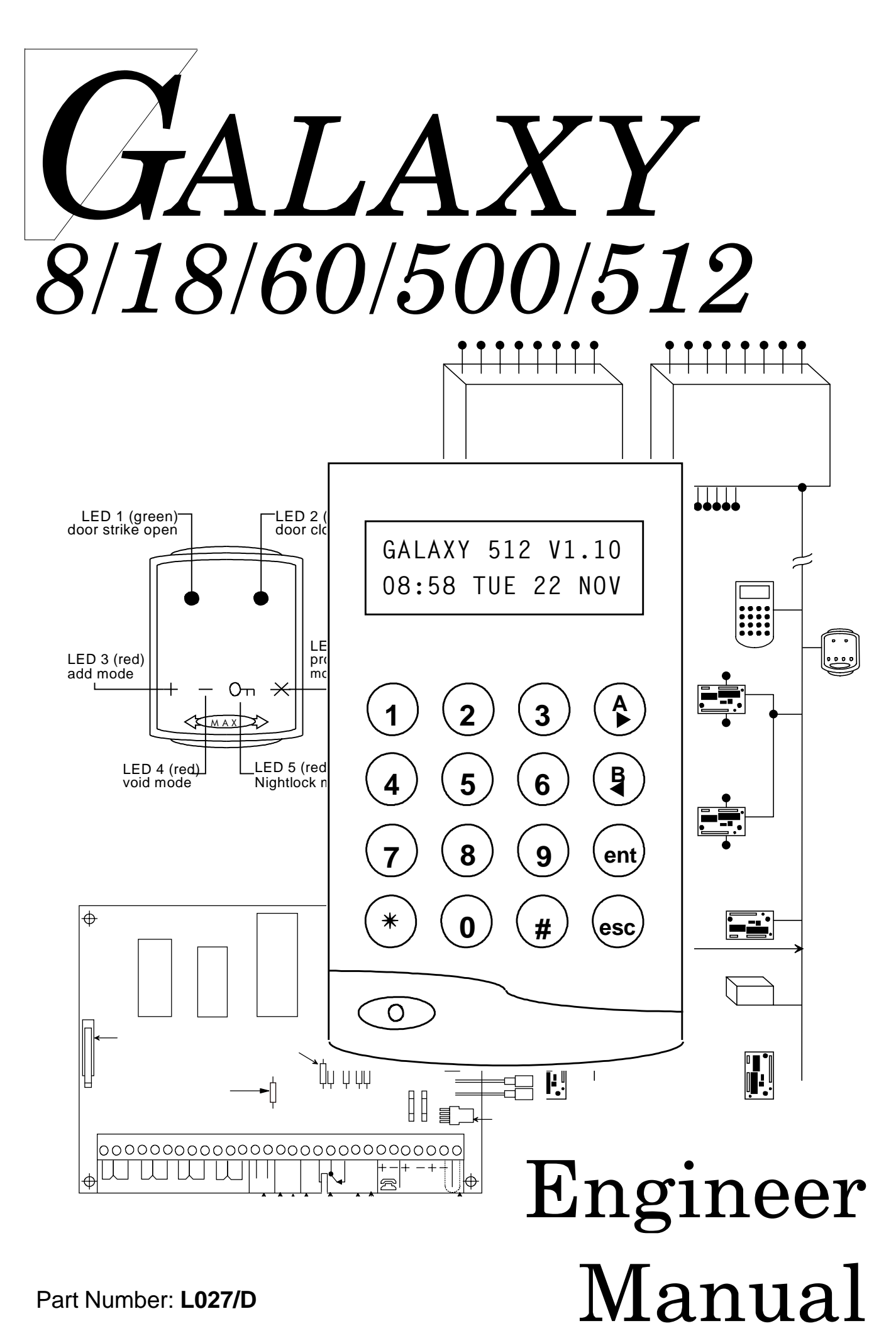

# **Table of Contents**

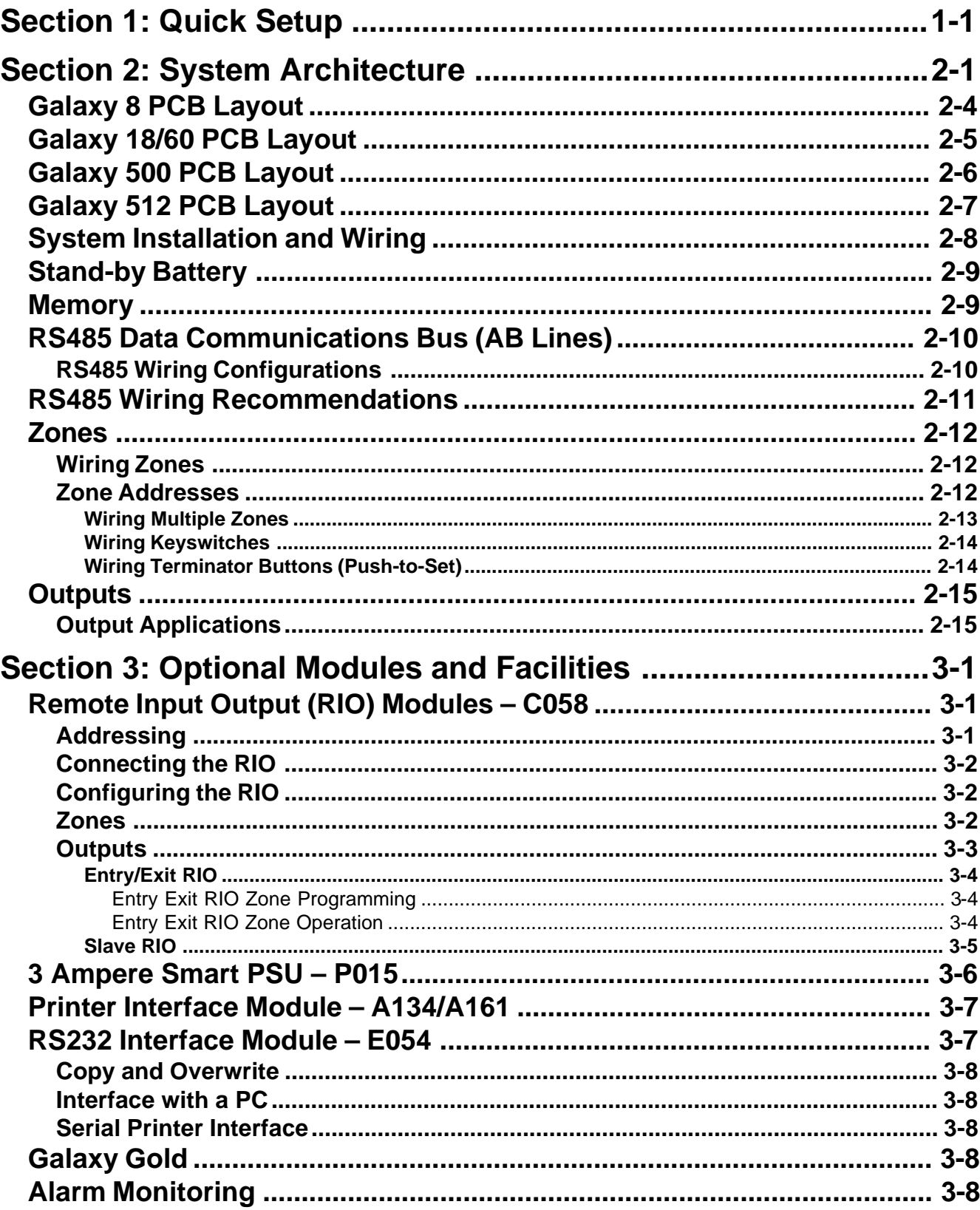

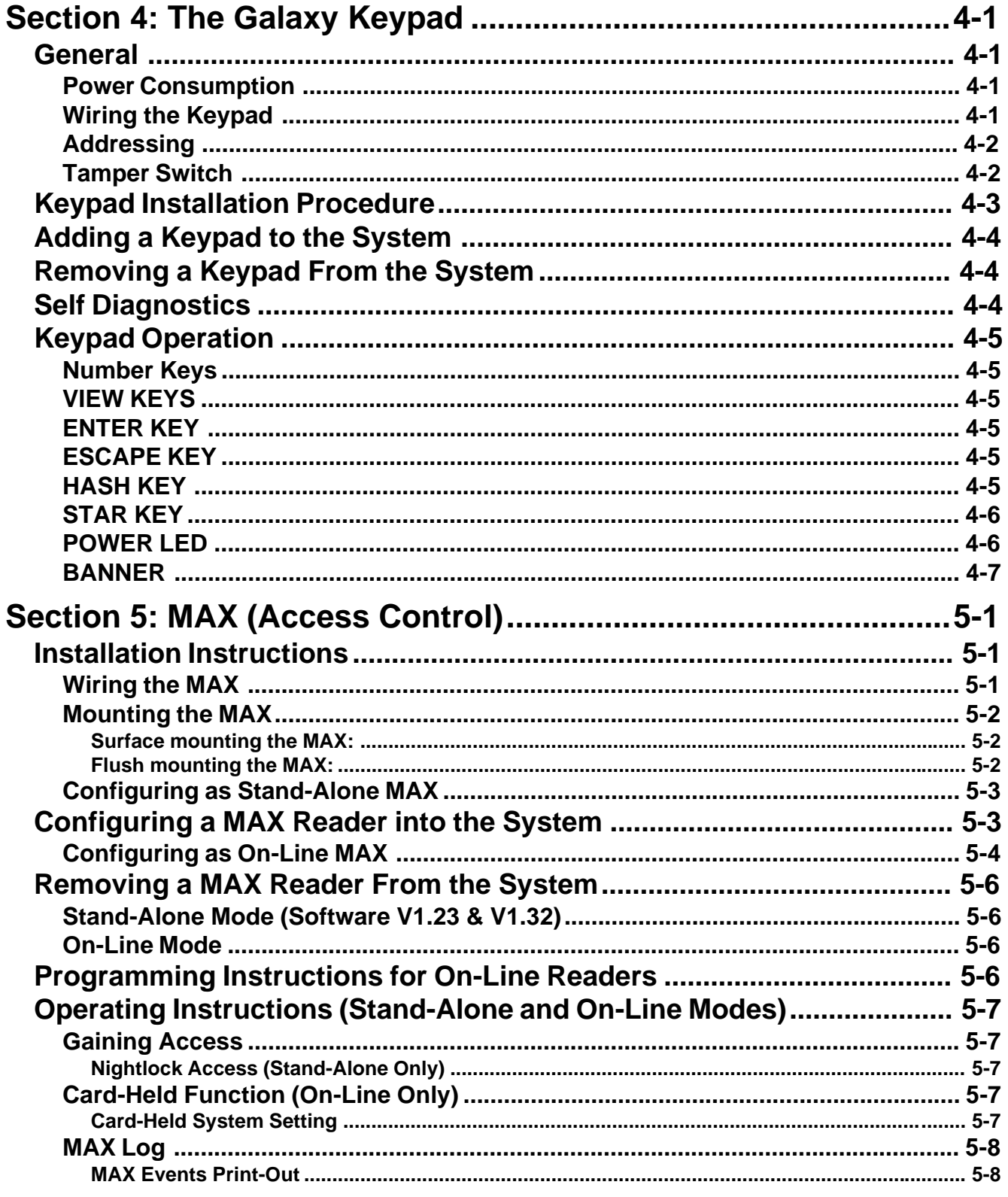

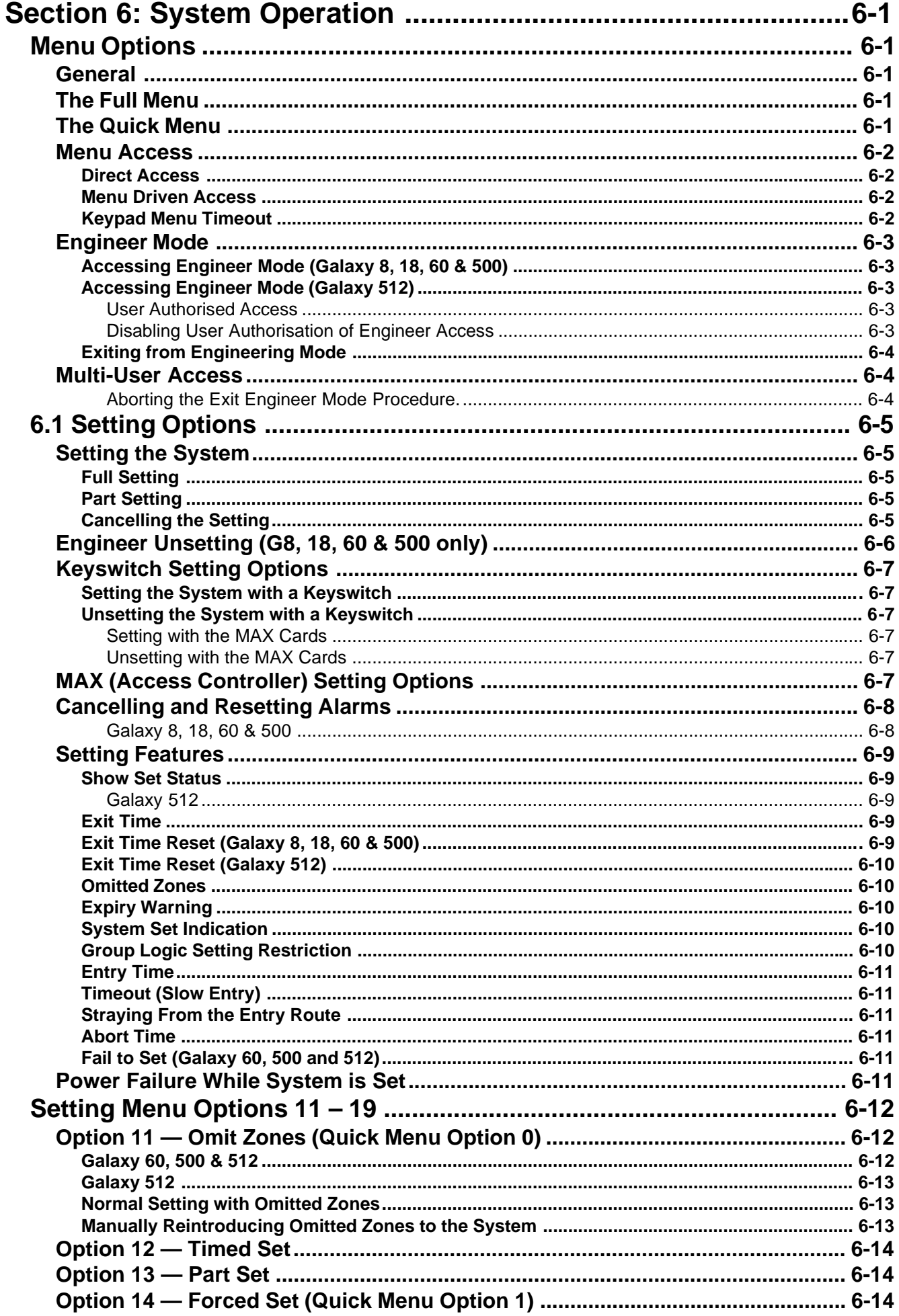

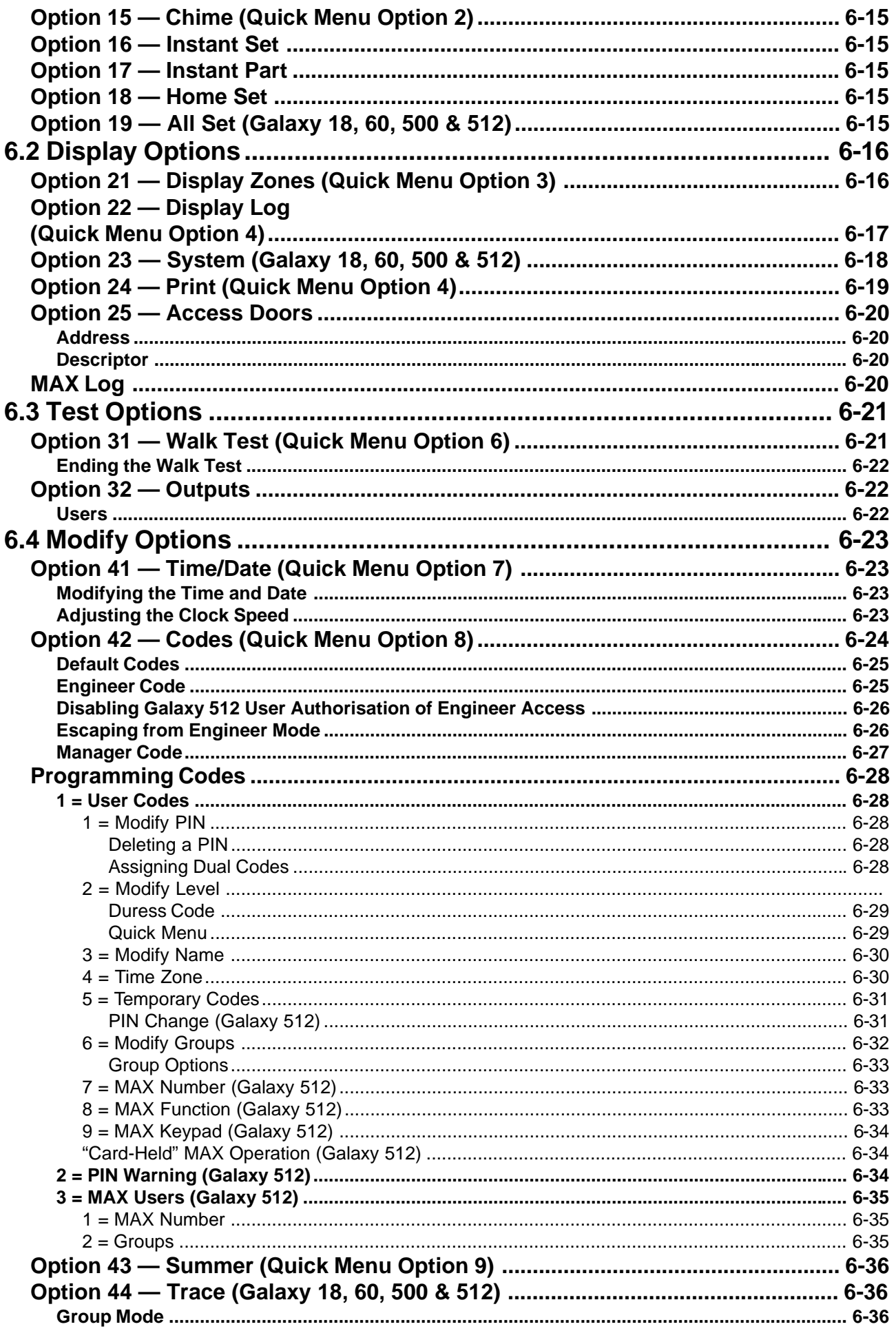

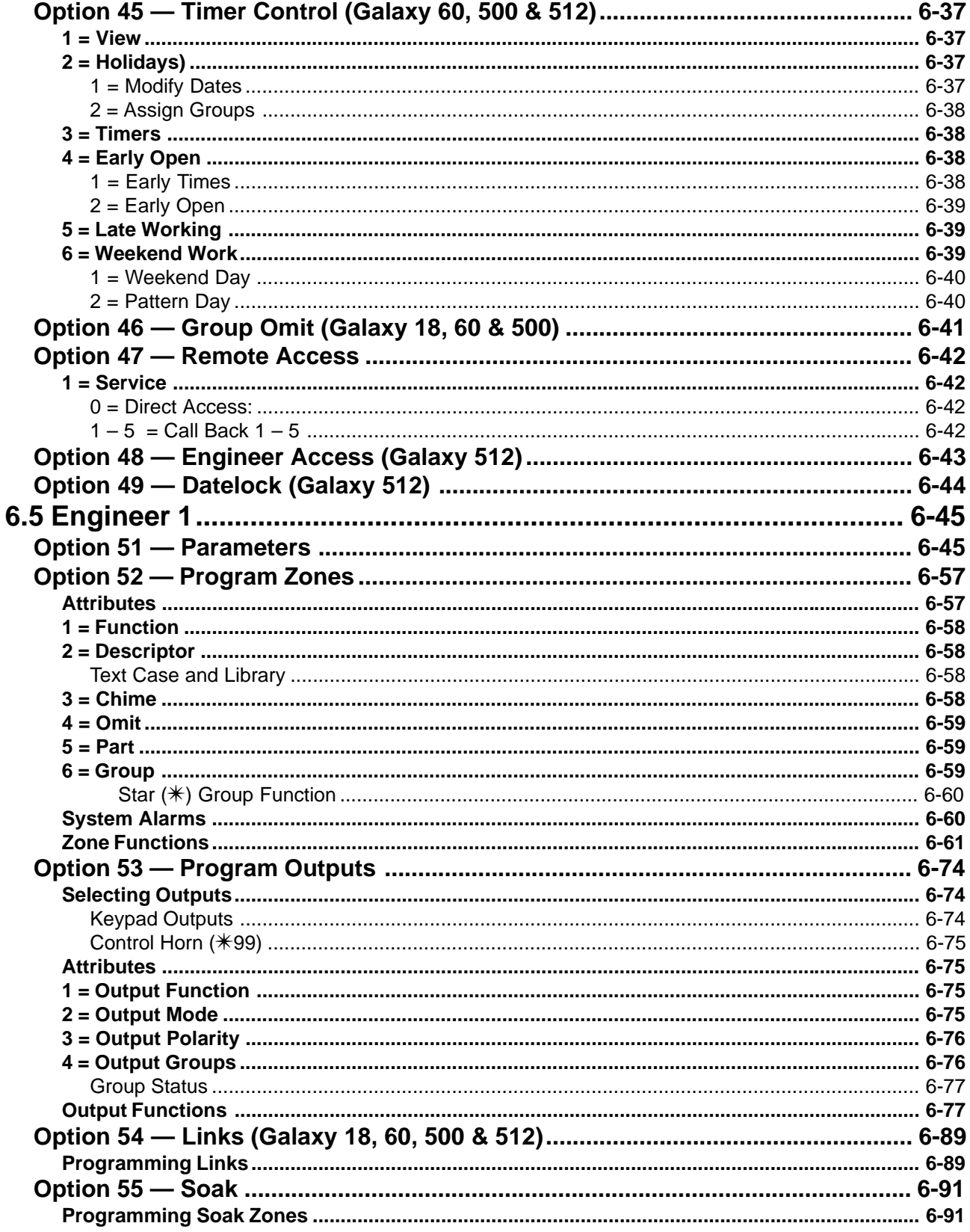

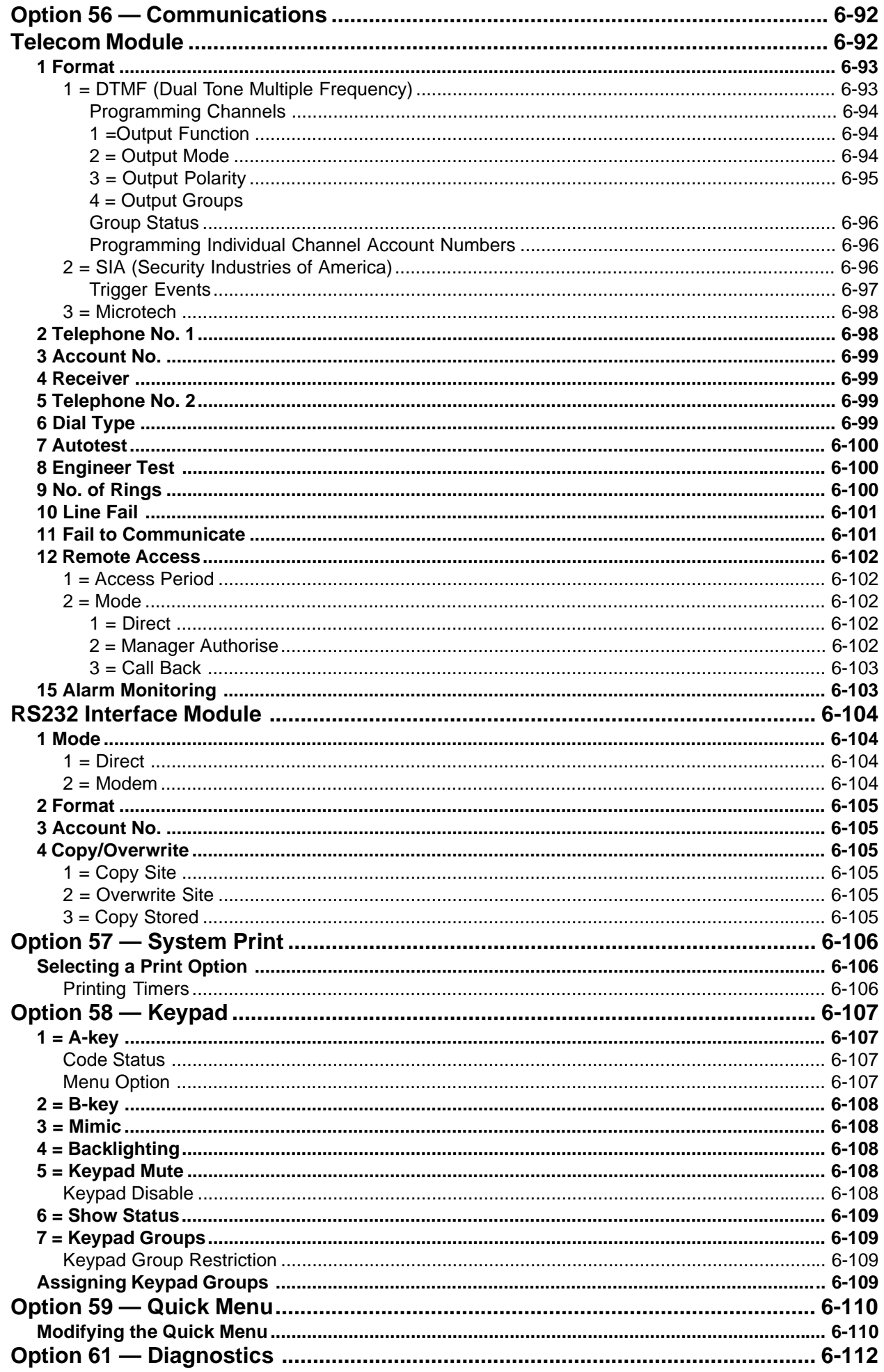

# **Galaxy Engineer's Manual**

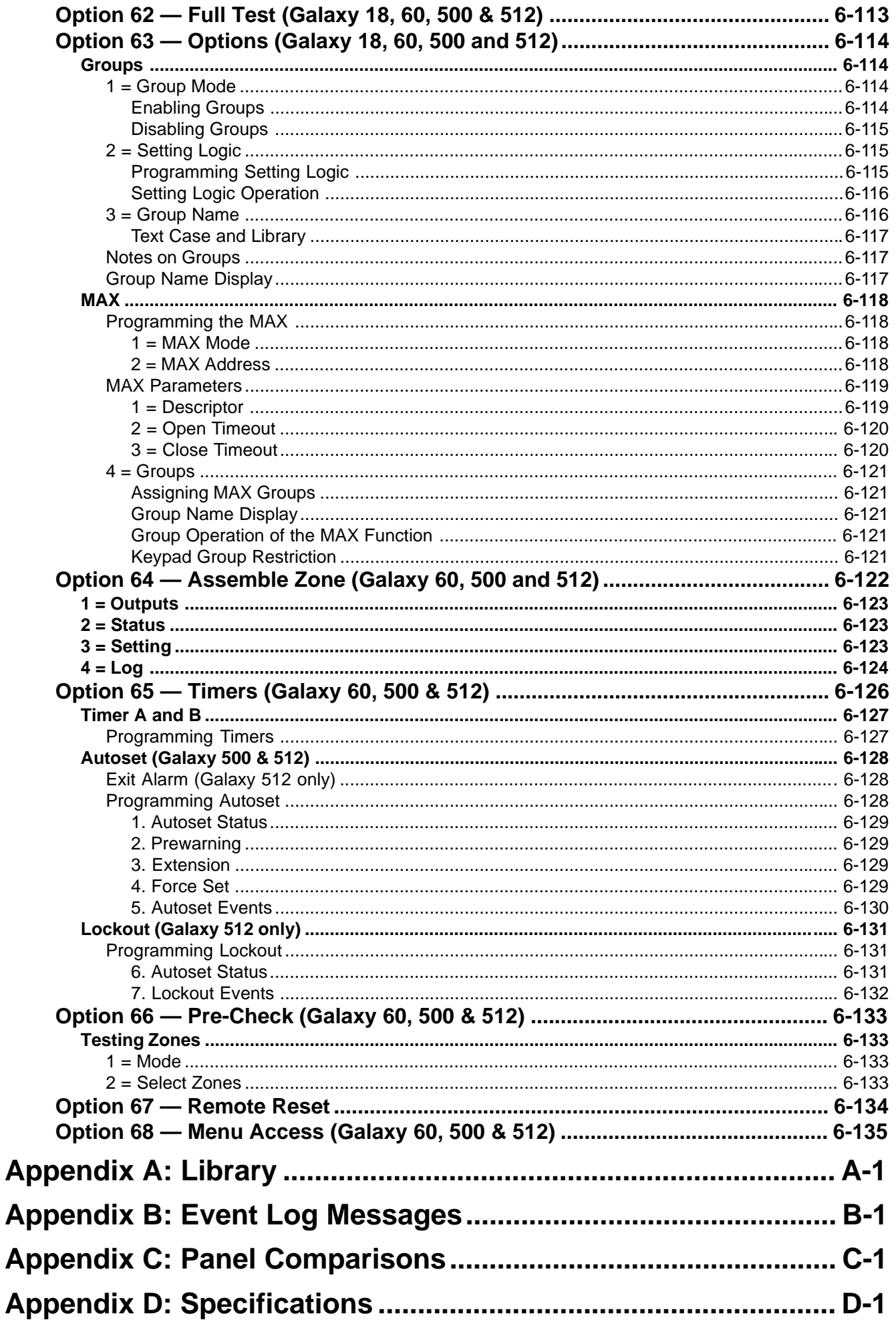

## **Section 1: Quick Setup**

To quickly set up the Galaxy control panel for programming follow these simple steps:

- **1.** Connect a 1k  $\Omega$  (1%) resistor across each of the zones on the panel and RIO (if connected).
- **2.** Ensure that the tamper return loop the terminal marked as **T** on the PCB — is a complete loop. **NOTE:** This is factory set as a completed loop with a 0 V return.
- **3.** Connect a keypad to the **AB LINE** terminals on the control panel. The Galaxy 500 and 512 has four **AB LINE** terminals. Connect the terminals as follows:

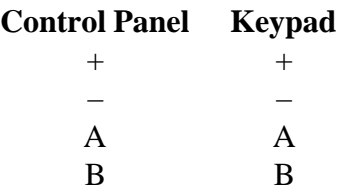

- **4.** Connect a 680 Ω End Of Line (EOL) resistor across the **A** and **B** terminals of the keypad.
- **5.** Ensure that the keypad is fitted to the keypad mounting bracket. A keypad tamper will occur if the tamper spring is not retained when the panel is powered up.
- **6.** Connect the mains wiring to the control panel. **Do not** switch the mains ON.
- **7.** Replace the control panel lid and secure the fastening screw.
- **8.** Switch on the mains voltage (230 Va.c. / 50 Hz).
- **9.** The following sequence of events occur:
	- the keypad buzzer and control panel horn (if fitted) activate momentarily,
	- flashing \*\*\*\*\*\*\*\*\*\*\*\*\*\*\*\*\*\*\* is displayed on the keypad,
	- the sounders stop and the keypad displays become blank,
	- the green power LED lights,
	- the default banner is displayed on the keypad.

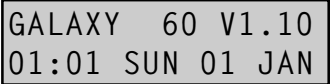

**10.** The system is now ready to be programmed. Refer to **Section 6: System Operation** for programming details.

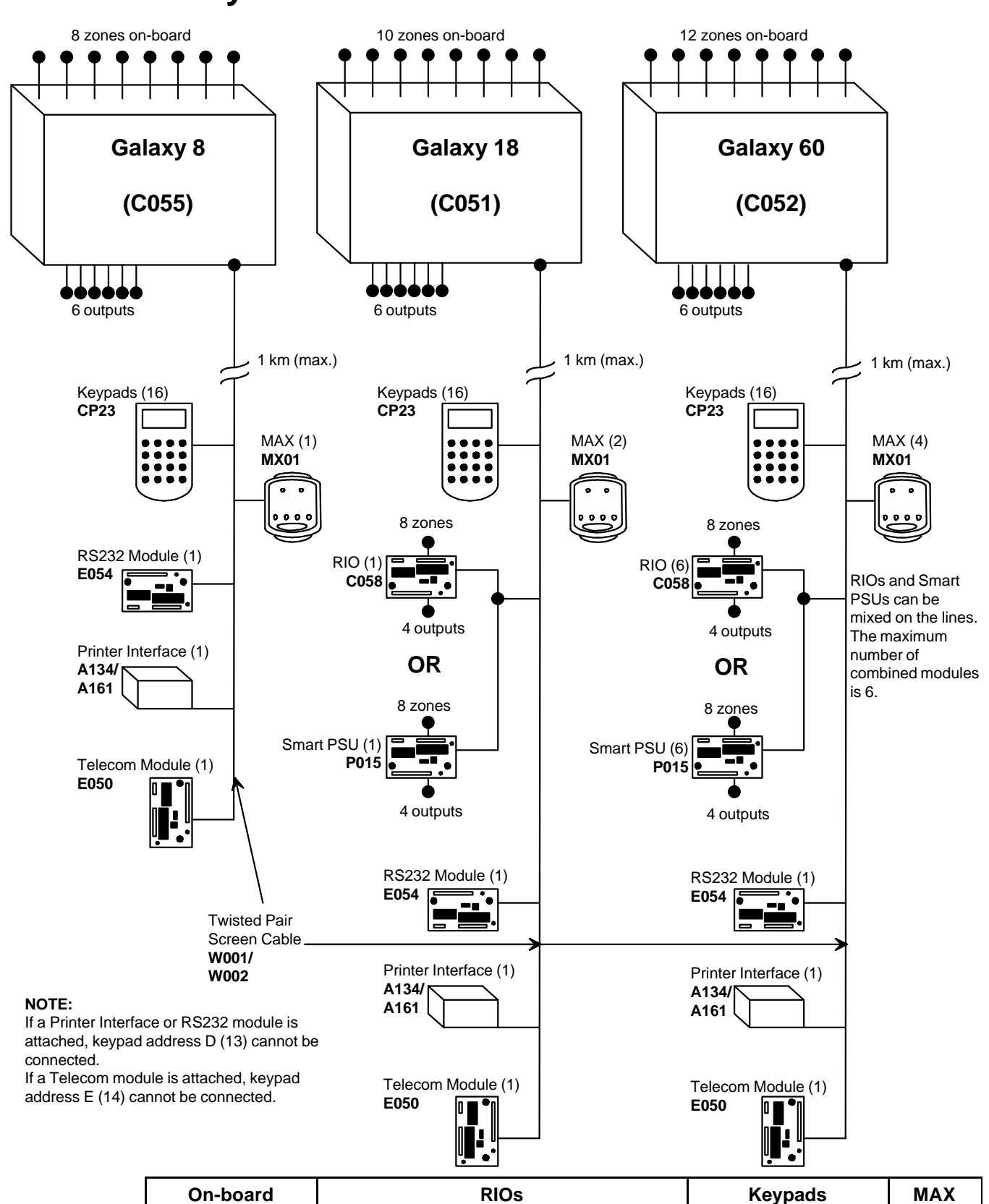

## **Section 2: System Architecture**

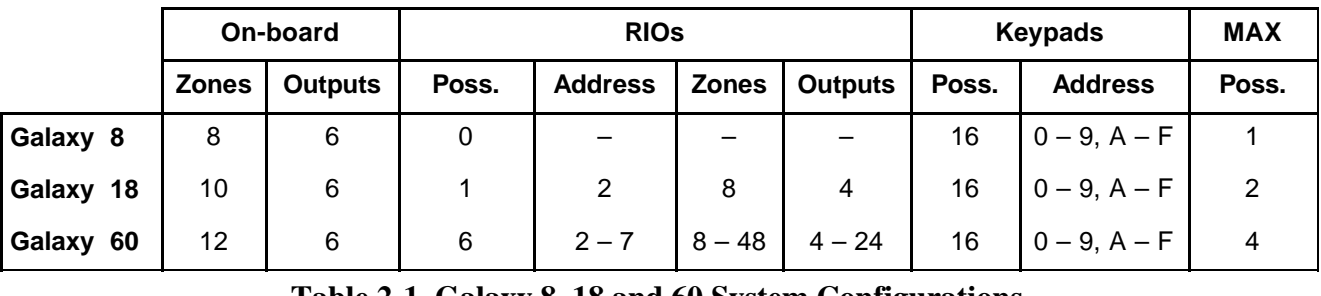

**Table 2-1. Galaxy 8, 18 and 60 System Configurations**

### **G500 & 512 Configuration**

## **Galaxy Engineer's Manual**

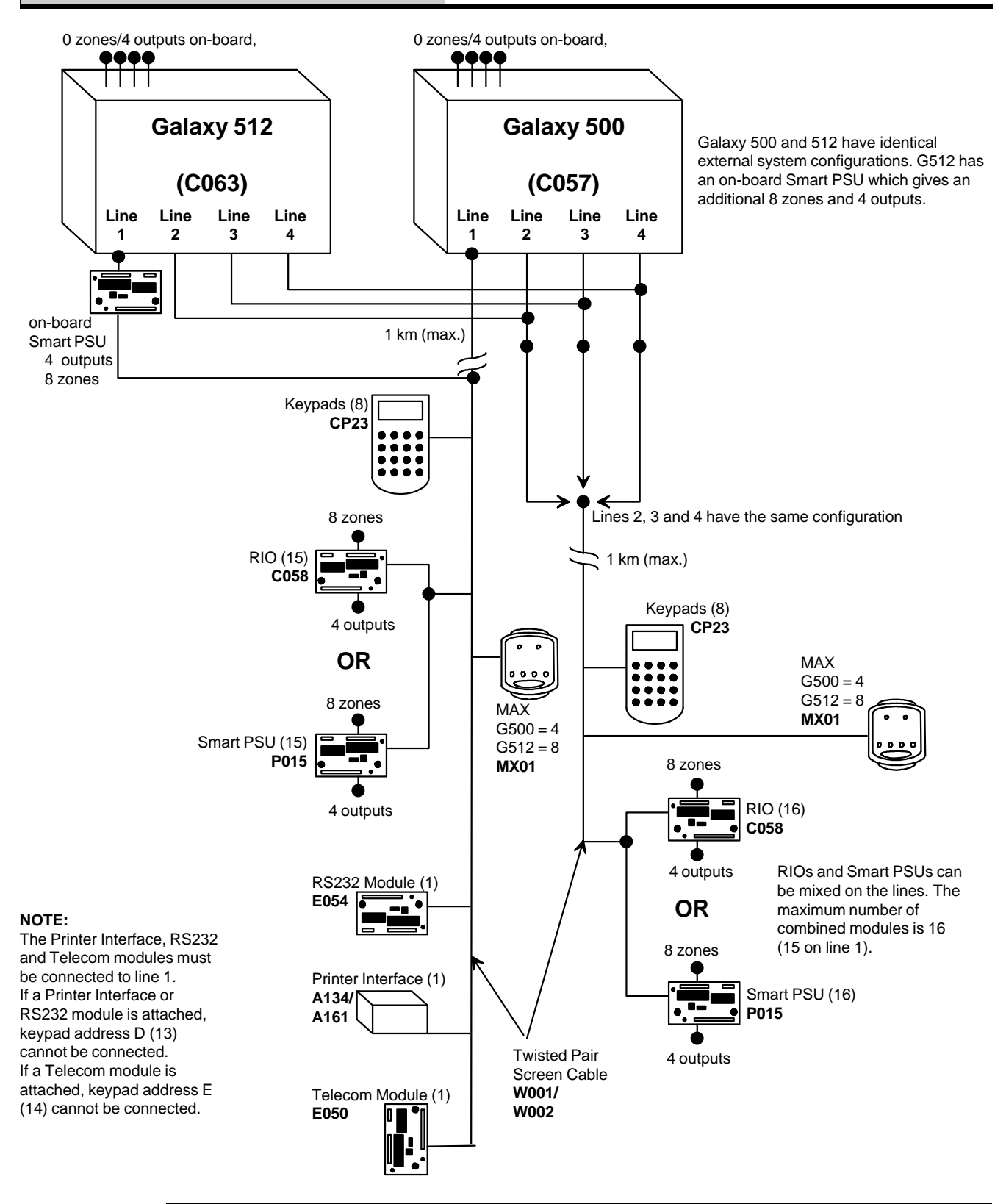

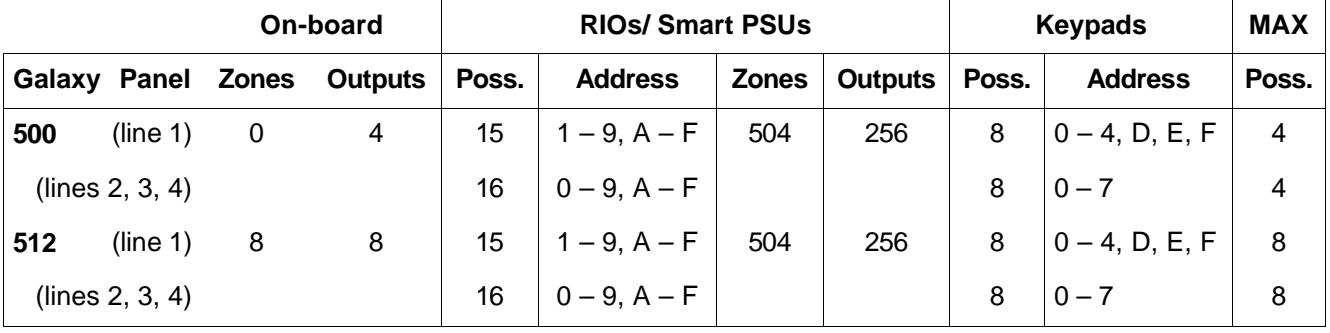

### **Table 2-2. Galaxy 8, 18 and 60 System Configurations**

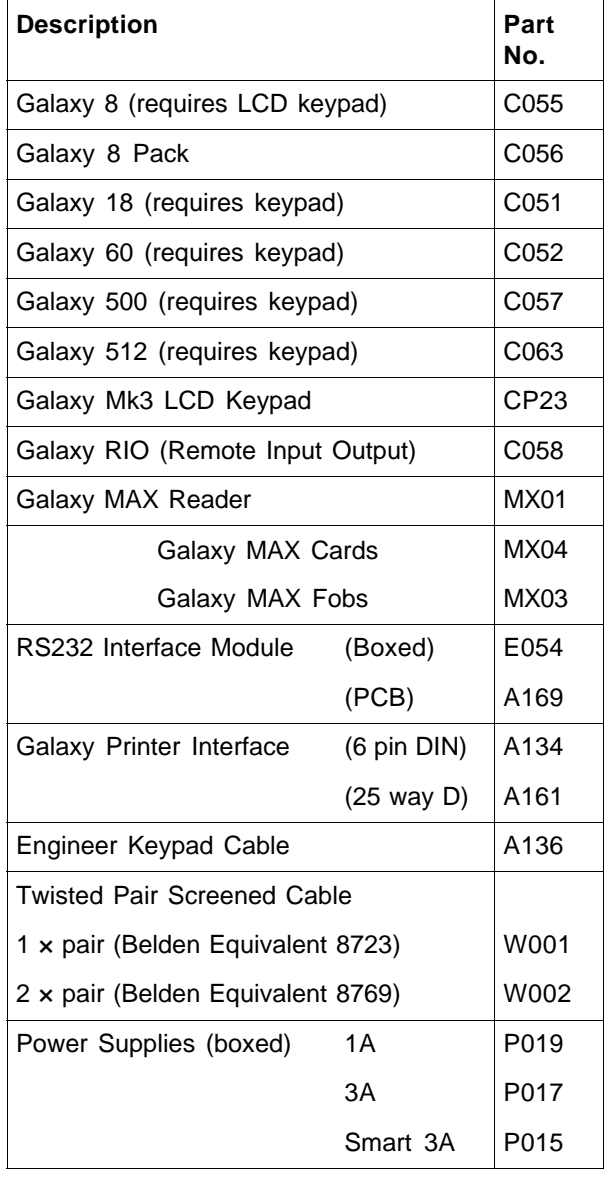

**Table 2-3. Parts List**

## **Galaxy 8 PCB Layout**

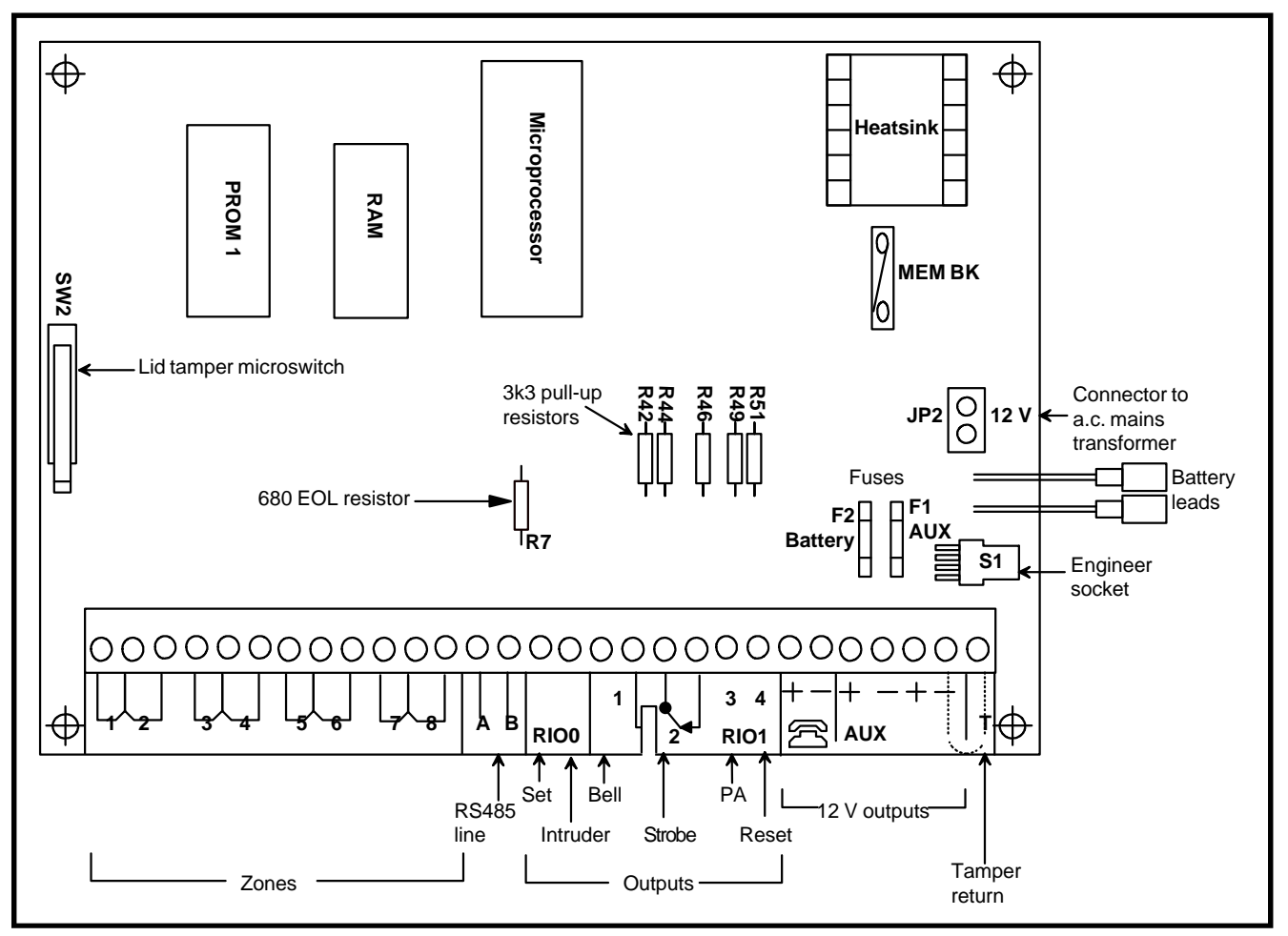

**Figure 2-1. Galaxy 8 PCB Layout**

The five transistorised outputs on the Galaxy 8 are converted to open collectors by cutting the appropriate pull-up resistor. Refer to Table 2-4.

| <b>Output</b><br><b>Number</b> | Pull-up<br><b>Resistor</b> |
|--------------------------------|----------------------------|
| 1001                           | R42                        |
| 1002                           | R44                        |
| 1011                           | R46                        |
| 1013                           | R49                        |
| 1014                           | R51                        |

**Table 2-4. Galaxy 8 Output Pull-up Resistors**

## **Galaxy 18/60 PCB Layout**

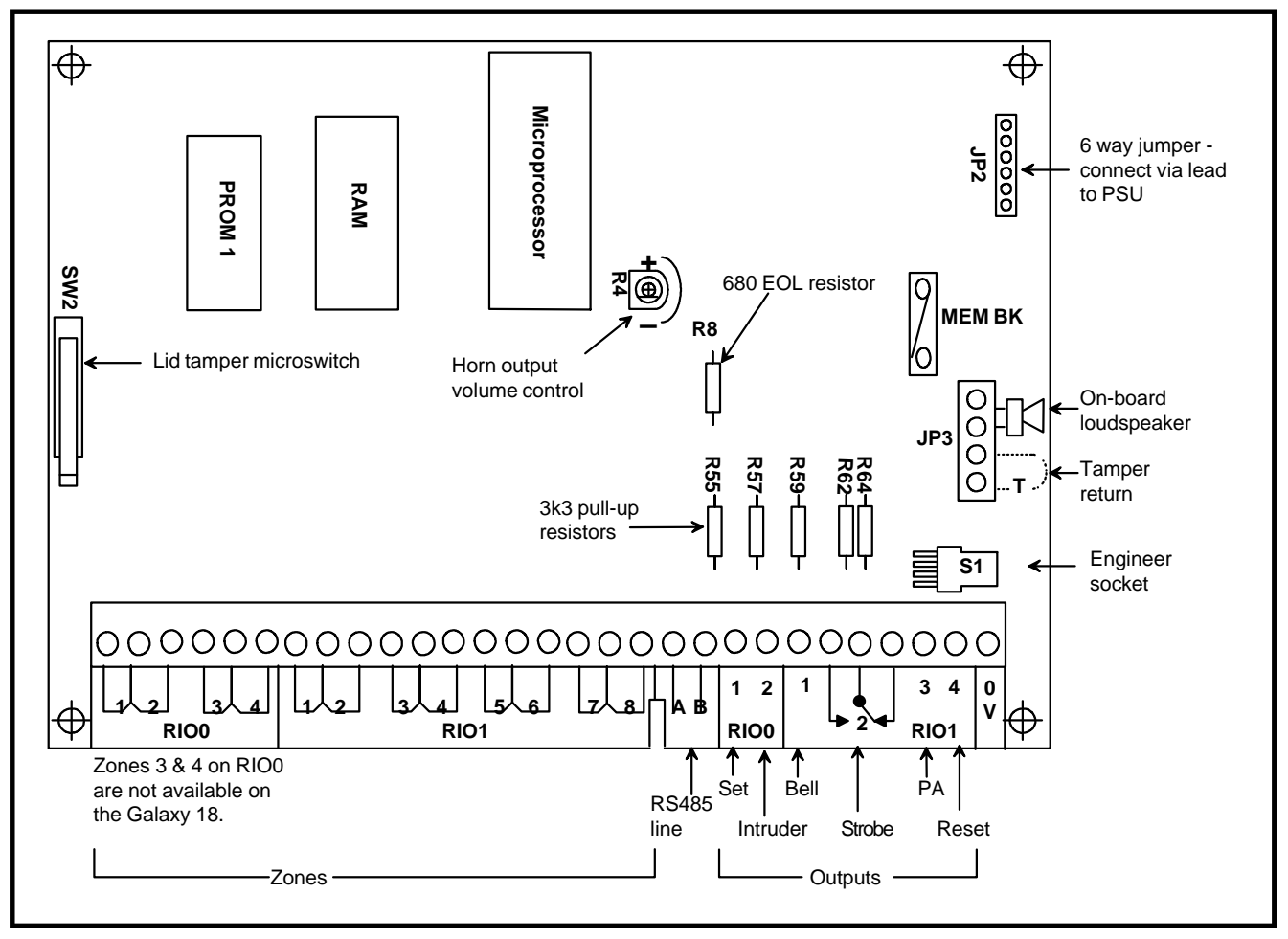

**Figure 2-2. Galaxy 18/60 PCB Layout**

The five transistorised outputs on the Galaxy 18/60 are converted to open collectors by cutting the appropriate pull-up resistor. Refer to Table 2-5.

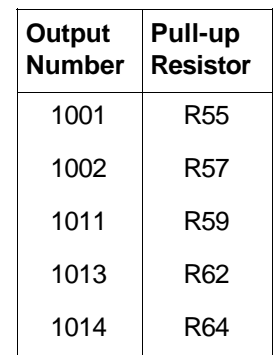

### **Table 2-5. Galaxy 18/60 Output Pull-up Resistors**

### **Galaxy 500 PCB Layout**

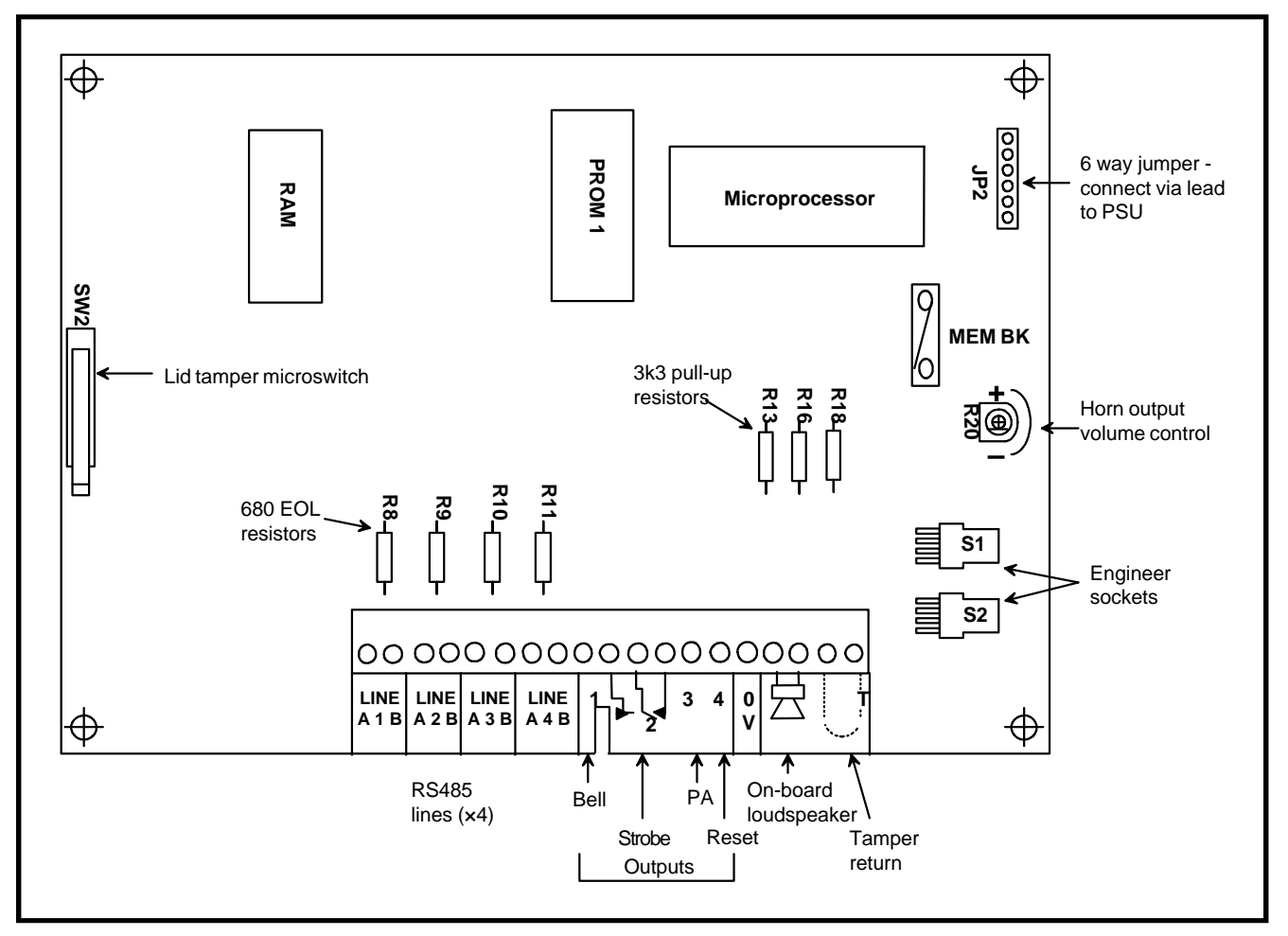

**Figure 2-3. Galaxy 500 PCB Layout**

The three transistorised outputs on the Galaxy 500 are converted to open collectors by cutting the appropriate pull-up resistor. Refer to Table 2-6.

| Output<br><b>Number</b> | Pull-up<br><b>Resistor</b> |
|-------------------------|----------------------------|
| 1001                    | R13                        |
| 1003                    | R16                        |
| 1004                    | R18                        |

**Table 2-6. Galaxy 500 & 512 Output Pull-up Resistors**

## **Galaxy 512 PCB Layout**

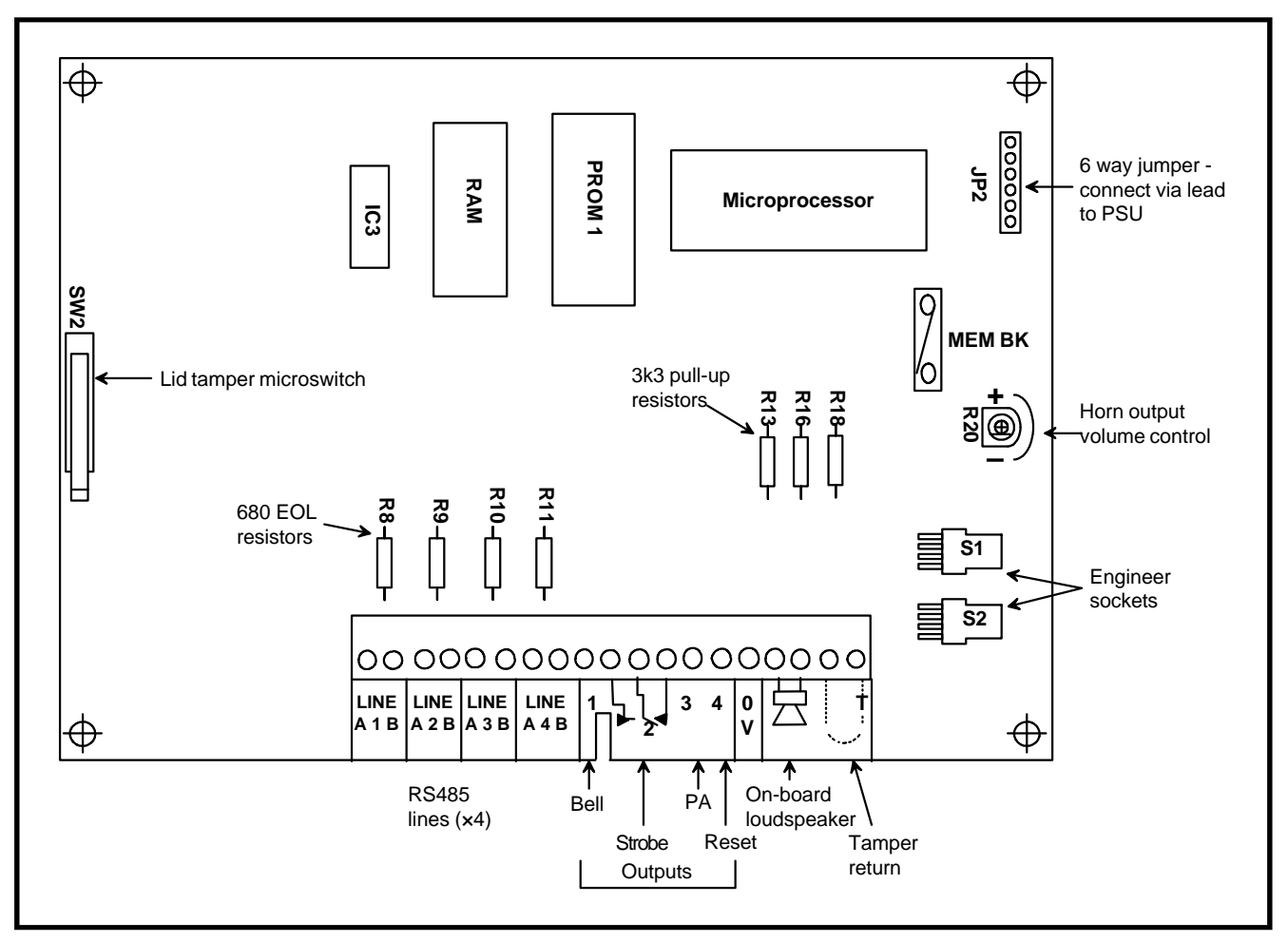

**Figure 2-4. Galaxy 512 PCB Layout**

The three transistorised outputs on the Galaxy 512 are converted to open collectors by cutting the appropriate pull-up resistor. Refer to Table 2-6.

## **System Installation and Wiring**

The installation and wiring must be performed by a competent engineer. For permanently connected equipment, a readily accessible disconnect device must be incorporated in the fixed wiring having contact separation of at least 3 mm on each pole. The Galaxy control panel must be connected to the a.c. mains supply (230/240 Va.c. 50 Hz) via a fused connection outlet.

The fuse in the mains outlet must not exceed 3 A.

Route the mains cable through the hole on the right hand side of the enclosure base. Securely anchor the cable to the box using the tiewrap as shown in Figure 2-5.

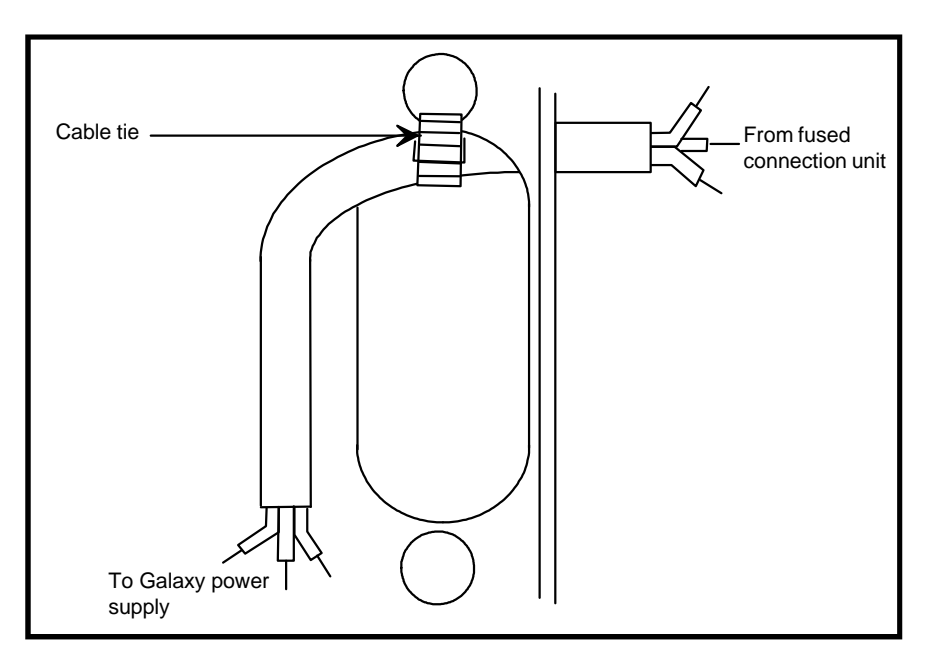

**Figure 2-5. Securing the Mains Cable to the Panel**

Secure the panel base to the wall using three 1.5" No. 8 round head steel screws through the holes provided.

The mains cable used must be a three core type (with green/yellow earth insulation) of adequate current carrying capacity.

**NOTE:** The mains cable must satisfy the requirements stated in BS6500.

Connect the mains cable to the mains terminal block as follows:

- blue wire to the terminal marked N (Neutral)
- green/yellow wire to the terminal marked  $\div$  (Earth)
- brown wire to the terminal marked L (Live)

**NOTE:** No other connections to the mains connector are permitted.

All wiring must be in accordance with the latest edition of the IEE Wiring Regulations (Regulations for Electrical Installations), see also BS7671.

Once all zones and module wiring has been completed replace the lid of the enclosure and screw the lid to the base with the screw provided.

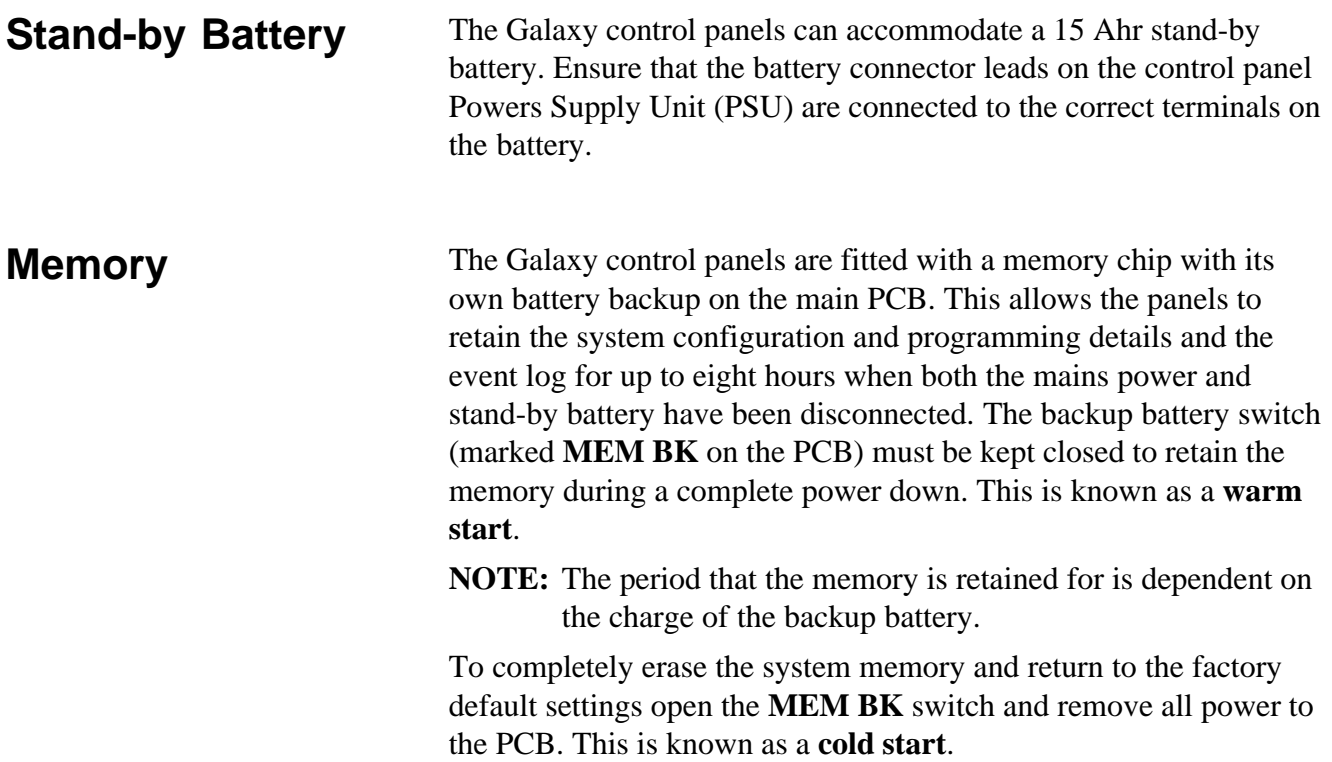

# **Galaxy Engineer's Manual**

## **RS485 Data Communications Bus (AB Lines)**

Communication between the Galaxy control panels and the modules attached to the system takes place on the **AB** line. The communication protocol is RS485 format. The control panel constantly monitors the modules attached to it. A break in the communication from any of the modules generates a module tamper alarm.

### **RS485 Wiring Configurations**

The system **must** be wired in a daisy-chain configuration. That is the **A** line from the previous module is connected to the **A** terminal of the current module and then on to the **A** line of the next module.

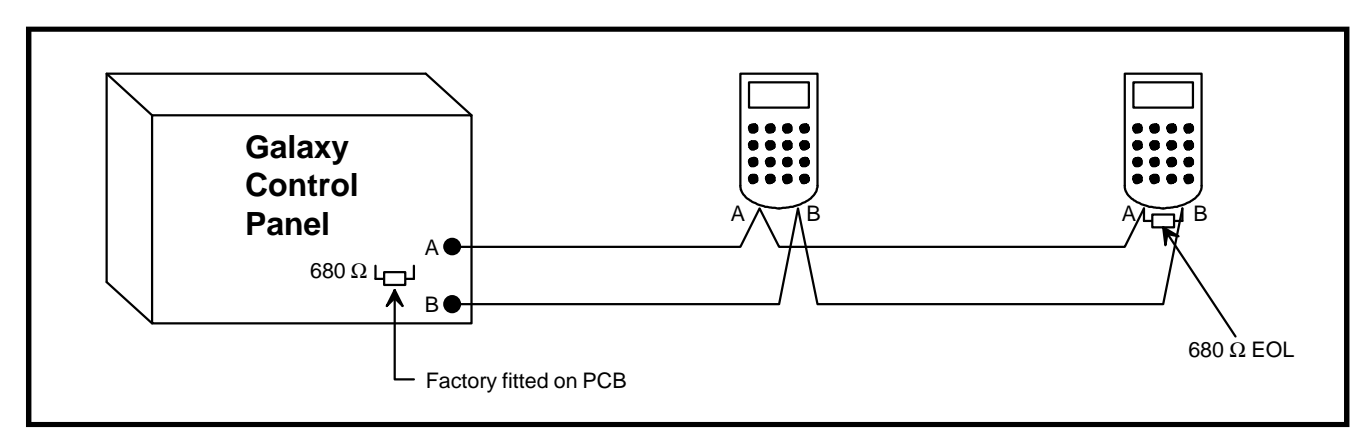

### **Figure 2-6. Daisy-Chain Configuration**

Two **AB** lines can be run from the control panel. This requires a minor hardware modification to the control panel PCB.

- cut EOL resistor  $GS = R7$ ,  $G18/60 = R8$ ,  $G500 \& G512$  cut R8, R9, R10 and R11 for lines 1, 2, 3 and 4 respectively,
- run two lines from the **A** and **B** terminals of the line,
- terminate both Ends Of Line (EOL) with a 680  $\Omega$  resistor.

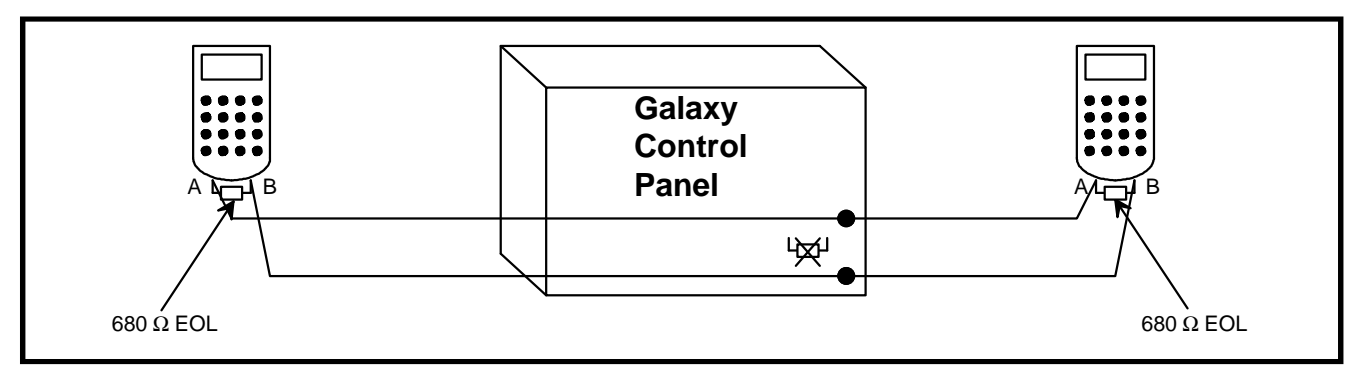

**Figure 2-7. Twin AB Line Daisy-Chain Configuration**

## **RS485 Wiring Recommendations**

To ensure that the system communicates at the maximum level of efficiency, the following recommendations **must** be adhered to:

**1.** Each communication line can support 32 devices. The maximum number of devices on each line are:

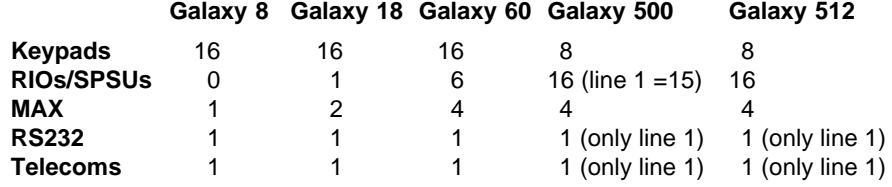

- **2.** The system **must** be wired in a daisy-chain configuration. Spur and star configurations **must not** be used as they reduce the immunity to electrical interference.
	- **3.** The cable used to wire the RS485 (**AB**) line **must** be a twisted pair (Part No. **W002**).
	- **4.** Shielded twisted pair cable, where used, is connected to the earthing pillar on the Galaxy control panel using the P-clip and nut supplied (refer to Figure 2-8).
	- **5.** The RS485 (**AB**) line must have a 680  $\Omega$  resistor fitted across the **A** and **B** terminals of the last module on the line. If two lines are connected, both ends must be terminated with 680  $\Omega$ resistors and the appropriate EOL resistor on the control panel PCB must be cut (refer to tables 2-4, 2-5 and 2-6).
	- **6.** There must only be a single **AB** pair of wires in each of the cables.
- **7.** The power supply in the Galaxy control panel and remote power supplies **must not** be connected in parallel. The 0 V of all remote power supplies should be connected in common to the 0 V of the Galaxy control panel.
- **8.** Ensure that any extension loudspeakers are not wired in the same cable as an **AB** pair of wires.
- **9.** Where possible, ensure that the **AB** cable is at least 30 centimetres away from any other cables.
- **10.** Where possible, ensure that the **AB** cable does not run parallel to other cables for extended distances (maximum 5 metres).

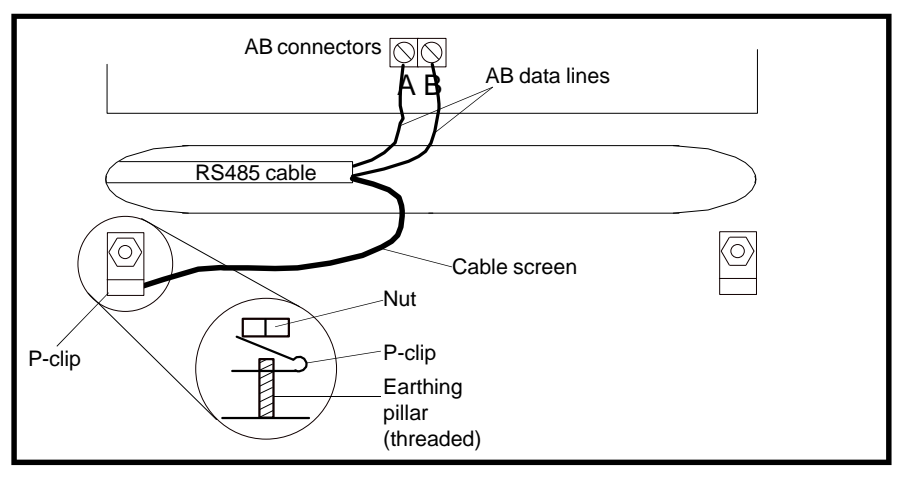

**Figure 2-8. Connection of Cable Screen using the P-Clip**

**Zones** The default setting for the zones on the Galaxy panels are shown in table 2-7:

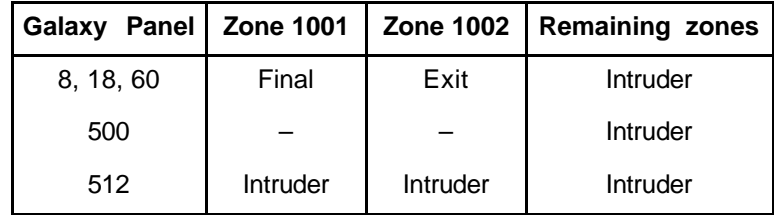

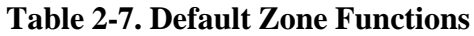

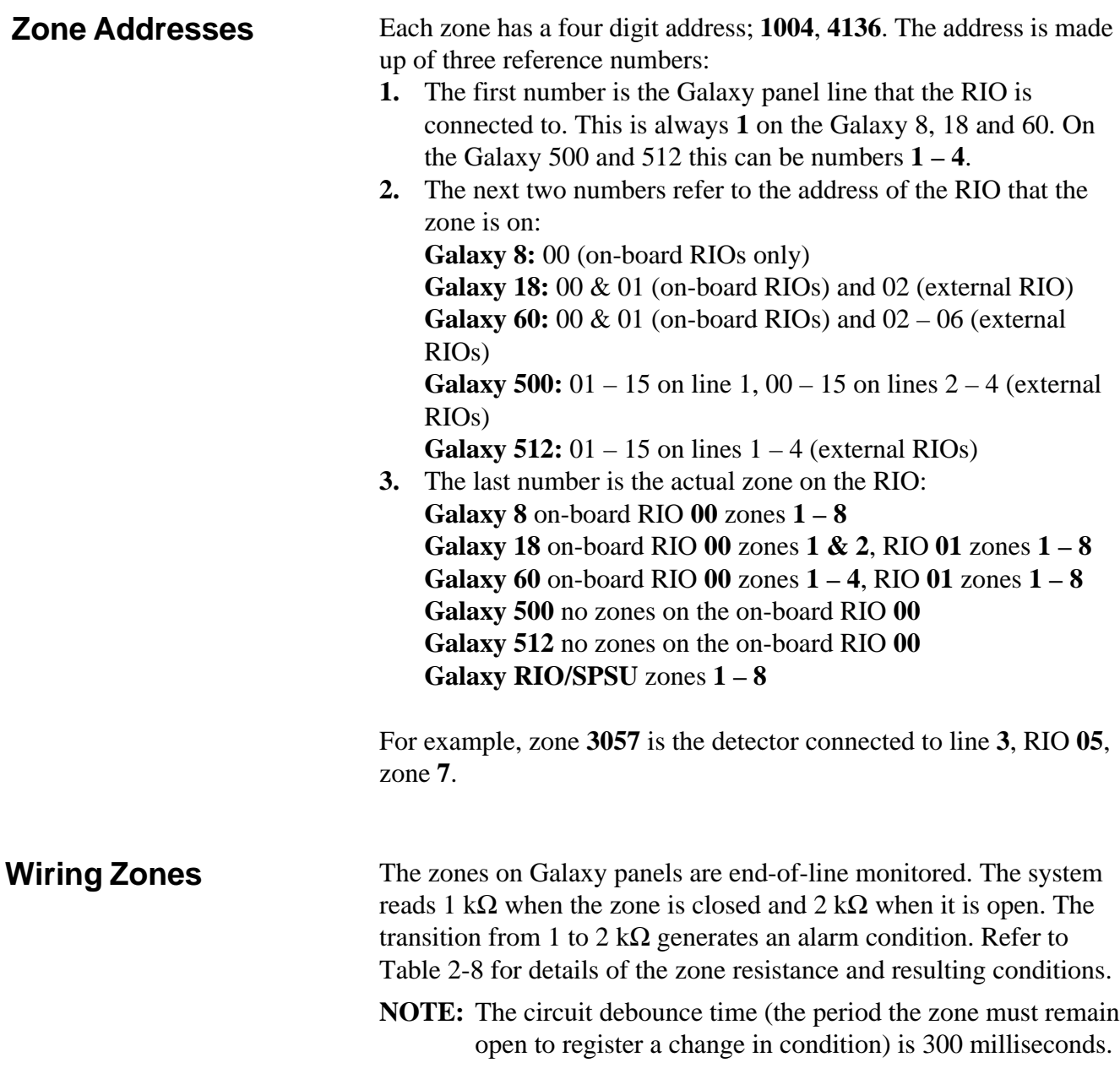

### **Zone Wiring (cont'd)**

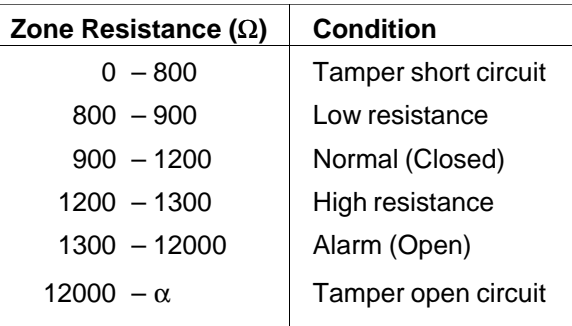

### **Table 2-8. Zone Resistance and Conditions**

The standard wiring of a detector into a zone is shown in Figure 2-9.

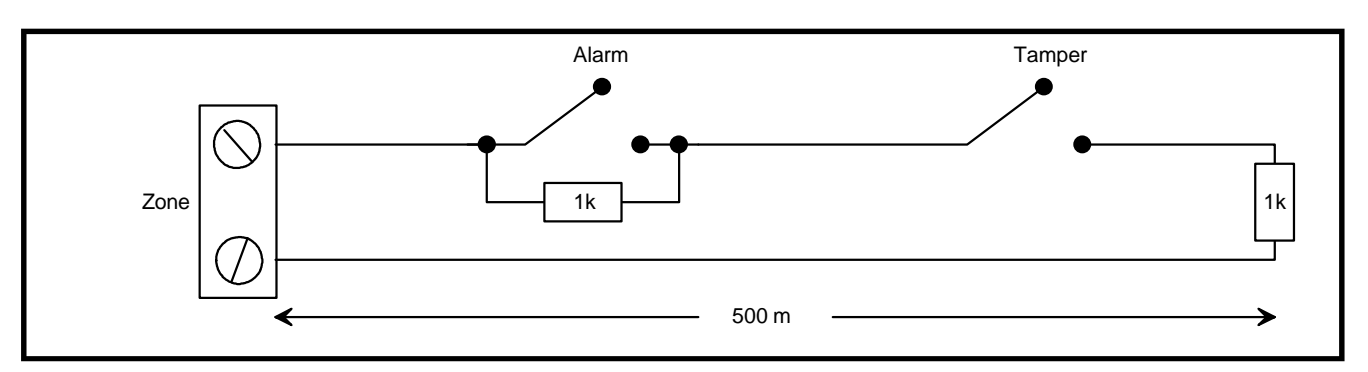

### **Figure 2-9. Standard Zone/Detector Wiring**

**NOTE:** The recommended maximum cable run from a zone to a detector is 500 metres. This recommendation is based on 7  $\times$  0.2 mm multicore cable.

**Wiring Multiple Zones** Multiple detectors can be wired into a single zone as shown in Figure 2-10. The maximum number of detectors that can be connected to a single zone is ten.

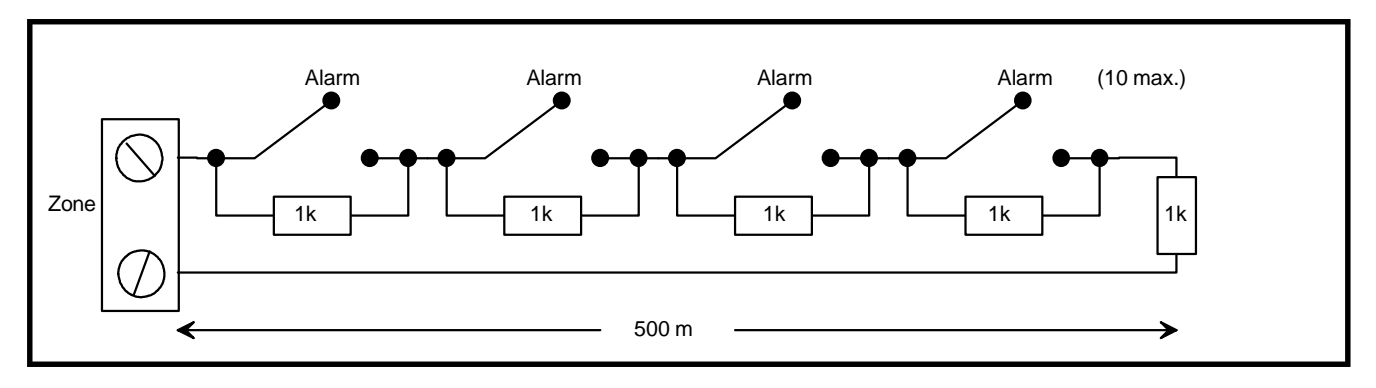

**Figure 2-10. Zone to Multiple Detector Wiring**

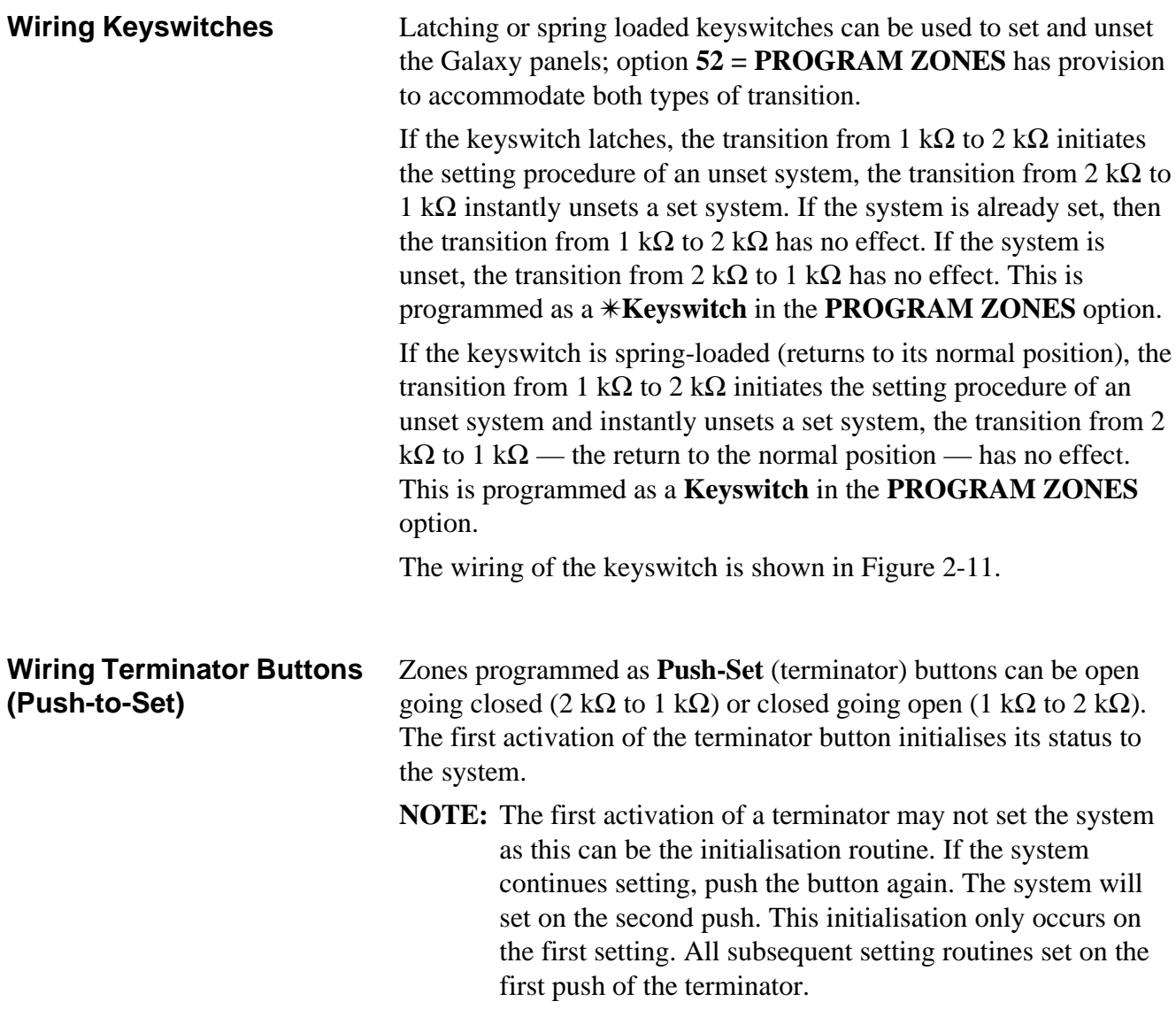

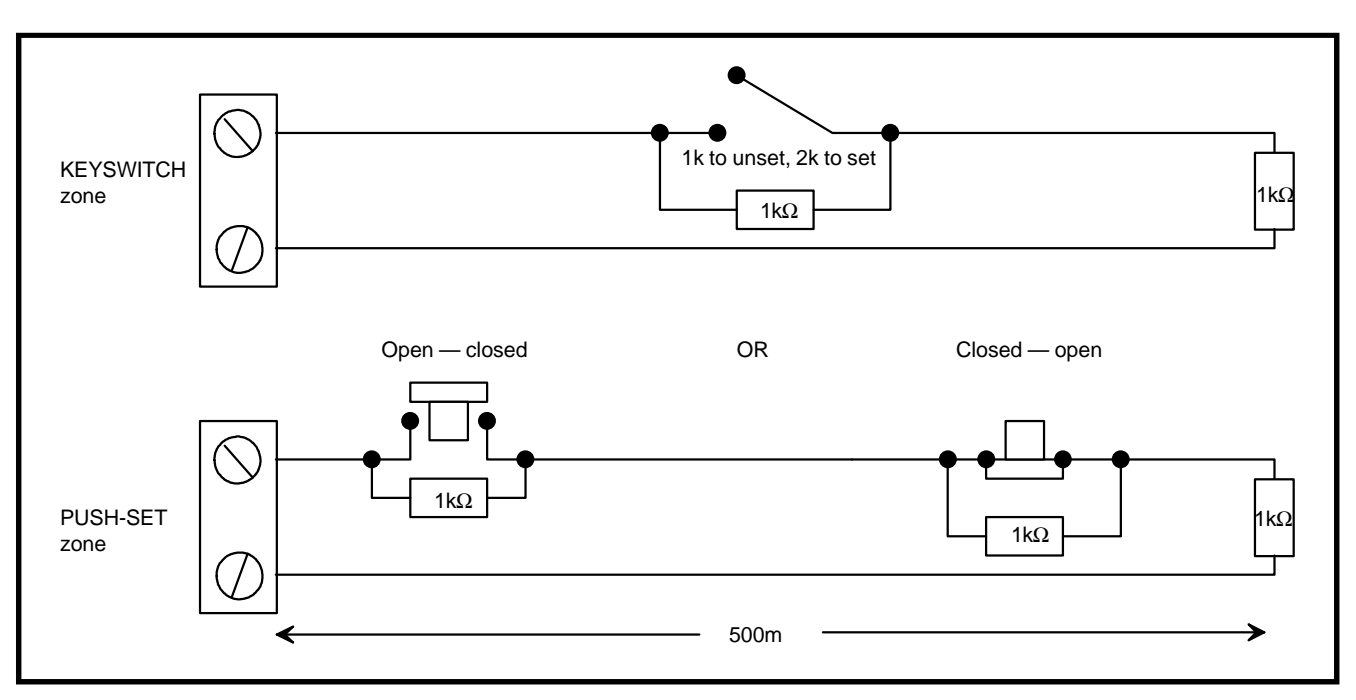

The wiring of the terminator is shown in Figure 2-11.

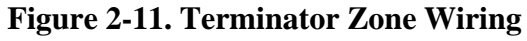

**Outputs** The Galaxy control panel outputs are detailed in Table 2-9.

| <b>Output Address</b> |           | <b>Default</b>  | <b>Type</b>                      | <b>Current</b> | Voltage     | <b>Normal State</b> |
|-----------------------|-----------|-----------------|----------------------------------|----------------|-------------|---------------------|
| G8, 18, 60            | G500, 512 | <b>Function</b> |                                  | (mA)           | (V)         |                     |
| 1001                  |           | Set             | Transistorised                   | 400            | 12          | Positive            |
| 1002                  |           | Intruder        | Transistorised                   | 400            | 12          | Positive            |
| 1011                  | 1001      | <b>Bells</b>    | Transistorised                   | 400            | 12          | Positive            |
| 1012                  | 1002      | Strobe          | Single Pole Change<br>Over Relay | 1000           | $30$ (max.) | De-energised        |
| 1013                  | 1003      | <b>PA</b>       | Transistorised                   | 400            | 12          | Positive            |
| 1014                  | 1004      | Reset           | Transistorised                   | 400            | 12          | Positive            |

**Table 2-9. Outputs**

**Output Applications** The outputs on the Galaxy panels, with the exception of the SPCO relay output, are transistorised outputs; negative applied (positive removed) by default. These supply up to 400 mA and can be used to drive the necessary output devices.

> **NOTE:** The polarity of each output can be changed using option **53 = PROGRAM OUTPUTS**.

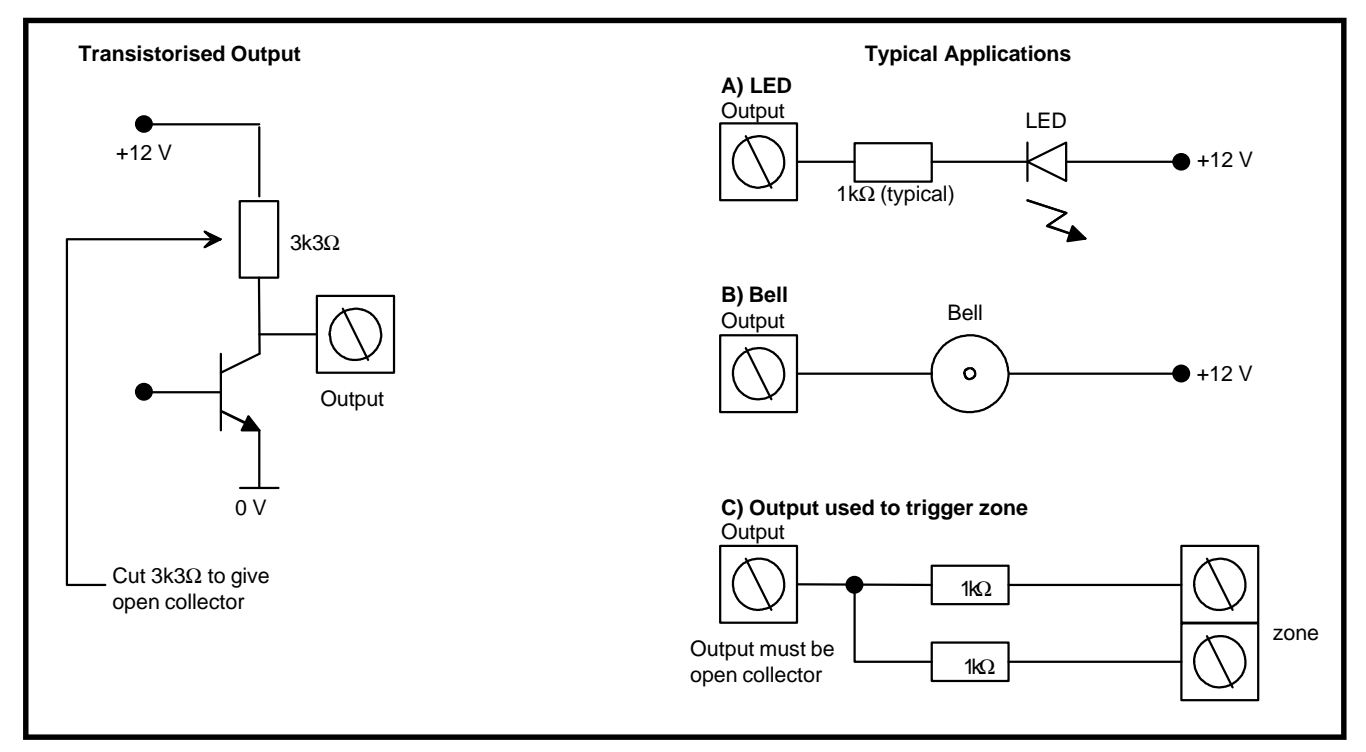

**Figure 2-12. Output Configuration and Typical Applications**

The relay output is a single pole change over; this can be used to drive output devices that require a clean set of contacts, isolated from the output voltage.

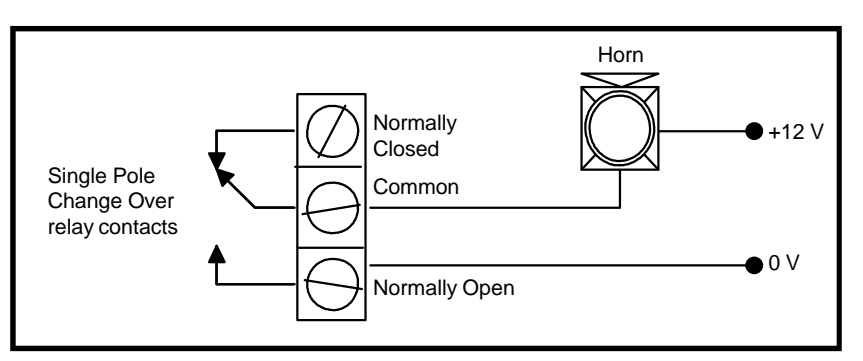

**Figure 2-13. Single Pole Change Over Relay Output Configuration and Typical Application**

# **Section 3: Optional Modules and Facilities**

**(RIO) Modules – C058**

**Remote Input Output** Galaxy RIOs can be added to the Galaxy 18, 60, 500 and 512 control panels. Each additional RIO expands the system by eight zones and four outputs.

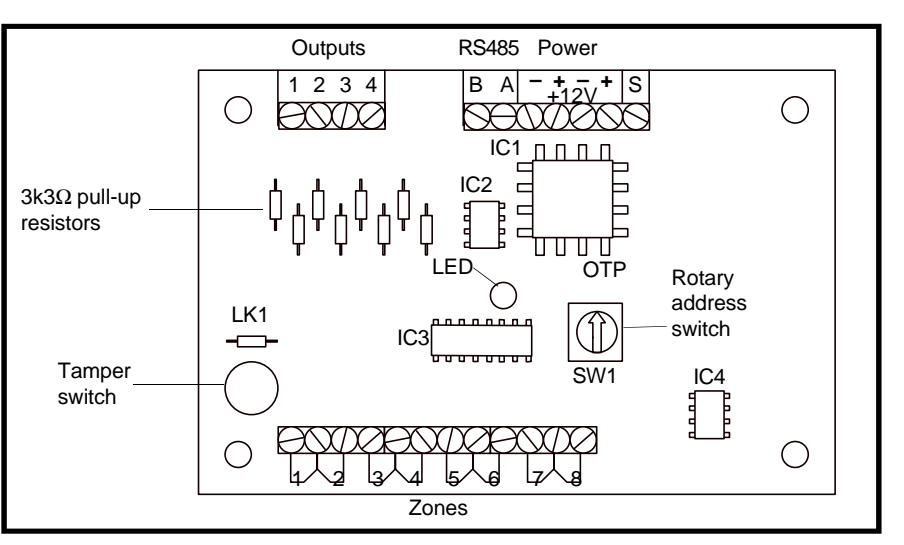

**Figure 3-1. Galaxy RIO**

**Addressing** The Galaxy RIO **must** be given a unique address **before** it is connected to a power supply. This address is selected using the 16 way rotary switch (SW1). Refer to Figure 3-1.

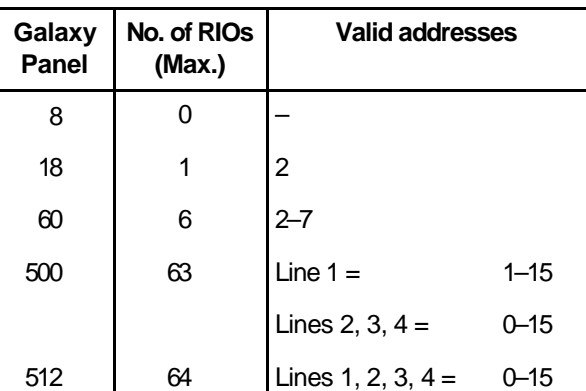

**Table 3-1. Valid RIO Addresses**

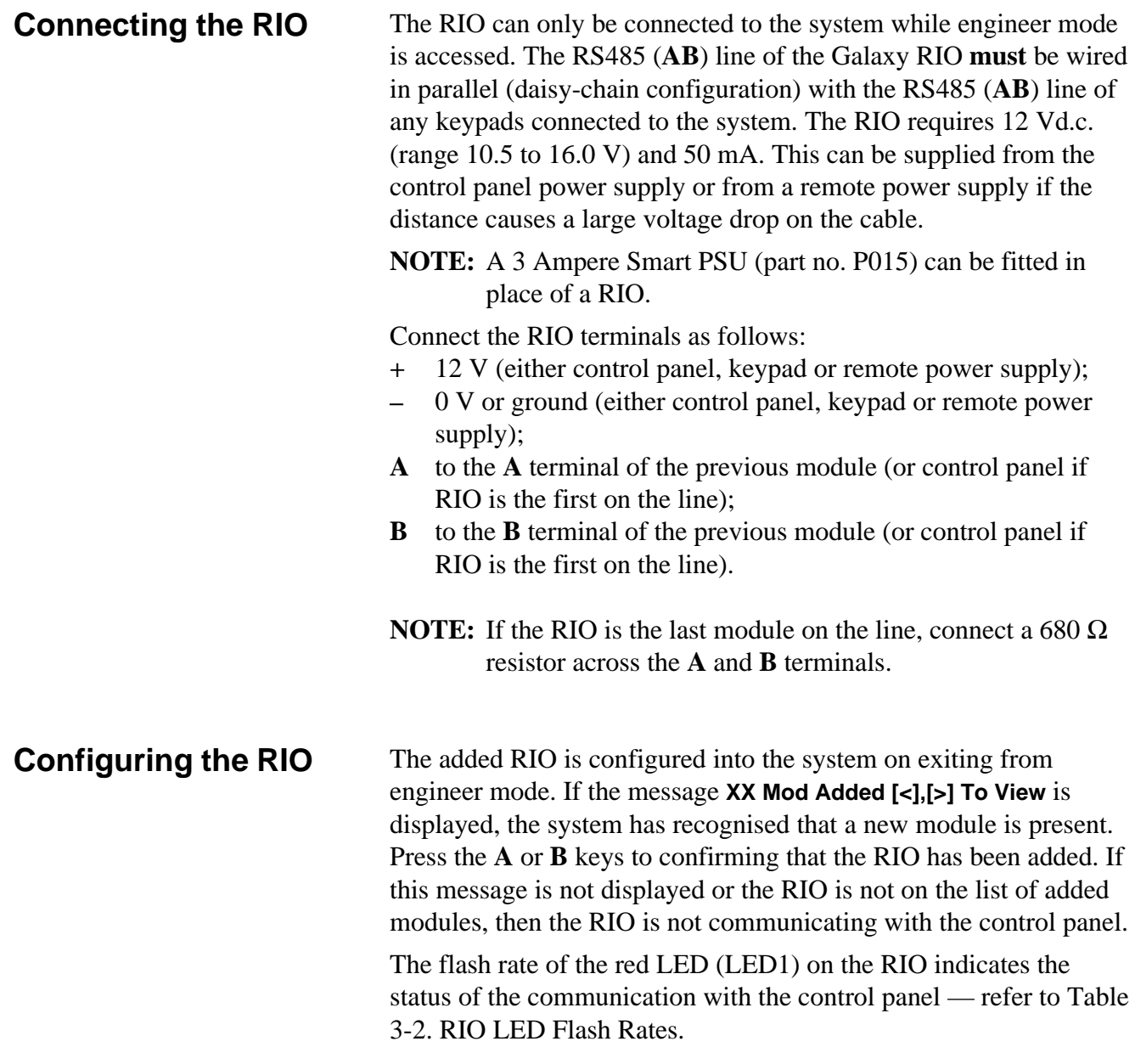

| <b>Flash Rate</b> | <b>Meaning</b>                                             |
|-------------------|------------------------------------------------------------|
| 0.1 ON / 0.9 OFF  | Normal communications                                      |
| <b>OFF</b>        | No d.c. supply                                             |
|                   | 1.5 ON / 1.5 OFF   RIO has not been configured into system |
|                   | 0.2 ON / 0.2 OFF   RIO has lost communication with system  |
| 0.9 ON / 0.1 OFF  | Very poor communications                                   |

**Table 3-2. RIO LED Flash Rates**

**Zones** The Galaxy RIO has eight programmable zones. These default to **INTRUDER**. Each zone is End Of Line (EOL) monitored with a 1 kΩ resistor in series with the zone detector and a 1 kΩ resistor in parallel across the detector switch. The change to  $2 \text{ k}\Omega$  resistance registers as an alarm condition.

### **Outputs**

The RIO has four transistorised outputs. Each output is connected to +12 V via a 3k3 $\Omega$  pull-up resistor (refer to Table 3-2). When an output is activated, the load is switched to the negative supply voltage (ground or 0 V) of the RIO. The current available from each output is 400 mA.

The default functions and pull-up resistors of each RIO output, when connected to a Galaxy are shown in Table 3-3.

| <b>Output</b><br>No. | <b>Function</b> | Pull-up<br><b>Resistor</b> |
|----------------------|-----------------|----------------------------|
|                      | <b>Bells</b>    | R <sub>1</sub>             |
| $\mathfrak{p}$       | Strobe          | R <sub>3</sub>             |
| 3                    | PA              | R <sub>5</sub>             |
| 4                    | Reset           | R7                         |

**Table 3-3. RIO Output Default Functions**

There are several links on the RIO which, if altered when the module is powered down, modify the RIO operation:

- LK1 short circuit this to by-pass the RIO lid tamper switch SW2,
- LK2 cut this to configure the module as an **Entry/Exit RIO**,
- LK4 cut this to configure the module as a **Slave** or **Shunt RIO** (If LK2 is already cut this modifies the exit time on the **Entry/Exit RIO** from 30 to 90 seconds).

For further information refer to **Galaxy Remote Input Output (RIO) Installer's Guide** (Part Number: **L/051**).

### **Entry/Exit RIO**

A RIO is configured as an **Entry/Exit RIO** if resistor LK2 is cut, this allows a further sub-system to be added to the Galaxy. The **Entry/Exit RIO** can be armed while the main system is unset, allowing protection of specific areas; or disarmed when the main system is set allowing access to particular areas without unsetting a group (shunting of zones). The **Entry/Exit RIO** configuration is shown in table 3-4.

| Zone | <b>Default</b><br><b>Function</b> | Programmed<br><b>Function</b> | Output | <b>Default Function</b><br>(Fixed) |
|------|-----------------------------------|-------------------------------|--------|------------------------------------|
| 1    | Intruder                          | Any function                  | 1      | Ready                              |
| 2    | Intruder                          | Any function                  | 2      | Entry/Exit Horn                    |
| 3    | Intruder                          | Any function                  | 3      | Set                                |
| 4    | Intruder                          | Any function                  | 4      | Alarm                              |
| 5    | Intruder                          | Any function                  |        |                                    |
| 6    | Exit                              | Non-Programmable              |        |                                    |
| 7    | Final                             | Log                           |        |                                    |
| 8    | Keyswitch                         | Log                           |        |                                    |

**Table 3-4. Entry/Exit RIO Configuration**

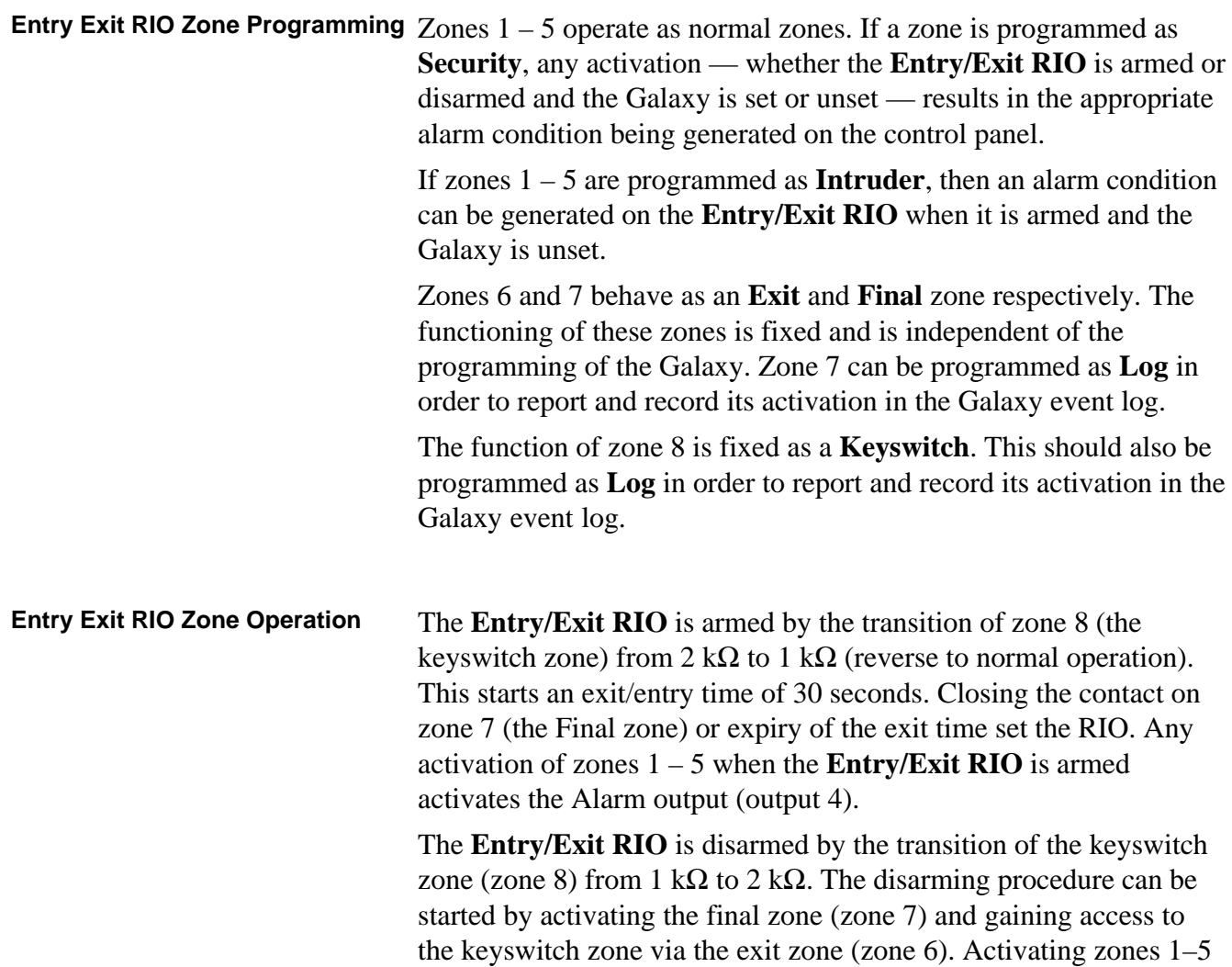

during the disarming period result in an alarm condition being generated. If the **Entry/Exit RIO** is disarmed while the main Galaxy is set, then activation of any of its zones programmed as **Intruder** does not generated an alarm condition on the RIO or the control panel; the zones are **shunted**.

The exit/entry time can be changed from 30 seconds to 90 seconds by cutting resistor LK4.

**Slave RIO** A RIO is configured as a **Slave** or **Shunt RIO** if resistor LK4 is cut, this allows a further sub-system to be added to the Galaxy.

> The programming and operation of the **Slave RIO** is identical to that of the **Entry/Exit RIO** except for zones 6 and 7, which are **Intruder** type zones by default. **Slave RIOs** do not have an **Exit** or **Final** zone, or an exit time; they are instantly unset and reset by the transition from 1 to 2 k $\Omega$  of zone 8.

| Zone | <b>Default</b><br><b>Function</b> | Programmed<br><b>Function</b> | Output | <b>Default Function</b><br>(Fixed) |
|------|-----------------------------------|-------------------------------|--------|------------------------------------|
| 1    | Intruder                          | Any function                  | 1      | Ready                              |
| 2    | Intruder                          | Any function                  | 2      | Fail to Set                        |
| 3    | Intruder                          | Any function                  | 3      | Set                                |
| 4    | Intruder                          | Any function                  | 4      | Alarm                              |
| 5    | Intruder                          | Any function                  |        |                                    |
| 6    | Intruder                          | Any function                  |        |                                    |
| 7    | Intruder                          | Any function                  |        |                                    |
| 8    | Keyswitch                         | Log                           |        |                                    |

**Table 3-5. Slave RIO Configuration**

**NOTE:** Resistor LK2 must be intact for a RIO to be configured as a **Slave RIO** by cutting resistor LK 4.

### **3 Ampere Smart PSU – P015** The Galaxy Smart PSU can be connected to the Galaxy control panels*.* The Smart PSU integrates a three ampere power supply with an eight zone Galaxy RIO. This can be used in place of a standard RIO to overcome power problems that arise when the additional RIO is fitted distant to the control panel.

The connection, addressing, zones and outputs information is identical to that described in the previous **Remote Input Output (RIO) Modules** sub-section.

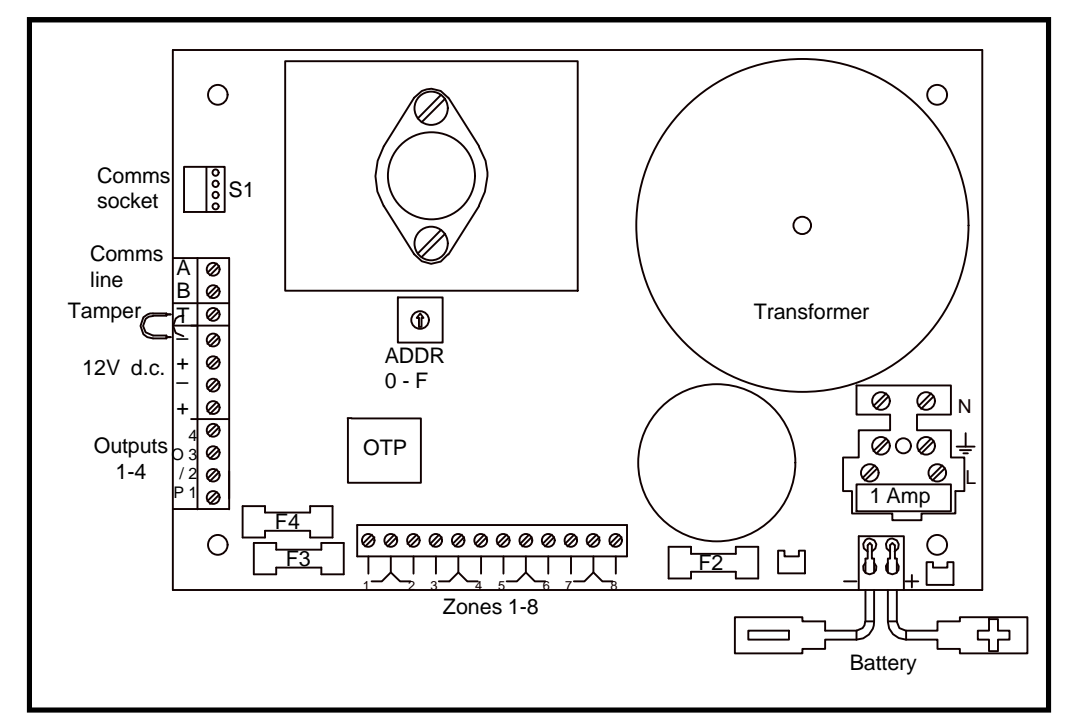

**Figure 3-2. Galaxy 3A Smart PSU**

The integrated RIO has eight programmable zones and four programmable outputs. It is programmed and operates in exactly the same as the standard Galaxy RIO. The Smart PSU has two separately fused regulated 12 Vd.c. outputs, each capable of supplying one ampere to additional modules and devices. A fused regulated voltage is also supplied to charge a 12 volt lead-acid stand-by battery.

For further information refer to **Galaxy Smart Power Supply Unit Installation Instructions** (Part Number: **L/101**).

The default functions and pull-up resistors of each Smart PSU output, when connected to a Galaxy are shown in Table 3-6.

| <b>Output</b><br>No. | <b>Function</b> | Pull-up<br><b>Resistor</b> |
|----------------------|-----------------|----------------------------|
| 1                    | <b>Bells</b>    | R43                        |
| $\mathfrak{p}$       | Strobe          | R37                        |
| 3                    | PA              | R33                        |
| 4                    | Reset           | R <sub>23</sub>            |

**Table 3-6. Smart PSU Output Default Functions**

## **Printer Interface Module – A134/A161**

The Printer Interface module allows the Galaxy to be connected to a serial printer and the contents of the event log and the programming details of the system to be printed out. The module is available with either a:

- 25 way sub D type RS232 serial connector (part number **A161**) **OR**
- 6 pin DIN plug (part number **A134**)

The printer **must** have a serial interface port. The printer protocol **must** be set to:

| Protocol         | <b>Setting</b> |
|------------------|----------------|
| <b>Start Bit</b> | ON             |
| Stop Bit         | ON             |
| Word Length      | 8 Data Bits    |
| Parity           | None           |
| <b>Baud Rate</b> | 1200           |

**Table 3-7. Printer Protocol Settings**

### **RS232 Interface Module – E054**

The Galaxy RS232 module provides full duplex serial communication between Galaxy control panels and PCs or printers. This module has three main functions:

- 1. Copy and overwrite the control panel programming
- 2. Interface with a PC
- 3. Interface with a serial printer

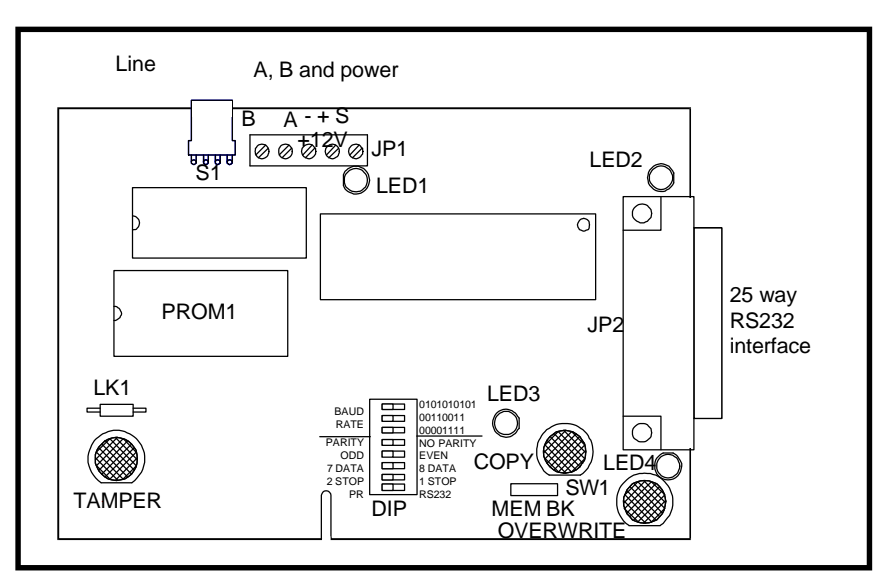

**Figure 3-3. RS232 Interface Module**

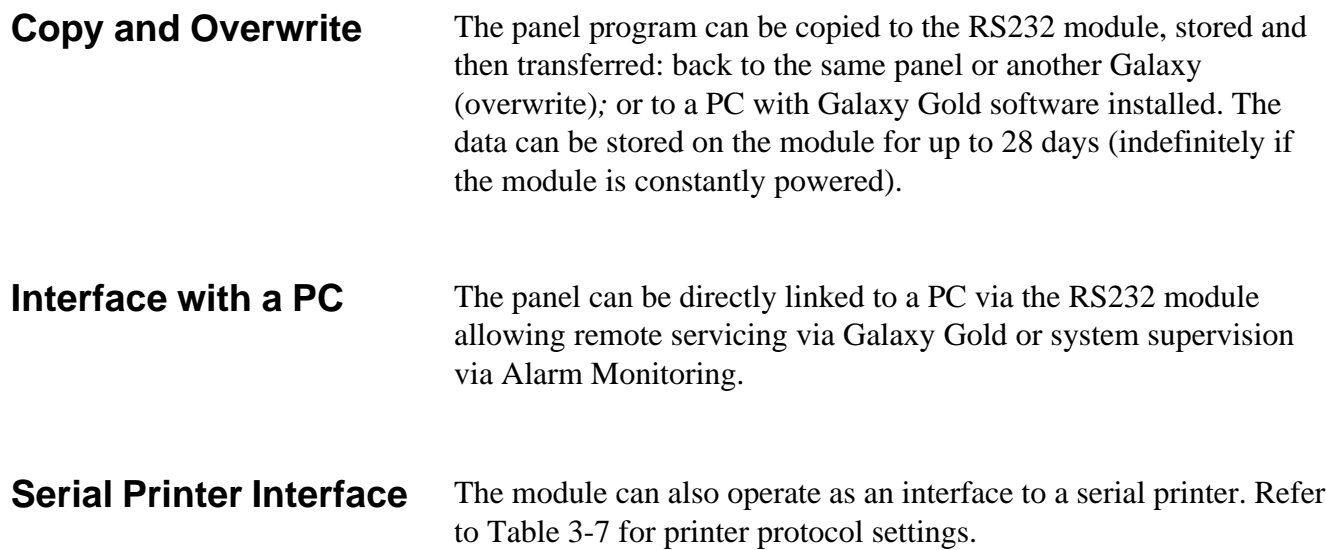

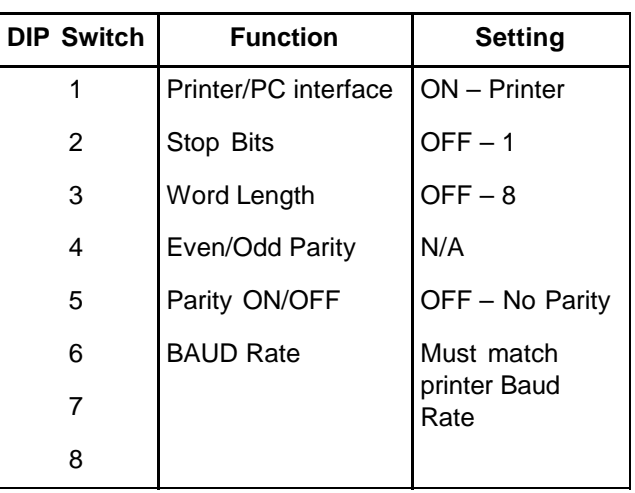

**Table 3-8. RS232 Module Printer Interface Protocol**

For further information refer to **The Galaxy RS232 Module Specification** (Part Number: **L/085**).

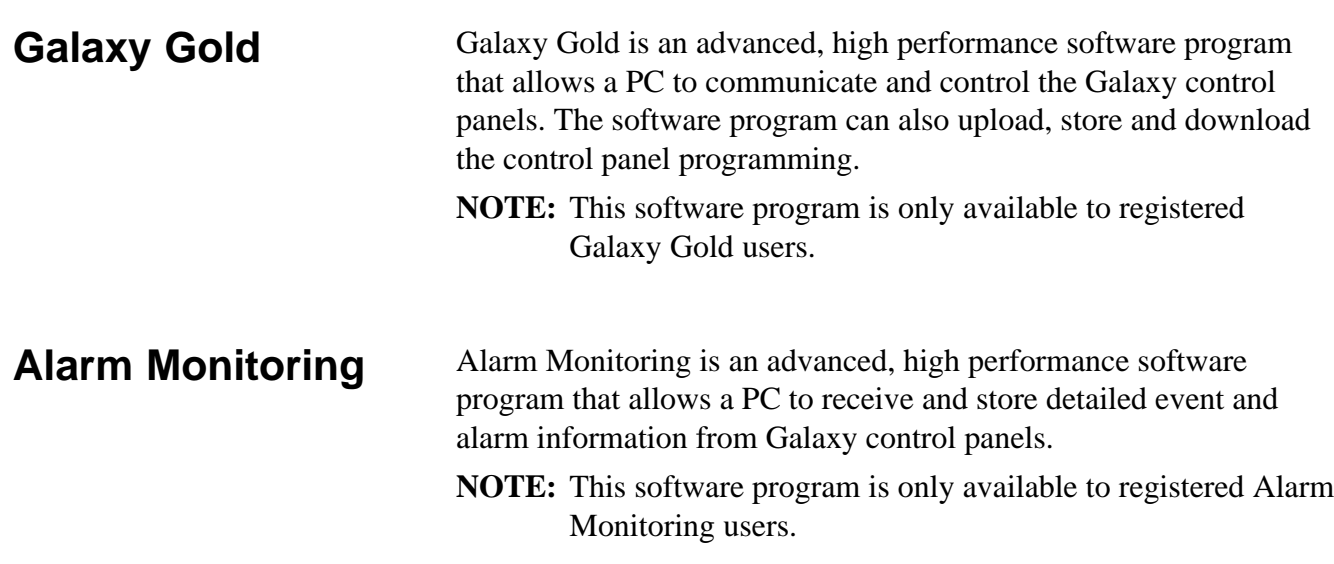

# **Section 4: The Galaxy Keypad**

General The Galaxy Mk3 LCD keypad has a  $2 \times 16$  character display.

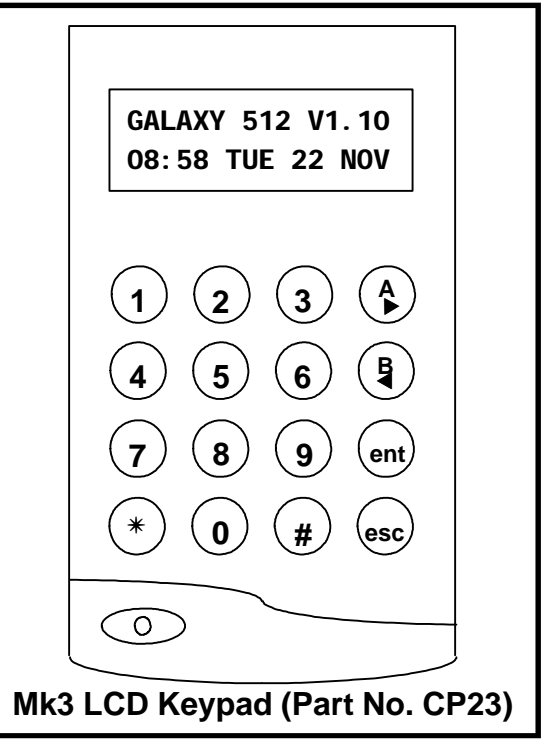

**Figure 4-1. Galaxy Keypads**

**Power Consumption**

The Galaxy keypads require a 12 Vd.c. supply — from the control panel or a remote power supply. The current consumption of the keypad is:

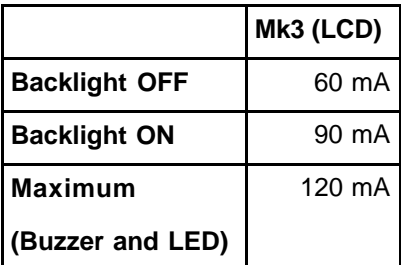

**Table 4-1. Keypad Current Consumption Figures**

**Wiring the Keypad**

Connections to the keypad terminals are:

| <b>Connector</b><br><b>Terminals</b> | Galaxy Keypads      |
|--------------------------------------|---------------------|
| А                                    | A line to panel     |
| R                                    | B line to panel     |
| ٠                                    | 12 Vd.c. input      |
|                                      | (Max. LCD = 120 mA) |
|                                      |                     |

**Table 4-2. Keypad Terminal Connections**

### **Addressing**

The valid addresses of the keypads on each of the Galaxy panels are shown in the following table.

| <b>Control Panel Addresses</b> | <b>Valid</b><br>Keypad |
|--------------------------------|------------------------|
| Galaxy 8, 18, 60               | $0 - 9$ , $A - F$      |
| Galaxy 500, 512 Line 1         | $0-4$ , D, E & F       |
| line 2 2 4                     |                        |

**Table 4-3. Valid Keypad Addresses**

A 16-way rotary address switch is used to address Galaxy LCD keypads. The address switch assigns a hexadecimal address value to the keypad. The factory default address is set to 0.

**NOTE:** Any change to the keypad address must be made when the power is disconnected from the keypad.

**Tamper Switch** The Galaxy keypads provide a tamper switch that operates when the keypad is detached from the keypad mounting bracket.

> The keypads are designed to allow the option of an additional wall tamper should the entire keypad (including the mounting bracket) be prised from its mounting. The tamper spring retainer (located on the Galaxy keypad mounting bracket) can be knocked-out to allow the tamper spring contact with the wall.

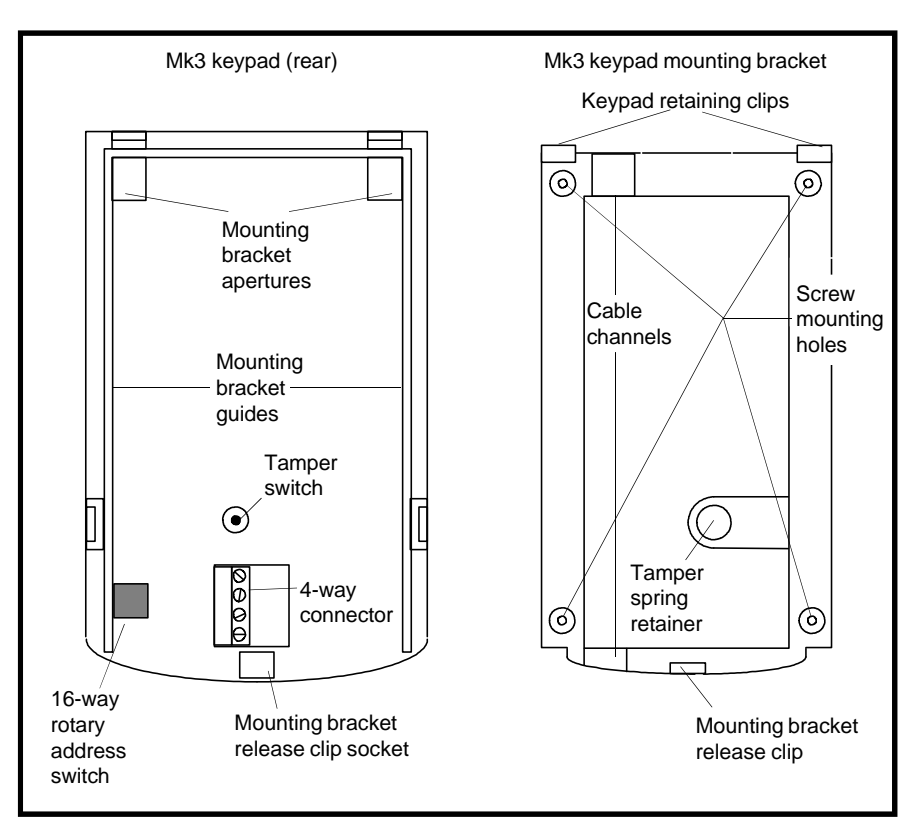

**Figure 4-2. Keypad Installation and Mounting Details**

## **Keypad Installation Procedure**

- **1.** Remove the keypad from its packaging.
- **2.** Release the keypad from the mounting bracket by inserting a screwdriver into the small hole in the bottom of the keypad and gently pushing the mounting bracket release clip.
- **3.** If the wall tamper is required, remove the knock-out tamper spring retainer section on the mounting bracket.
- **4.** Using the mounting bracket as a template, locate the fixings in the required position.
	- **NOTE:** The LCD display is usually positioned at user eye level.
- **5.** Run the cable for the keypad (A, B, +12 V and 0 V) behind the mounting bracket, in the channels provided. The cable can be run in from either the top or the bottom of the bracket. In some cases it may be necessary to remove the outer sleeve of the cable to ensure that mounting bracket fits flush against the wall.
- **6.** Secure the mounting bracket to the wall using four 20 x 4 mm counter-sunk screws.
- **7.** Address the keypad (refer to the paragraph headed **Addressing** for valid addresses). **NOTE:** Ensure that the power supply is disconnected.
- **8.** Connect the A, B and power wires to the correct terminals on
- the four way connector block. **9.** Attach the tamper spring to the tamper switch on the rear of the keypad.

**NOTE:** The tamper spring may require to be stretched to ensure that it contacts the wall.

- **10.** Attach the keypad to the mounting bracket:
	- **1.** place the two apertures on the rear of the keypad over the keypad retaining clips on the mounting bracket.
	- **2.** ensure that the tamper spring passes into the tamper spring retainer on the mounting bracket.
	- **3.** push the keypad fully home on the mounting bracket ensuring that the mounting bracket release clip has fully engaged the keypad.
- **11.** The keypad is now ready to be configured into the system.
#### **Self Diagnostics** When adding a keypad to an existing system, the following points **must** be considered: **1.** Ensure that the keypad to be added has a unique address from the other keypads on the system. **2.** Ensure that the keypad a valid address. **3.** Connect the keypad to the system — refer to the Keypad Installation Procedure. A new keypad can only be configured into an existing Galaxy system from engineer mode. **1.** Access engineer mode. **2.** Connect the RS485 (**AB**) line of the keypad in parallel with the RS485 (**AB**) line of the existing keypads. **3.** Connect **+** and – terminals of the keypad to a power supply. **4.** Exit engineer mode — engineer code + **esc**: the Mk3 keypad displays the message **1 MOD. ADDED esc=CONTINUE**. Press the **esc** key; the keypad returns to the unset banner. If this message is not displayed, the keypad is not communicating with the control panel and has not been configured into the system. **5.** The keypad is now configured into the system **Removing a Keypad From the System** A keypad can only be removed from an existing Galaxy system from engineer mode. **1.** Access engineer mode. **2.** Disconnect the keypad. **3.** Exit engineer mode. The message **1 MOD. MISSING** — **[<],[>] to View** is displayed **4.** Press the **A** or **B** key. The message **KEYPAD**  $X - \ast$  =REMOVE **MODULE** is displayed. **5.** Press the  $*$  key to acknowledge and accept that the keypad has been removed. The keypad returns to the unset banner. The keypad has a self diagnostic feature that is used to test the operational status of the inputs and outputs of the keypad. The test is started by disconnecting the power from the keypad, then reapplying the power while pressing the **ent** key. The test routine commences immediately. Each test last approximately four seconds. **Adding a Keypad to the System**

- The test is terminated by removing the power.
- Keypad address is displayed
- Keypad buzzer is activated and a bell symbol is displayed.
- Power LED is illuminated and an a.c.  $(\wedge)$  and LED  $(\upphi)$  symbol is displayed.
- Keypad and keys are displayed. Each key press is confirmed by the buzzer sounding and the key display being highlighted.

# **Keypad Operation**

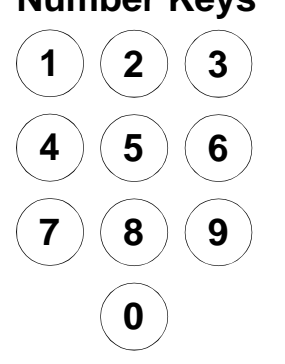

**Number Keys** The number keys are used to enter the Personal Identification Number (PIN) which identifies users to the Galaxy and permits access to the system options. The PIN is a four digit number.

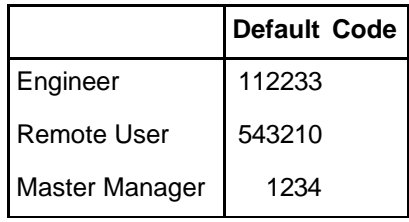

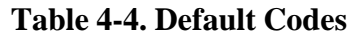

The number keys are also used, once access to the system has been gained, to select and modify options.

**VIEW KEYS** These keys are used to initiate the setting of the Galaxy.

Pressing the **A** or **B** key immediately after a valid PIN has been entered starts one of the routines for setting the system. The **A** key initiates the full setting of the Galaxy. The **B** key starts the part setting routine.

Once the system has been successfully accessed the **A** key can be used to step forward through the Galaxy menu options and the **B** key to step backwards.

The **ent** key is used to:

- access the menu options;
- confirm the programming selections.

The **esc** key cancels any modification made to the current option and returns to the previous option level. Successive pressing of this key returns the user to the entbanner display.

The **esc** key also aborts the setting routine if pressed during the exit time.

**HASH KEY** The # key is used:

- as a toggle key, which enables or disables the programming features of the Galaxy options, for example, enabling the OMIT attribute of a zone,
- to give additional information on the programming options, for example pressing the # key while in option **22 = DISPLAY LOG** shows details of the user number, descriptor and keypad used to cancel alarms or unset the system.
- to activate the **Duress** outputs; enter a valid user code followed by two presses of the # key, then the **ent** key to activate the duress alarm.

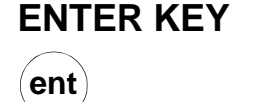

**ESCAPE KEY**

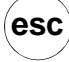

**#**

**A**  $\blacktriangleright$ 

> **B**  $\blacktriangleleft$

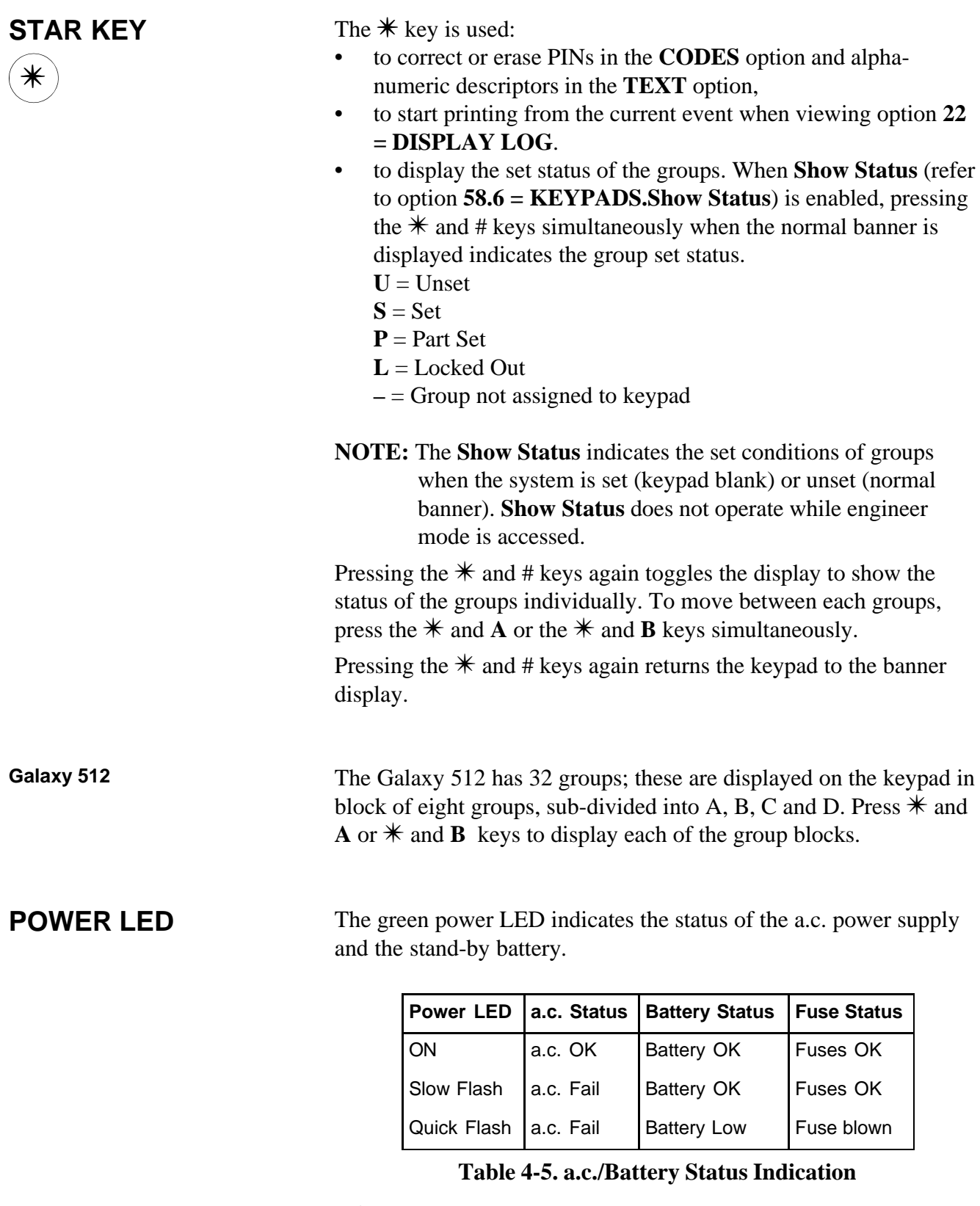

**NOTE:** It is advised that a suitably rated stand-by battery is fitted to the system in order to provide continued protection in the event of a mains failure. The battery is not included.

GALAXY 512 V1.10 08:58 TUE 22 NOV

ENGINEER MODE 08:58 TUE 22 NOV

**BANNER** The banner is the information shown on the keypad display when the system is in the unset state.

There are two banners:

- the unset mode banner displays the Galaxy variant and software version, the time, day and date.
- the Engineer banner indicates that the system is in engineer mode as well as the Galaxy variant and software version.

## **Section 5: MAX (Access Control)**

# **Installation**

## **Instructions**

The MAX box contains the following:

- MAX reader (P/N **MX01**),
- MAX facia label ( $P/N$  21\_1627),
- 10-way connector block.

The MAX installation sequence is as follows:

- **1.** Wiring the MAX
- **2.** Mounting the MAX
- **3.** Attaching the facia label

#### **Wiring the MAX**

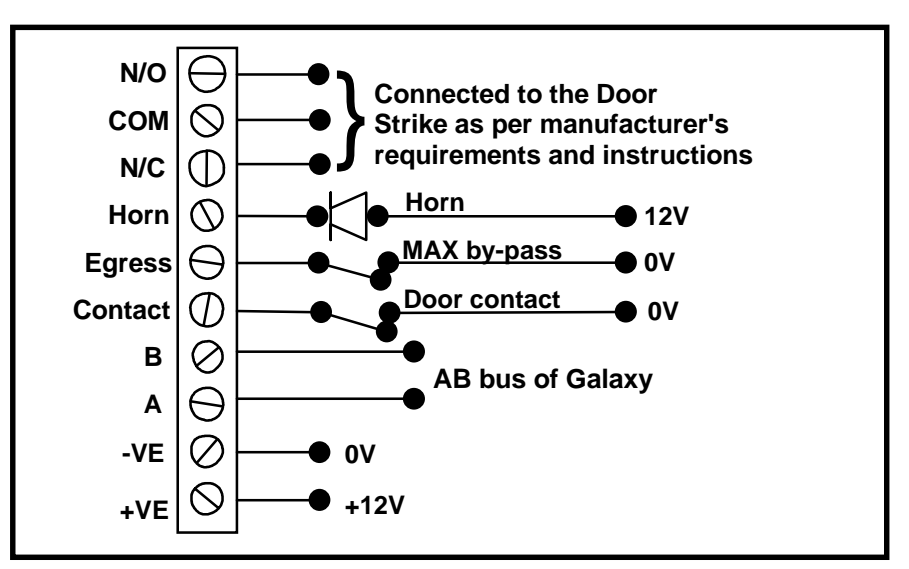

**Figure 5-1. MAX Wiring Details**

- **1.** Connect the A and B lines of the Galaxy communication bus to the **A** and **B** terminals. This configuration must be a daisy-chain (parallel) connection. If the MAX is the last module in the line, then the End of Line (EOL) resistor must be connected across the A and B terminals.
- **2.** Connect the door strike in accordance with the manufacturer's recommendations, via the relay.
- **3.** The **Horn** output is an open collector. This is connected to the output device via a relay. **NOTE:** With MAX software version 1.23 the horn output does

not function when the reader is programmed as on-line operating mode.

- **4.** The **Egress** switch is used to activate the door strike, allowing the door to be opened without activating the horn (the egress switch is normally open).
- **5.** The **Contact** switch is used to connect the access door to an alarm contact, giving alarm indication when the door is opened without the door strike being activated (either by a MAX card or the egress switch).
- **6.** Connect a 12 Vd.c. power supply to the MAX terminals marked  $-VE$  and  $+VE$ .

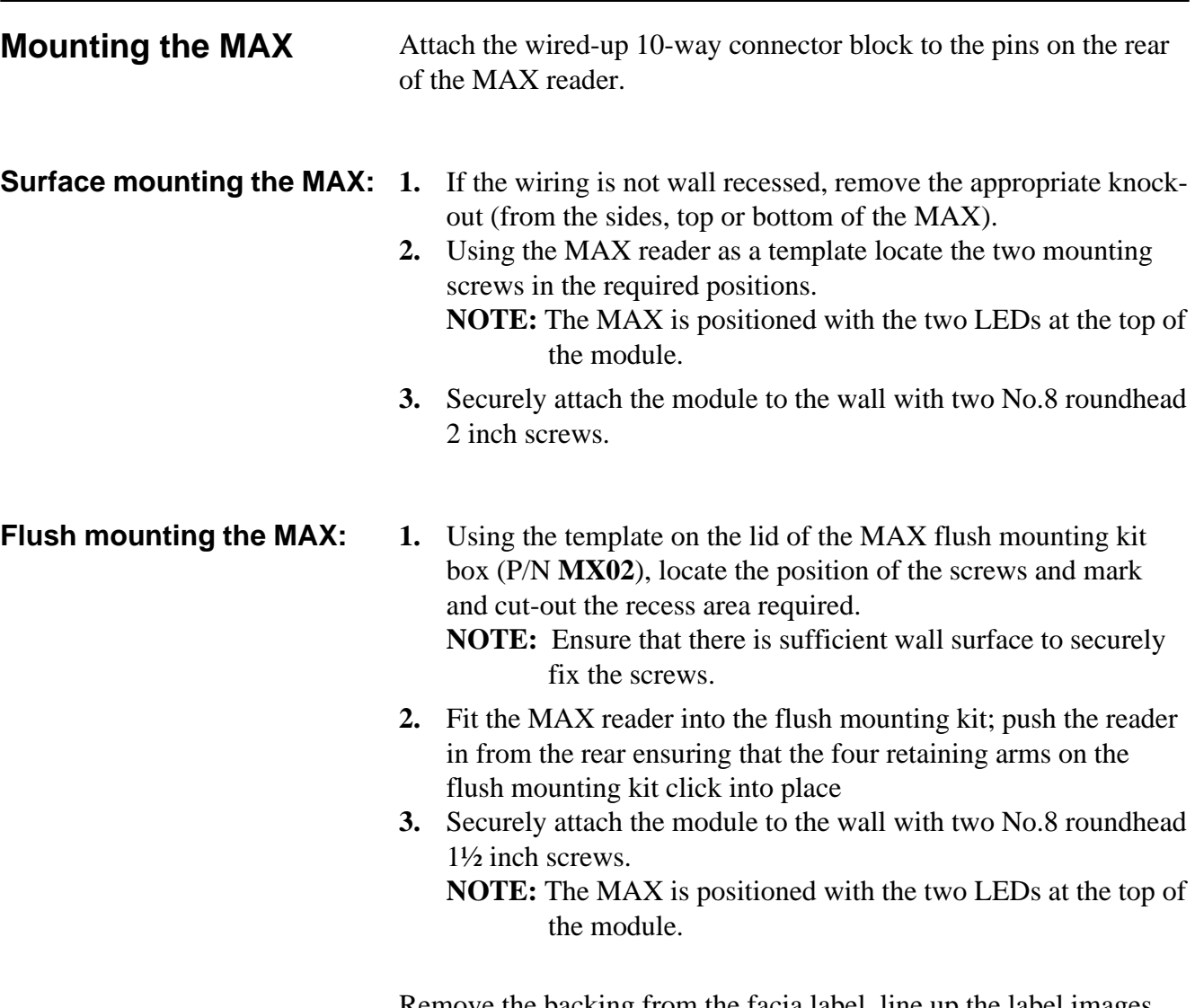

Remove the backing from the facia label, line up the label images with the six LEDs and place it on the face of the MAX.

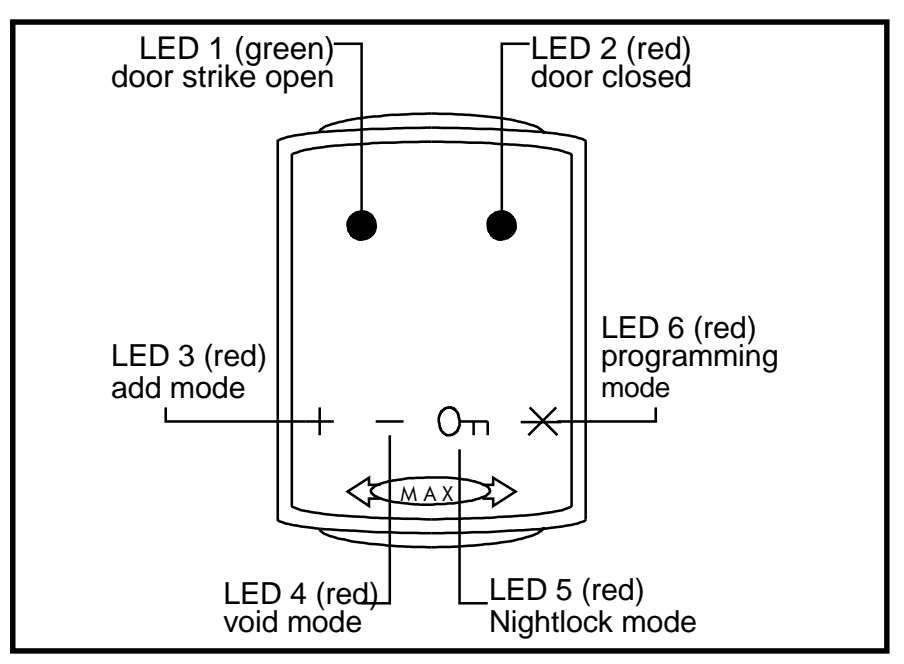

**Figure 5-2. MAX LEDs**

### **Configuring a MAX Reader into the System**

MAX readers can only be configured into the Galaxy system from engineer mode.

**NOTE:** When adding a MAX reader to a Galaxy panel ensure that there are no more than eight MAX readers connected to the RS485 (**AB**) line.

Wire the MAX as per the instructions given with figure 5-1 then access engineer mode.

The MAX reader must be assigned as either an **On-Line** or a **Stand-Alone** module using option **63.2.2 = OPTIONS.MAX.MAX Address:**

- **0 = On-Line:** The MAX is fully integrated with the Galaxy system and communicates via the AB line, sharing system resources and facilities.
- **1 = Standalone:** The MAX operates as an entirely independent unit. The Galaxy does not monitor the MAX for alarms, tampers or power failure.
- **NOTE:** Early versions of MAX readers cannot convert between the stand-alone and on-line operating modes:
	- **MX01S (software V1.23)** is a dedicated stand-alone reader. This cannot be converted to on-line mode and must not be connected to the Galaxy AB line. The horn output is fully functional.
	- **MX01 (software V1.23)** is programmed as an on-line reader. The horn output is non-functioning. The reader can be reprogrammed, via the Galaxy system, into stand-alone mode, however, once programmed as standalone it cannot be converted to on-line mode. In standalone mode the horn output is fully functional.
	- **MX01 (software V1.32)** can be reprogrammed as stand-alone or on-line as often as required. In on-line mode, the horn output is non-functioning; in stand-alone mode the horn output is fully functional.
- **Configuring as Stand-Alone MAX**
- **1.** Ensure that the MAX is connected to the Galaxy (**RS485 AB line**) and the MAX mode is enabled (option **63.2.1 = OPTIONS.MAX.MAX Mode**).
- **2.** Select option **63.2.2 = OPTIONS.MAX.MAX Address** and press the **ent** key; the Galaxy searches for the MAX with the highest address (the new MAX reader). The Galaxy 500 and 512 prompt for the AB line  $(1 – 4)$  that is to be searched; select the line and press the **ent** key. On locating the MAX address, the keypad prompts for the **OPERATING MODE** of MAX to be assigned: select **1 = Standalone** and press the **ent** key. The MAX reader is readdressed as **32**.

When the reprogramming is complete the MAX bleeps, LED 2 on the MAX switches on and the keypad display returns to **2 = MAX Address**.

- **3. (MAX software versions 1.23 and 1.32)** Disconnect the **AB line** from the MAX reader. Ensure that all other modules (keypads, RIOs and on-line MAX readers) are still daisychained into the Galaxy panel. If the MAX reader is the last module on the **AB line**, remove the 680Ω end of line resistor and put it into the last module on the line.
	- **NOTE:** The Galaxy cannot operate if the **AB line** is connected to stand-alone MAX readers with software V1.23 or V<sub>1</sub>.32.
- **4.** The MAX reader is now programmed as a stand-alone module in sleep mode (LEDs  $2 - 5$  on) and can be programmed using the MAX cards (refer to Programming Stand-Alone MAX Readers).

#### **Configuring as On-Line 1. Only if reprogramming an existing stand-alone MAX reader:**

- Put the MAX reader into the sleep mode (present the **Void Master** card then swipe twice with the **Program Master** card — LEDs 2 – 5 switch on. Refer to the **MAX Installation and Operations Guide (L120)**.).
- Remove the power from the MAX reader.
- **2.** Connect the **AB line** of the MAX reader to the **AB line** from the control panel (ensuring that a daisy-chain connection is maintained and that the  $680\Omega$  resistor is located in the last module on the line). Connect 12 Vd.c. to the +**VE** and –**VE** terminal of the MAX reader.
- **3.** Ensure that the MAX mode is enabled (option **63.2.1 = OPTIONS.MAX.MAX Mode**).
- **4.** Select option **63.2.2 = OPTIONS.MAX.MAX Address** and press the **ent** key; the Galaxy searches for the MAX with the highest address (the new MAX reader). The Galaxy 500 and 512 prompt for the AB line  $(1 – 4)$  that is to be searched; select the line and press the **ent** key.

**Only if adding a new MAX reader:** On locating the MAX address, the keypad prompts for the **OPERATING MODE** of MAX to be assigned: select  $\mathbf{0} = \mathbf{On}\text{-Line}$  and press the **ent** key. **NOTE:** If reprogramming an existing stand-alone reader, the system automatically selects the **On-Line** operating mode

The MAX can then be readdressed. The keypad displays the current address of the MAX and the range of valid addresses. Enter the new MAX address and press the **ent** key; the Galaxy then reprograms the address of the MAX. The keypad indicates the old and new MAX addresses and the status of the reprogramming.

**NOTE:** All new MAX readers default to address **7**. It is recommended that when adding a reader, it is addressed as the lowest available number on the line.

# **MAX**

When the reprogramming is complete the MAX bleeps, the LEDs on the MAX switch off and the keypad display returns to **2 = MAX Address**.

- **NOTE:** If the Galaxy has been warm-started with the MAX connected and the reader is re-programmed with its existing address, then the LED does not switch off and engineering mode does not have to be exited to configure the MAX into the system.
- **5.** Program the MAX Parameters. This option defines the operational features of the MAX reader.
	- **1 = Descriptor:** This option is used to assign a name of up to 12 characters to each of the MAX modules.
	- **2 = Open Timeout:** This is the period, following the user card swipe, that the MAX relay is activated allowing a door strike to be unlocked and the door to be opened without creating an alarm. The MAX relay de-activates as soon as the door is closed or the **Close Timeout** occurs.
	- **3 = Close Timeout:** This is the period following the user card swipe that the door can remain open when gaining access. If the door remains open longer than the period assigned to the **Close Timeout**, then an alarm occurs.
	- **4 = Groups:** Each MAX module can be assigned to selected groups; the MAX then responds only to cards that have a group common to it.
	- **Keypad Group Restriction:** To restrict the operation of the function only to groups that are common to both the card and the MAX, press the  $*$  key when assigning groups to the MAX. This means that when a card with access to groups 1, 2 and 3 activates the MAX card function on a MAX module assigned to groups 2, 3 and 4, the function only operates on the common groups (groups 2 and 3).
- **6.** Exit engineer mode engineer code + **esc**: the keypad displays the message **1 MOD. ADDED** — **esc=CONTINUE**. LED 2 on the MAX reader switches on. Press the **esc** key; the keypad returns to the unset banner.

If this message is not displayed, the MAX reader is not communicating with the control panel and has not been configured into the system (LED 2 does not switch on). **NOTES:**

- **1.** The MAX reader **will not** operate until engineer mode is exited and the reader is configured into the system.
- **2.** All MAX doors **must** be closed, otherwise engineer mode cannot be exited.
- **7.** The on-line MAX reader is now configured into the system

### **Removing a MAX Reader From the System**

**Stand-Alone Mode (Software V1.23 & V1.32)** therefore it can be removed simply by disconnecting the power to The stand-alone MAX reader is not connected to the **AB line**, the reader. There is no requirement to access engineer mode. **On-Line Mode 1.** Access engineer mode. **2.** Disconnect the MAX reader (**AB line** and power). **3.** Exit engineer mode. The message **1 MOD. MISSING** — **[<],[>] to View** is displayed. **4.** Press the **A** or **B** key. The message **MAX**  $X - \ast =$ **REMOVE MODULE** is displayed. **5.** Press the  $*$  key to acknowledge and accept that the MAX reader has been removed. The keypad returns to the unset banner. **Programming Instructions for On-Line Readers** Refer to **Section 6: System Operation**, menu option **63 = OPTIONS** for details on programming the **Open Timeout**, **Close Timeout** and **Group** parameters for the MAX reader. **NOTE:** These programming instructions refer only to on-line MAX readers (modules that are connected to a host Galaxy panel via the RS485 data bus). For details on stand-alone MAX installation refer to the **MAX Installation and Operations Guide (L120)**. For details on the programming of the MAX user cards and functions refer to **Section 6: System Operation**, menu option **42 =**

**CODES**.

# **Galaxy Engineer's Manual**

**Operating Instructions**

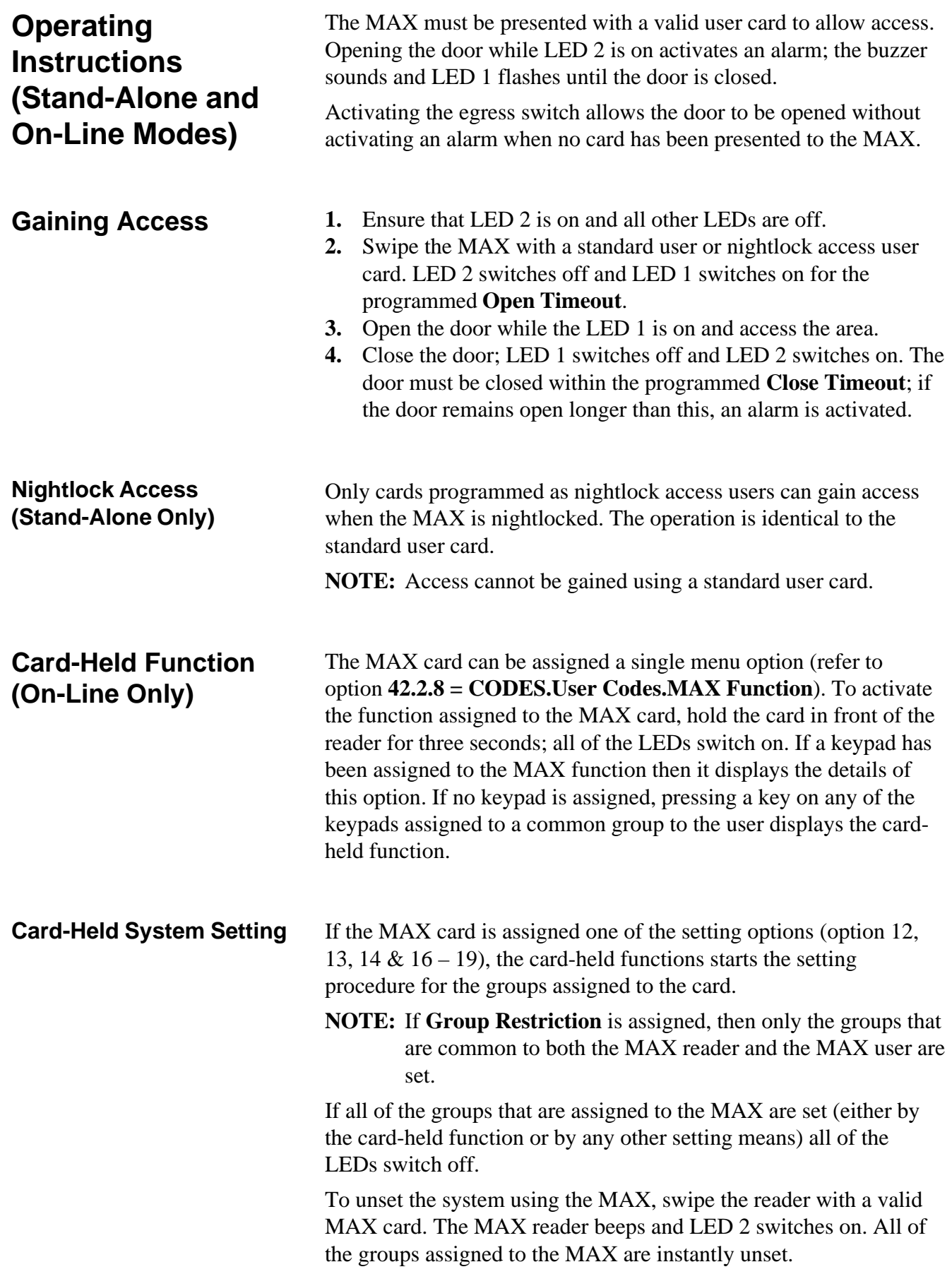

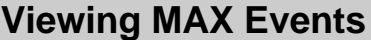

**MAX Log** The Galaxy system has a 100 event log for the recording the MAX activations. This log is shared by all readers on the system and operates on a first-in-first-out basis for overwriting events when the log is filled. To display the events in the MAX log select option **25 = ACCESS DOORS**; use the **A** or **B** keys to select the required MAX address then press the **ent** key. The first event that occurred on the selected MAX is displayed along with details of the time, date and MAX number. To view the log press the **A** key to move forward in time through the events or the **B** key to move backwards. Press the **esc** key to return to the MAX address display. To view the log of another MAX, use the **A** or **B** key to select the required address. To escape from the **Access Doors** option press the **esc** key. 02:25 SUN 22 OCT USR032 Valid Time and date of event MAX user number **Event type MAX Events Print-Out** The MAX events can be printed out as they occur to an on-line printer. To print the MAX events ensure that option **51.27 = PARAMETERS.On-Line Print** is enabled. Select option **51.28 = PARAMETERS.On-Line Level** and enter **2** to print out all system events including the MAX events or **3** to print out only the MAX events.

**NOTE:** A serial printer must be connected to line one of the Galaxy panel and the printer must remain on-line (ready to print) at all times.

# **Section 6: System Operation**

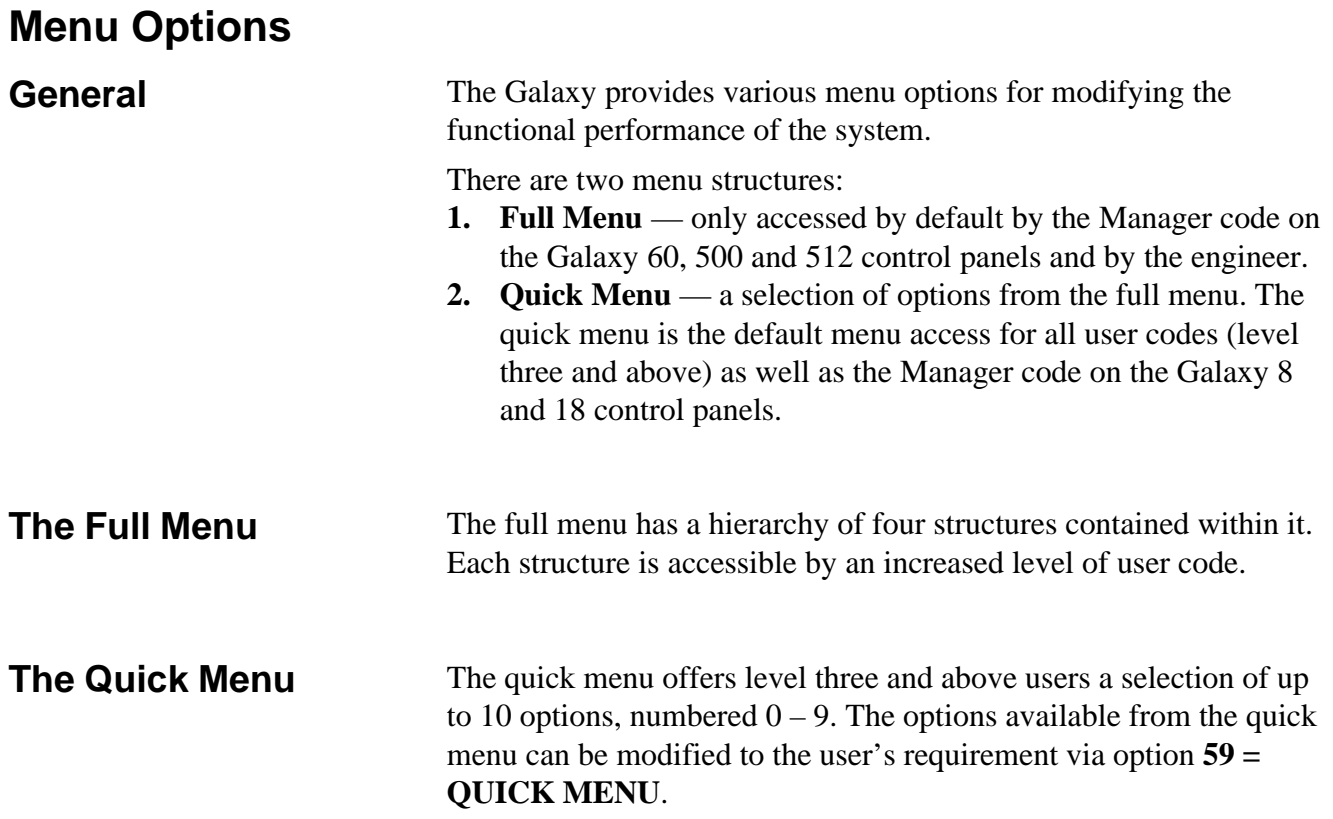

| Quick Menu          | <b>Full Menu</b>    |                      |                  |                      |                        |                      |
|---------------------|---------------------|----------------------|------------------|----------------------|------------------------|----------------------|
|                     | Level 3             | Level 4              | Level 5          | Level 6              | Engineer               | Engineer             |
| $0 =$ Omit Zones    | $10 =$ Setting      | $20 =$ Display       | $30 = Test$      | $40 =$ Modify        | $50 =$ Engineer 1      | $60$ = Engineer 2    |
| $1 =$ Forced Set    | $11 =$ Omit Zones   | $21 =$ Display Zones | $31 =$ Walk Test | $41 = Time/Date$     | $51 =$ Parameters      | $61$ = Diagnostics   |
| $2 =$ Chime         | $12 =$ Timed Set    | $22 =$ Display Log   | $32 =$ Outputs   | $42 = \text{Codes}$  | $52$ = Program Zones   | $62 = Full Test$     |
| $3 =$ Display Zones | $13 = Part Set$     | $23 = System$        |                  | $43 =$ Summer        | $53$ = Program Outputs | $63 =$ Options       |
| $4 =$ Display Log   | $14 =$ Forced Set   | $24 = Print$         |                  | $44 = Trace$         | $54 =$ Links           | $64 =$ Assemble Zone |
| $5 = Print$         | $15 =$ Chime        | $25 =$ Access Doors  |                  | $45 =$ Timer Control | $55 = S$ oak           | $65 =$ Timers        |
| $6 =$ Walk Test     | $16$ = Instant Set  |                      |                  | $46 =$ Group Omit    | $56 =$ Communication   | $66$ = Pre-Check     |
| $7 = Time/Date$     | $17 =$ Instant Part |                      |                  | $47$ = Remote Access | $57 =$ System Print    | $67$ = Remote Reset  |
| $8 = \text{Codes}$  | $18$ = Home Set     |                      |                  | $48$ = Eng. Access   | $58 =$ Keypad          | $68$ = Menu Access   |
| $9 =$ Summer        | $19 = All Set$      |                      |                  | $49 =$ Timelock      | $59 =$ Quick Menu      |                      |

**Table 6-1. Quick and Full Menu Options Reference Table**

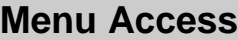

# **Galaxy Engineer's Manual**

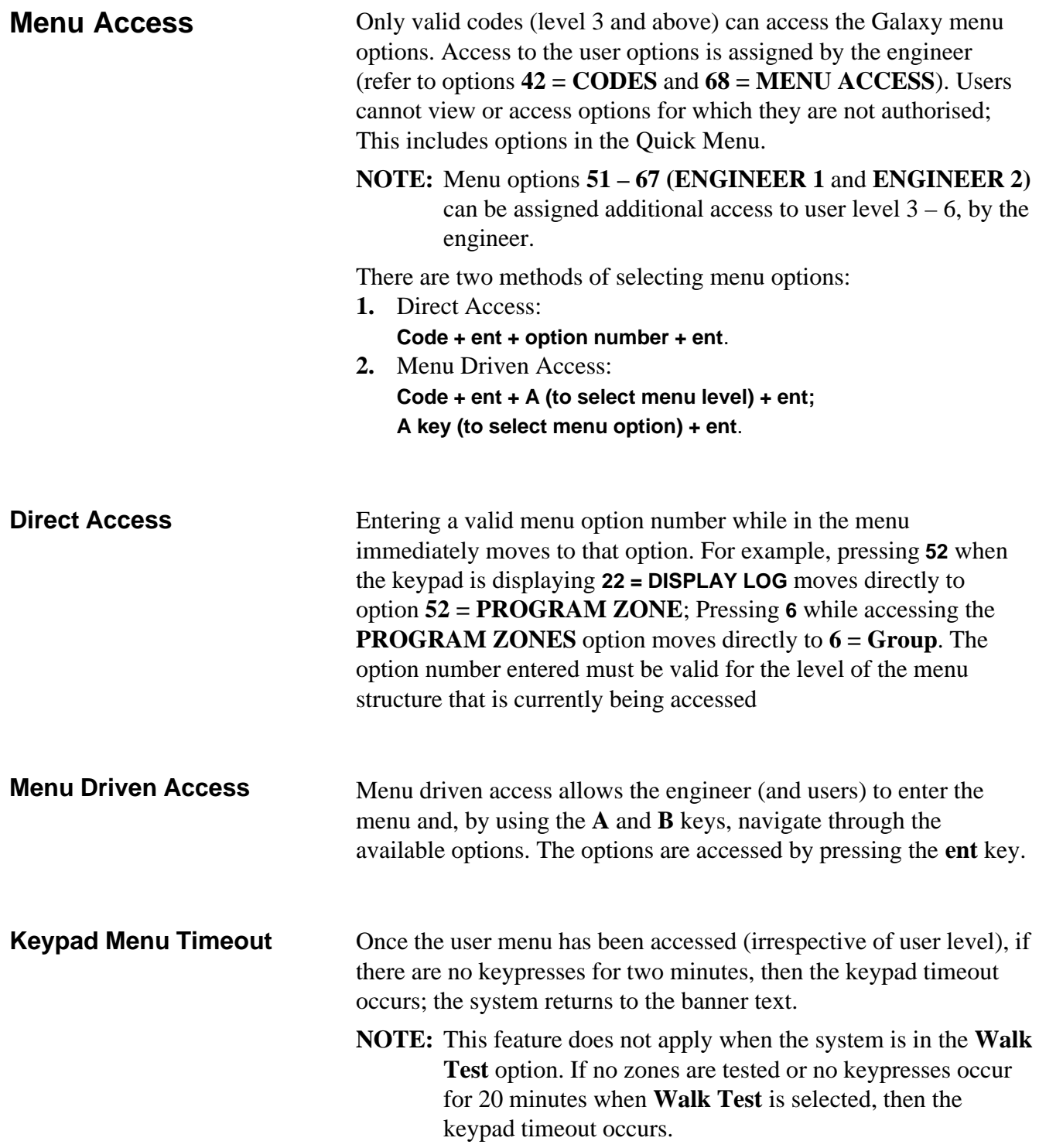

**Engineer Menu**

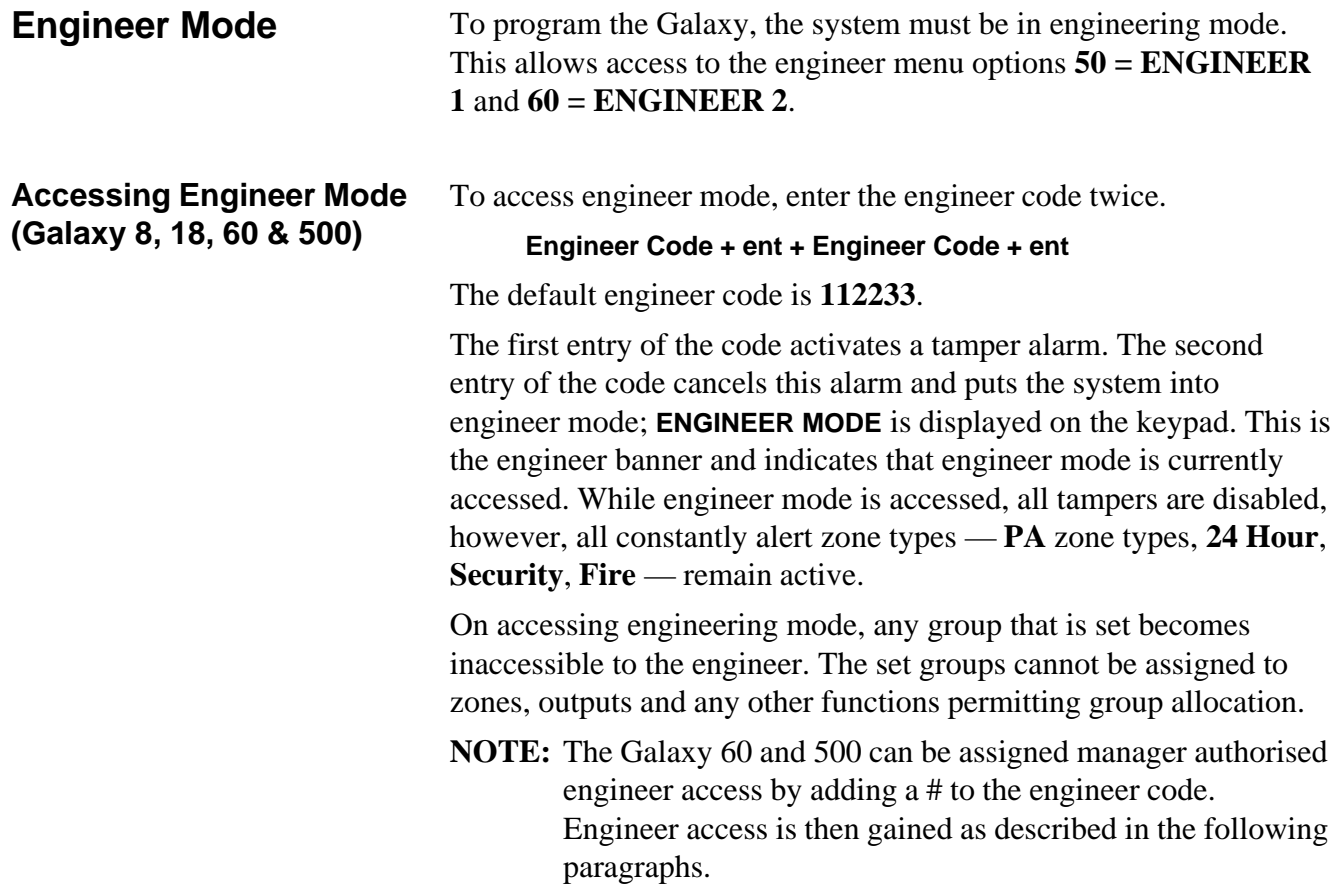

#### **Accessing Engineer Mode (Galaxy 512 – default, Galaxy 60 and 500 – optional)**

**User Authorised Access**

The default engineer code (**112233)** on the Galaxy 512 is allocated a **#**. With the **#** assigned, the engineer code operation is as follows:

- **1.** Enable Engineer Access: **User Code + ent + 48 + ent + 1 + ent + esc + esc**
- **2.** Access Engineer Mode **Engineer Code + ent**

Entry to the engineer mode is authorised by a user with access to menu option **48 = ENGINEER ACCESS**. The user selects this option and presses key **1** to enable engineer access. The engineer code must then be entered within five minutes of the option being enabled. A single entry of the engineer code directly accesses the mode, without activating an engineer tamper alarm. If the code is not entered within the five minute period, the engineer code is invalid and has no effect. Once the engineer mode has been accessed, there is no time limit on the period that the engineer can remain in the mode.

On accessing engineering mode, any group that is set becomes inaccessible to the engineer. The set groups cannot be assigned to zones, outputs and any other functions permitting group allocation. The system cannot be set by any user codes while engineer mode is accessed.

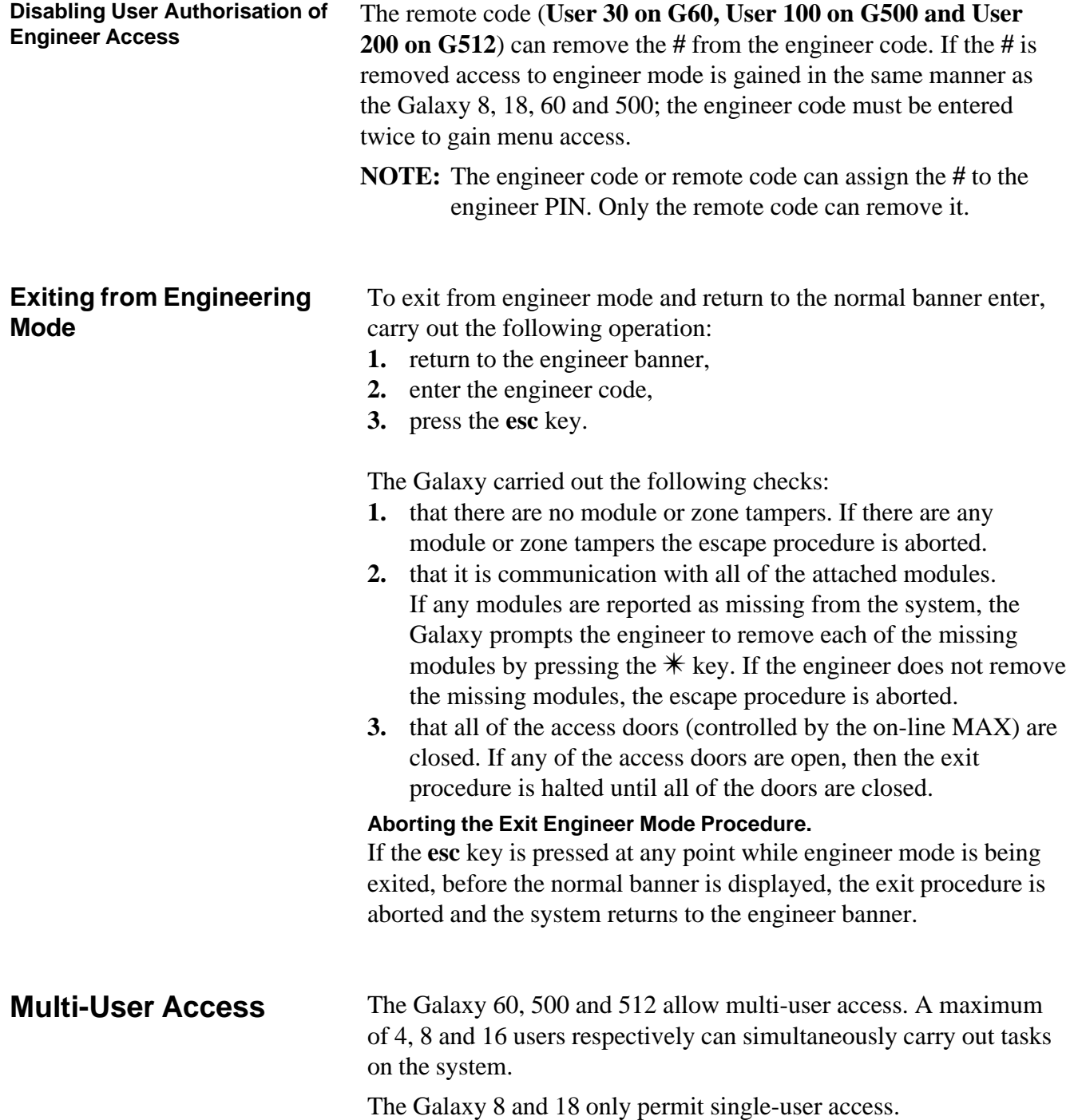

### **6.1 Setting Options**

#### **Setting the System**

Full Setting **Enter:** CODE + A

If groups are enabled and the user code has been assigned group choice then the keypad displays the set status of the available groups:

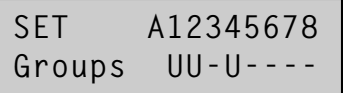

Pressing the keys for the groups toggles the **U** to an **S**.

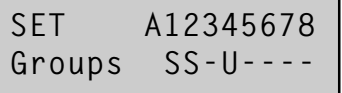

Once the required groups have been selected press the **ent** key to begin the setting procedure.

If groups are not enabled or the user does not have group choice, entering the user code followed by the **A** key immediately starts the setting procedure.

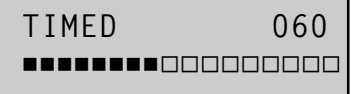

The keypad displays the exit time countdown. At the end of the exit time, or when the setting procedure is terminated by a **FINAL** or **PUSH-SET** zone closing, the **ENTRY/EXIT HORN** outputs and keypad buzzers become silent for four seconds, then emit two long tones to confirm that the system is set. The message **SYSTEM IS SET** appears briefly before the keypad display clears.

**Part Setting** Enter: CODE + B

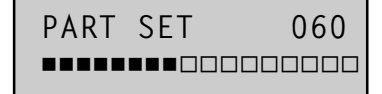

This is identical to the **Full Setting** procedure, except the keypad display indicates that the system is being **Part Set**. Only the zone which have the **Part** attribute enabled (refer to option **52.5 = PROGRAM ZONE.Part**).

**Cancelling the Setting** The full and part setting routines can be aborted by pressing the esc key (on the keypad used to begin setting) before the system sets.

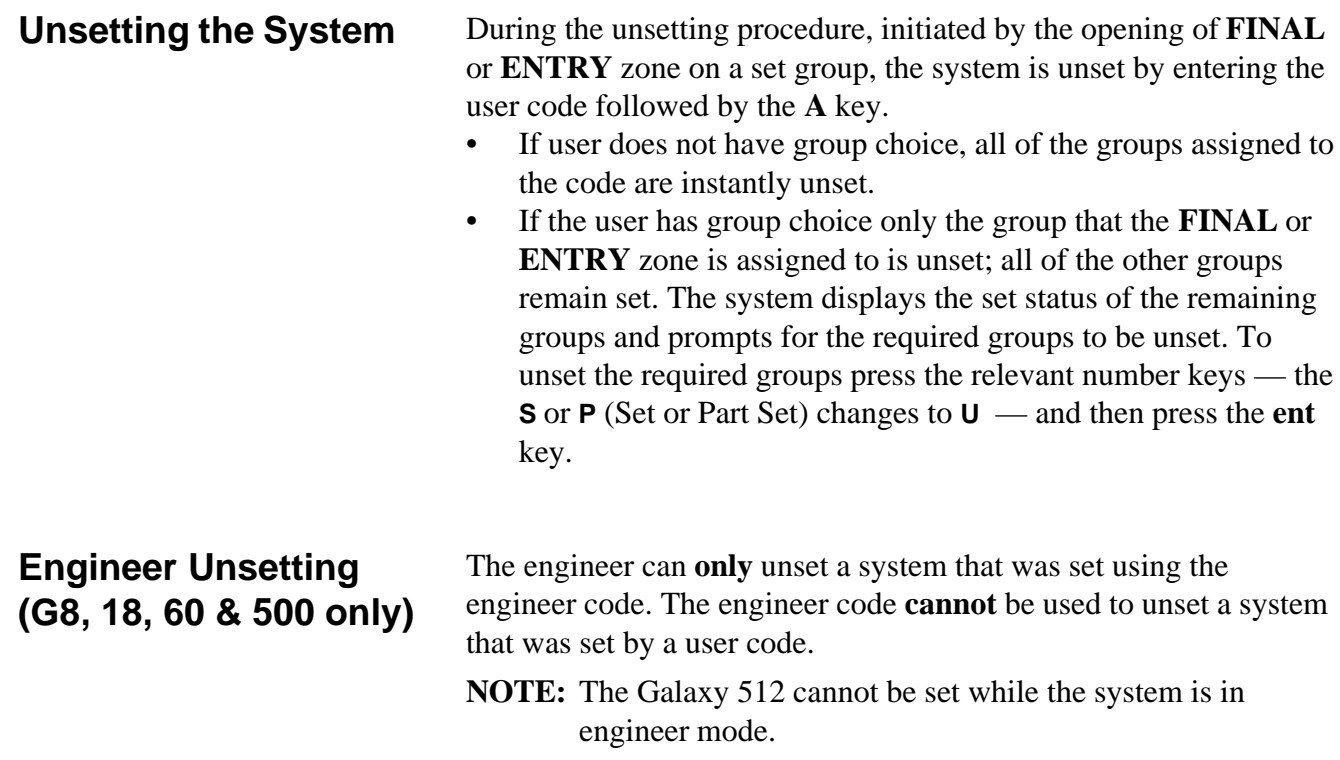

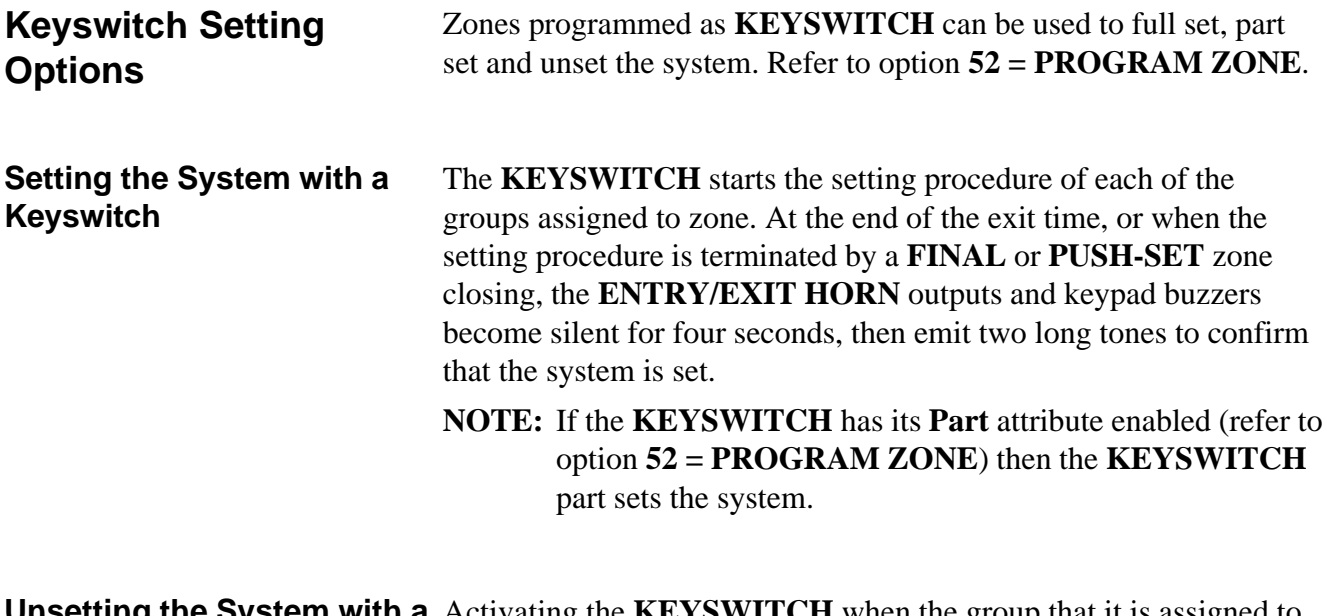

Unsetting the System with a Activating the KEYSWITCH when the group that it is assigned to **Keyswitch** is set instantly unsets the group. All other groups which have been "starred" to the **KEYSWITCH** are not affected and remain set.

### **MAX (Access Controller) Setting Options**

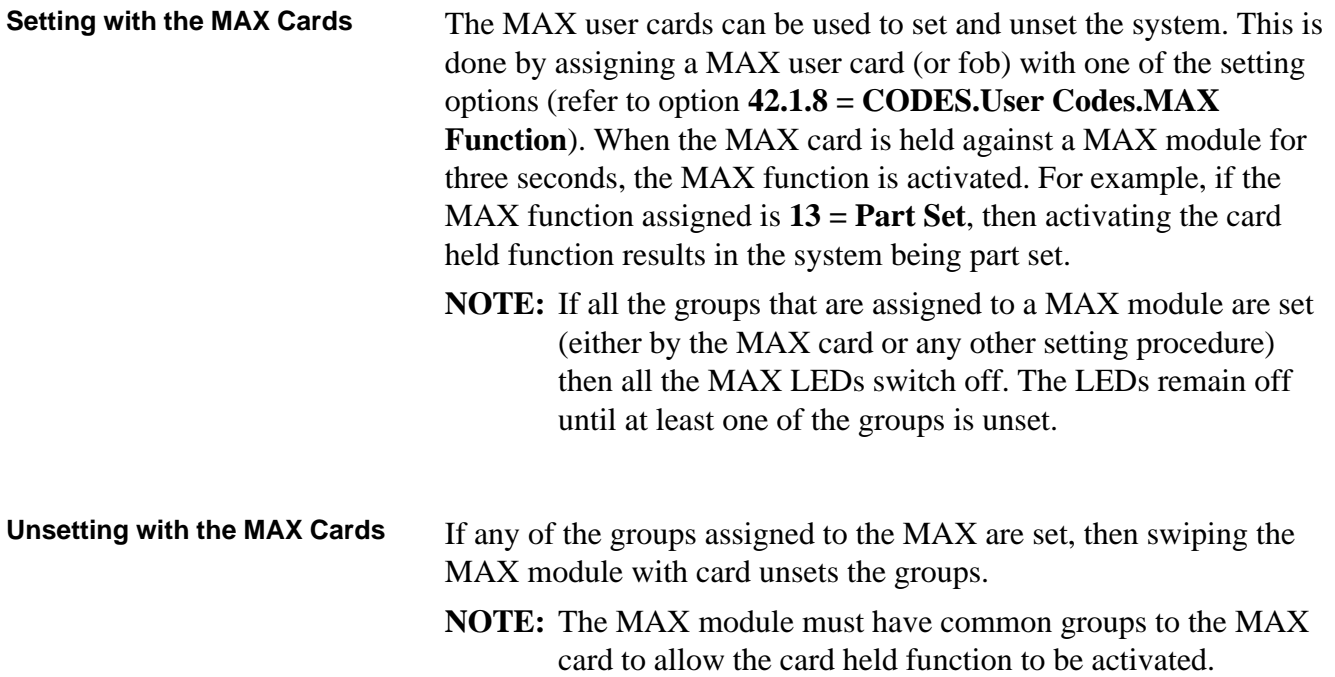

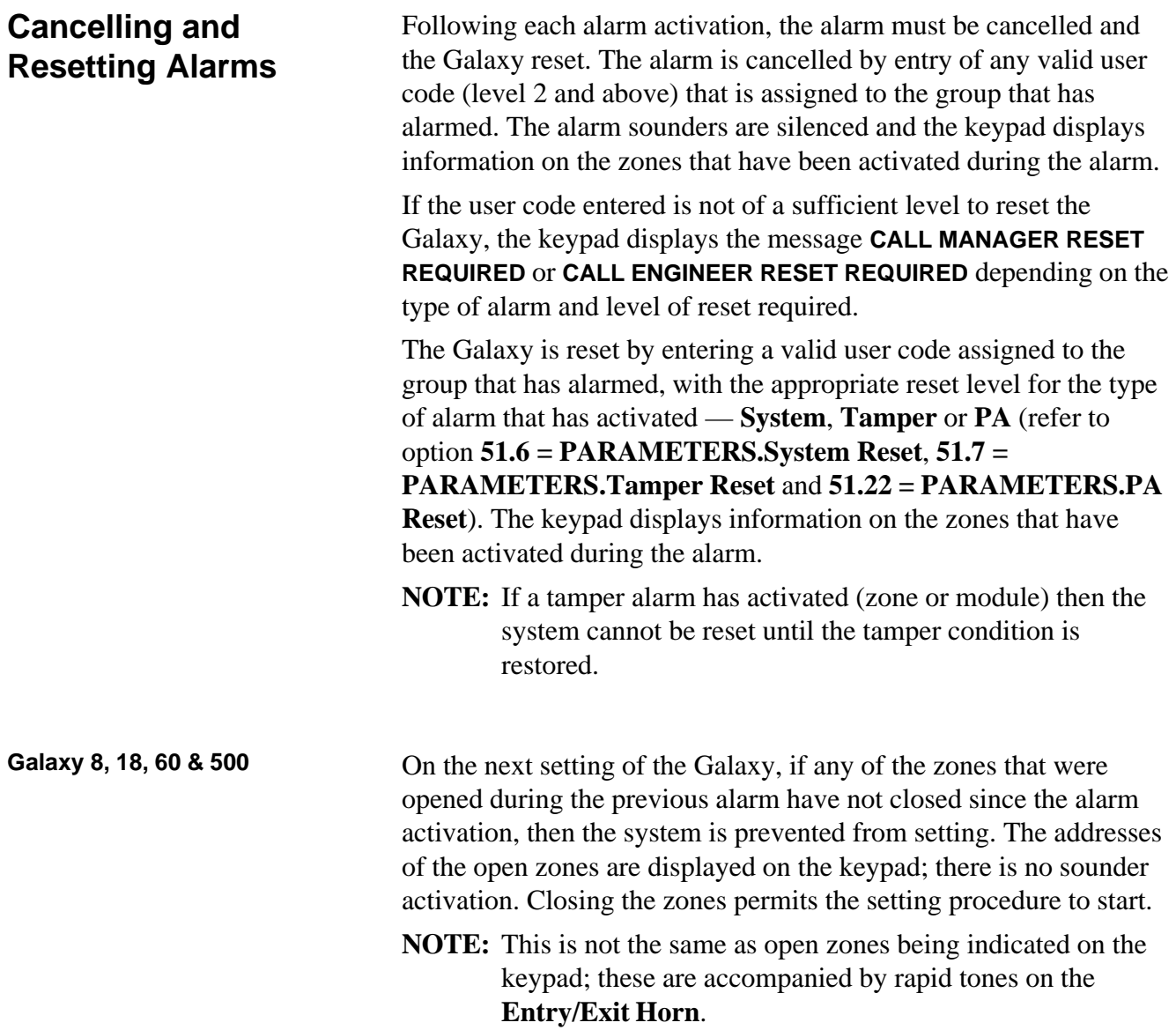

**Setting Features**

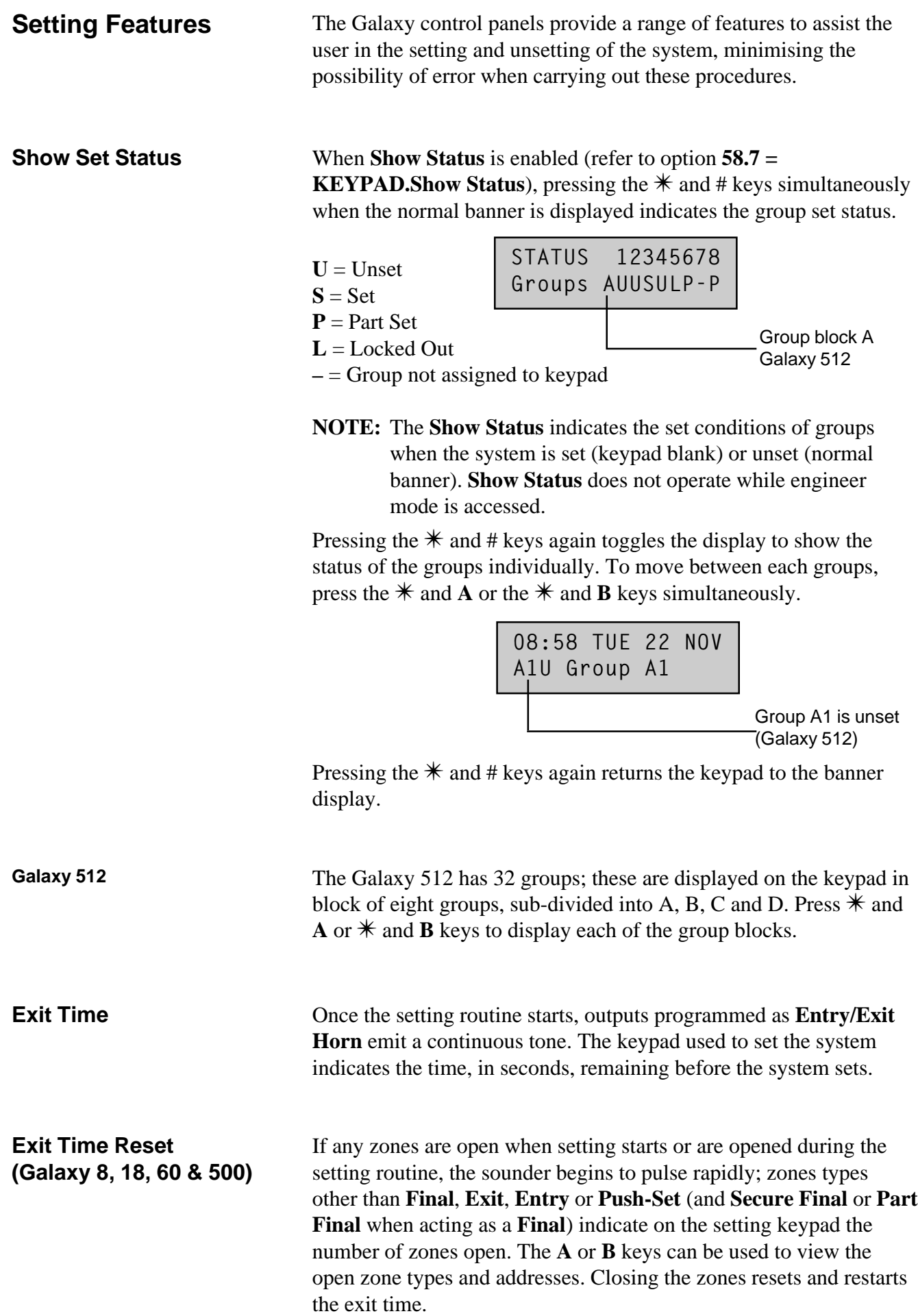

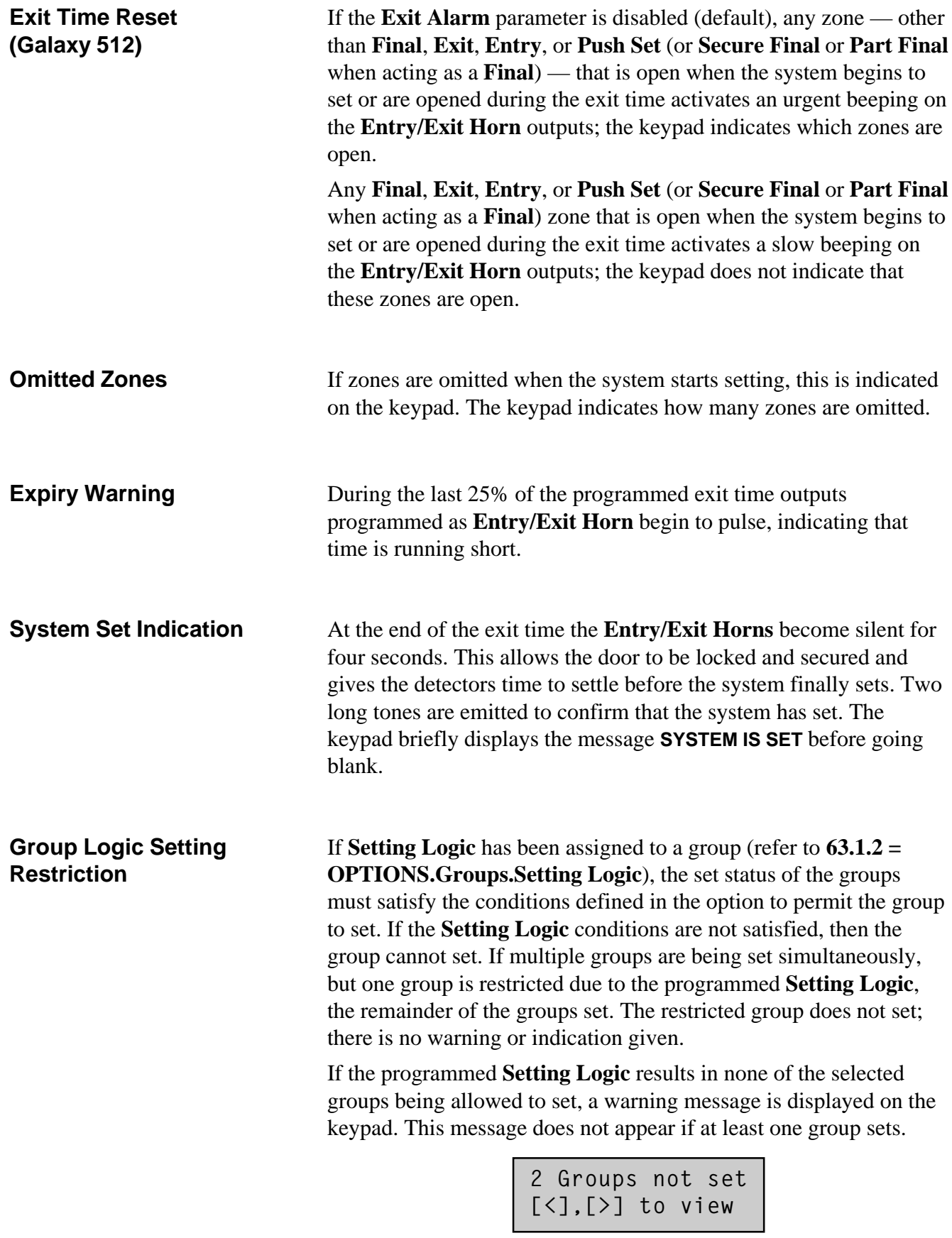

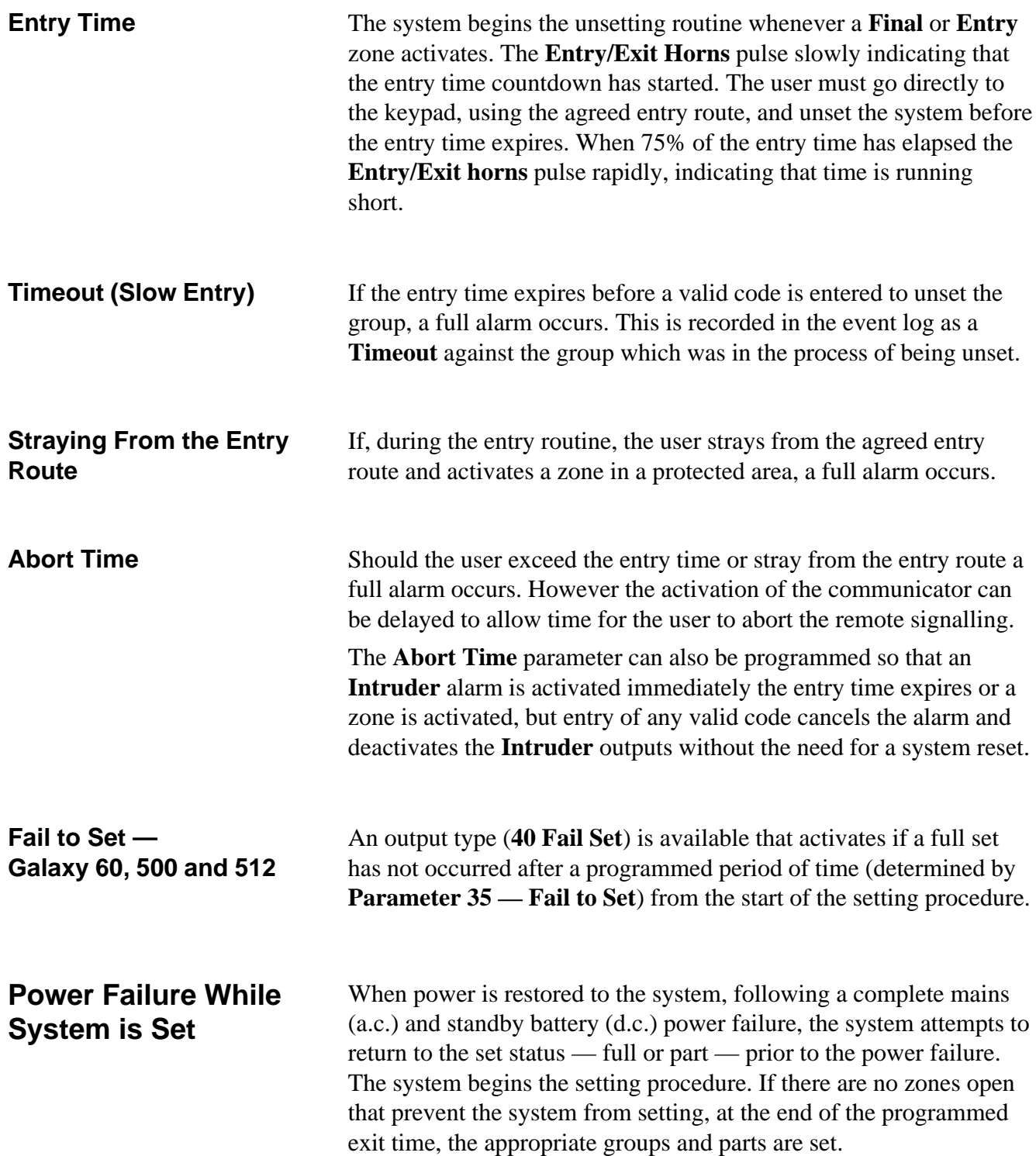

### **Setting Menu Options 11 – 19**

**Option 11 — Omit Zones (Quick Menu Option 0)**

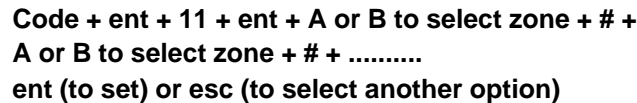

This option allows zones to be temporarily removed (omitted) from the system. Once a zone has been omitted it does not generate an alarm condition (including tamper). The omitted zones are reinstated automatically when the system is unset or manually when the zone omit option is disabled.

On selecting the **Omit Zones** option, the first zone that has the omit attribute enabled is displayed (refer to option **52 = PROGRAM ZONE**). If there are no omittable zones, then the message **NO ENTRIES** is displayed.

Press the **A** or **B** keys to view other omittable zones. Press the **#** key toggle the omit status of the required zone. The display indicates the new omit status.

**NOTE:** A zone is omitted from the system as soon as it is selected.

This process is continued until all the required zones have been omitted:

- pressing the **ent** key starts the timed setting routine. The number of zones omitted from the system are displayed during the exit time countdown;
- pressing the **esc** key returns to the **11 = OMIT ZONES** without starting the setting routine.

On returning to the banner (normal or engineer) the keypad displays the message **ZONES OMITTED**. Omitted zones remain omitted for one set period only or until they are manually reinstated to the system.

**Galaxy 60, 500 & 512** Outputs programmed as **Zone Omit** (mode programmed as reflex) are activated as soon as the zone is omitted and remains active until the zone is reinstated. If the output mode is programmed as latch, then the **Zone Omit** outputs activate when the system is set and remain active until the system is unset — reinstating the omitted zones.

#### **Galaxy 512**

#### **Code + ent + 11 + ent + A or B to select zone + # + ent (to set) or esc (to select another option)**

The **Omit Zones** option allows a single eligible zone to be omitted from the system. Once a zone has been omitted from the system, it is not possible to view other zones that have the omit attribute enabled until the omitted zone is reinstated (either automatically or manually).

There are five zone types which vary from the standard **Omit Zones** operation:

- **Vibration Zones** if the omitted zone is a **Vibration** zone, then all zones (in all groups) programmed as this type are block omitted. The **Vibration** zones remain omitted until they are manually reinstated. Unsetting the system does not reinstate **Vibration** zones;
- **ATM1/2/3/4 Zones** a single **ATM** zone type can be omitted for the duration of the period entered in the **ATM Timeout** parameter (option **51.39**) The **ATM Delay** parameter (option **51.38**) determines the delay before **ATM** zones are omitted following the entry of one of the ten **ATM Codes** (User 188 – 197). Entry of a code allows the user to omit one of the **ATM** zone types. Once omitted, the initiating keypad indicates the number of minutes remaining until the selected **ATM** zones are reintroduced to the system. A warning is given ten and five minutes before the zones are reinstated. The omit time may be extended indefinitely by reentering an **ATM Code**. Outputs programmed as **ATM1/2/3/4** active when the respective **ATM** zone type is omitted, and remain active until the zone type is reinstated.

Refer to option **52 = PROGRAM ZONES** for details on the operation of **Vibration** and **ATM** zone types.

**Manually Reintroducing Omitted Zones to the System** Selecting the **OMIT ZONES** option; using the **A** or **B** keys, select the omitted zone to be reinstated. Press the **#** key toggle the omit status of the required zone. The display indicates the new omit status.

Normal Setting with Omitted Initiate the full or part setting routine. The system starts to set; the **Zones** display indicates that zones have been omitted. The zone remains omitted until the system is unset (with the exception of **Vibration** and **ATM** zones on the Galaxy 512).

**Options 12, 13 & 14**

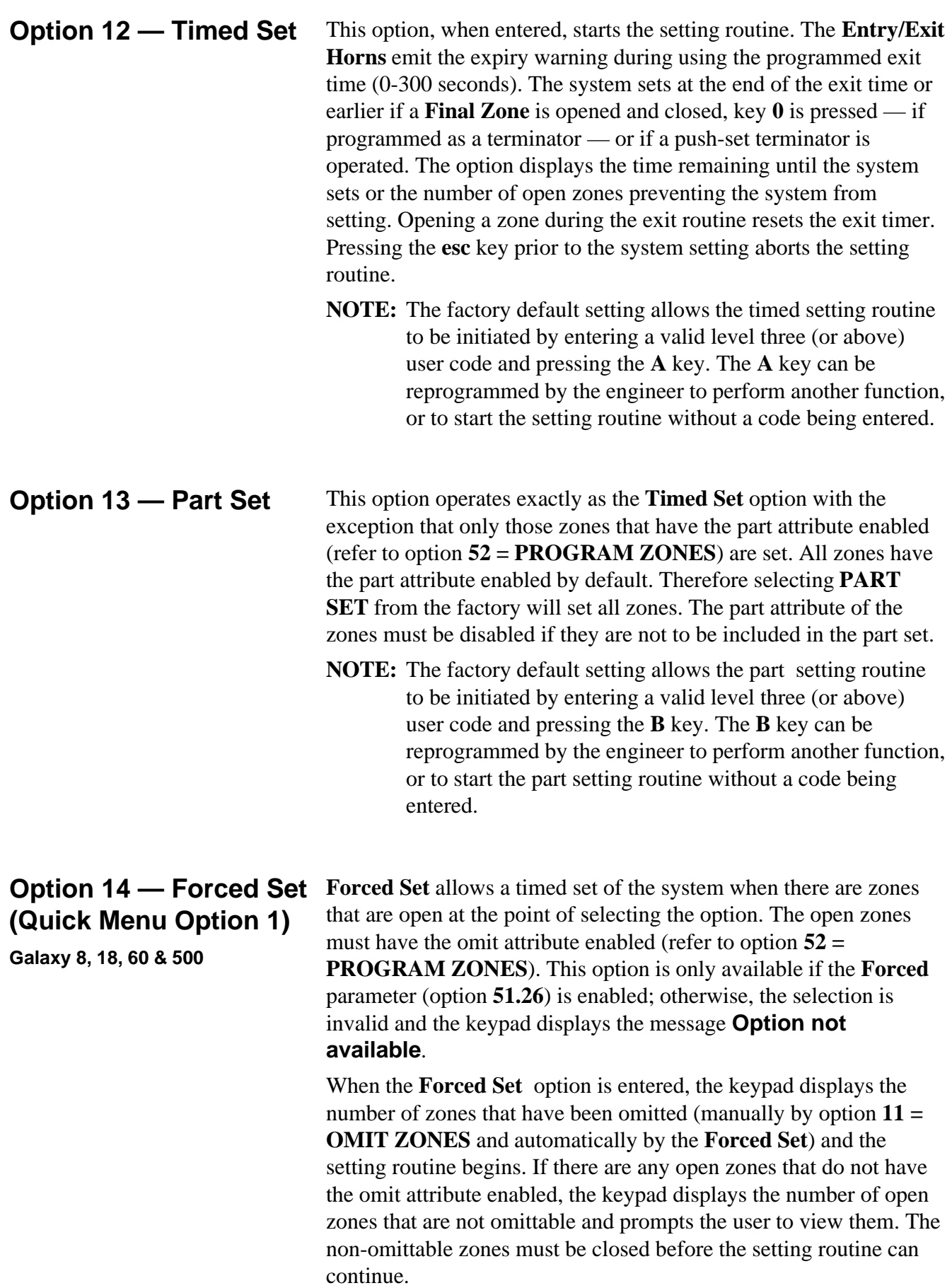

# **Galaxy Engineer's Manual**

**Options 15 – 19**

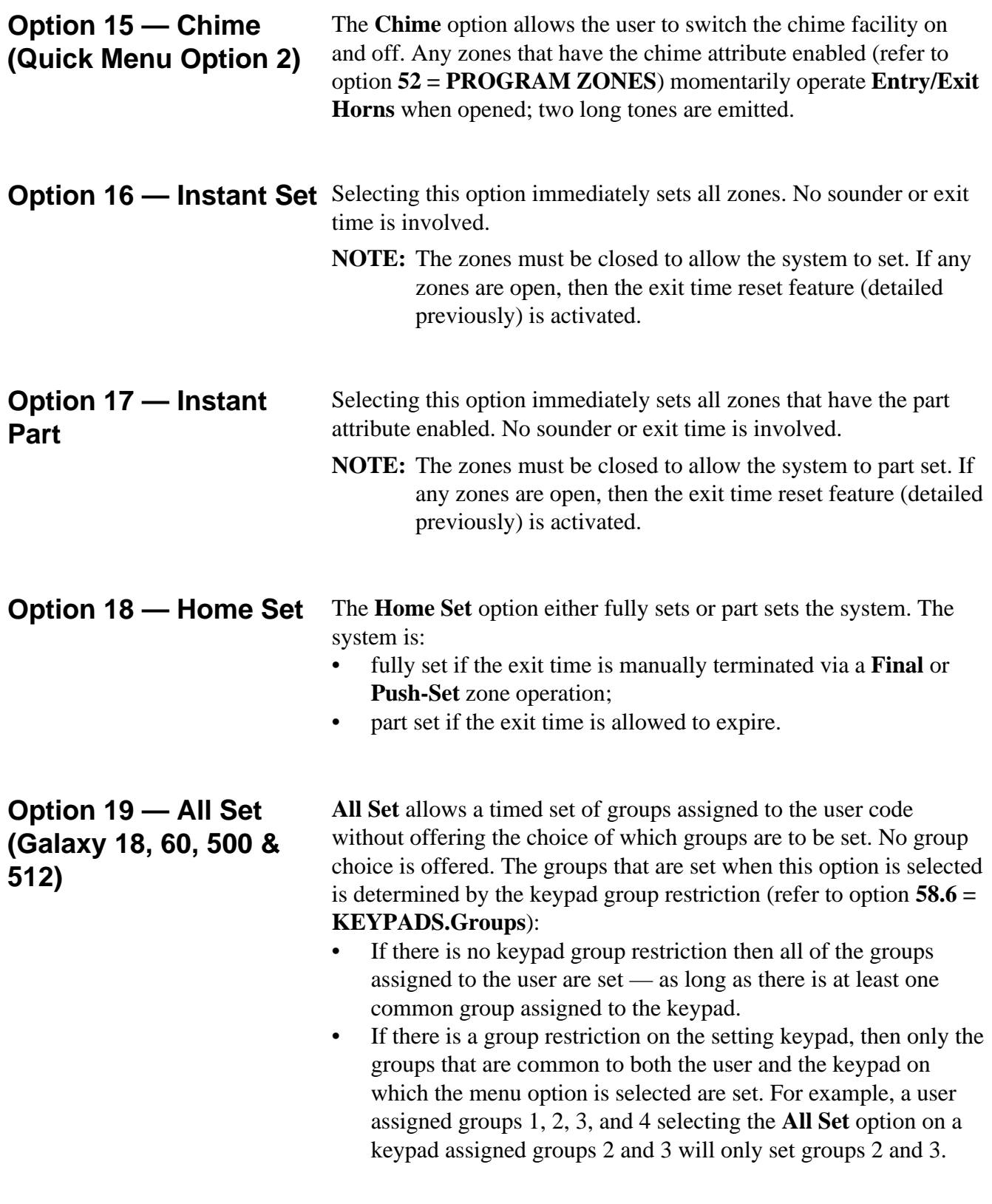

### **6.2 Display Options**

**Option 21 — Display Zones (Quick Menu Option 3)**

Selecting and entering the **Display Zones** option shows the first zone on the system. Other zones may be viewed by pressing the **A** and **B** keys or by entering the zone number directly. The top line displays:

- the address;
- the zone function alternating with the status open, closed, high resistance, low resistance, tamper short or tamper open circuit;
- the group assigned if the group mode is enabled. Only the zones assigned to the user's group are displayed.

The bottom line shows:

- the zone descriptor;
- by pressing the **#** key the bottom line changes to show the circuit resistance in Ohms and the RIO (not zone) voltage, pressing the **#** key returns the bottom line to the zone descriptor.

A printout of all the zones is available from this option by pressing the  $*$  key; pressing the **esc** key aborts the printout.

**NOTE:** A serial printer must be connected to the Galaxy panel via a printer interface module or an RS232 interface module.

**Option 22 — Display Log** The Galaxy event log is viewed using this menu option. The **(Quick Menu Option 4)** number of events that each of the Galaxy panels can store are as follows:

- Galaxy  $8 250$  events
- Galaxy  $18 250$  events
- Galaxy  $60 300$  events
- Galaxy 500 500 events
- Galaxy 512— 1000 events

If group mode is enabled (refer to option 63 = **OPTIONS**) and the user code has group choice (refer to option **42 = CODES**), then the available groups are displayed for selection; press the number of the groups to be displayed, the **N** below the selected group changes to a **Y**. When all the required groups are selected press the **ent** key to access the log; only the events in the selected groups are displayed.

Once the event log is accessed, the most recent event is displayed. The **B** key steps backwards in time through the log, while the **A** key moves forward in time. Holding down either key quickly steps through the dates until the required date is found. When a selected date is on display the events of that day and previous days can be viewed by repeatedly pressing the **B** key; events on subsequent days are viewed by repeatedly pressing the **A** key. The event log is wrapped round from beginning to end. The message **START** or **END** (depending on whether the **A** key or the **B** key is being pressed) is briefly displayed when the wraparound is passed through.

The following information is detailed in the event log:

- time time that event occurred:
- $date$  day and date that event occurred:
- event information about the type of event that occurred. Certain events are displayed with a **+** (positive
	- indicating that the event started or was activated) or (negative — indicating that the event ended or was terminated) symbol;
- user alternates between the name and number of the user who initiated the event. If the event is one that is not associated with a user code, for example, an alarm activation or a **Final** zone closing, then no user information is displayed.

Pressing the **#** while viewing the log can reveal additional information about certain event types:

- User events reveal the keypad, user level and user group involved in the event;
- Alarm events reveal the zone descriptor, if programmed.

#### **NOTES:**

- **1.** Where two identical events occur within 1 second, only one is logged.
- **2.** Only the first occurrences of high resistance and low resistance events on each day are logged. Subsequent activations are ignored until midnight of the same day. This is to prevent the log from being filled with high and low resistance activations from a faulty detector.

The event log can be printed while accessing the **Display Log** option. Pressing the  $*$  key while displaying an event starts the printout from the displayed event and continues to the most recent event. The **esc** key aborts the print out.

**NOTE:** A serial printer must be connected to the Galaxy panel via a printer interface module or an RS232 interface module.

#### **Option 23 — System (Galaxy 18, 60, 500 & 512)**

This option provides a quick overview of the system configuration; two lines of information are displayed at a time — the **A** and **B** keys are used to scroll through the entire list:

- Groups use the **A** and **B** keys to scroll through groups **A1–8**, **B1–8**, **C1–8** and **D1–8** on the Galaxy 512;
- Group status  $U =$  Unset,  $S =$  Set,  $P =$  Part set and  $L =$ Locked-out for each of the groups displayed;

**NOTE:** Enabling the **Show Status** option (refer to option **58 = KEYPADS**) allows the group set status to be displayed from the normal banner (when the system is set or unset) by pressing the  $*$  and # keys simultaneously.

- Type Galaxy 8, 18, 60 500 or 512;
- Version version of software in Galaxy panel;
- RIOs fitted includes the on-board RIOs;
- Codes used includes the manager, engineer and remote codes;
- Keypads fitted 1–32 (Galaxy 8, 18 & 60), 1–64 (Galaxy 500 & 512);
- Comms modules 0–2 (Telecom Module and RS232 module);
- Printer 0–1 (Printer Interface Module);
- Mimic display  $\qquad 0$  (module not available at time of printing);
- Panel location up to 16 characters of text entered in **System Text** parameter (option **51.15.1**).

#### **Option 24 — Print (Quick Menu Option 4)**

**NOTE:** A serial printer must be connected to the Galaxy panel via a printer interface module or an RS232 interface module.

This option allows one of the four listed options to be printed. Only information corresponding to the groups assigned to the user is printed

- **1.** Codes user number and name, level and groups assigned; **NOTE:** only the manger can print out the user PINs; the **Print Codes** parameter (option **51.23**) must be enabled (default is disabled).
- **2.** Zones address, function, group (if group mode is enabled), status, descriptor (if assigned), status of the chime, omit and part attributes, the RIO voltage and the zone resistance in Ohms;
- **3.** Log all events in the log, starting with the most recent and working backwards;
- **4.** All codes, zones and log details respectively.

The required option is selected by pressing the appropriate key **1**–**4**. The printing begins immediately and can be aborted by pressing **esc**.

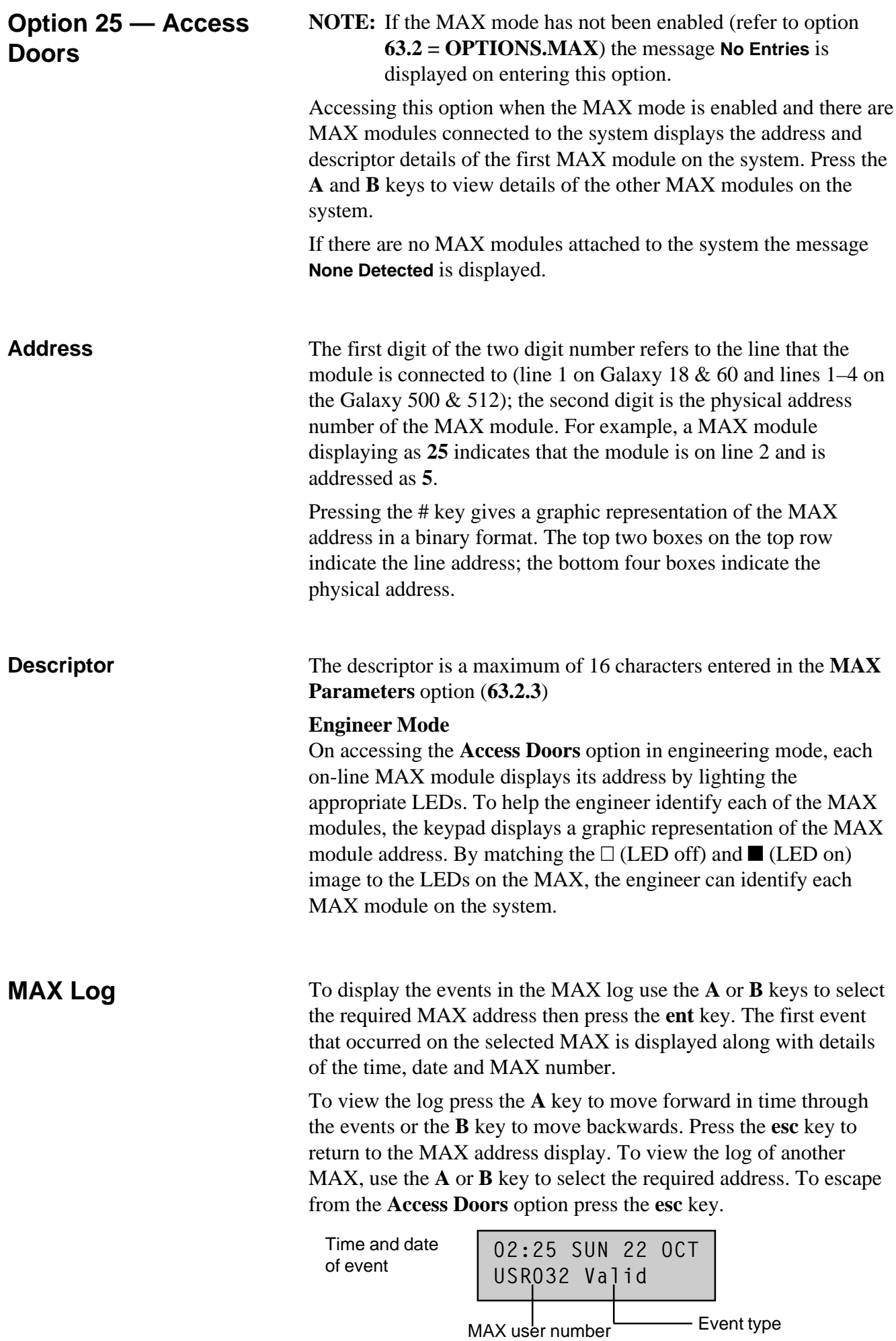

### **6.3 Test Options**

**Option 31 — Walk Test (Quick Menu Option 6)**

The **Walk Test** option offers two methods of testing zones.

- **1. All Zones:** This option initiates a walk test that includes all zones that have the omit attribute enabled (refer to option **52 = PROGRAM ZONES**). When selected, the walk test starts immediately. The message **NO ENTRIES** is displayed if all zones are non-omittable when selecting **All Zones**. Nonomittable zones are not included in this test and remain active throughout the test.
- **2. Selected Zones:** This test option allows the user to select any zones, irrespective of function type, for walk testing. As many zones as necessary may be added to the list before starting the test. On entering this option the details of the first zone are displayed. Each zone required for test can be selected using the **A** or **B** keys or by entering the zone number. Press the **#** to toggle the test status of each zone in the **Walk Test**: the test status of the zone changes to **TEST** if it is included in the test and **# = TEST** if it is not. When the all the required zones have been selected, press the **ent** key to start the walk test.

Press the  $*$  key to include all zones in the **Selected Zones** walk test, without having to individually select the zones. Once all zones are selected, the # key can be used to remove selected zones from the test.

**NOTE: PA** and **Fire** are not included in the test when the  $*$  key is used to include all zones.

The response times of the zone circuits are reduced to 60 msecs for the duration of the walk test to facilitate the detection of loose connections or damaged wiring.

Once the walk test has started, opening a zone (or a zone that is open at the start of the test) activates outputs programmed as **Entry/ Exit Horn**. If a single zone is open, the keypad displays the address and function of the zone. If multiple zones are open, then the keypad indicates how many zones are open; the open zones can be viewed by pressing the **A** or **B** keys.

**NOTE:** The **Walk Test** option does not display the status of the zones. If an open zone is included in the walk test, the **Entry/Exit Horn** will activate as soon as the test is started and remains active until the zone is closed.

While the walk test is active the message **WALK TEST ACTIVE / ESC to abort** is displayed; press the **#** key to view all zones that have been walk tested so far. To return to the walk test press the # key again.

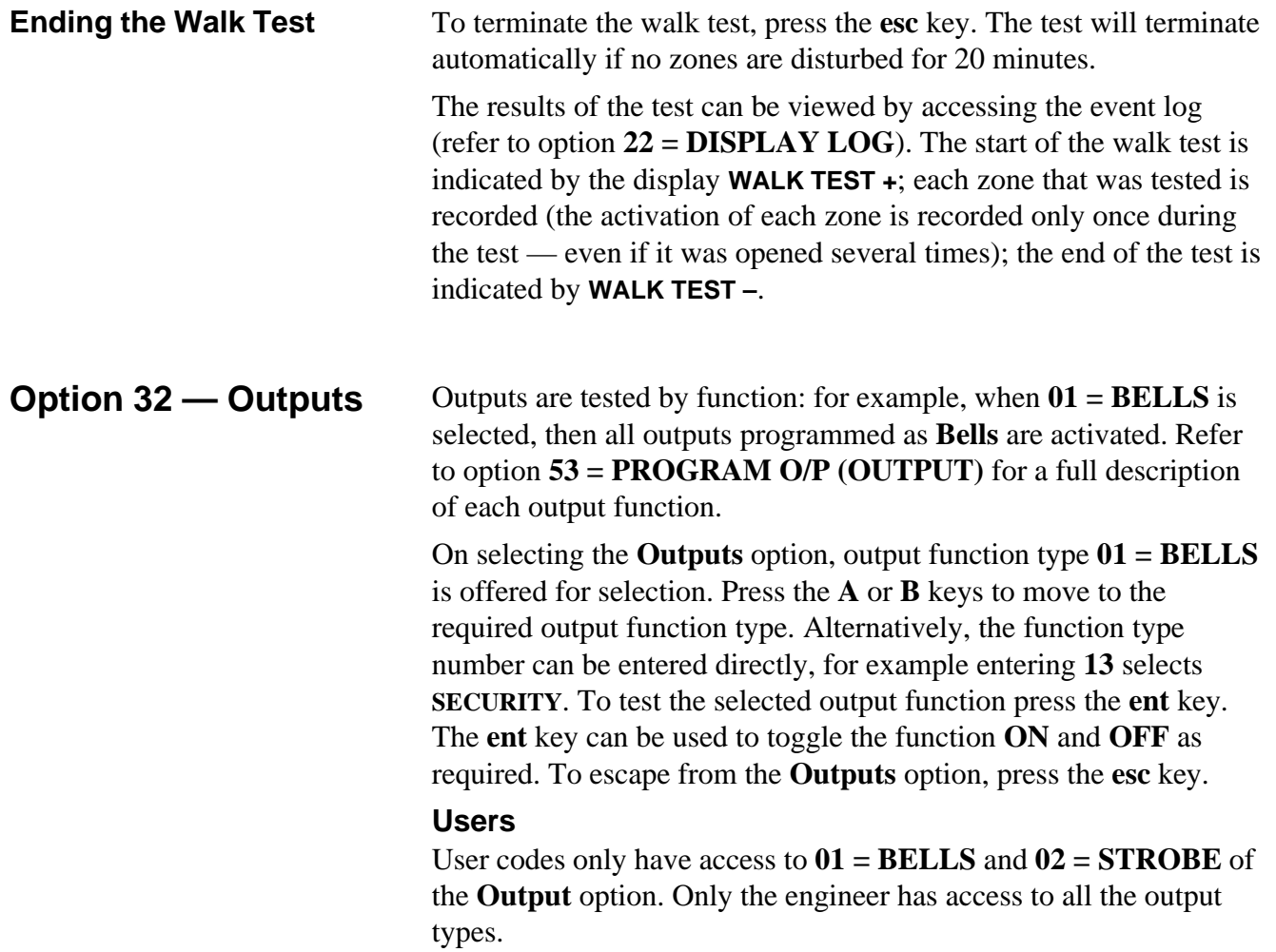

## **6.4 Modify Options**

### **Option 41 — Time/Date (Quick Menu Option 7)**

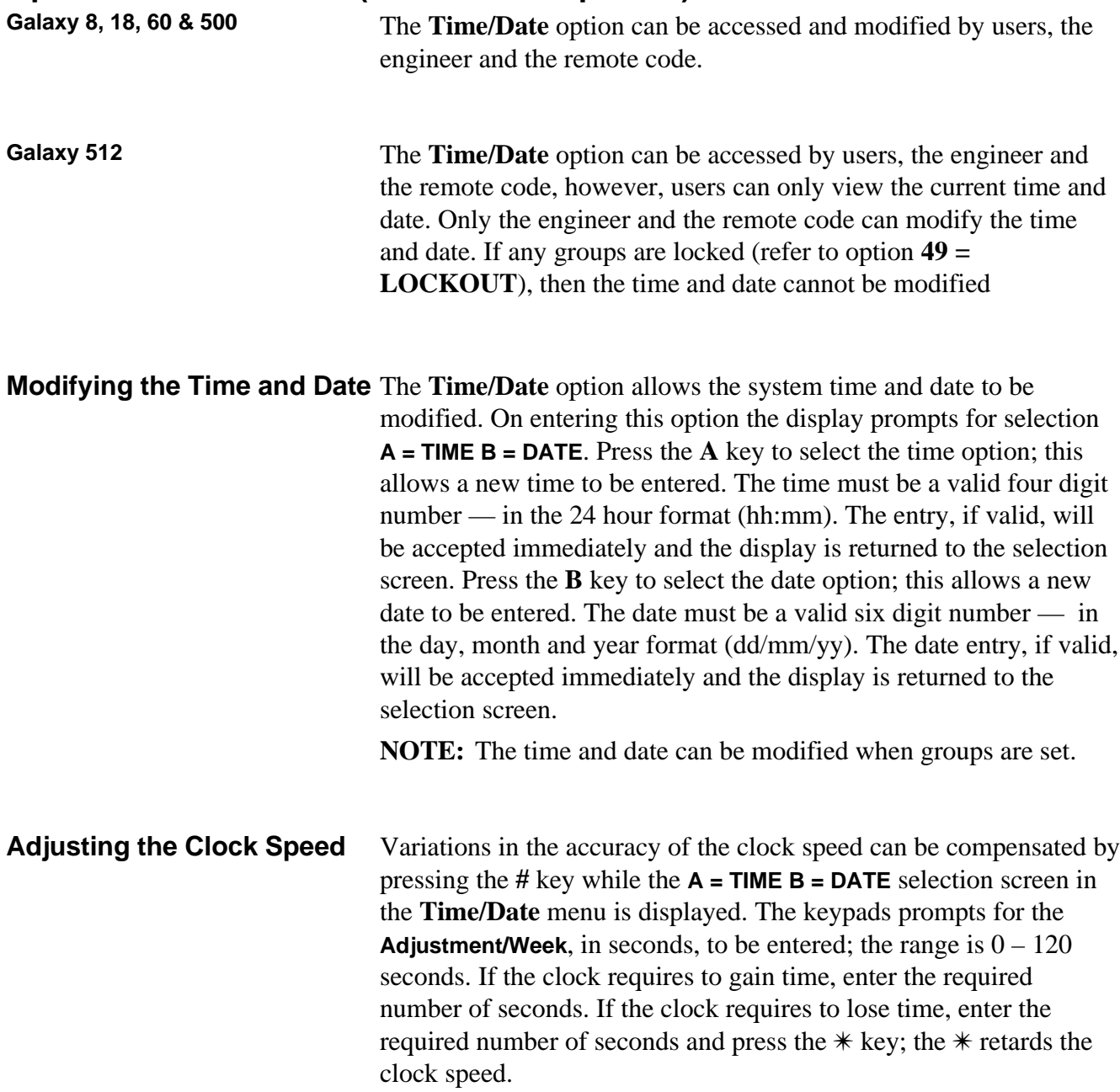

#### **Option 42 — Codes (Quick Menu Option 8)**

The **Codes** option is used to assign, modify and delete the codes that allow user to operate and access the system. The **Codes** option is divided into three sub-menus:

- **1. User Codes** sub-divided into up to nine menus (depending on panel used and whether the group and MAX mode options are enabled) that determine all of the access information for users who are requiring PINs. This option also assigns MAX details to user numbers;
- **2. PIN Warning** (**Galaxy 500 & 512)** determines the warning period given to users prior to the programmed **PIN Change** date (refer to option **51.42 = PARAMETER.PIN Change**);
- **3. MAX Users** this option is only available if the MAX mode is enabled. The option is subdivided into two menus that assign the MAX card to users who do not have a PIN assigned.

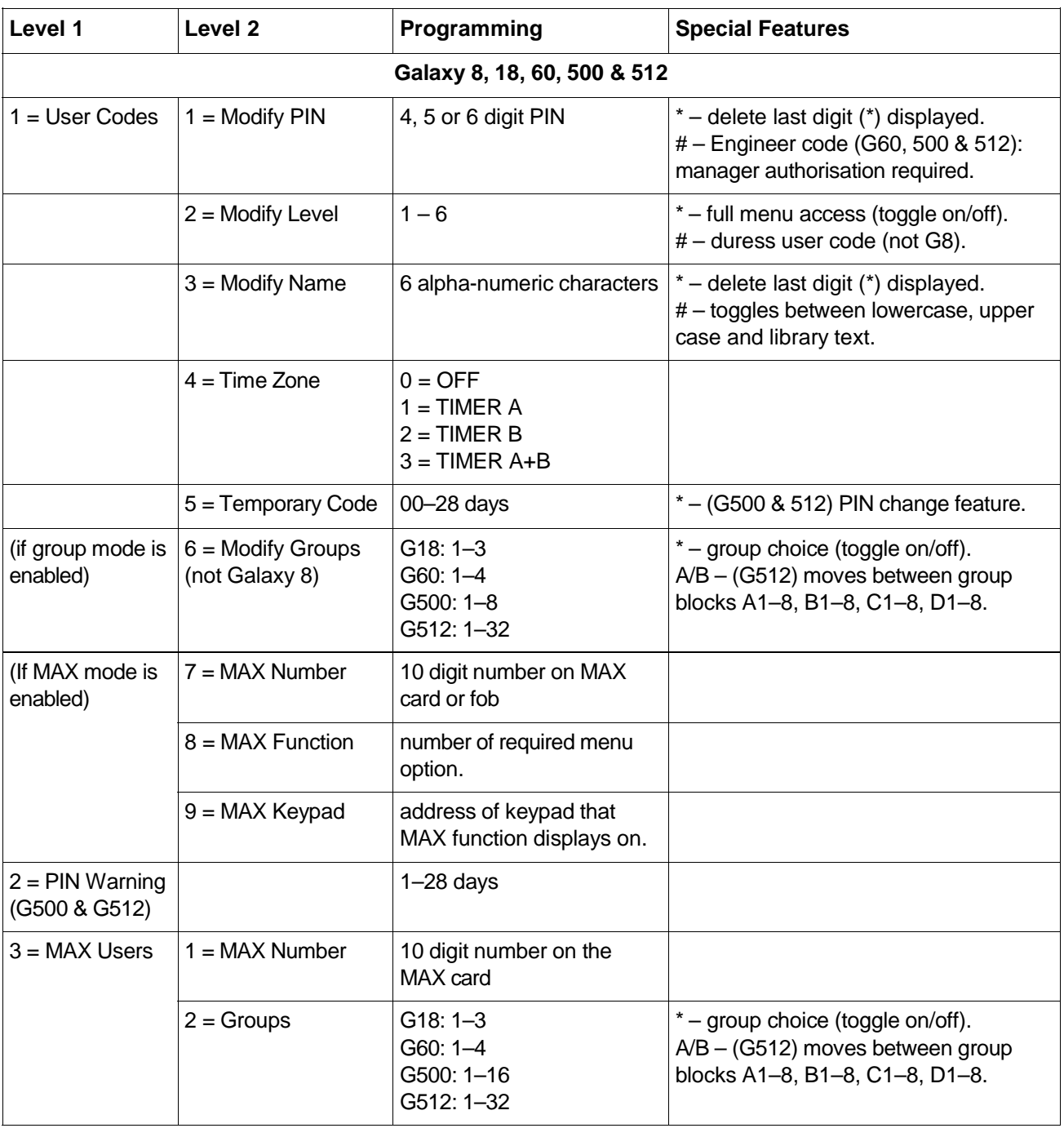
**Default Codes** The Galaxy system provides three default codes; these are the manager, engineer and remote user:

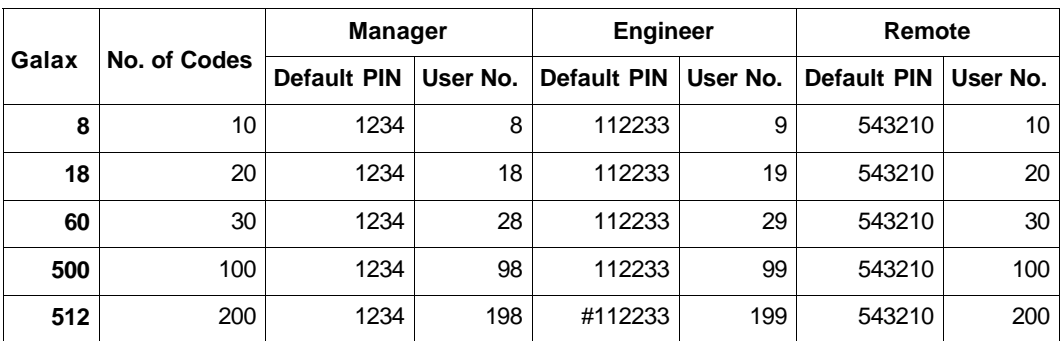

### **Table 6–2. Default Codes**

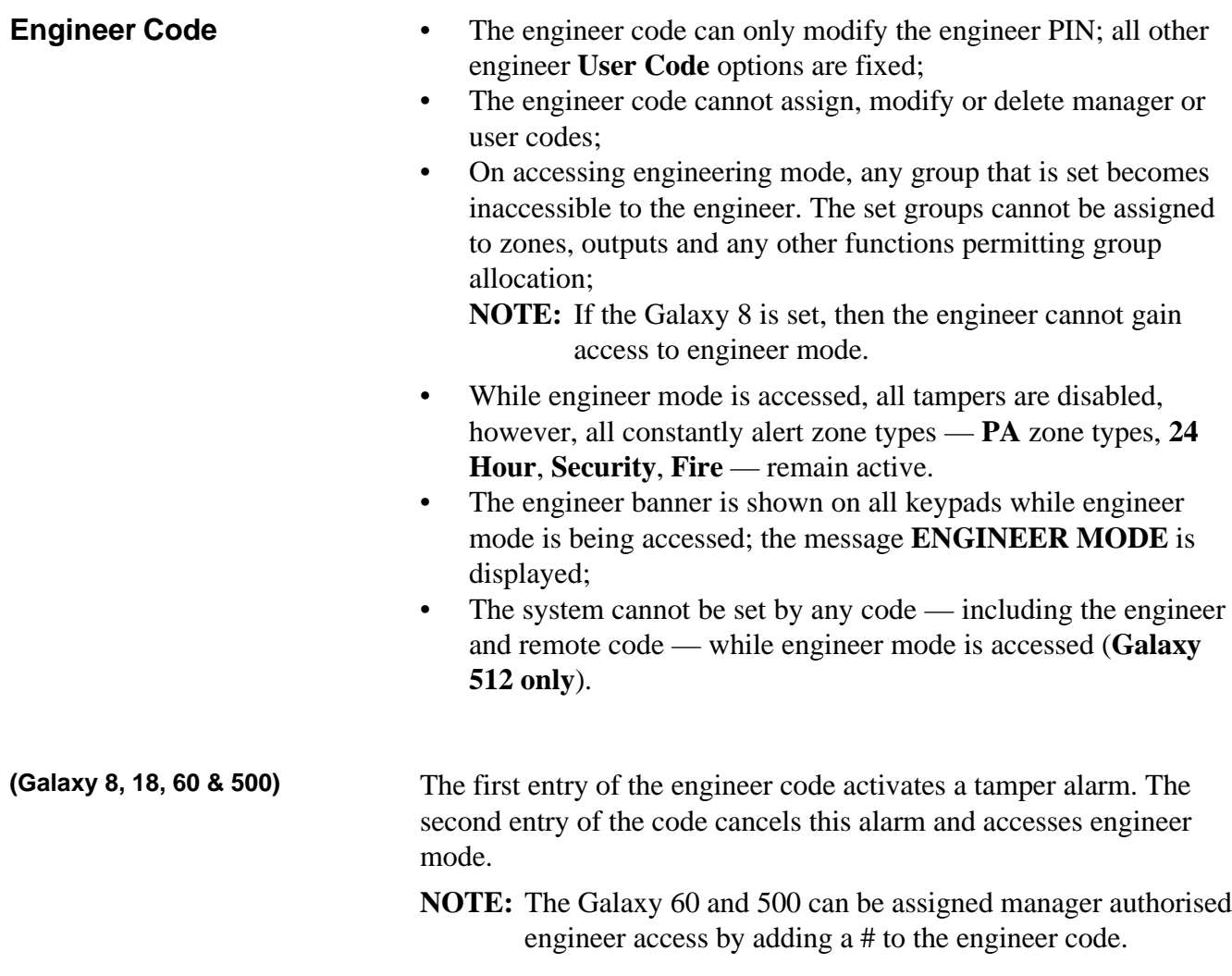

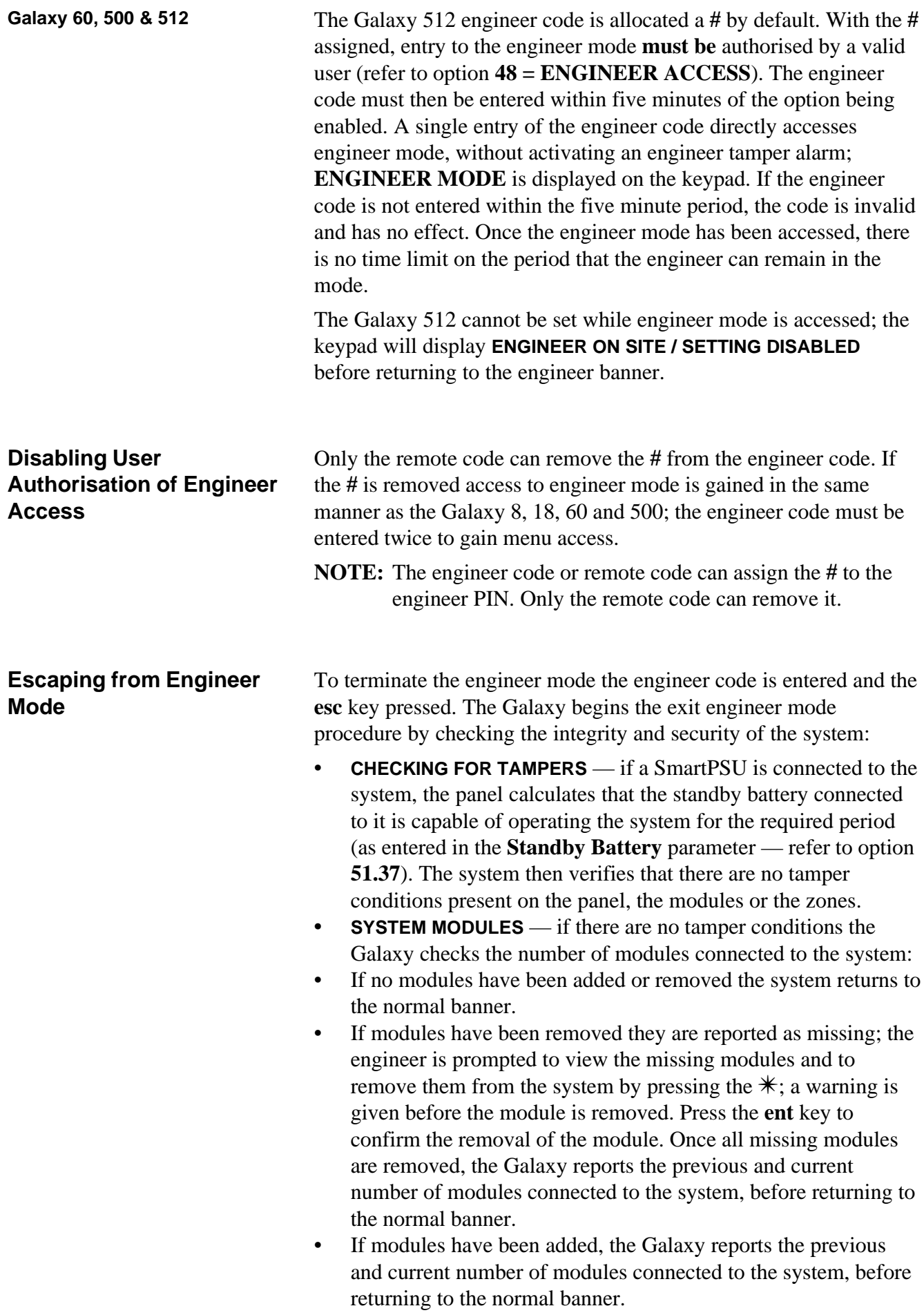

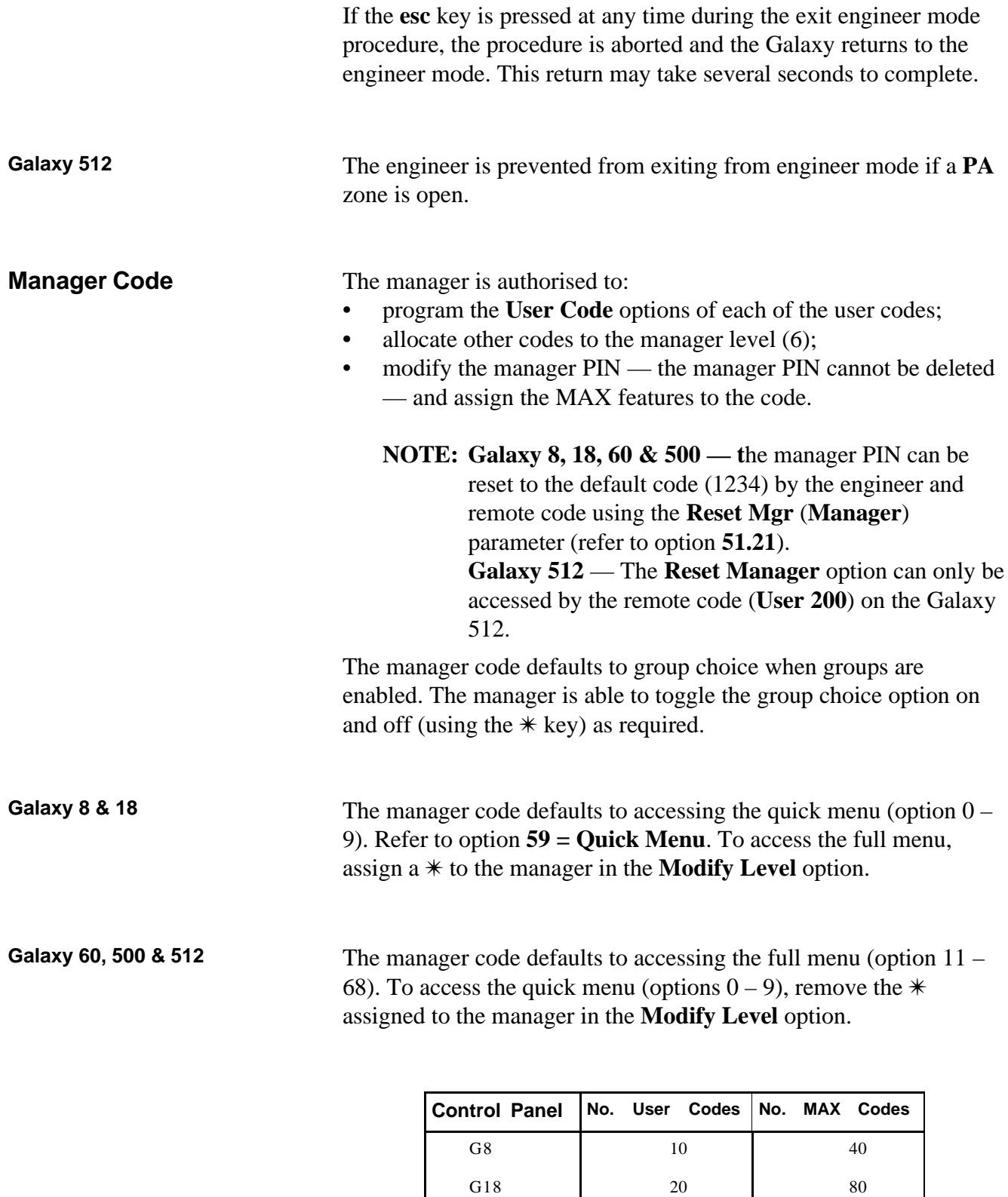

G60 30 170 G500 100 200 G512 200 300

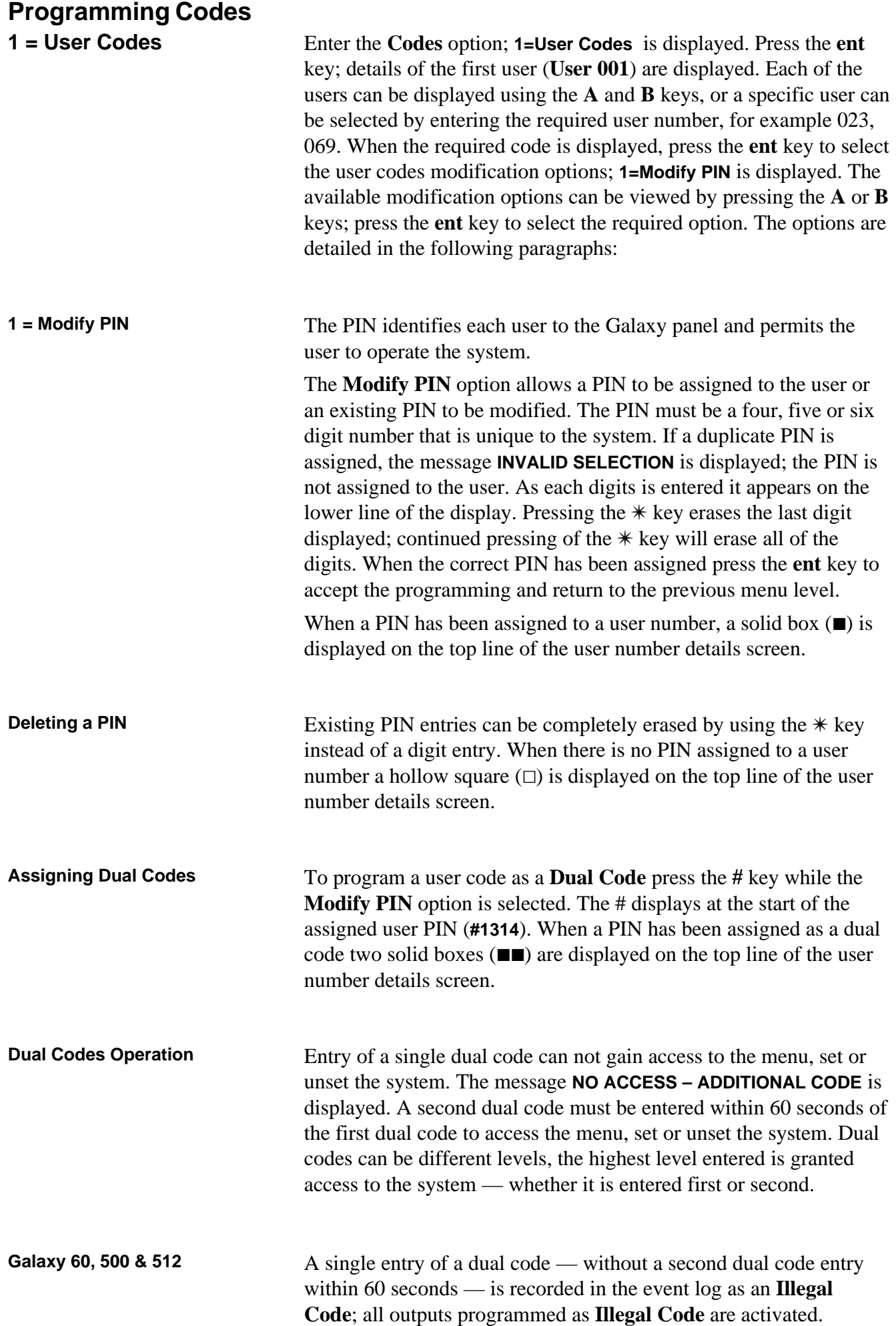

**2** = Modify Level Each user is assigned an access level which determines the menu options available to the user. The programmable levels are from 0 - 6; 7 is assigned to the engineer level — this is fixed and cannot be assigned to user codes; 8 is assigned to the remote code this is fixed and cannot be assigned to the engineer or user codes.

> On selecting this option, enter the level to be assigned to the user and press the **ent** key to accept the programming and return to the previous menu level.

| Level                                                                                                    |  |           | <b>Access Availability</b>                  |
|----------------------------------------------------------------------------------------------------|--|-----------|---------------------------------------------|
| 0†                                                                                                    |  | Guard     | Entered into event memory – no other option |
| 1 <sub>†</sub>                                                                                                    |  | Cleaner   | Can only set the system                     |
| 2 <sub>1</sub>                                                                                                    |  | Caretaker | Can only set and unset the system           |
| 3                                                                                                    |  | Users     | Menu options 11 - 19                        |
| 4                                                                                                    |  | Users     | Menu options 11 - 29                        |
| 5                                                                                                    |  | Users     | Menu options 11 - 39                        |
| 6‡                                                                                                    |  | Manager   | Menu options 11 - 49                        |
| 7‡                                                                                                    |  | Engineer  | Menu options 11 - 68                        |
| 8‡                                                                                                    |  | Remote    | Menu options 11 - 68                        |
| No access to menu functions<br>The manager, engineer and remote codes (the last three<br>‡.<br>codes on the system) have fixed levels which cannot be<br>reprogrammed. |  |           |                                             |

**Table 6–3. User Access Levels**

**Duress Code (Galaxy 18, 60, 500 &** If the **#** key is pressed while the **Modify Level** option is accessed, **512)** then the current user code is assigned as a **Duress Code**. Entry of a **Duress Code** at any time activates any output programmed as **Duress** (refer to option **53 = OUTPUTS**). There is no limit to the number of codes that can be assigned as **Duress Codes**.

**Quick Menu**

All of the user codes default to the quick menu. This menu is made up of a selection of ten options  $(0 - 9)$  from the full menu options 11 – 68. Access to the quick menu is controlled by the user code level. Any user can be upgraded from the quick menu to the full menu by assigning a  $*$  to the user while the **Modify Level** option is accessed. Therefore a user with level  $\text{\#}5$  would have access to the full menu from options  $11 - 39$ . No code can access both menus.

The engineer can reprogram the options contained in the quick menu (refer to option **59 = QUICK MENU**).

**NOTE:** The manager code defaults to the quick menu on the Galaxy 8 and 18 but defaults to the full menu on the Galaxy 60, 500 & 512

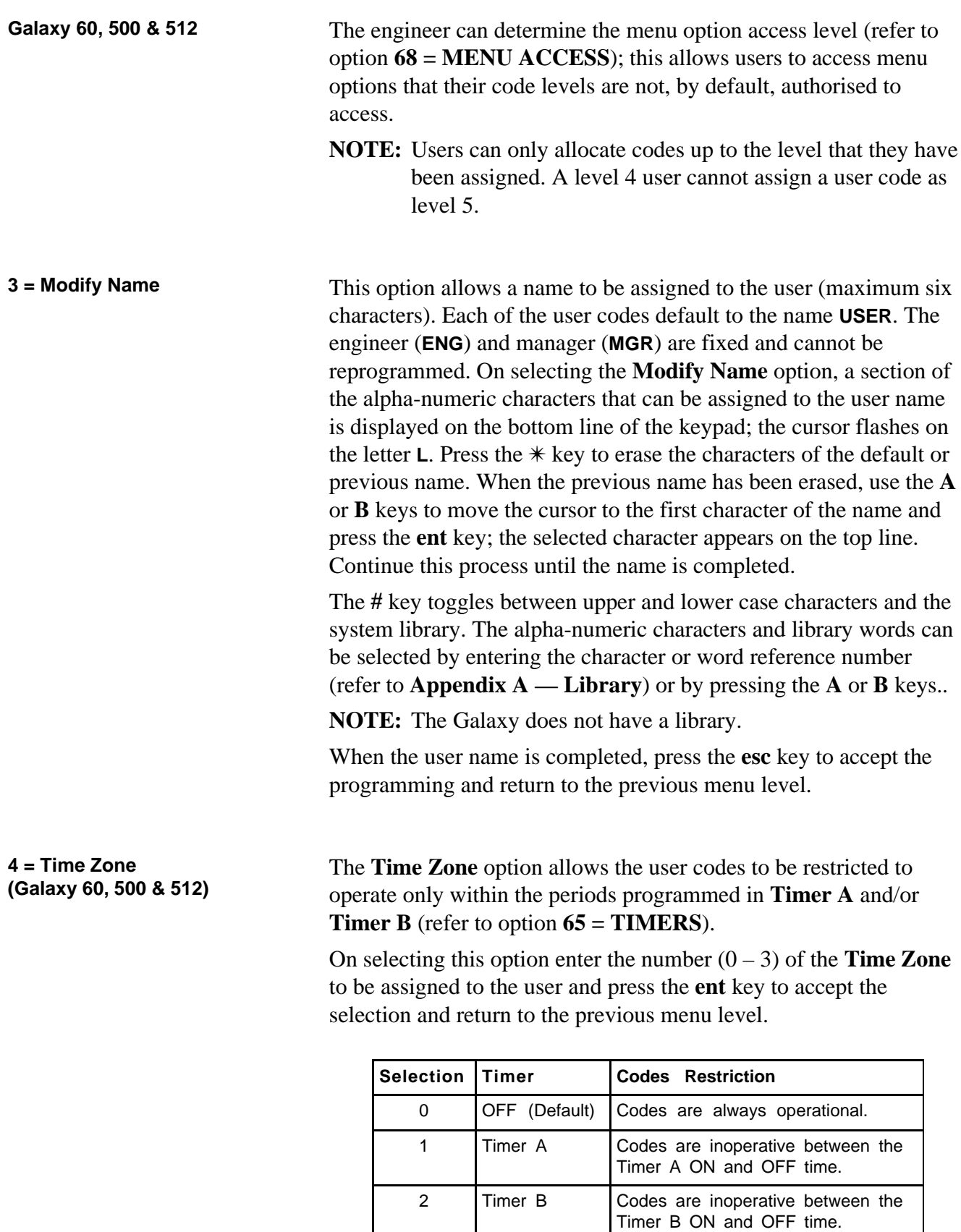

**Table 6–4. Time Zone Restrictions for User Codes**

3 Timer A+B Codes are inoperative between the

Timer A and B ON and OFF time.

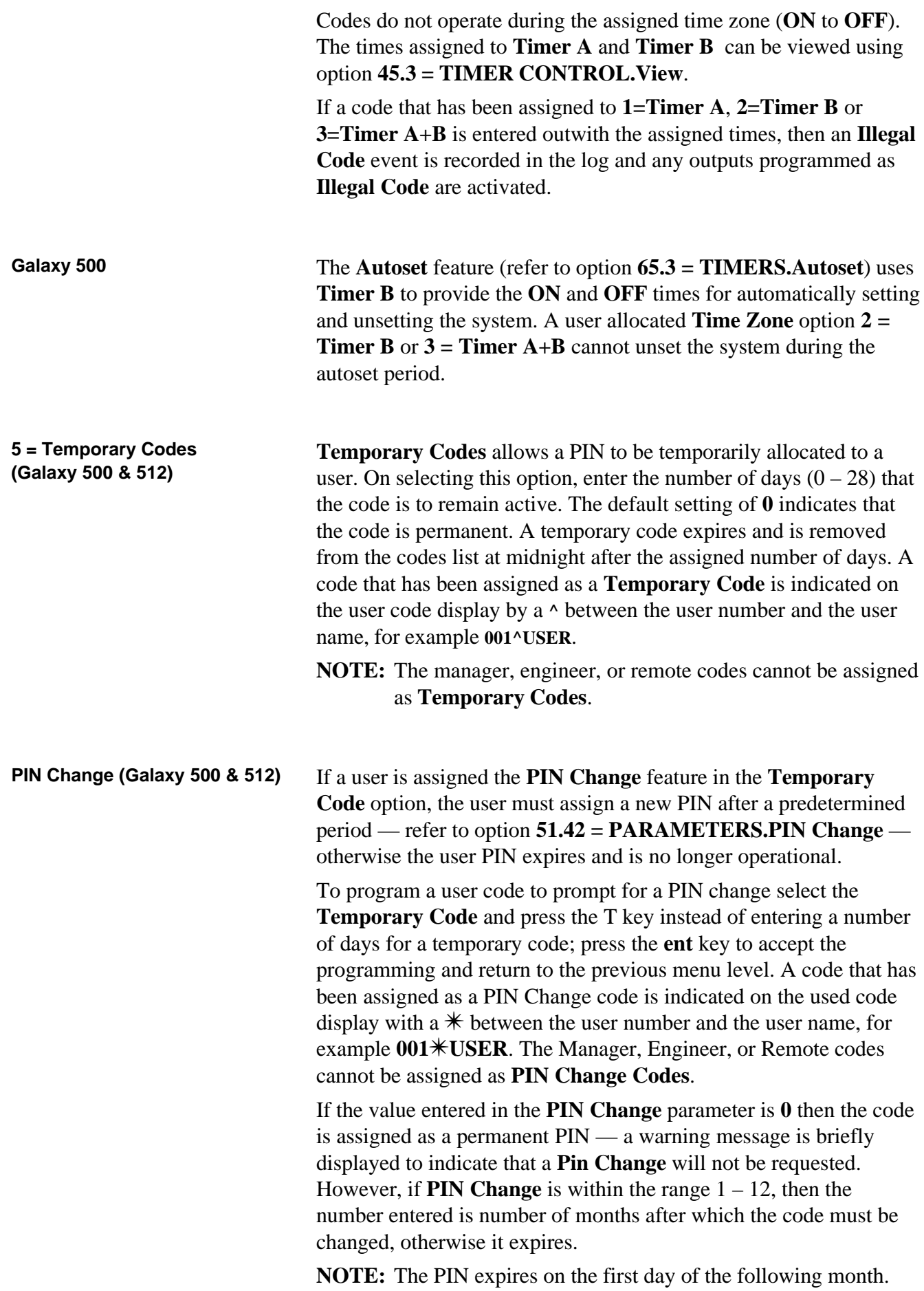

A notification  $(1 - 28 \text{ days})$  that the PIN requires to be changed can be assigned using the **PIN Warning** option (refer to option **42.2)**; this prompts the user to assign a new code whenever the expiring code is entered — except when the system is unsetting — for the number of days in the **PIN Warning** before the day the PIN expires. The new PIN **must** be six digits and **must** be different from any current PIN including the user's existing one. The new PIN must be re-entered and, if confirmed, the user is returned to the banner. If the **esc** key is pressed or the new PIN entered is invalid, the user may continue to use the panel as normal; the next entry of the PIN will prompt for the PIN change.

**NOTE:** If the user has not assigned a new PIN by the end of the **PIN Warning** period, then the code is erased on the next unsetting of the system.

This option determines the system groups that the user has access to and operational control over. The **Modify Groups** option is only available when the group mode has been enabled (refer to option **63.1 = OPTIONS.Groups**); the system defaults to groups disabled.

On selecting the **Modify Groups** option, the groups currently allocated to the user are displayed. All user default to group 1. Pressing the group number toggles the group assigned to the user; pressing **2** and **3** assign groups 2 and 3 to the user; pressing **1** (when group 1 is already assigned) removes group 1 from the user code. To assign group choice to the user, press the  $*$  key. When the required groups have been assigned to the user, press the **ent** key to accept the programming and return to the previous menu level.

**6 = Modify Groups**

**(Galaxy 18, 60 , 500 & 512)**

Galaxy 512 The Galaxy 512 has 32 groups; these are displayed on the keypad in block of eight groups, sub-divided into A, B, C and D:

> Use the **A** or **B** key to move between the group blocks; press keys 1 – 8 to assign the relevant groups in each block to the user.

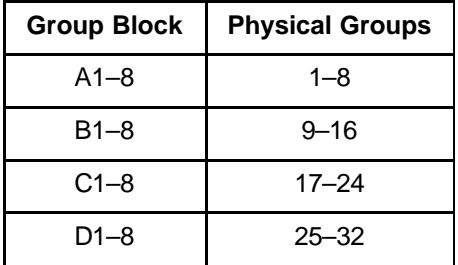

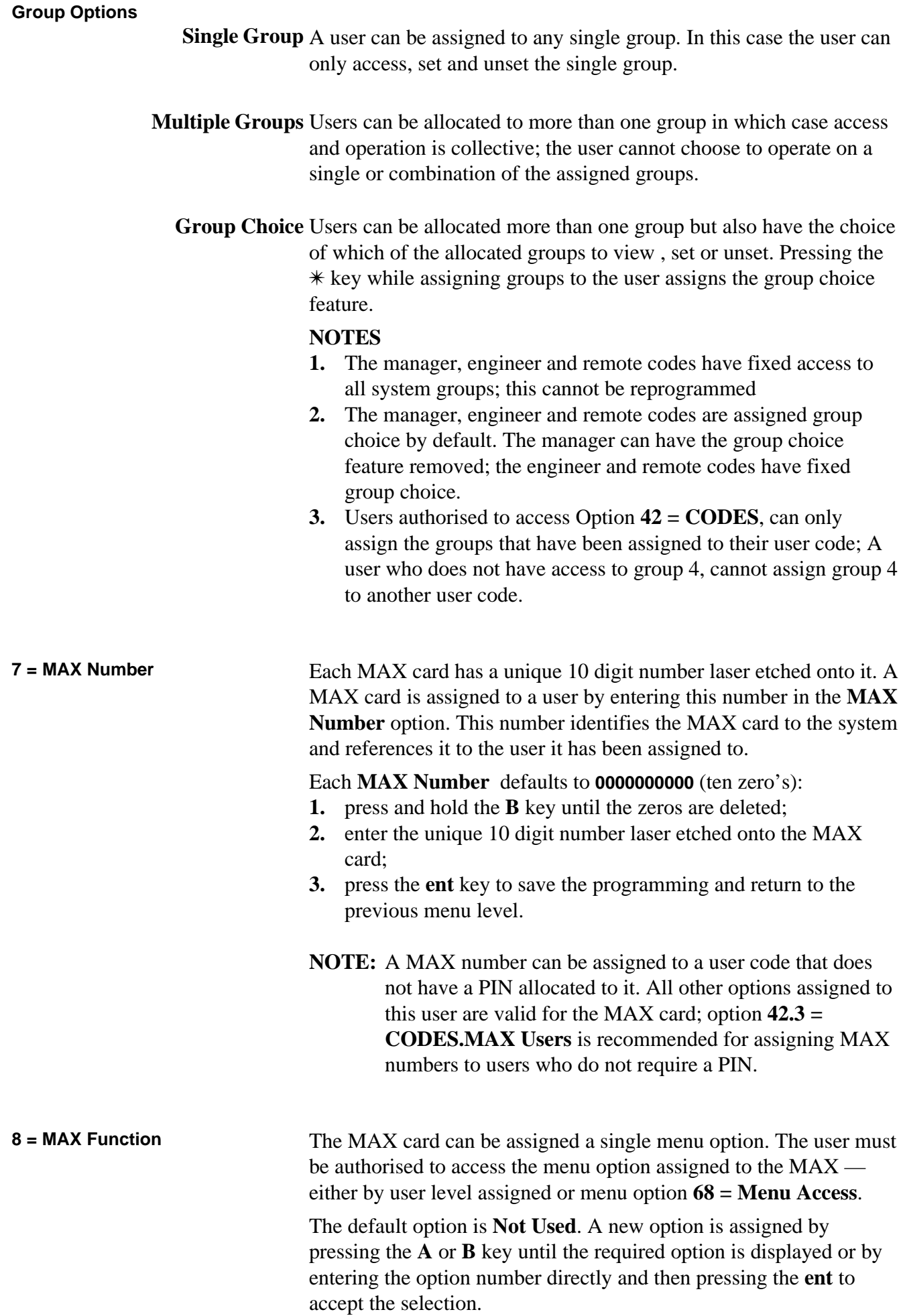

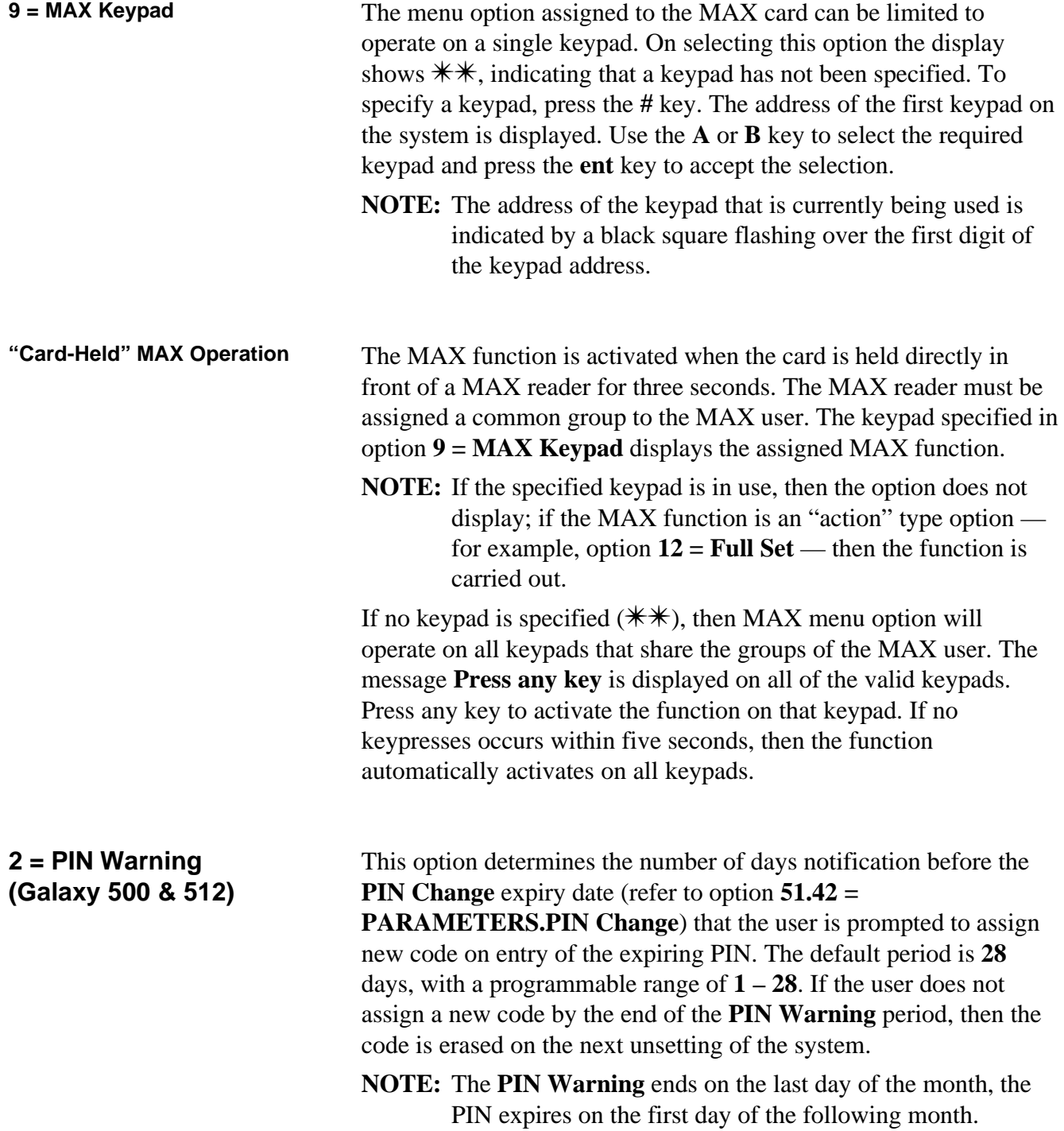

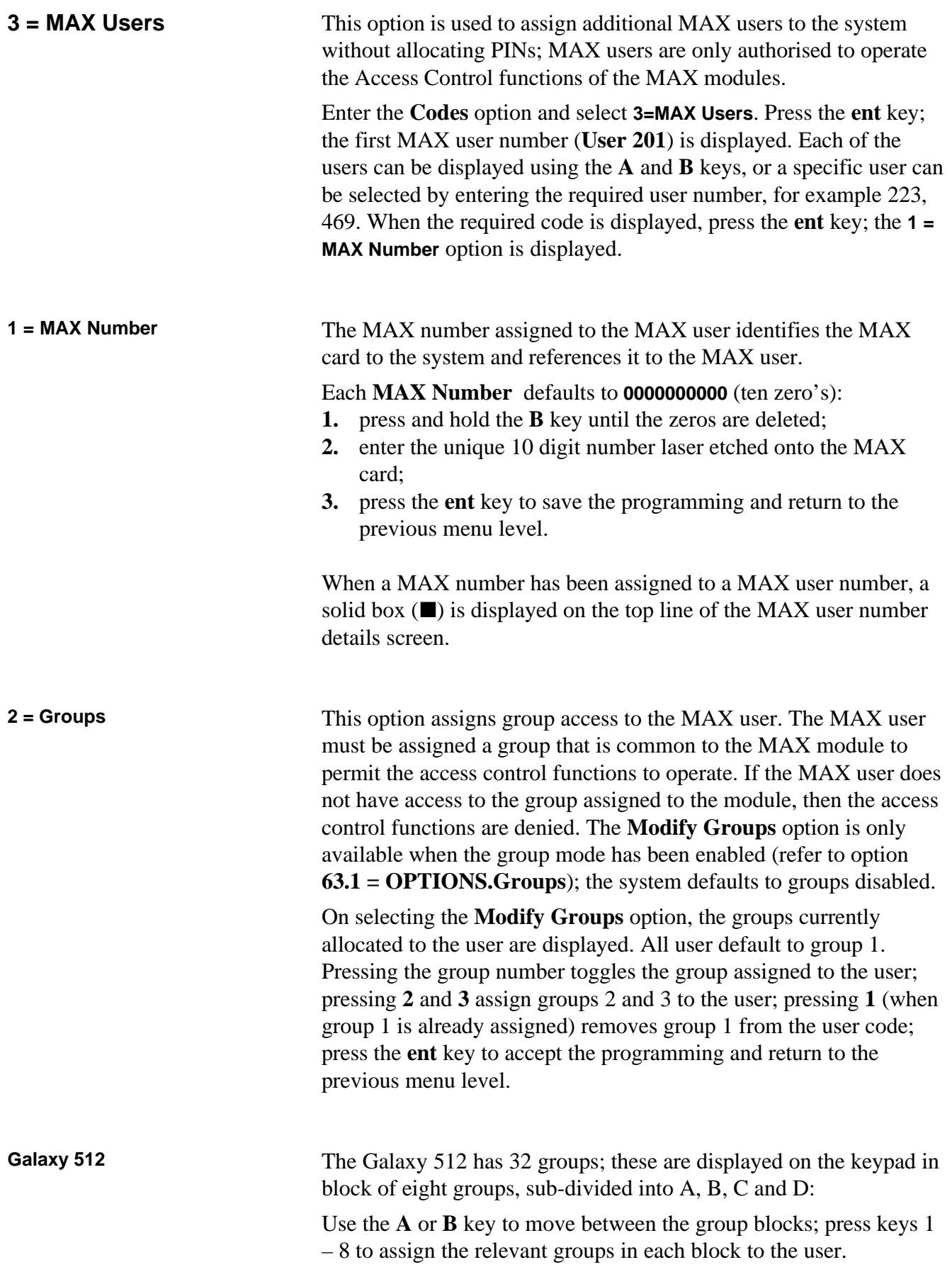

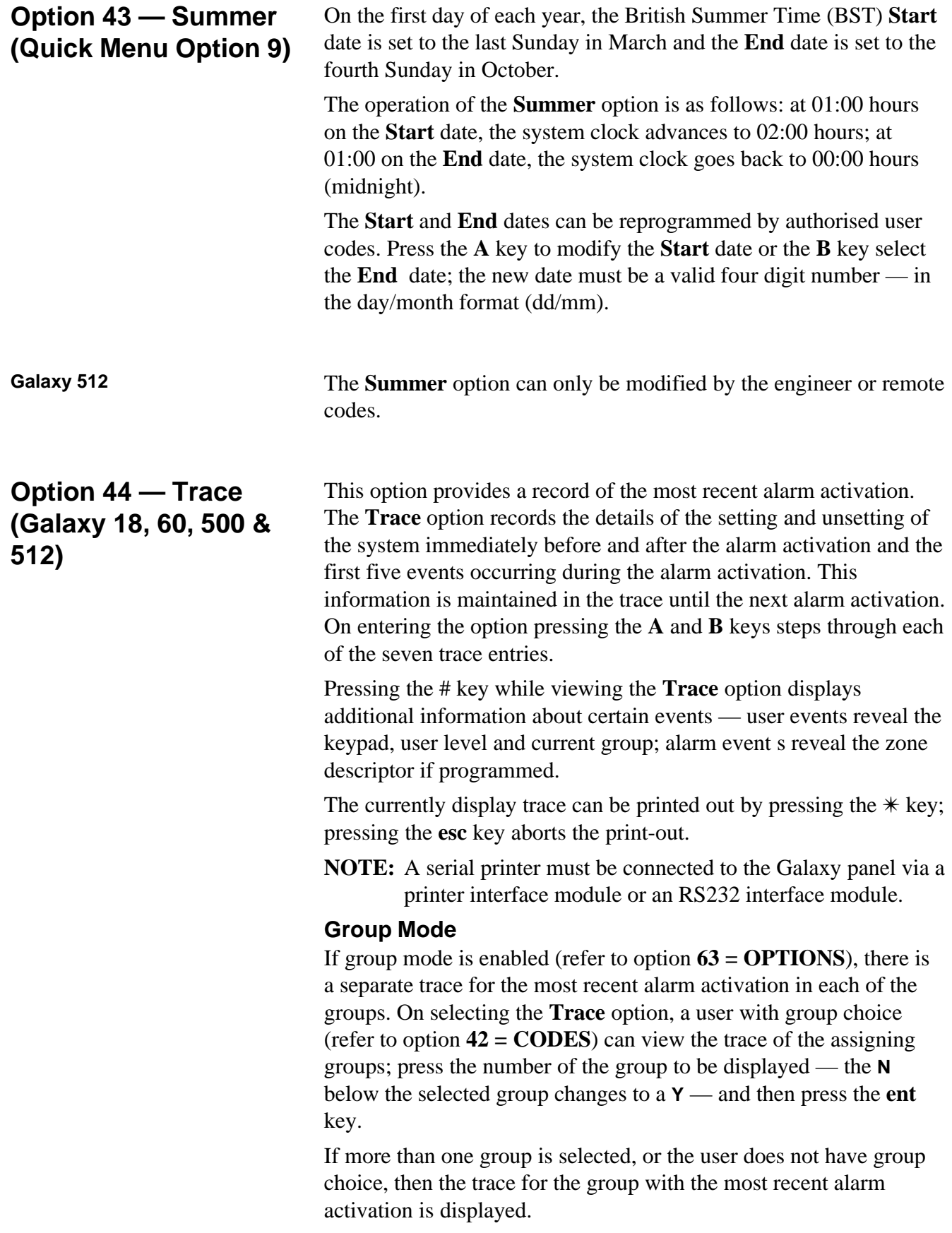

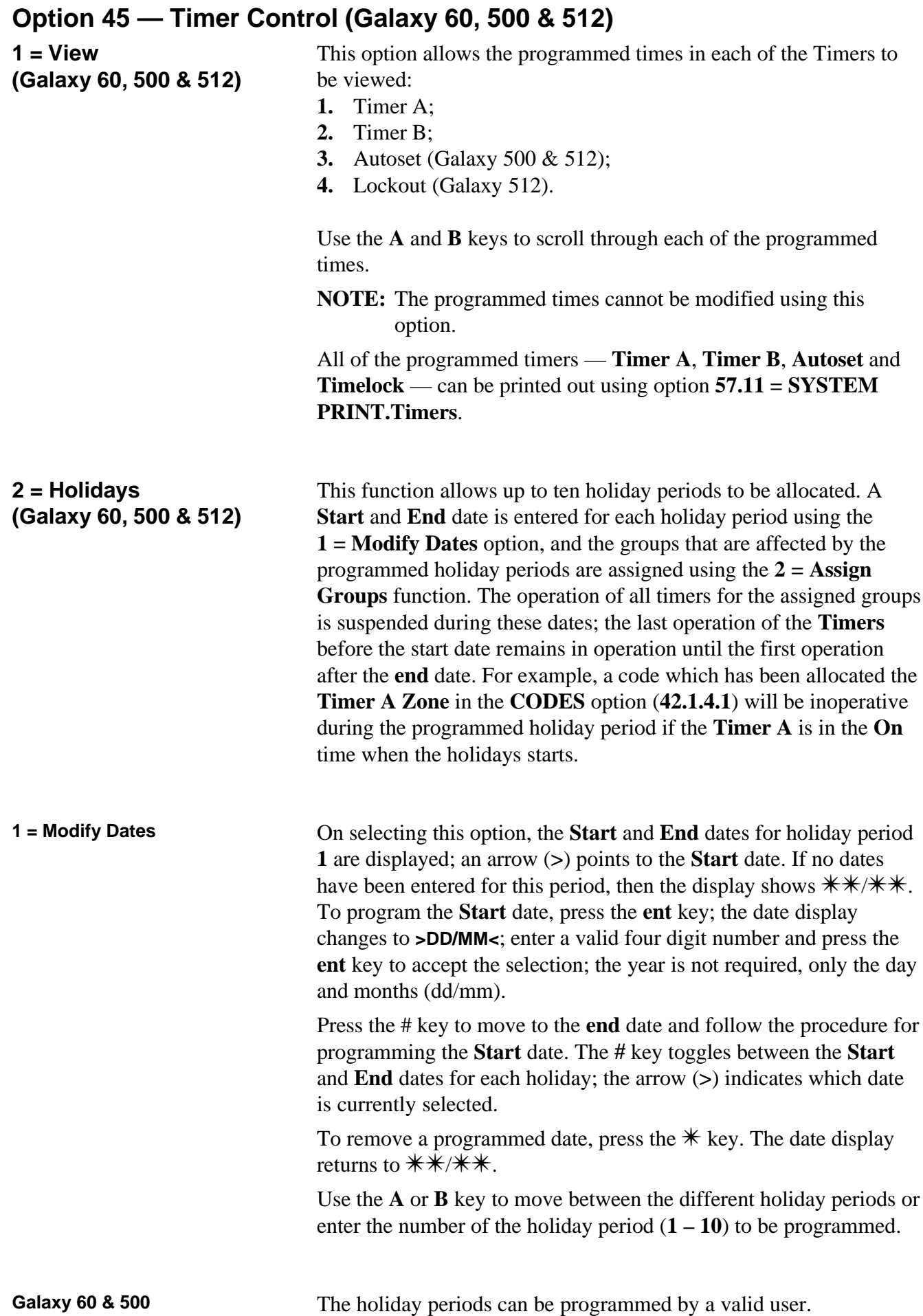

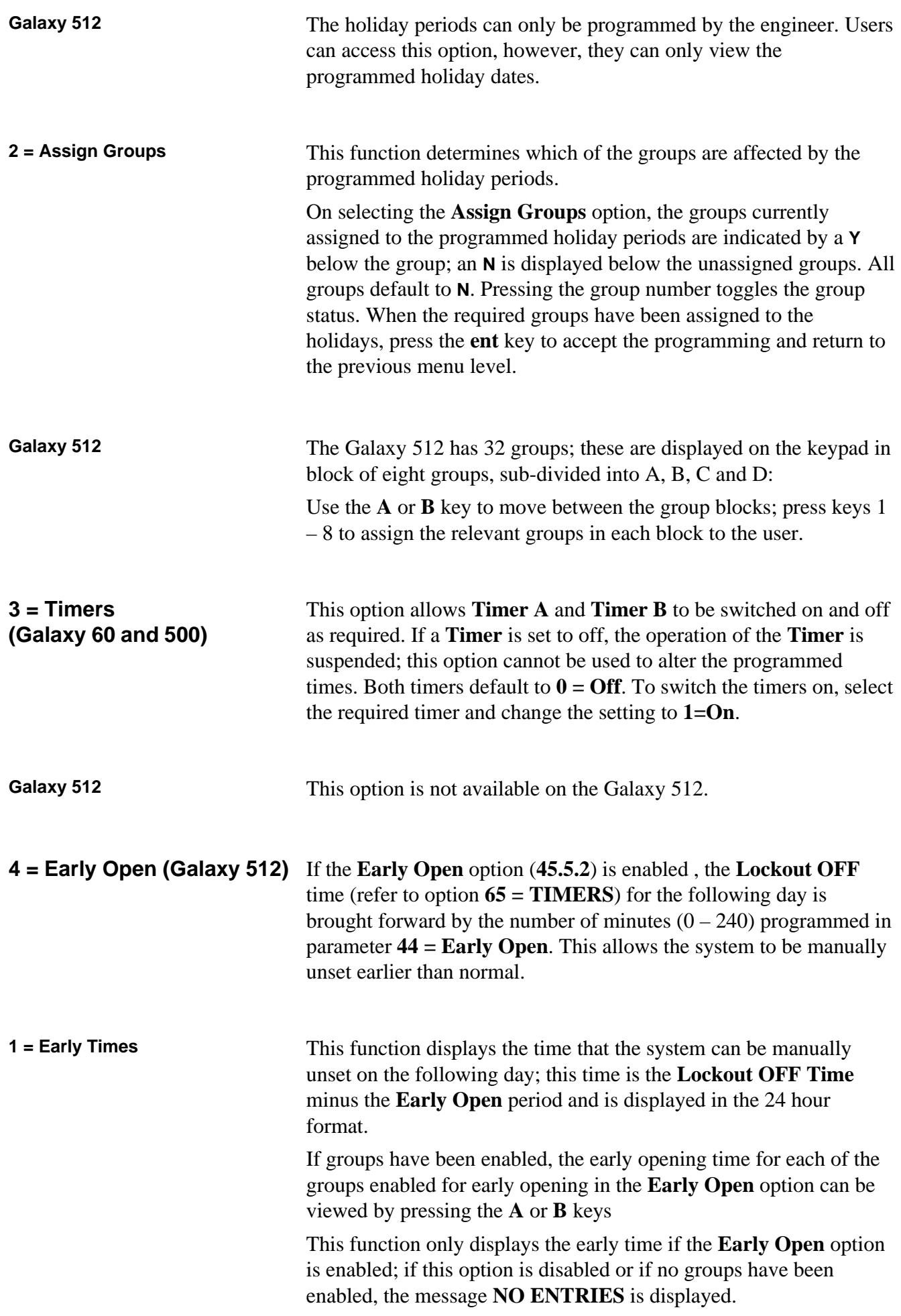

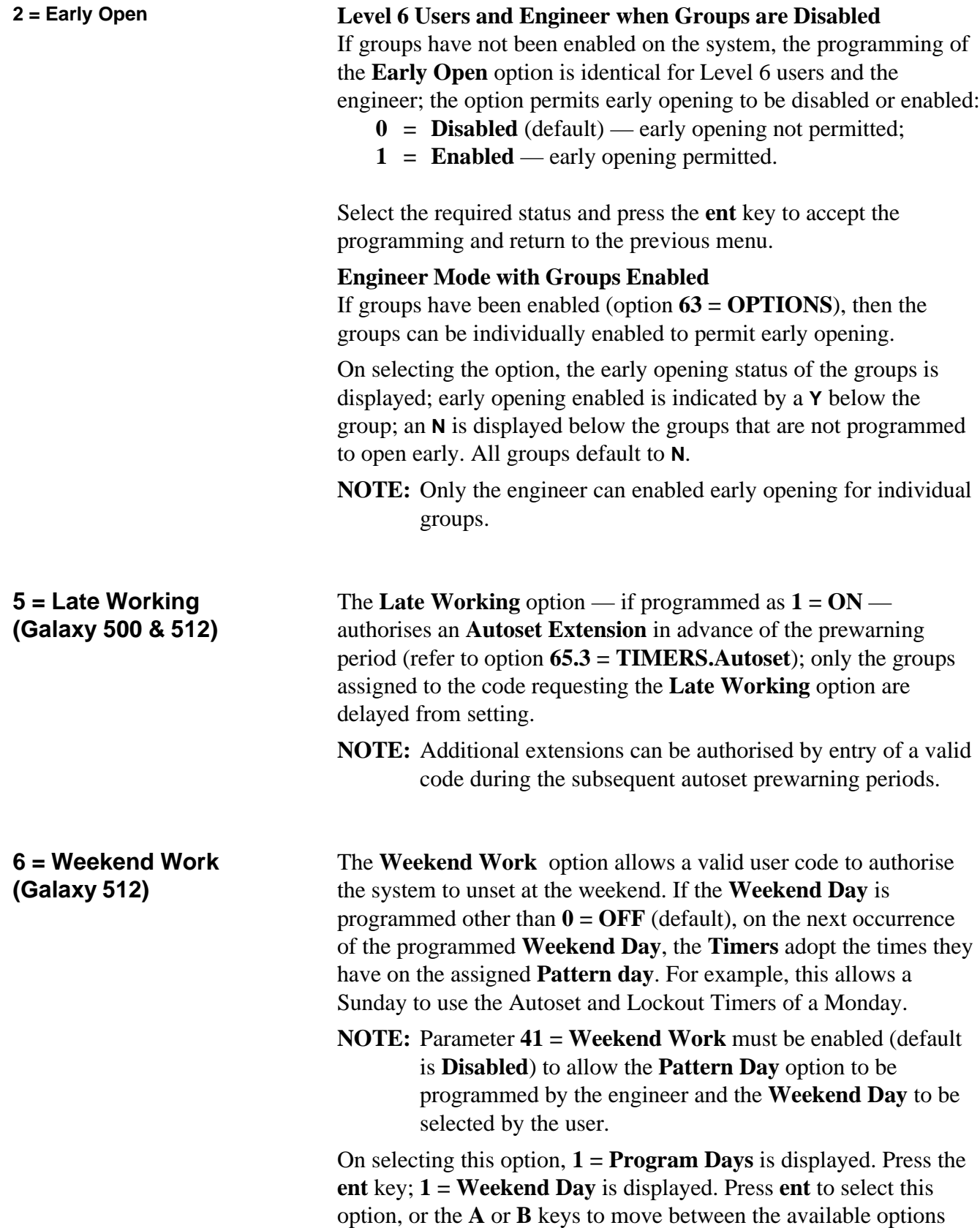

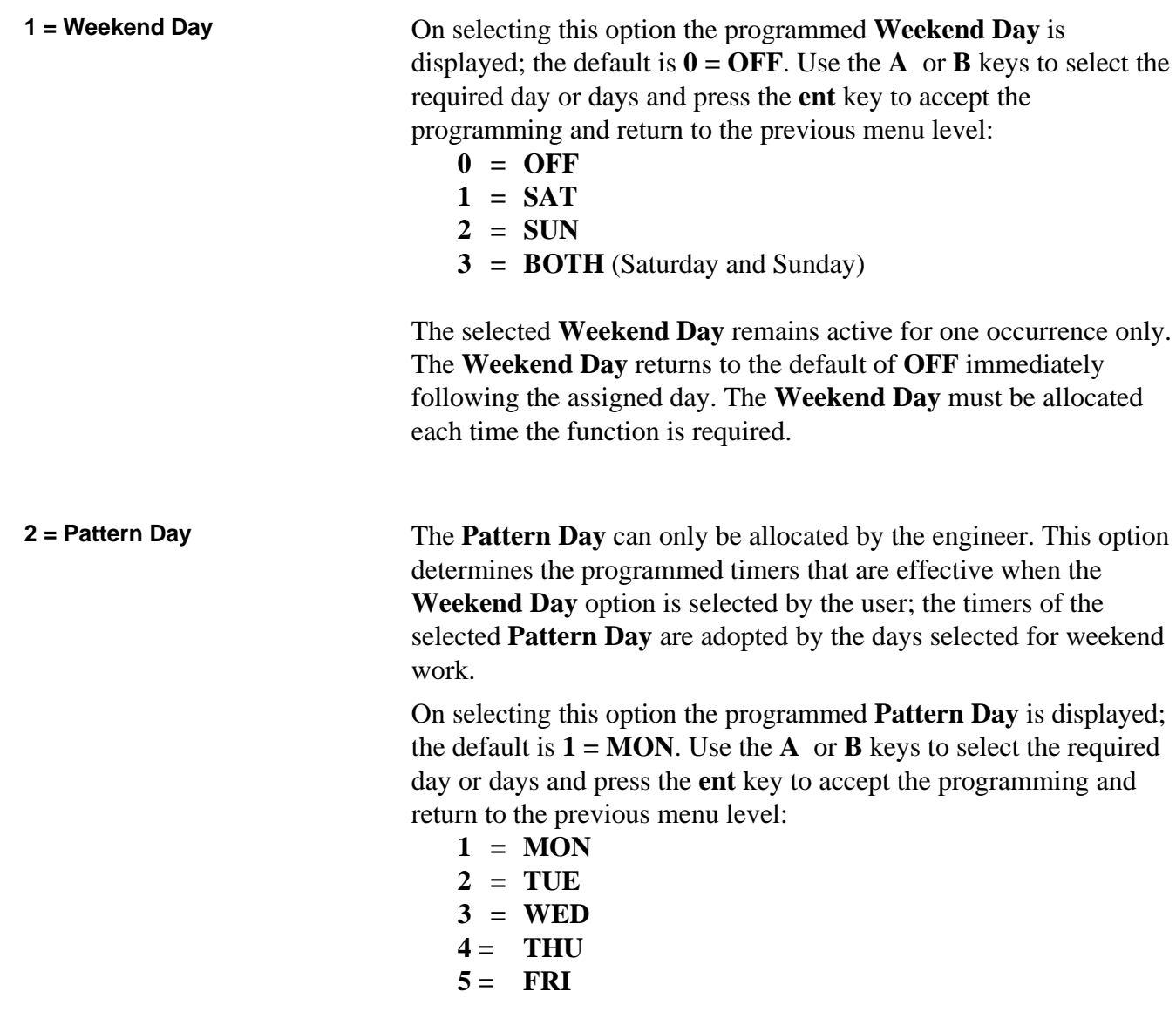

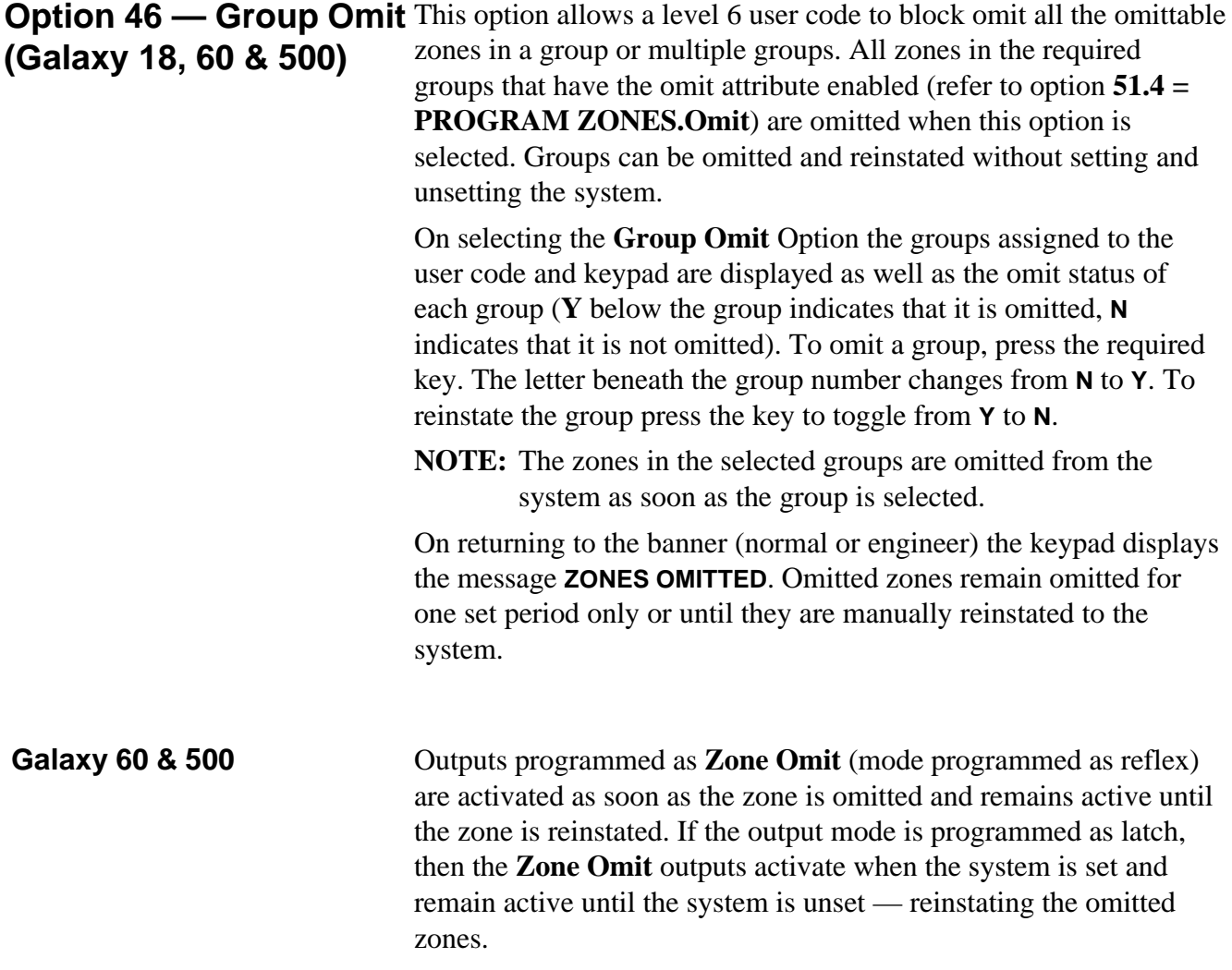

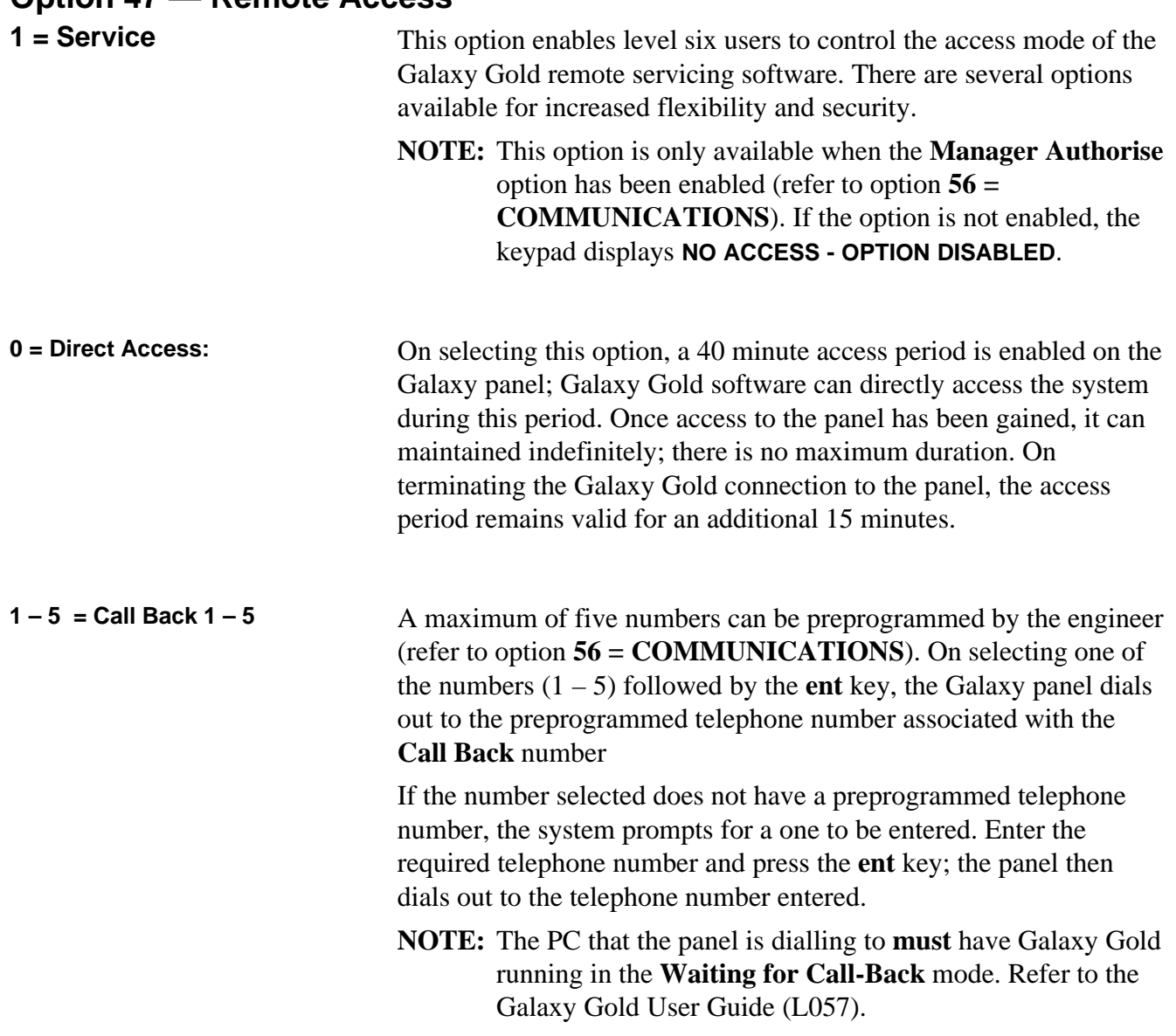

## **Option 47 — Remote Access**

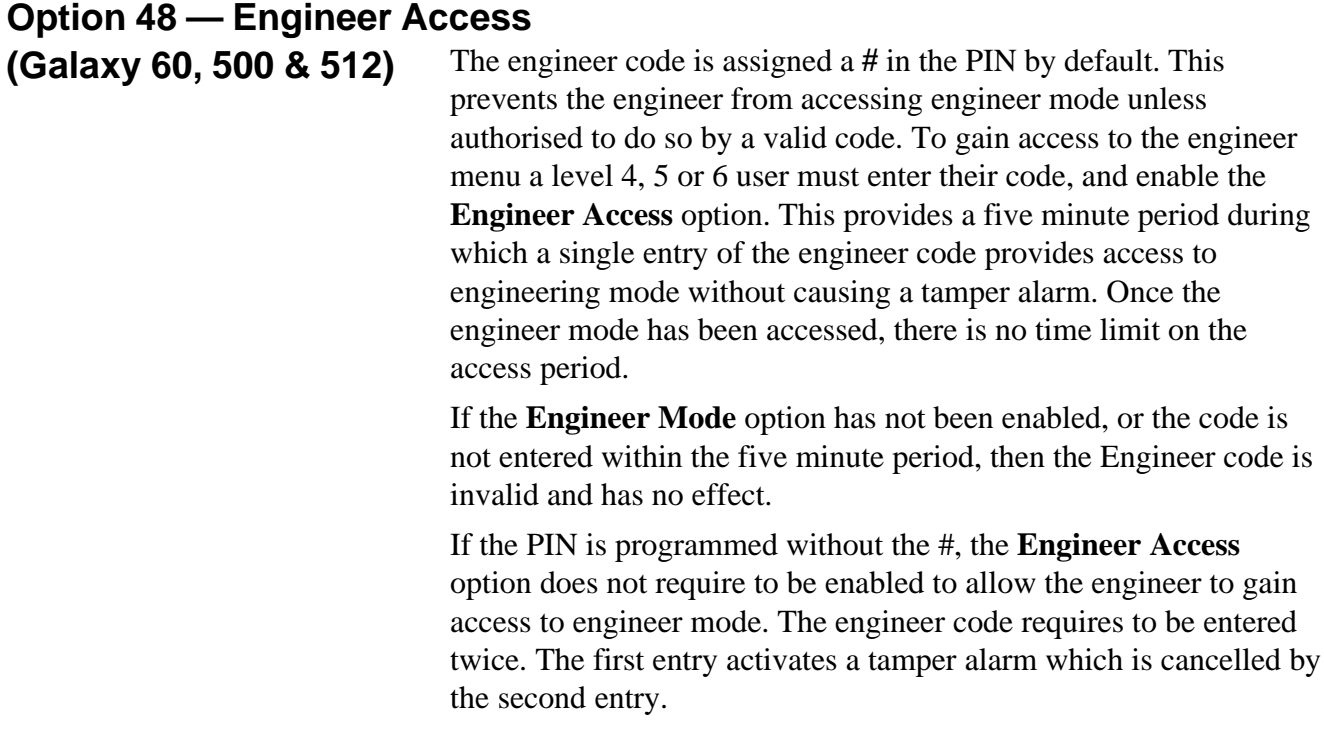

**NOTE:** Only the remote code can remove the # from the engineer code. Both the engineer and remote codes can assign the # to the code.

### **Option 49 — Datelock (Galaxy 512)**

The **Datelock** option allows the system to be set and prevented from unsetting until the date and time specified by the user. This option can only be accessed by level 6 user codes with access to all groups. The **Datelock** menu option can only be accessed if parameter **40 — Datelock** has been enabled.

**NOTE:** This option can only be selected by level 6 users. The level access **Datelock** cannot be modified using menu option **68 — Menu Access**.

On selecting this option the user is prompted to enter the **Date** (day, month and year) and the **Time** (hours and minutes) when the panel will be unlocked. The date and time entered must be valid and also be some time in the future— 31/02/96 will be rejected as an invalid date.

The system then prompts for another code (level 3 or above) to be entered to confirm the **Date** and **Time** entered by the level 6 user code. To confirm the time and date press the **A** key (**A = YES**). To reject the programming press the **B** key ( $\bf{B} = \bf{NO}$ ). If the esc key is pressed or a keypad timeout occurs, the **Datelock** is cancelled.

Once the second user has confirmed the **Date** and **Time**, the system immediately starts to set. If menu option **66.4 = PRE-**

**CHECK.Forced Check** is enabled all of the zones on the system must be verified as being operational by opening and closing each zone. This also activates the **Vibtest** output to pre-check the operation of all **Vibration** zones before the system sets. Once set, all codes are locked out until the programmed **Datelock** date and time. The system can not be unset manually.

During the **Datelock** period, all outputs programmed as **Lockout** are active. Once the programmed **Datelock** expires the codes are reenabled. The system can only be unset by entering any two valid codes.

During the **Datelock** period, the system rearms indefinitely. On rearming, any zone that is currently open or has alarmed twice is omitted whether or not it is omittable.

In the event of an alarm occurring, if the **Datelock** parameter is set to **2**, entry of two valid codes with access to all groups will unset the system before the programmed **Datelock** period has expired.

**NOTE:** After a warm start, the system removes any outstanding **Datelock** period to provide a means of cancelling it.

### **6.5 Engineer 1 Option 51 — Parameters** This option allows the engineer to modify the system functions. Options can be selected using the **A** or **B** keys or by entering the two digit parameter number and pressing the **ent** key. The selected options can then be programmed by using the **A** key to increase or the **B** key to decrease the values assigned to the parameter; pressing the **ent** key accepts the new value and returns to the previous menu level. Any parameters that differ from this procedure are indicated in the following paragraphs. The parameters also prompt the engineer on which keys to press. For example, press: • **1** then **6** parameter **16 = Soak Test** selected; • **ent** currently soak time is displayed along with the programmable range **07 (1–14) days**; • **08** value of the required soak time, the display shows the new value **08 (1–14) days**; • **ent** accept the programming and return to **16 = Soak Test** displayed.

Several of the parameters allow separate values to be assigned to the groups on the system. If groups have been enabled, the relevant parameters prompt for a group to be selected; when selected, the value is assigned to the group parameter using the procedure outlined in the previous example. **Assigning Parameters to Groups**

> The parameters that permit group selection are indicated in the following paragraphs.

# **Galaxy Engineer's Manual**

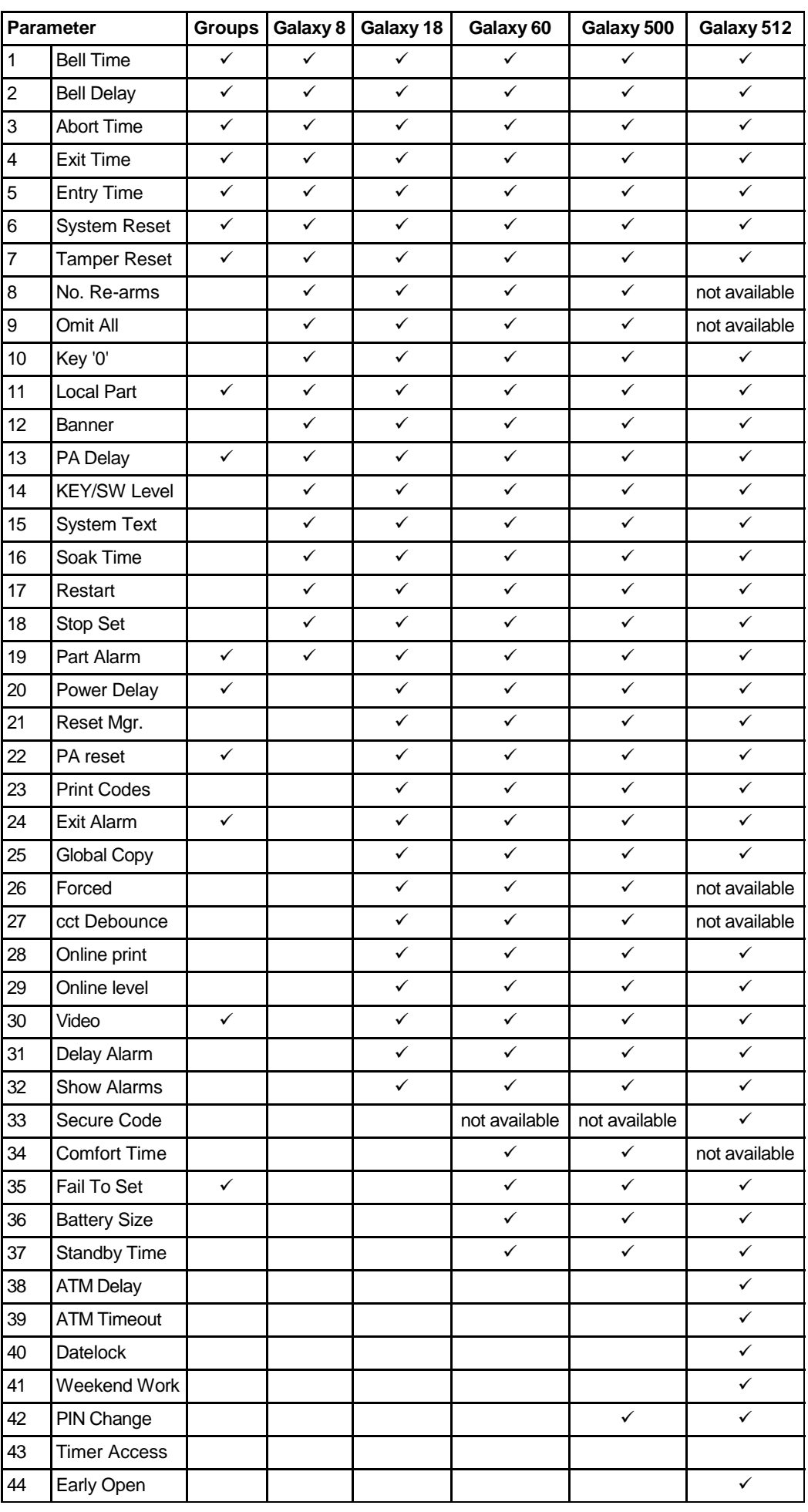

### **Table 6-5. System Parameters**

# **Galaxy Engineer's Manual**

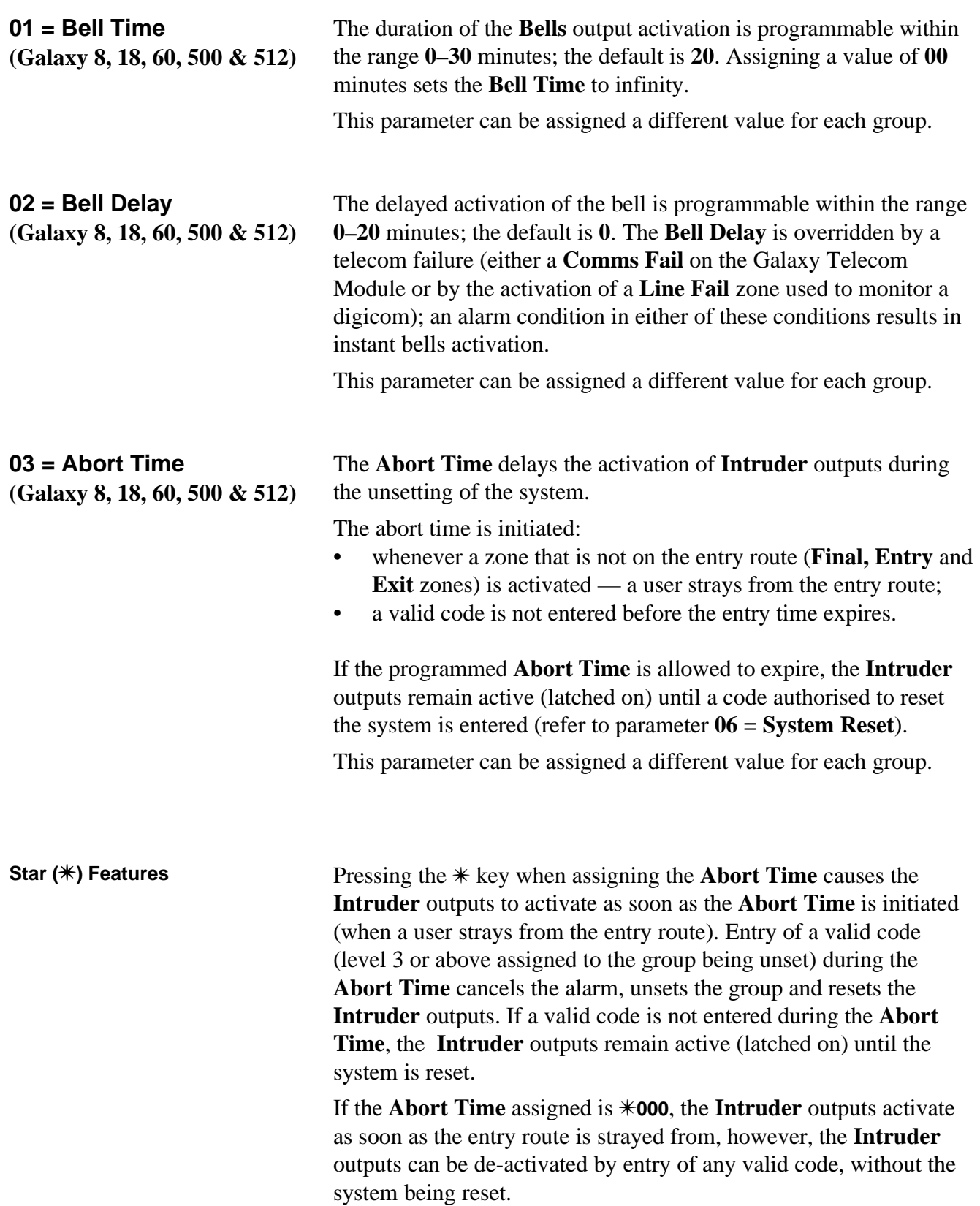

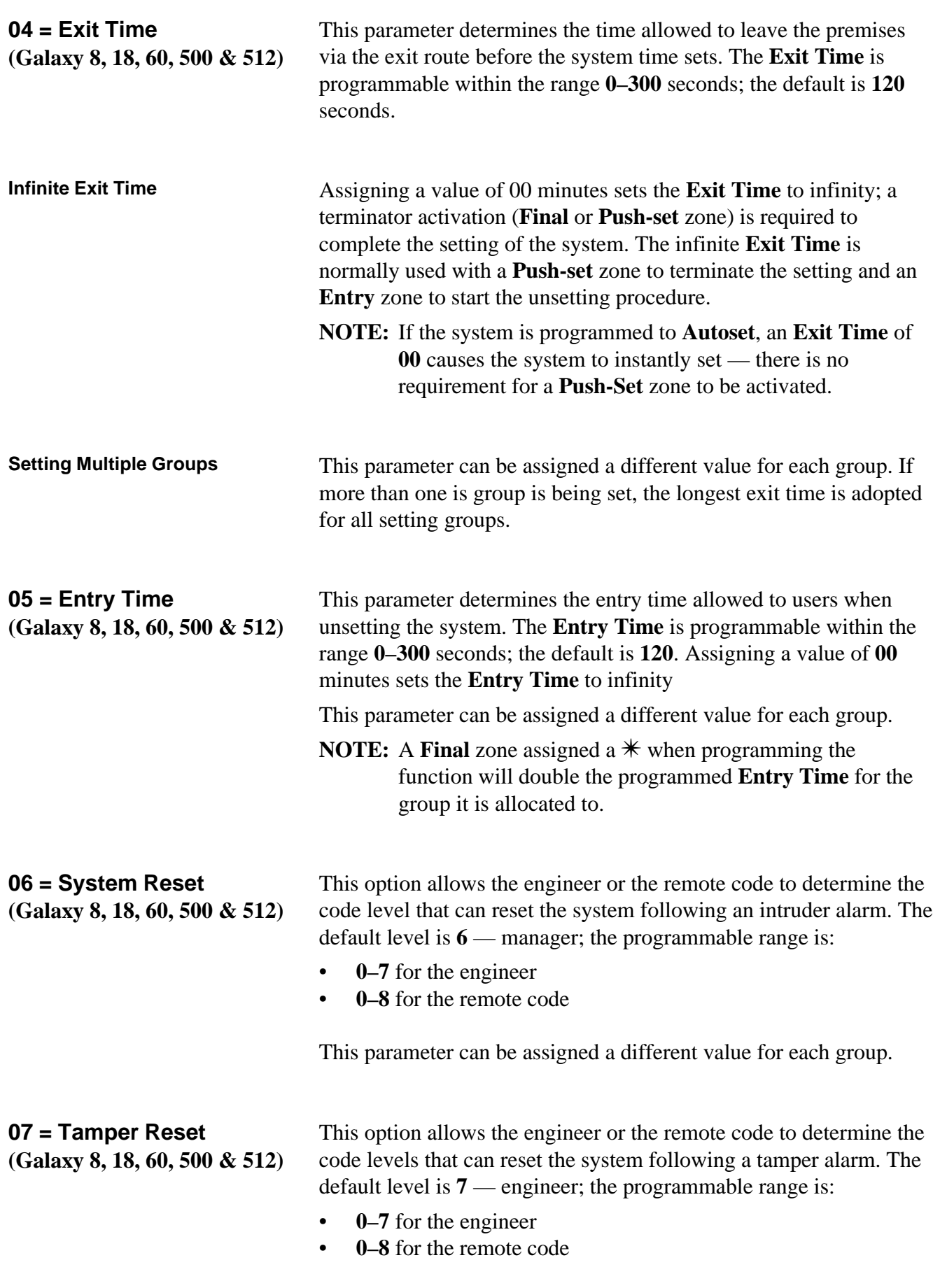

This parameter can be assigned a different value for each group.

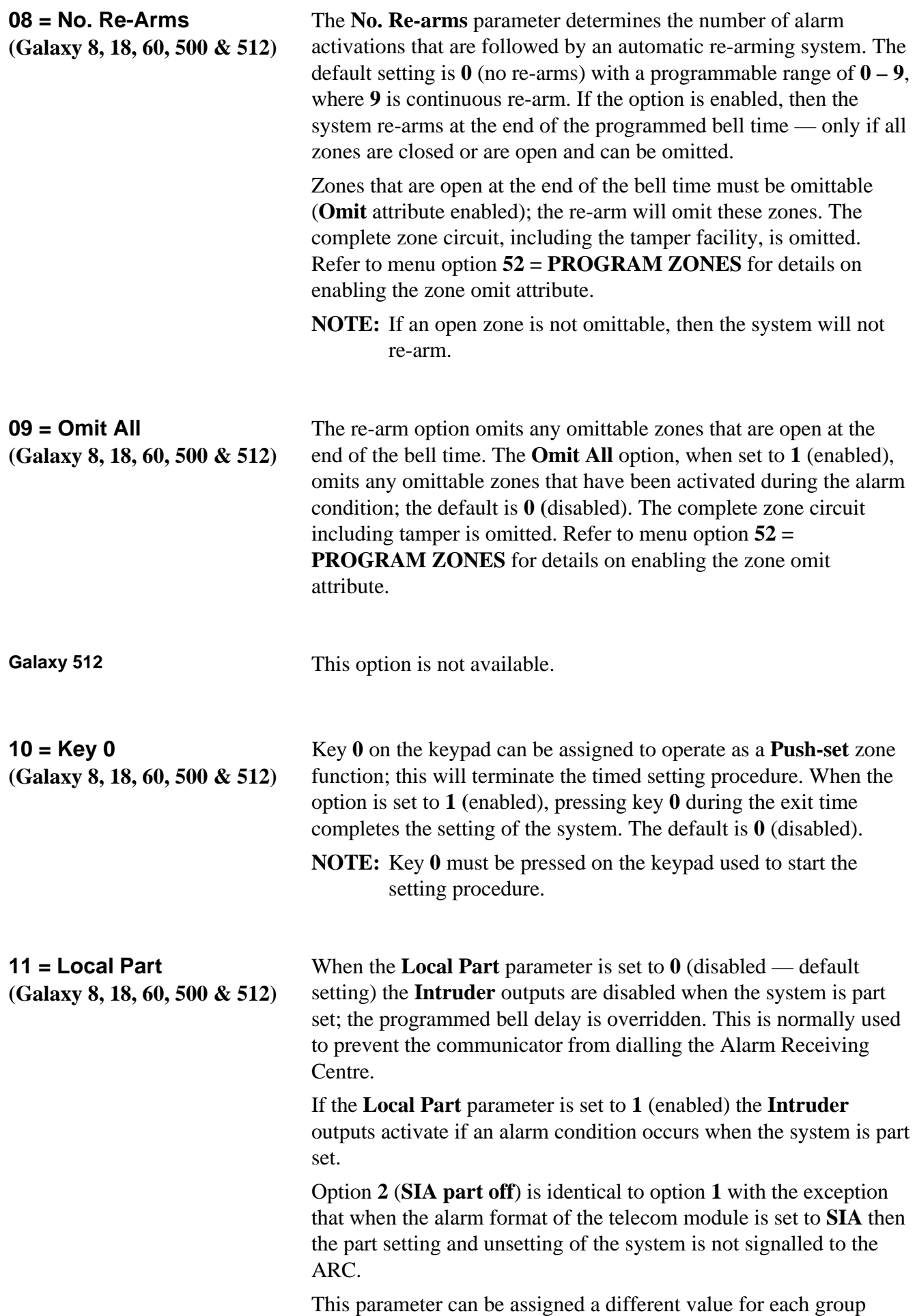

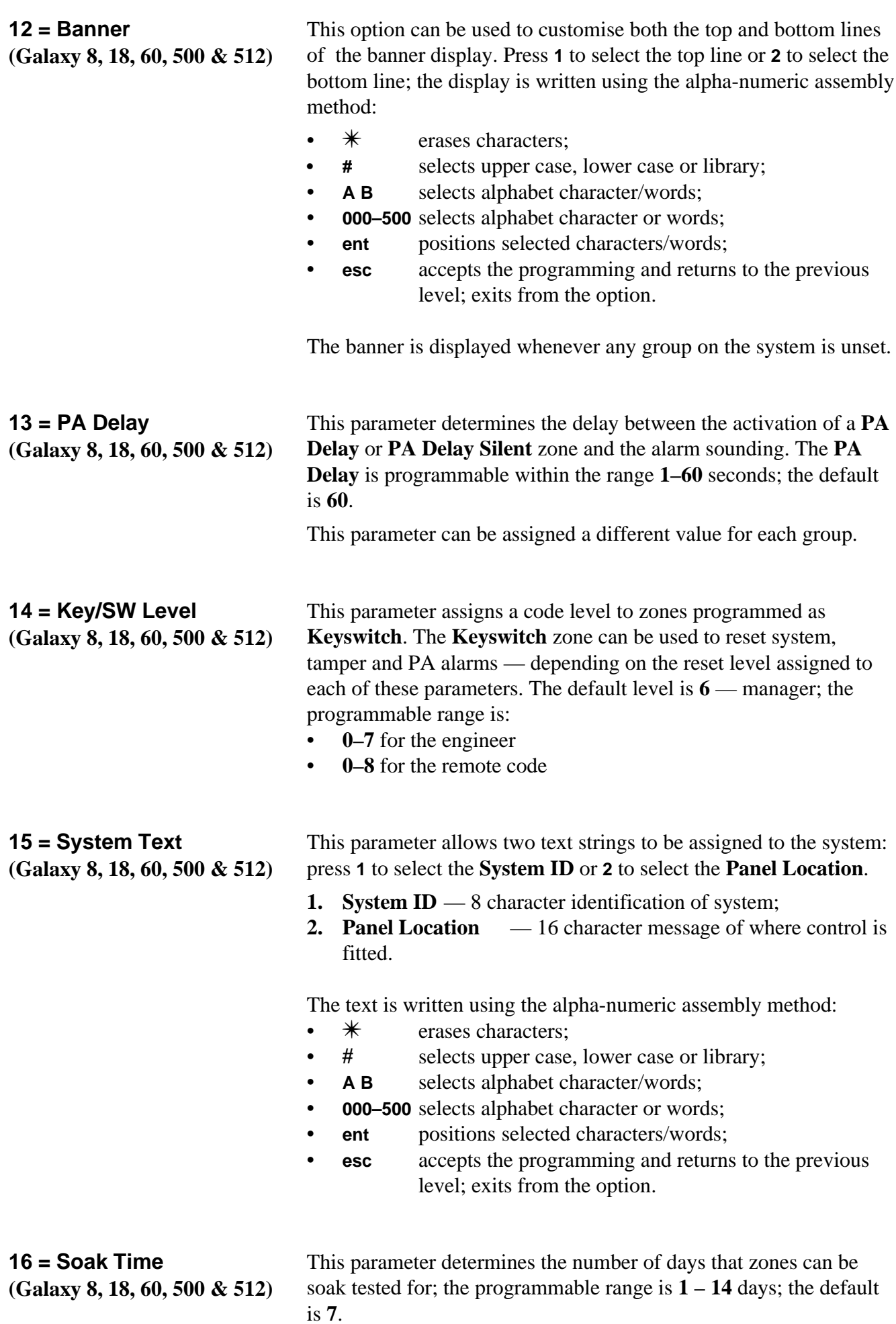

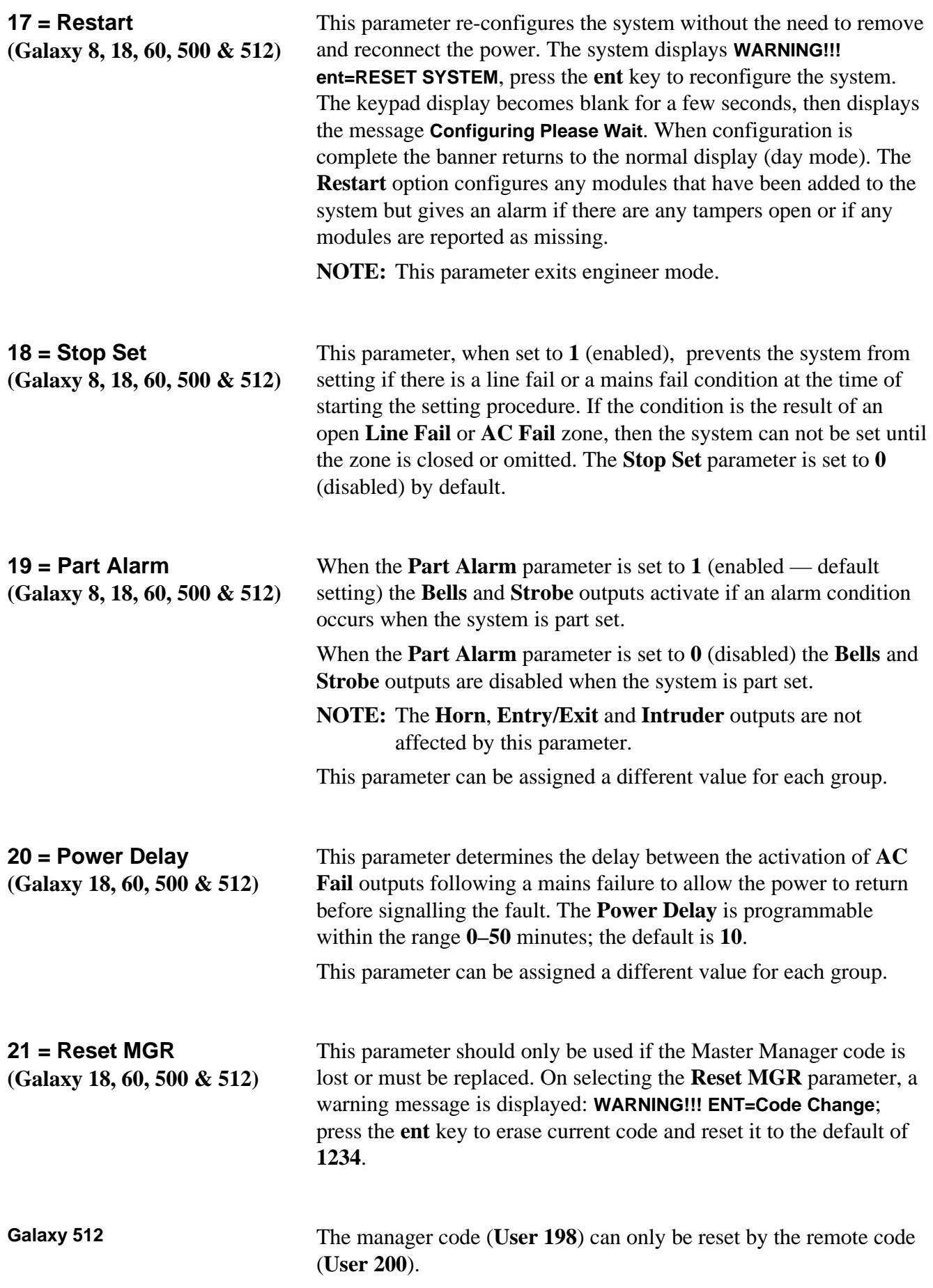

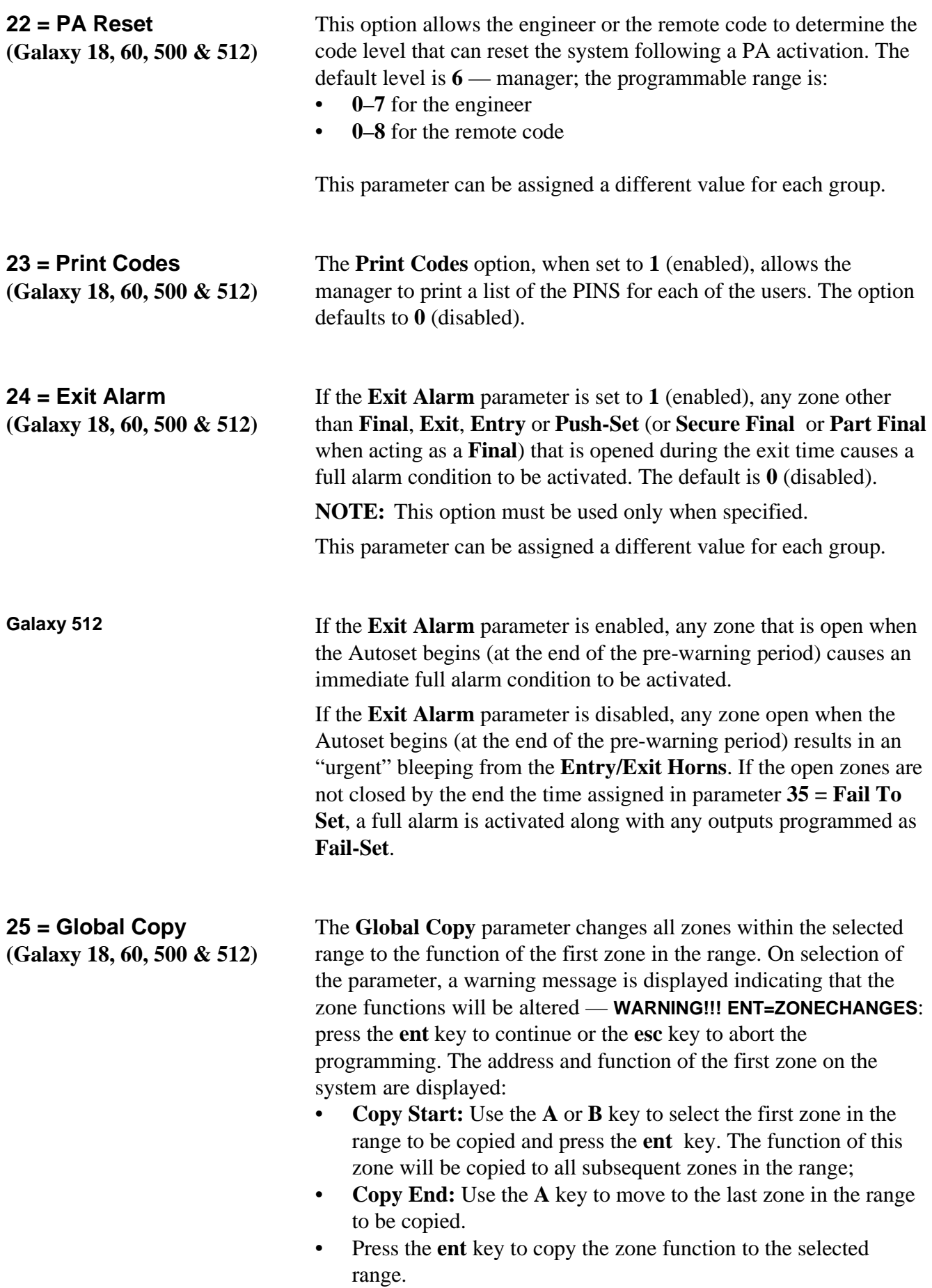

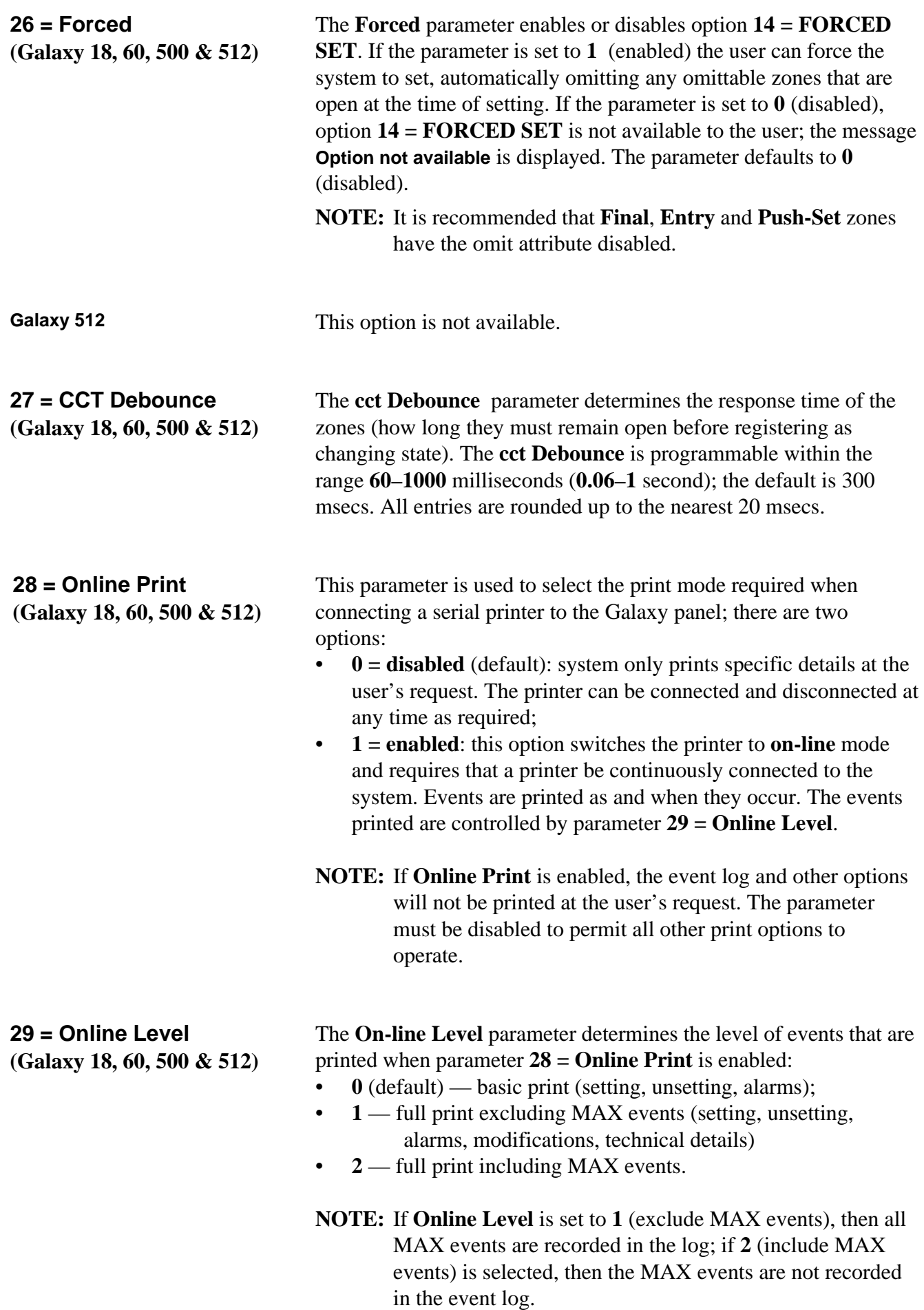

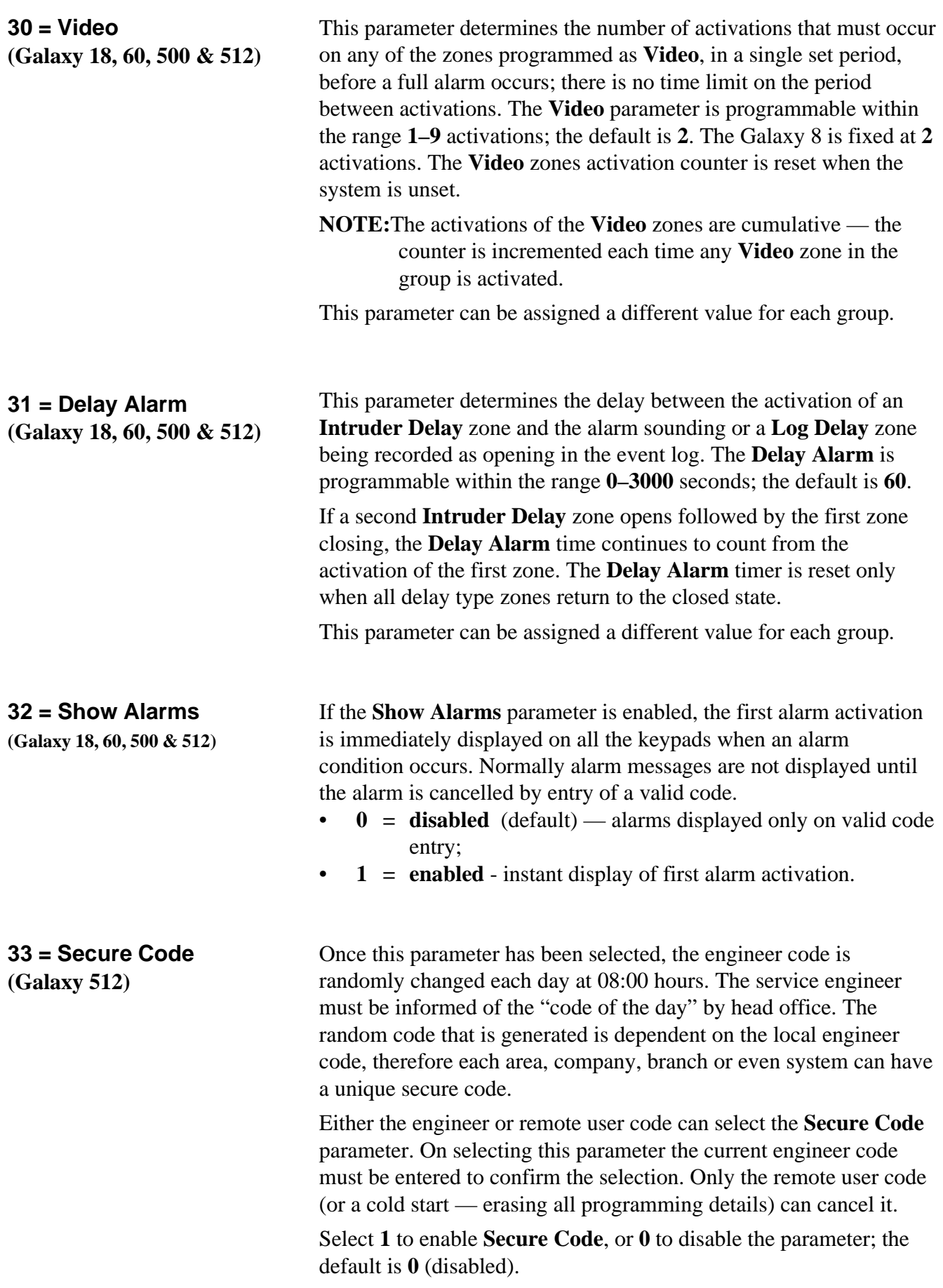

# **Galaxy Engineer's Manual**

**51 — Parameters (cont'd)**

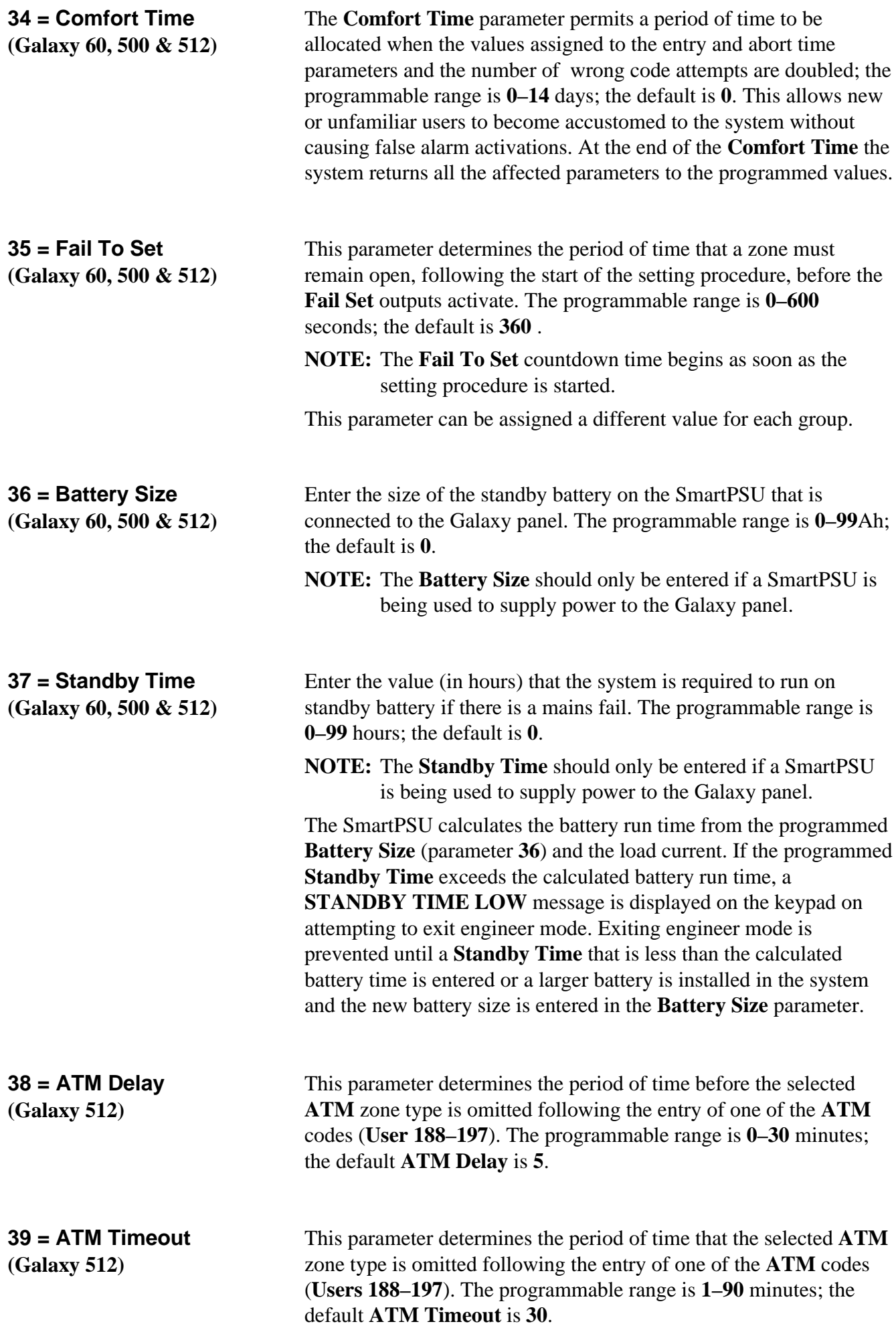

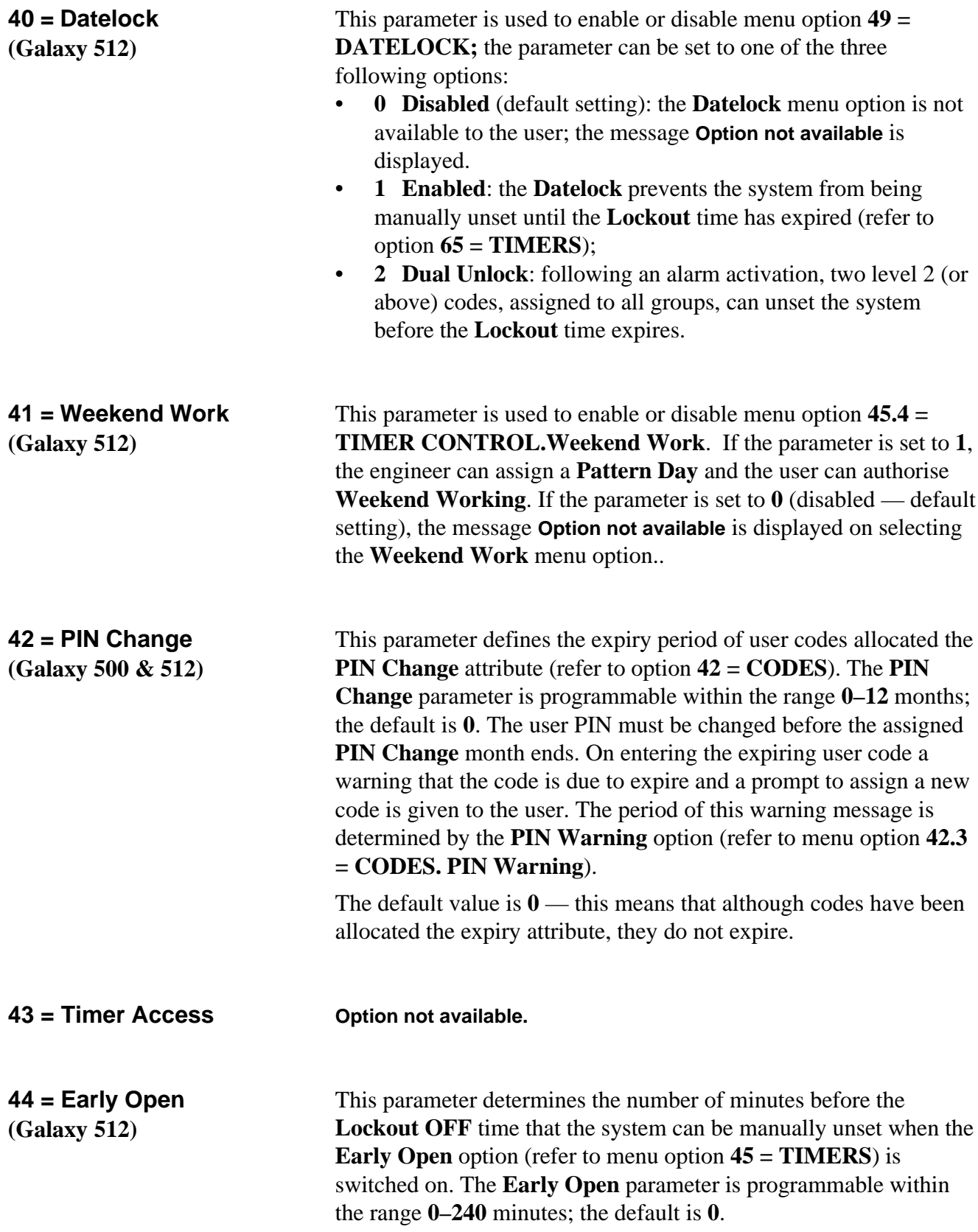

## **Option 52 — Program Zones**

This option is used by the engineer to modify the programming of the zones on the system. The option also allows the attributes of the zone to be changed. The programmable options are:

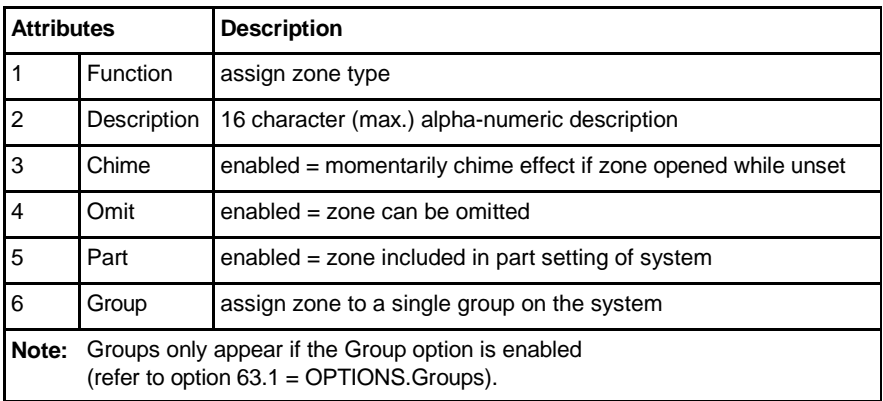

**Table 6-6. Zone Attributes**

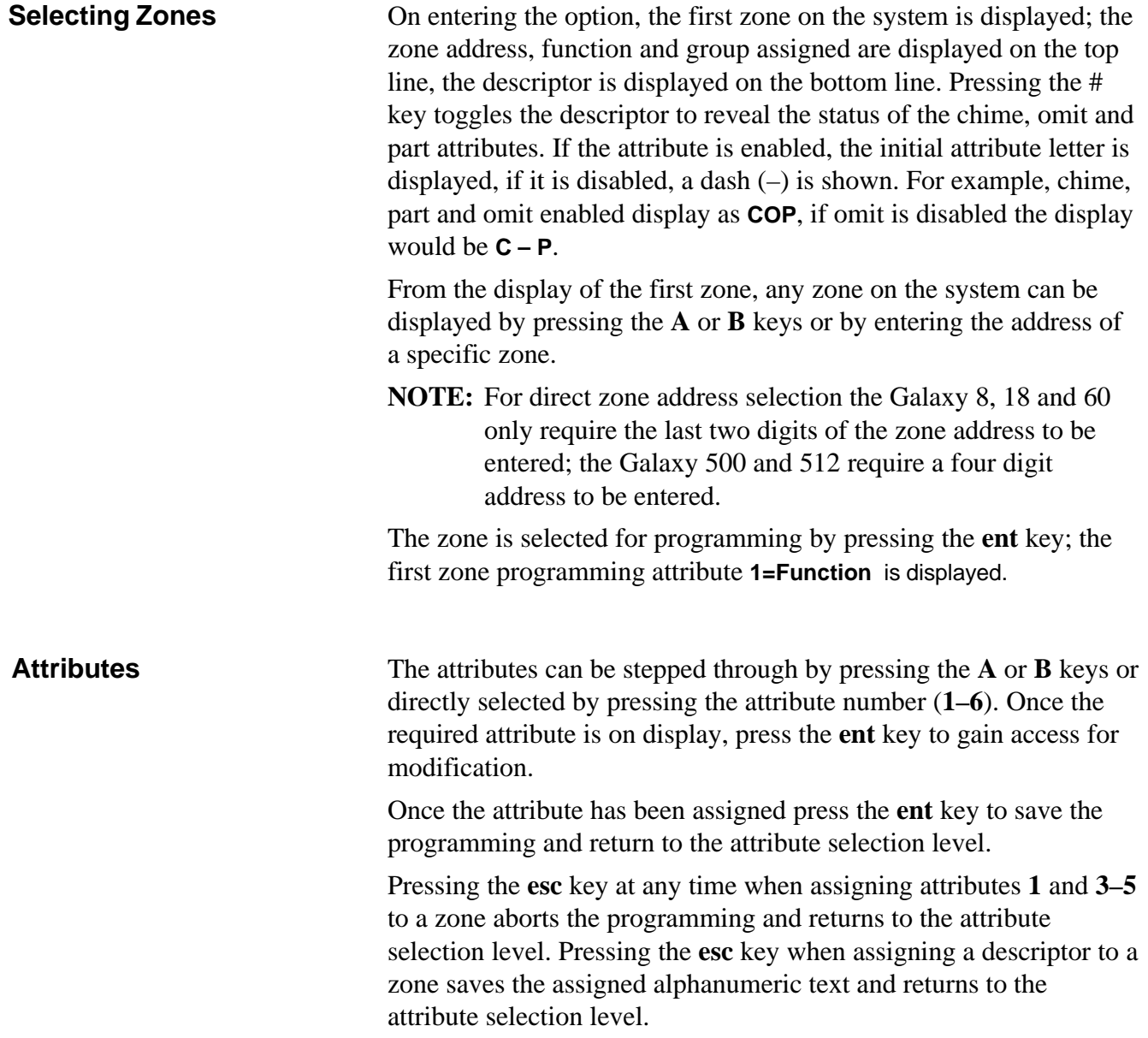

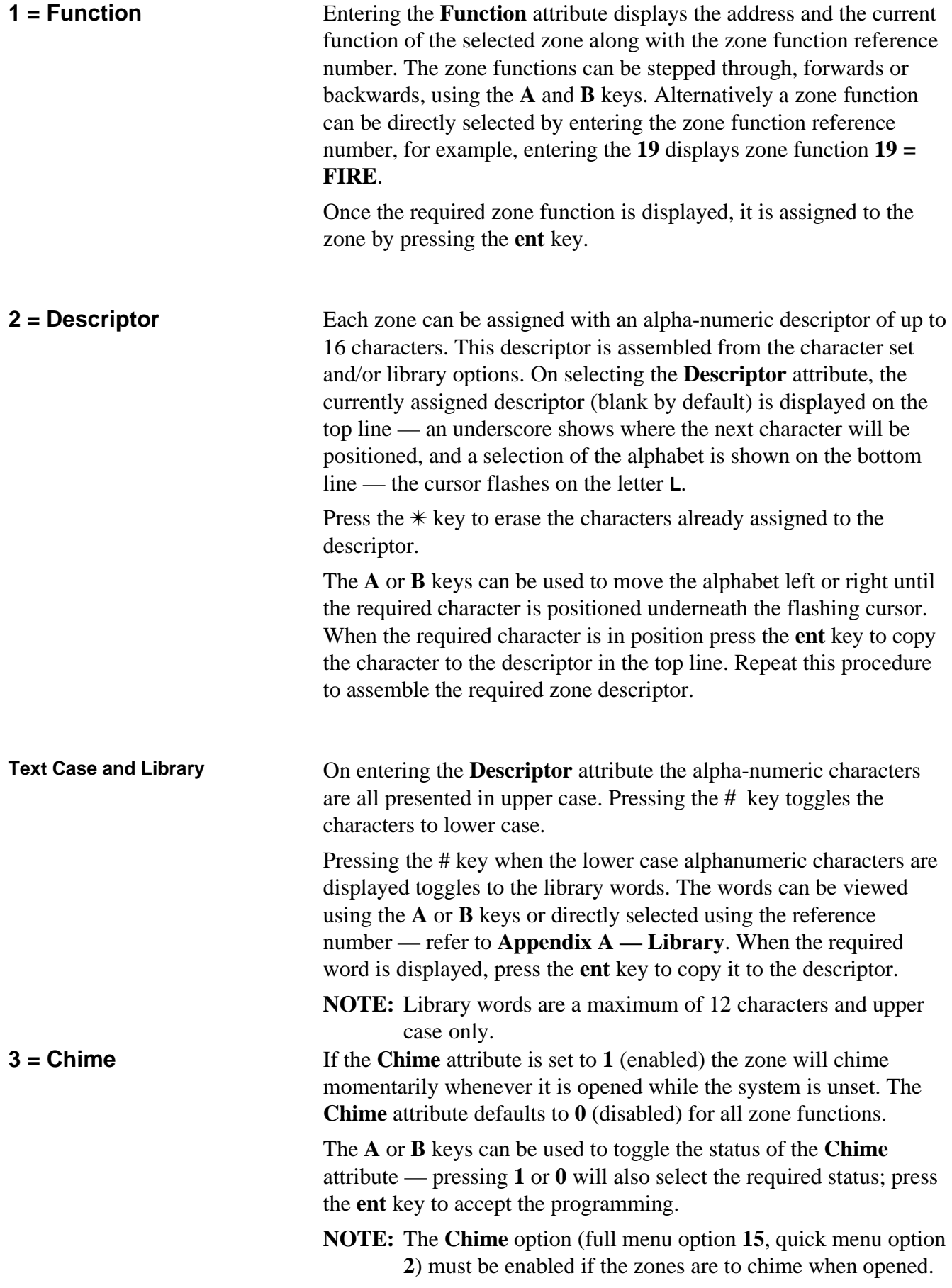

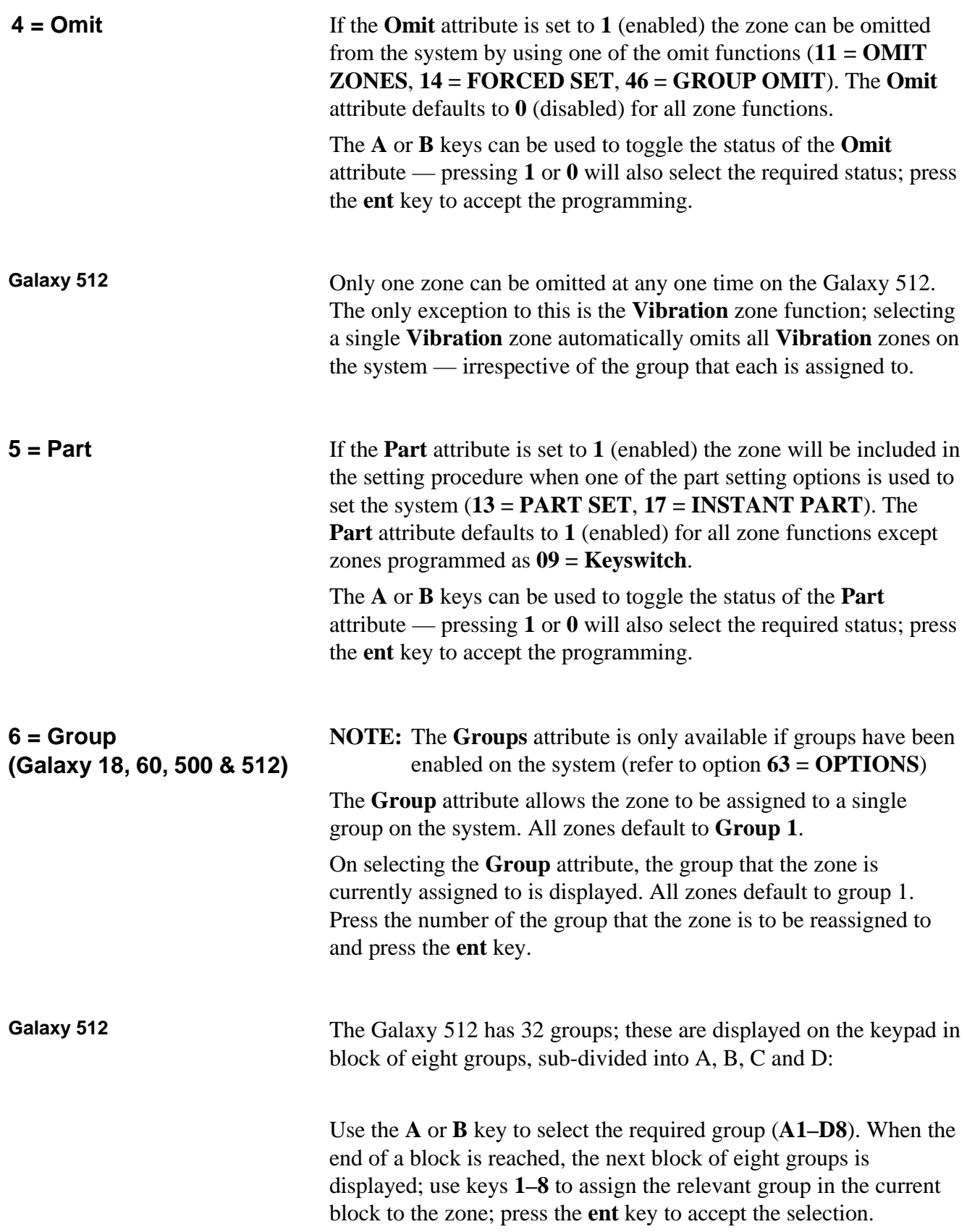

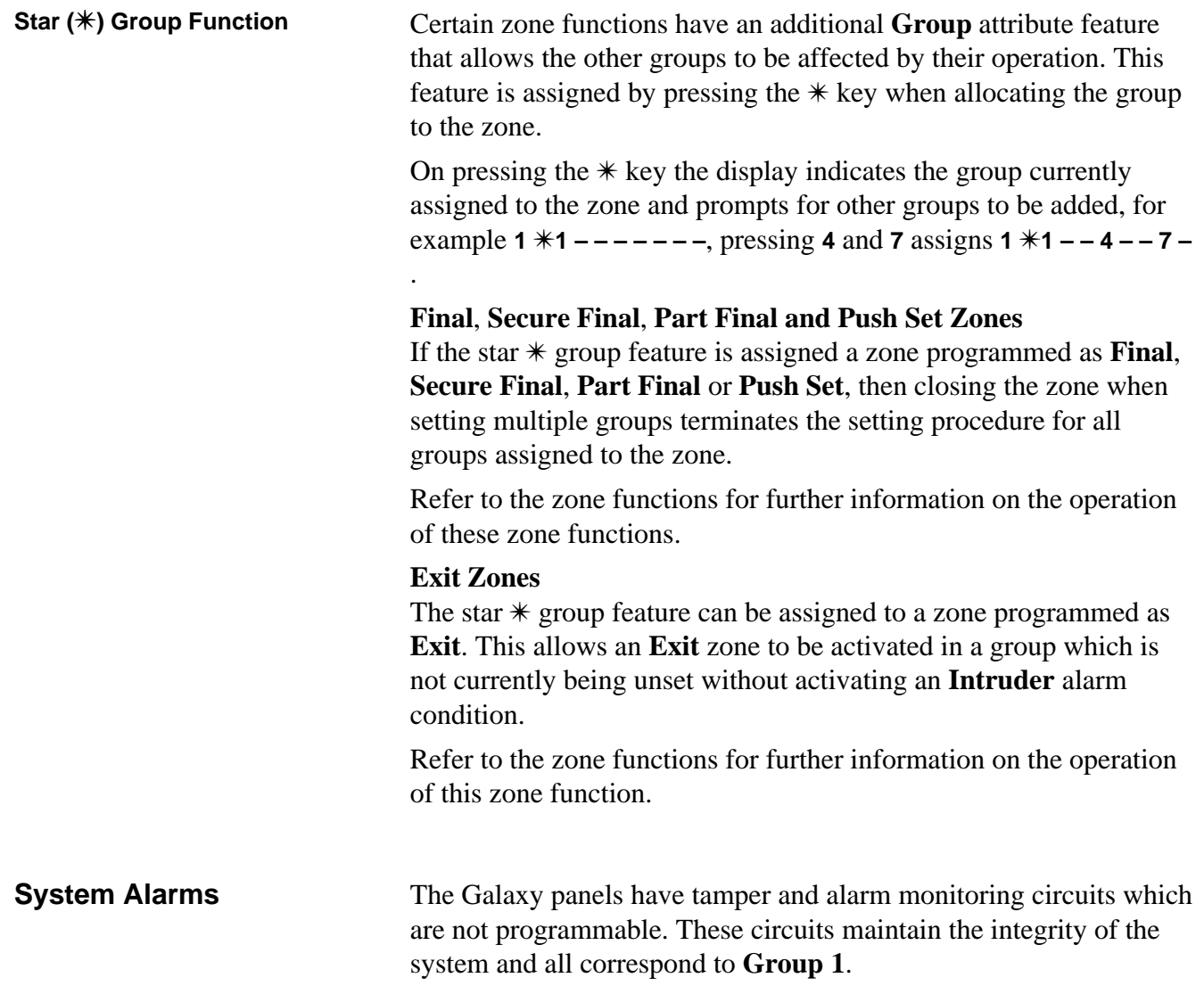

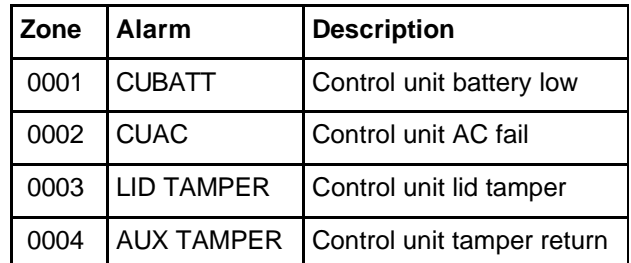

**Table 6-7. Control Panel Alarms**
**Zone Functions** 

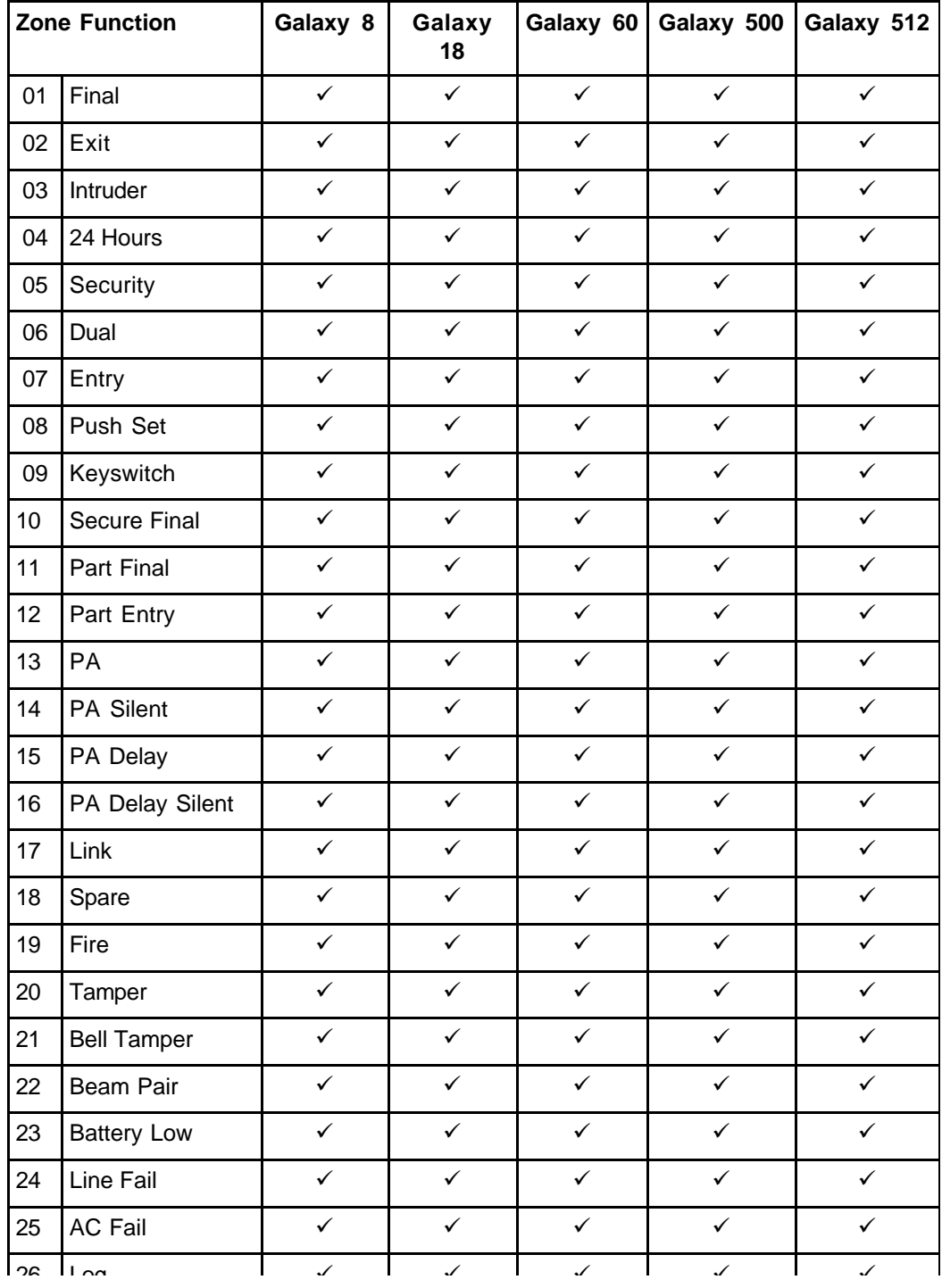

**Table 6-8. Available Zone Functions per Galaxy Panel**

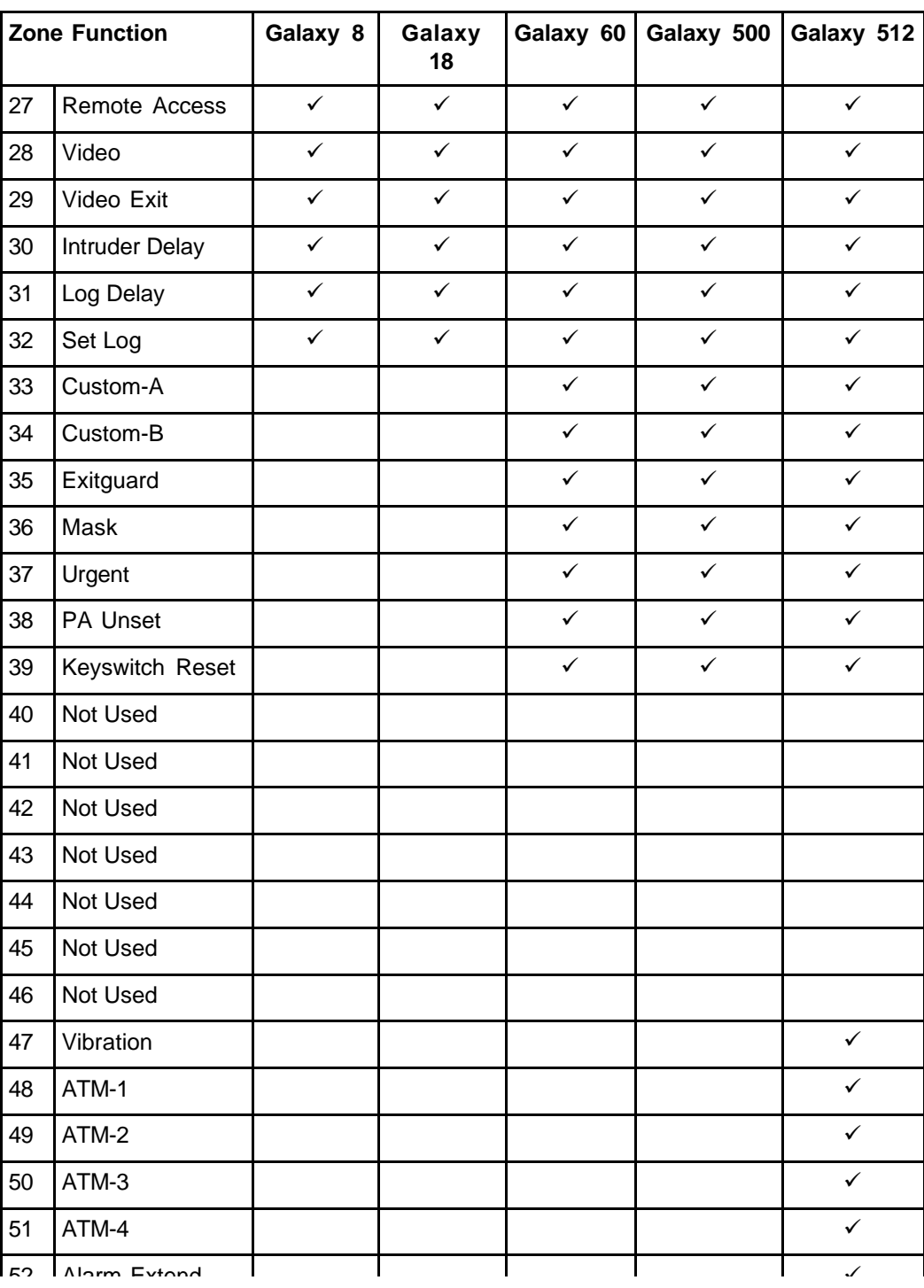

**Table 6-8. Available Zone Functions per Galaxy Panel (contd.)**

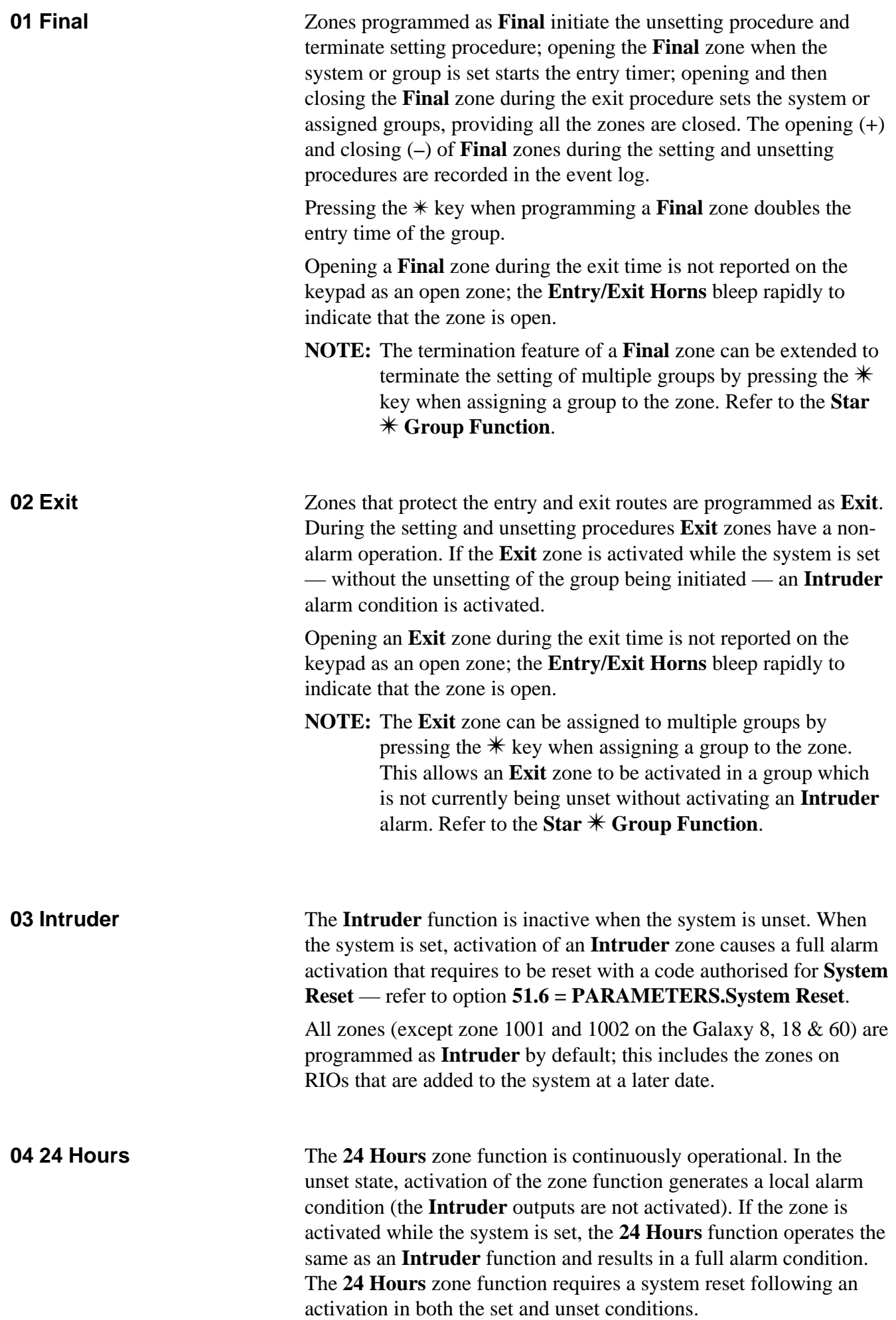

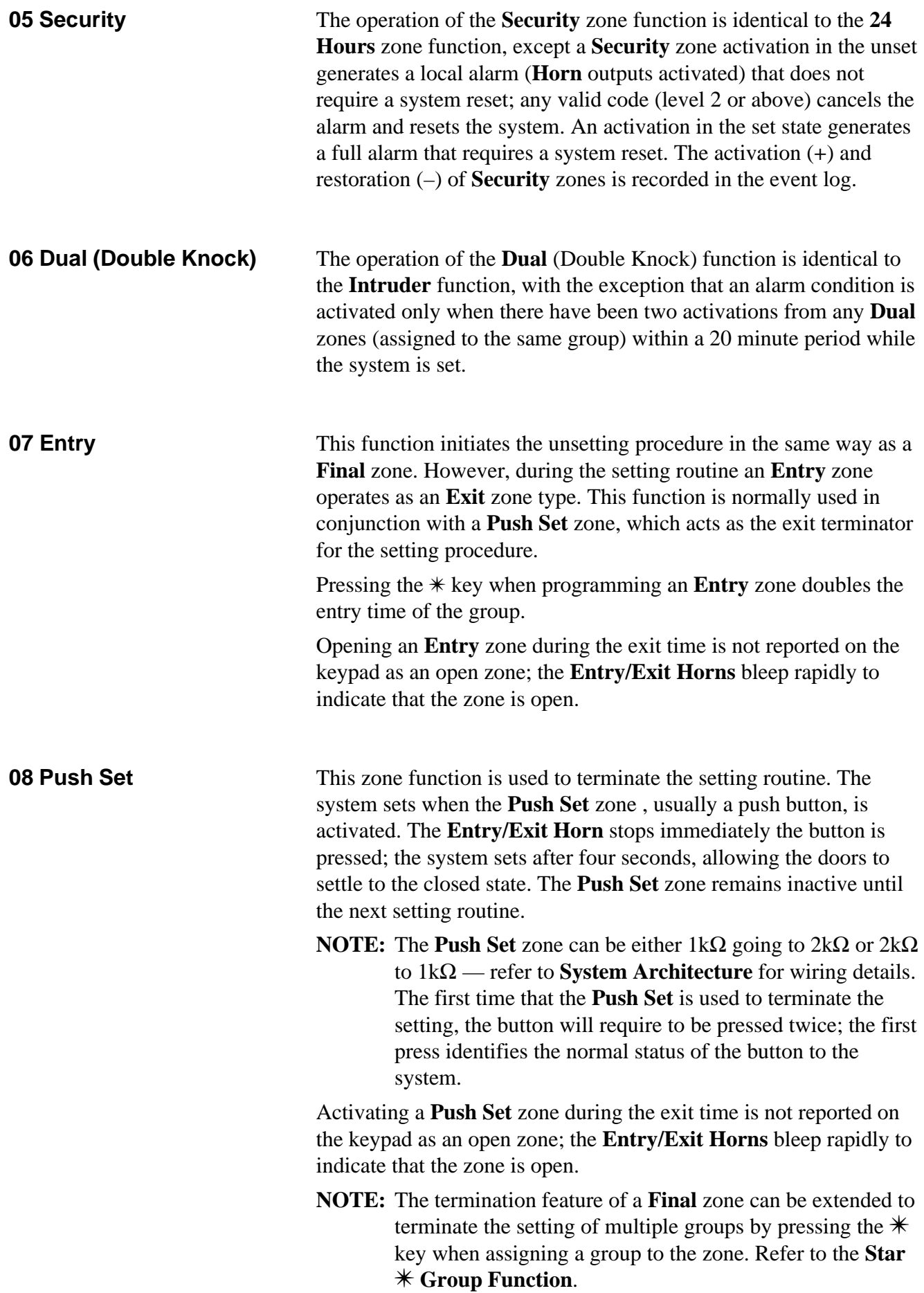

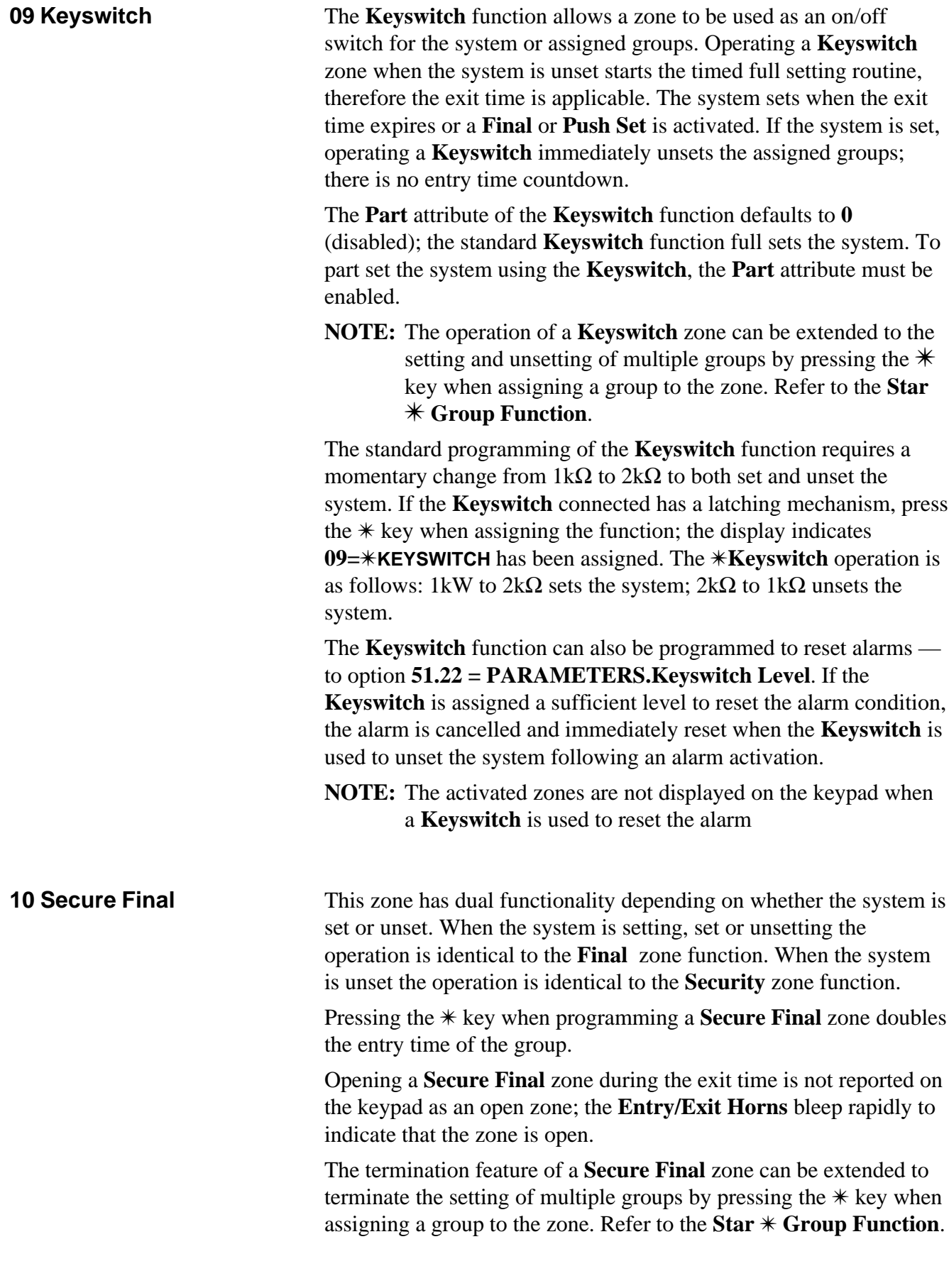

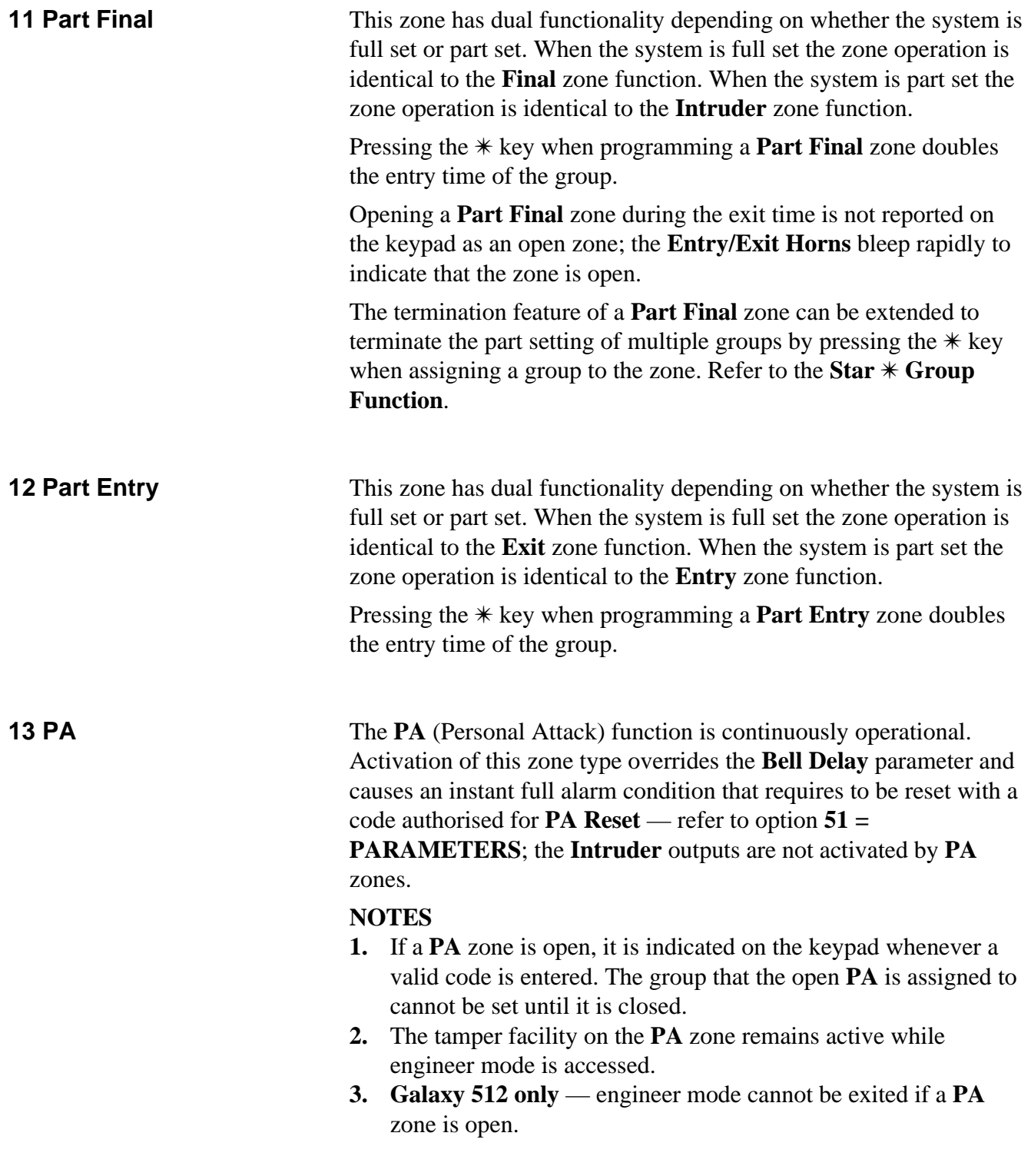

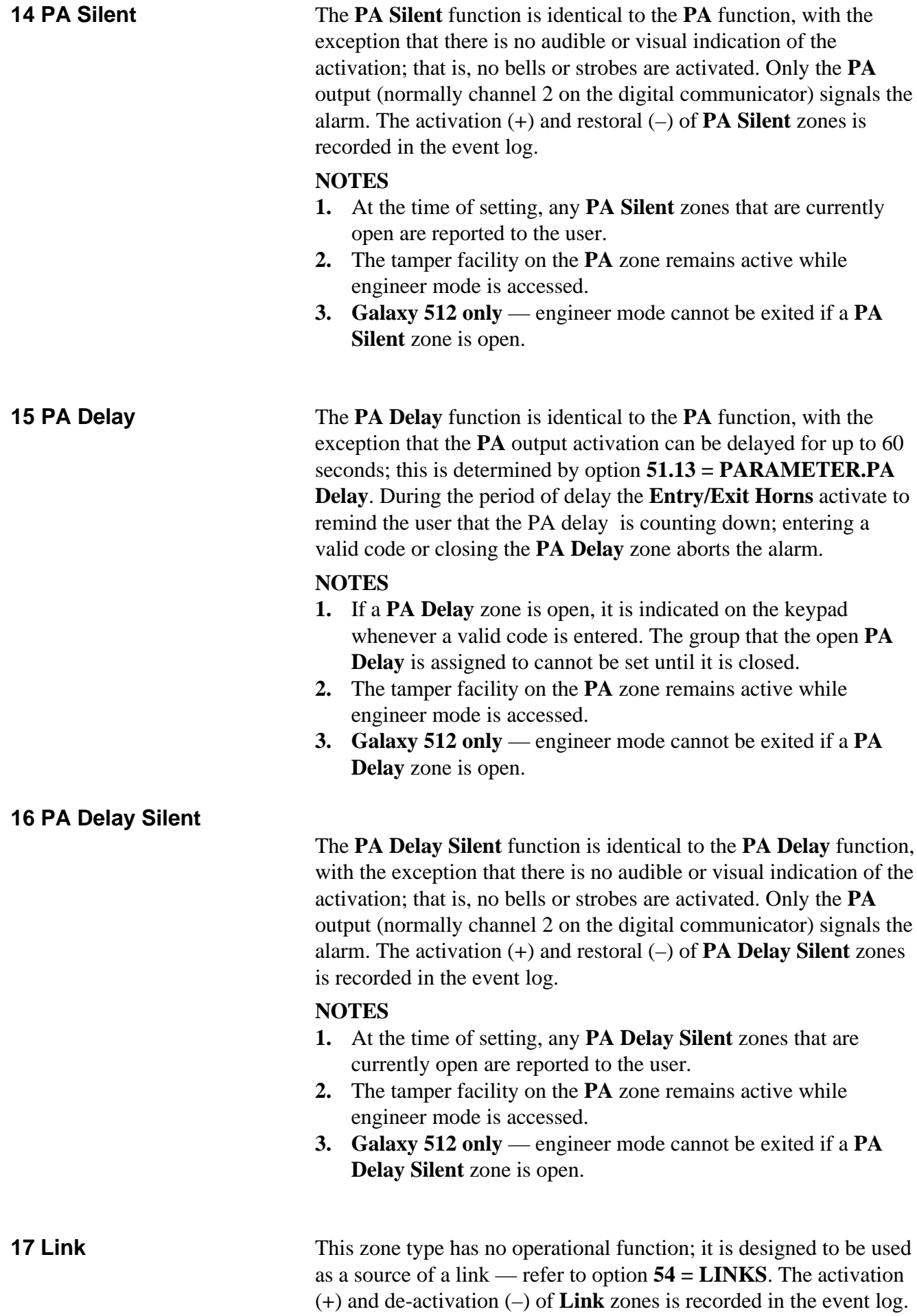

**NOTE:** Option **54 = LINKS** is not available on the Galaxy 8.

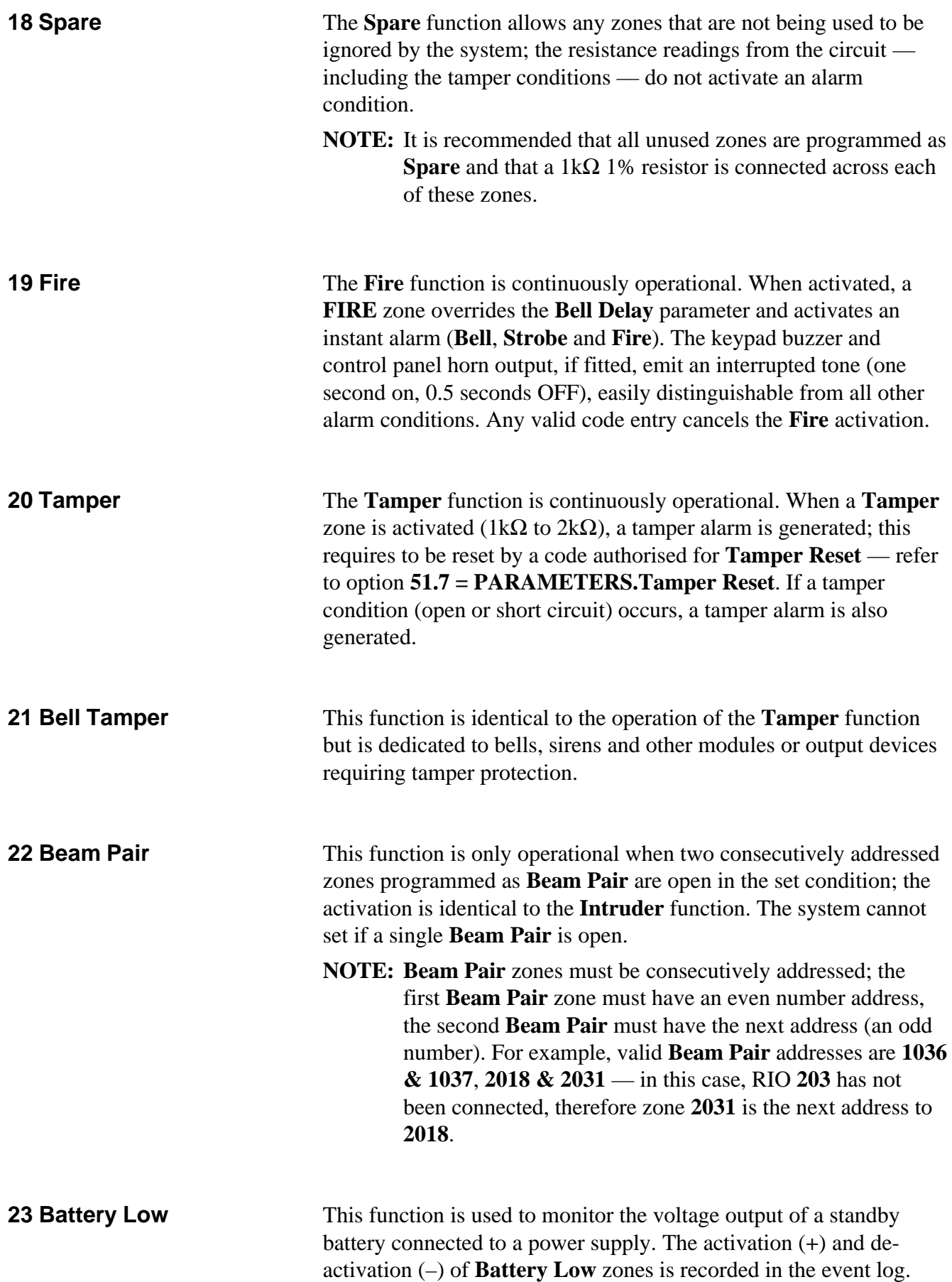

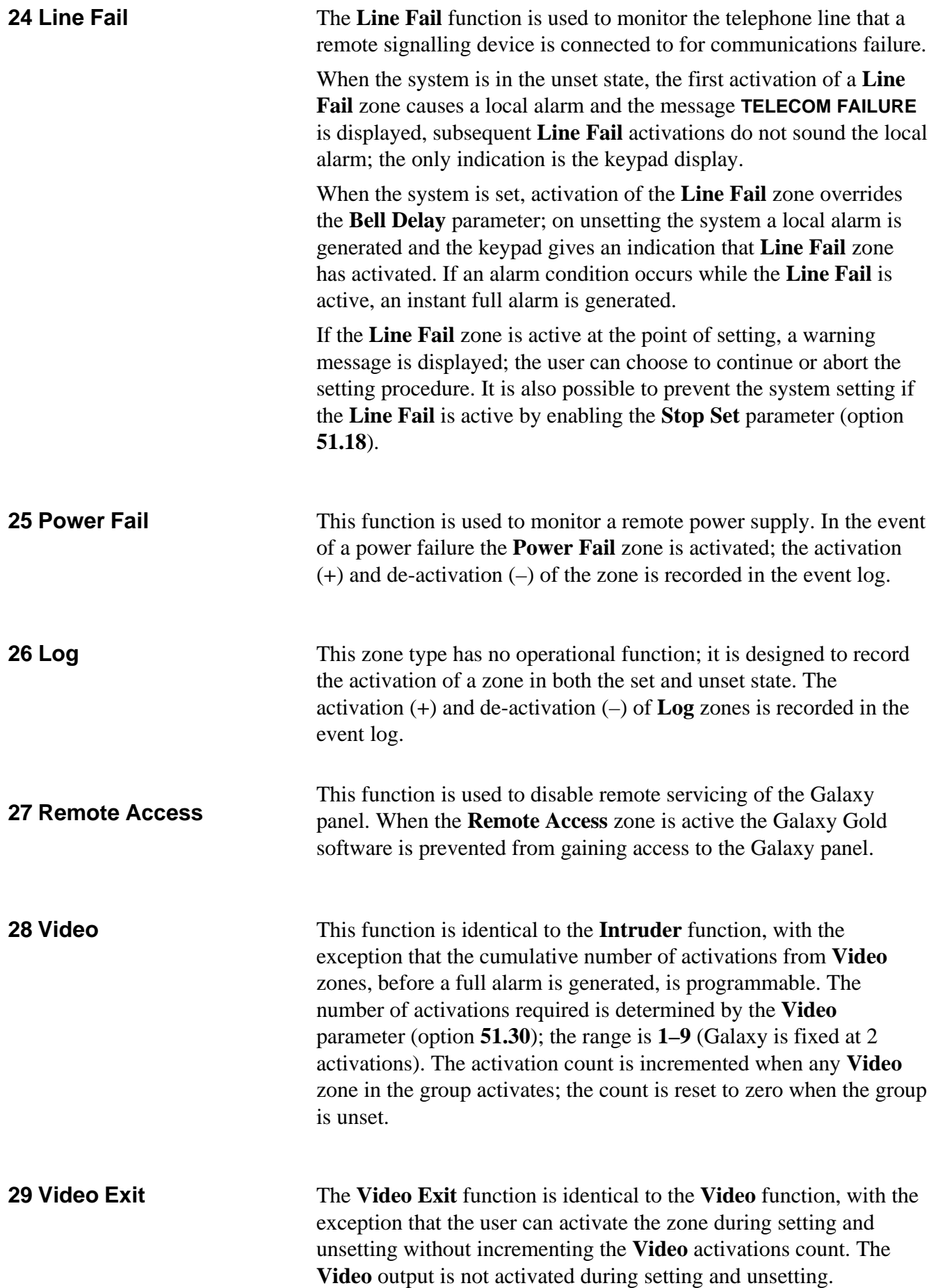

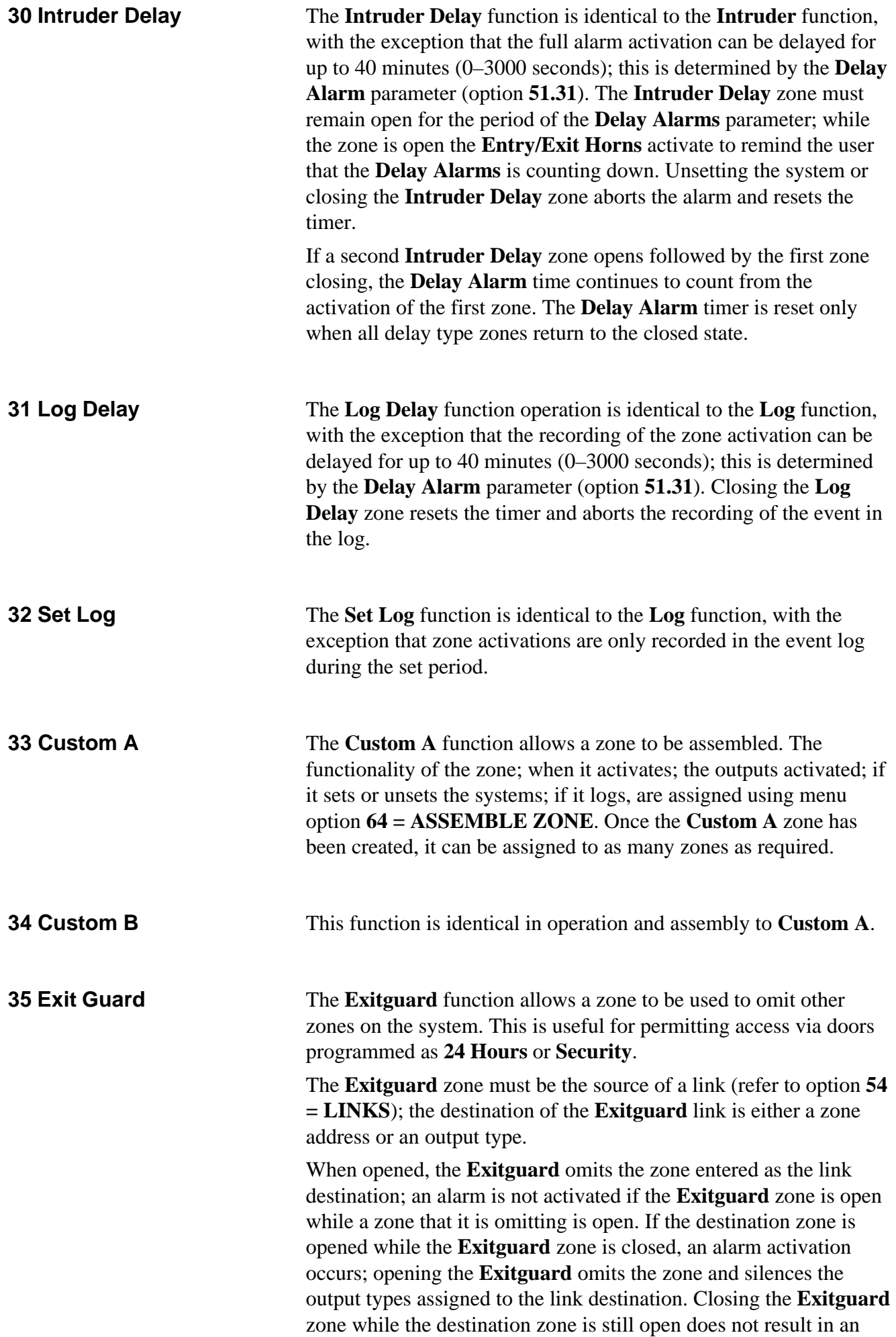

alarm activation; closing the destination zone deactivates the link and returns the zone to its normal operation.

**NOTE:** The **Exitguard** function cannot be used as a link source to activate a link destination output.

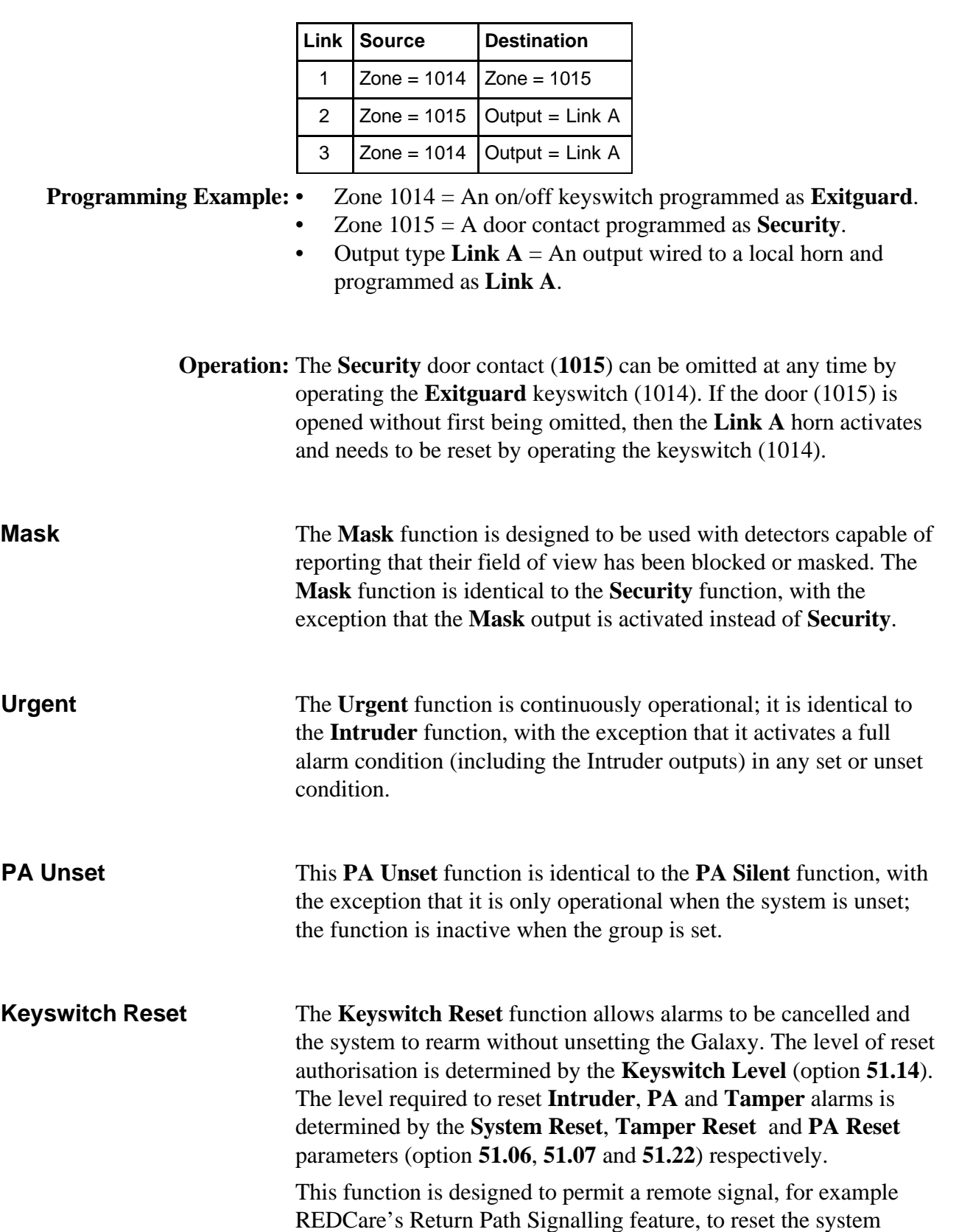

following an alarm condition.

Technical Manuals Online! - http://www.tech-man.com

**39 Keyswitch Reset**

**38 PA Unset**

**37** 

**36 Mask**

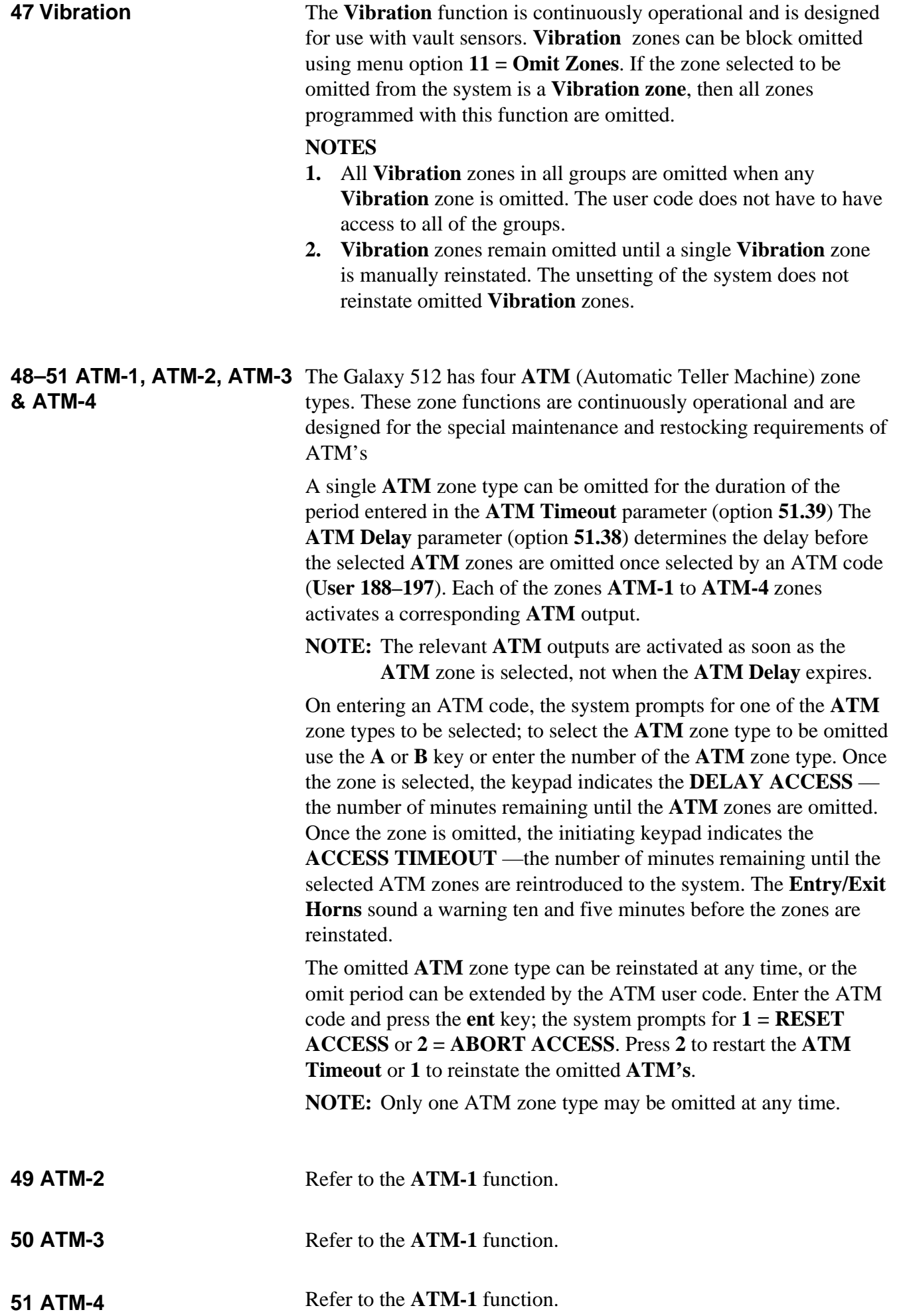

**52 Alarm Extend** The **Alarm Extend** function is identical to the **Urgent** function, with the exception that if the zone is open (and has not been previously omitted) at the end of the bell duration (refer to option **51.1 = PARAMETERS.Bell Time**) it immediately activates another full alarm condition. **Alarm Extend** zones can only be omitted by option **11 = OMIT ZONES**.

## **Option 53 — Program Outputs**

This option is used by the engineer to modify the programming of the outputs on the system. The option also allows the attributes of the outputs to be changed. The programmable options are:

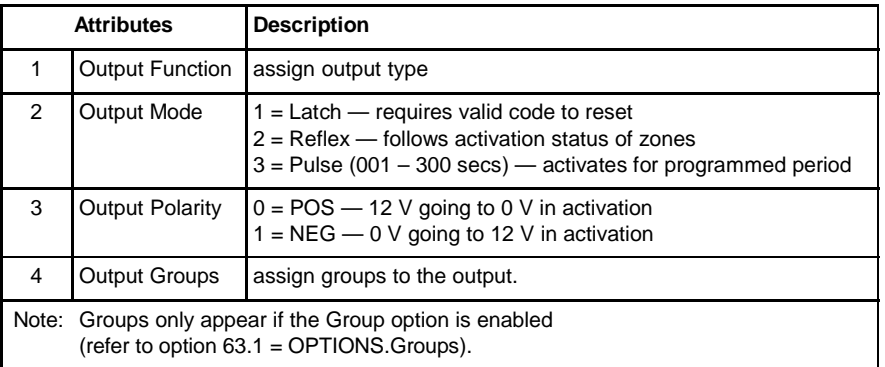

#### **Table 6-9. Output Attributes**

On entering the option, the first output on the system is displayed; the output address, function and mode are displayed on the top line, the polarity and assigned groups are displayed on the bottom line. From the display of the first output, any output on the system can be displayed by pressing the **A** or **B** keys or by entering the address of a specific output. **NOTE:** For direct output address selection the Galaxy 8, 18 and 60 only require the last two digits of the zone address to be entered; the Galaxy 500 and 512 require a four digit address to be entered. The output is selected for programming by pressing the **ent** key; the first output programming attribute **1=Op Function** is displayed. **Selecting Outputs** The keypad outputs are fully programmable. The address of the keypad output is the keypad address prefixed with a star, for example the output for keypad 06 is  $*06$ . The function of keypad outputs default to **Entry/Exit Horn**. The valid addresses of the keypads on each of the panels and the respective output addresses are indicated in the following table: **Keypad Outputs Panel Line Address Output Address** 8, 18 & 60 | 1 | 0 – 9 & A – F |  $*$  00 –  $*$  15  $500 & 512$  1 0 – 4, D, E & F  $*$  10 –  $*$  14  $*$  17  $*$  18  $*$  19

#### **Table 6-10. Addresses of Valid Keypad Outputs**

2  $0 - 68$  F  $\neq 20 - \neq 268 \neq 29$ 3  $0 - 68$  F  $\neq$  30 –  $*$  36 &  $*$  39  $4 \t 0 - 6 \& F \t \frac{1}{2} \times 40 - \times 46 \& \times 49$ 

**NOTE:** Keypad addresses D, E and F on line 1 are reserved for the RS232 module, Telecoms module and Engineer keypad but can be used for keypads if these modules are not connected.

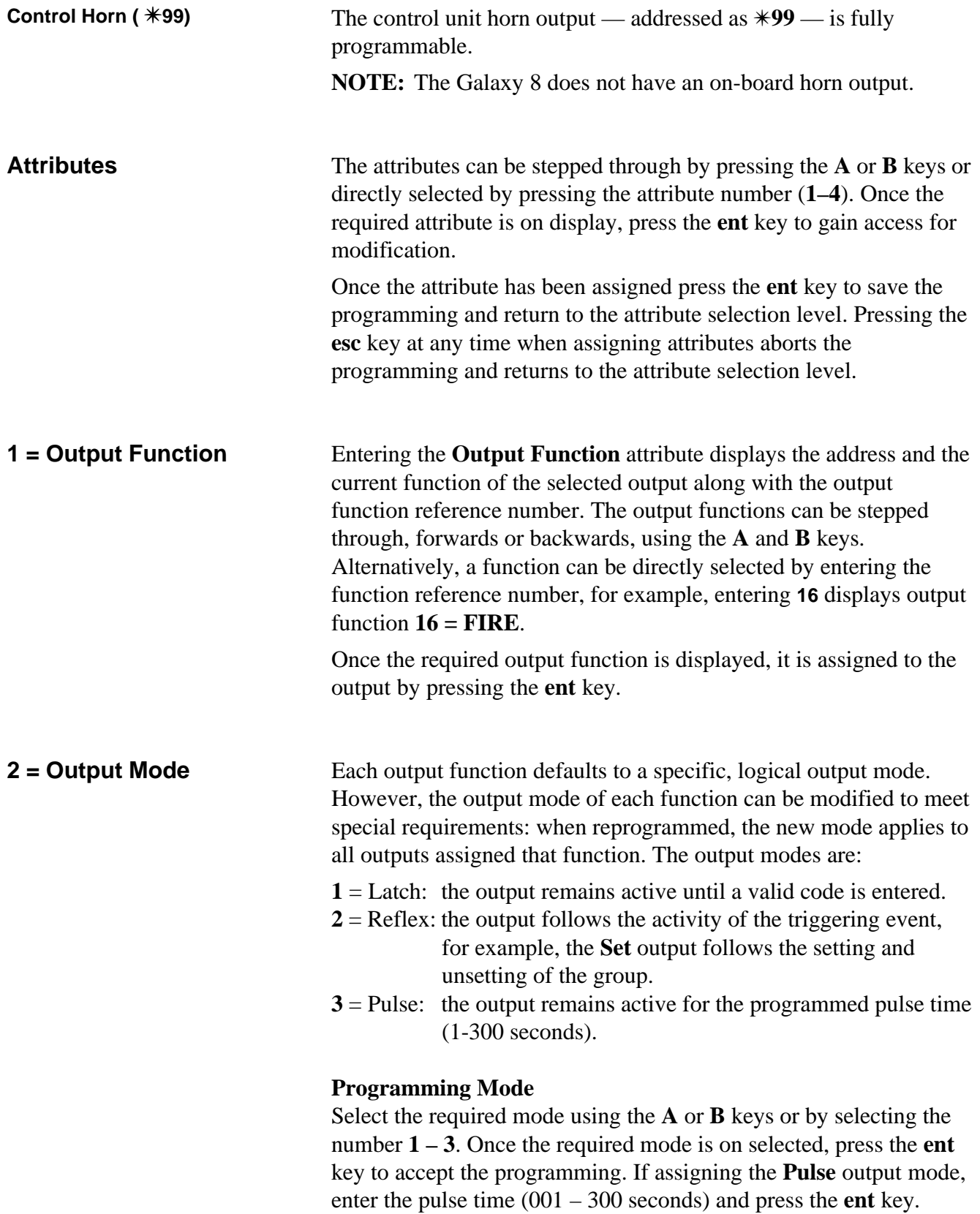

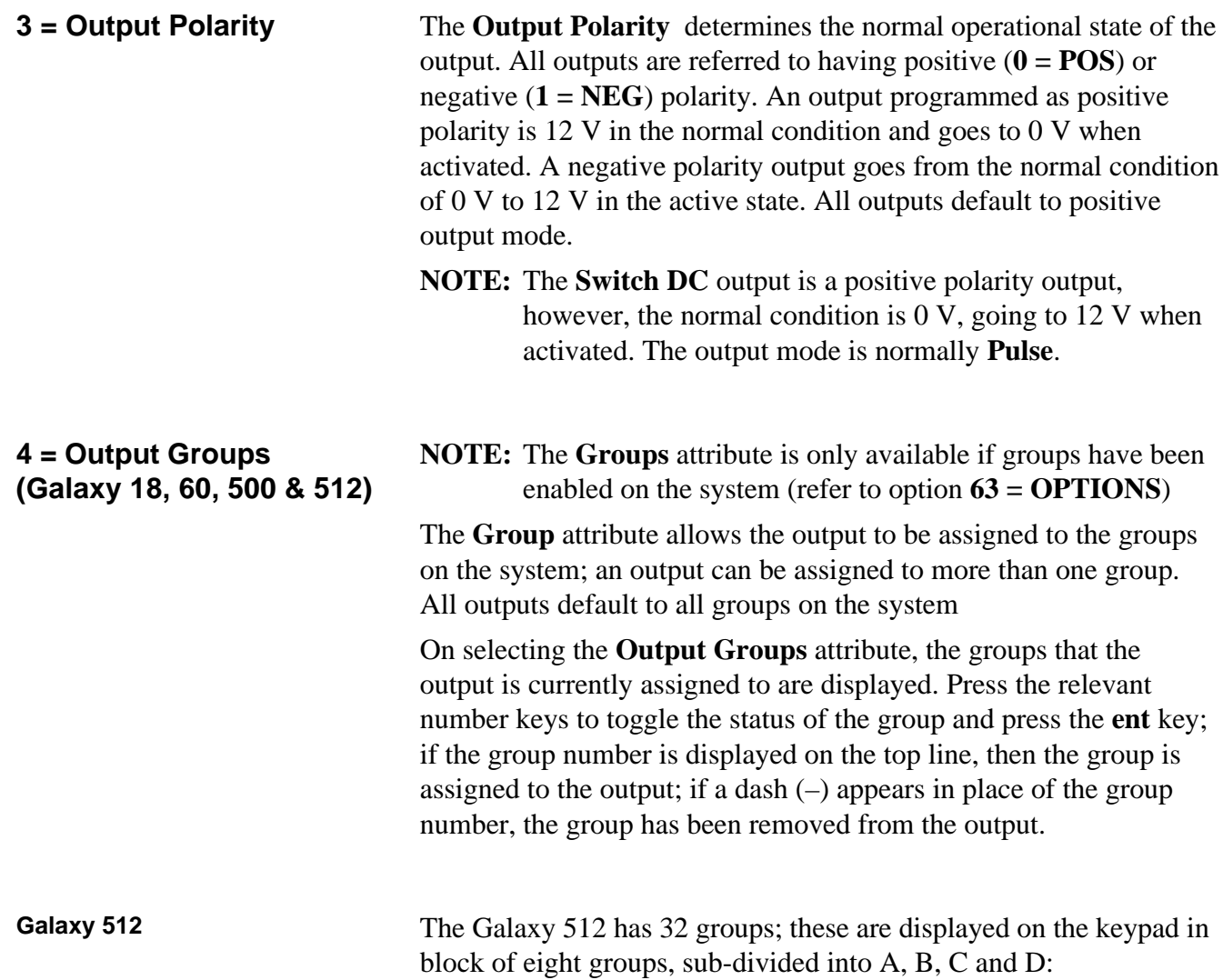

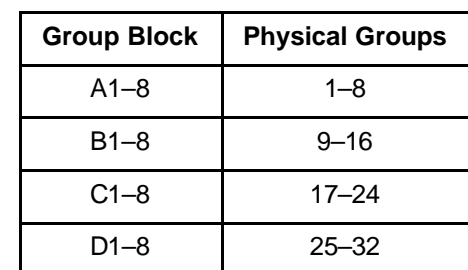

Use the **A** or **B** key to select the required group (**A1–D8**). When the end of a block is reached, the next block of eight groups is selected; press keys **1–8** to toggle the status of the relevant group in the current block to the output; press the **ent** key to accept the selection.

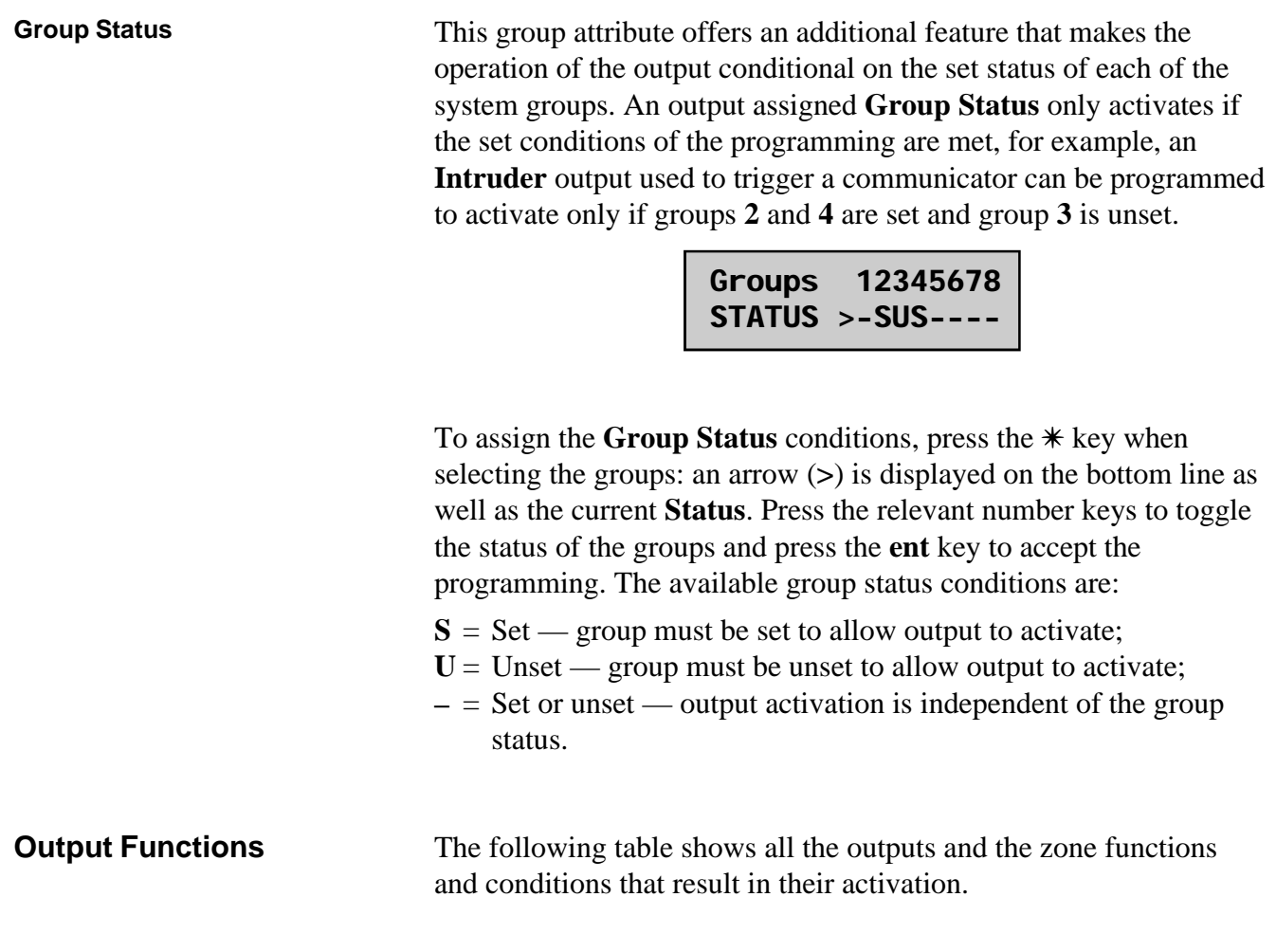

# **Galaxy Engineer's Manual**

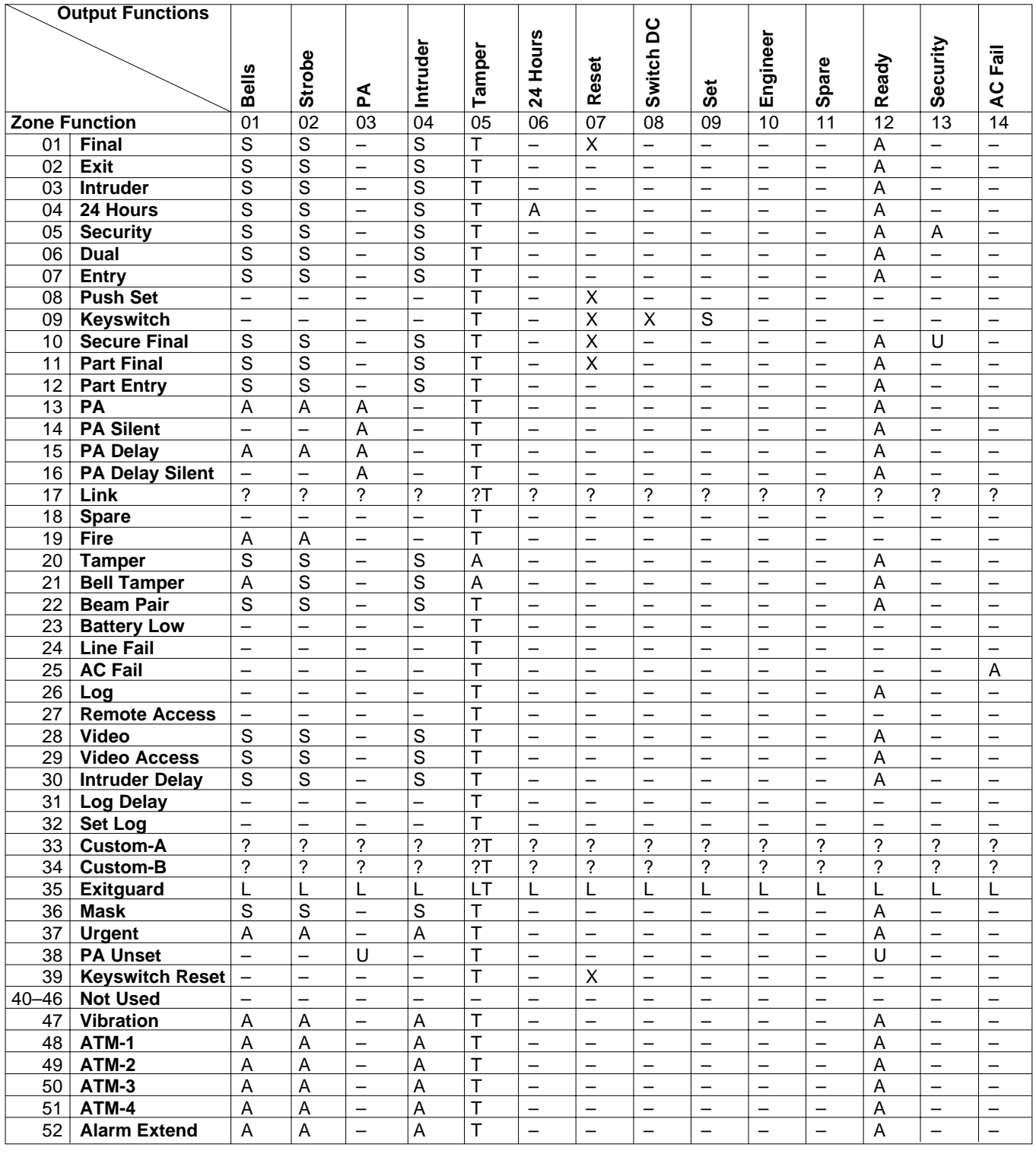

 $P =$  Activates when system is Part Set

- -
	-
- **Key:**  $S =$  Activates when system is Set  $S =$  Activation dependant on system programming  $P =$  Activates when system is Part Set  $X =$  Activates during Exit Time
	- $U =$  Unset **E** = Activates during Entry Time

 $A =$  Activated in any condition  $L =$  Switches output off if linked to destination output

- 
- $\mathbf{O}$  = Activates when zone is omitted
- $-$  = No effect **T** = Activates if zone resistance is <800 $\Omega$  or >12000 $\Omega$

#### **Table 6-11. Output Activations per Zone**

**53 — Program Outputs (cont'd)**

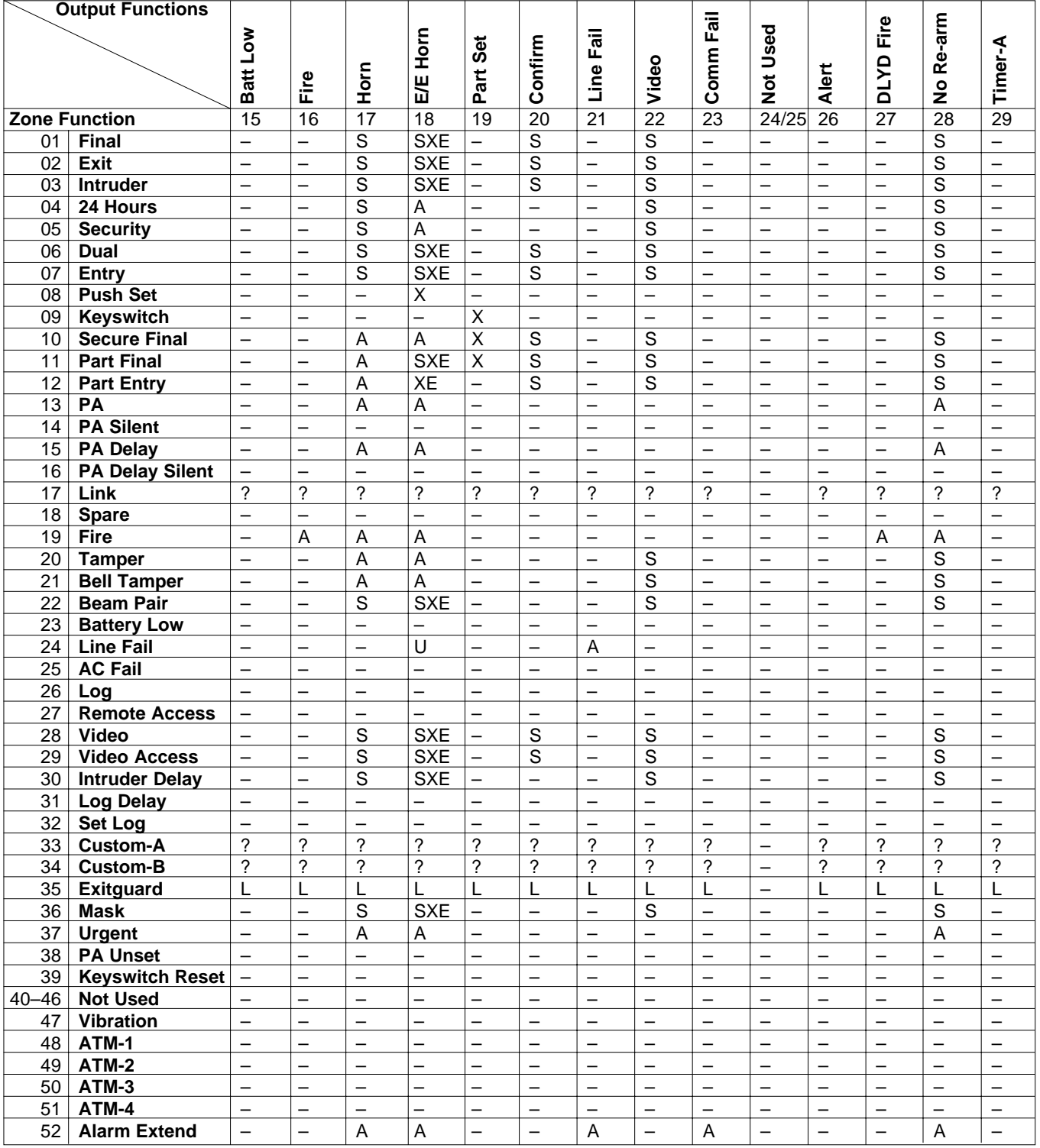

- - $P =$  Activates when system is Part Set  $X =$  Activates during Exit Time
	- -
		-
		- $\mathbf{O}$  = Activates when zone is omitted
- **Key:**  $S =$  Activates when system is Set  $\qquad$  ? = Activation dependant on system programming
	-
	- $U =$  Unset **E** = Activates during Entry Time
	- $A =$  Activated in any condition  $L =$  Switches output off if linked to destination output
	- $-$  = No effect **T** = Activates if zone resistance is <800 $\Omega$  or >12000 $\Omega$ 
		- **Table 6-11. Output Activations per Zone (Cont'd)**

# **Galaxy Engineer's Manual**

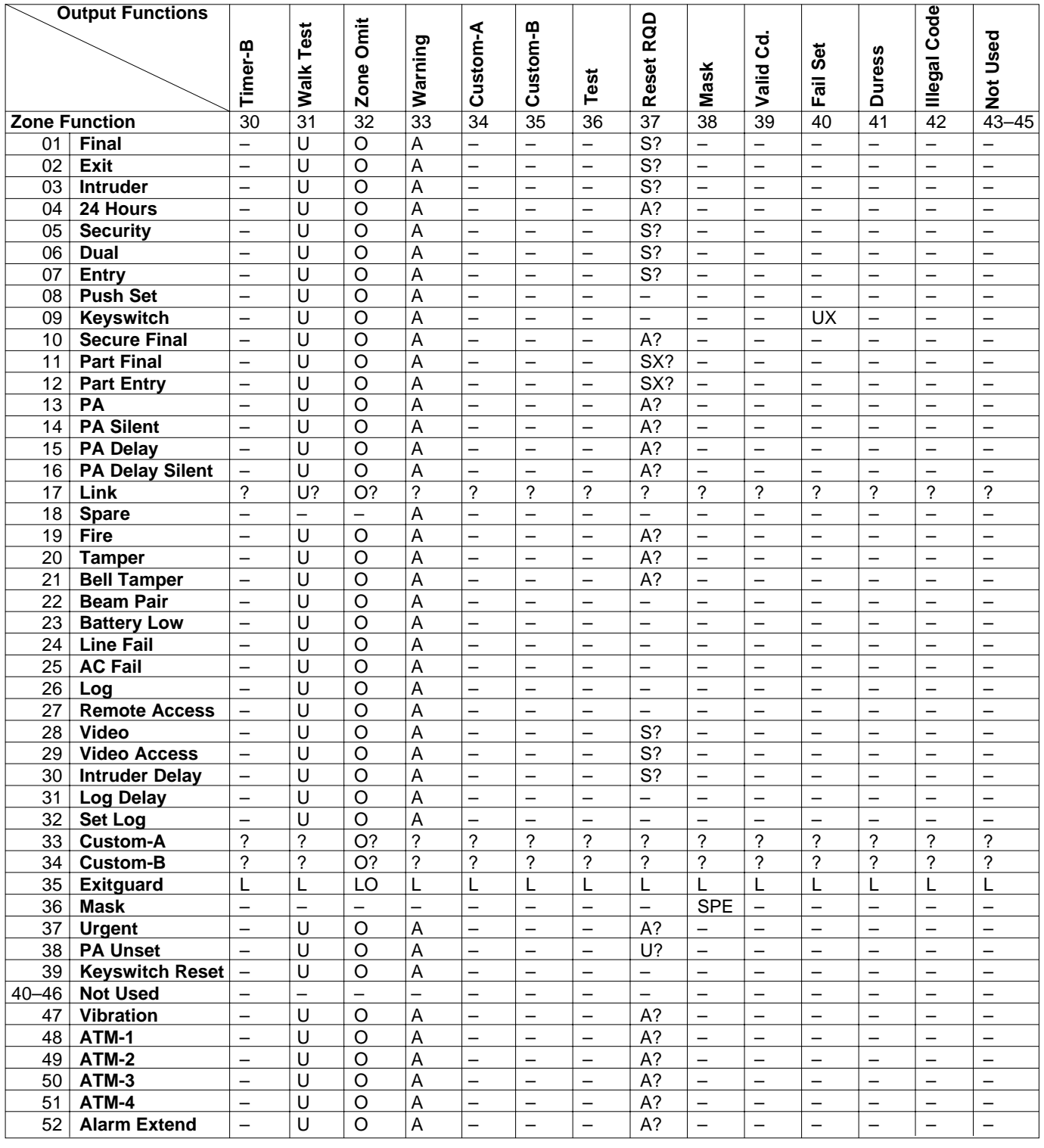

- $P =$  Activates when system is Part Set
	- -
		-
- **Key:**  $S =$  Activates when system is Set  $S =$  Activation dependant on system programming  $P =$  Activates when system is Part Set  $X =$  Activates during Exit Time
	- $U =$  Unset **E** = Activates during Entry Time
	- $A =$  Activated in any condition  $L =$  Switches output off if linked to destination output
	- $-$  = No effect **T** = Activates if zone resistance is <800 $\Omega$  or >12000 $\Omega$
	- $O =$  Activates when zone is omitted
		-

#### **Table 6-11. Output Activations per Zone (Cont'd)**

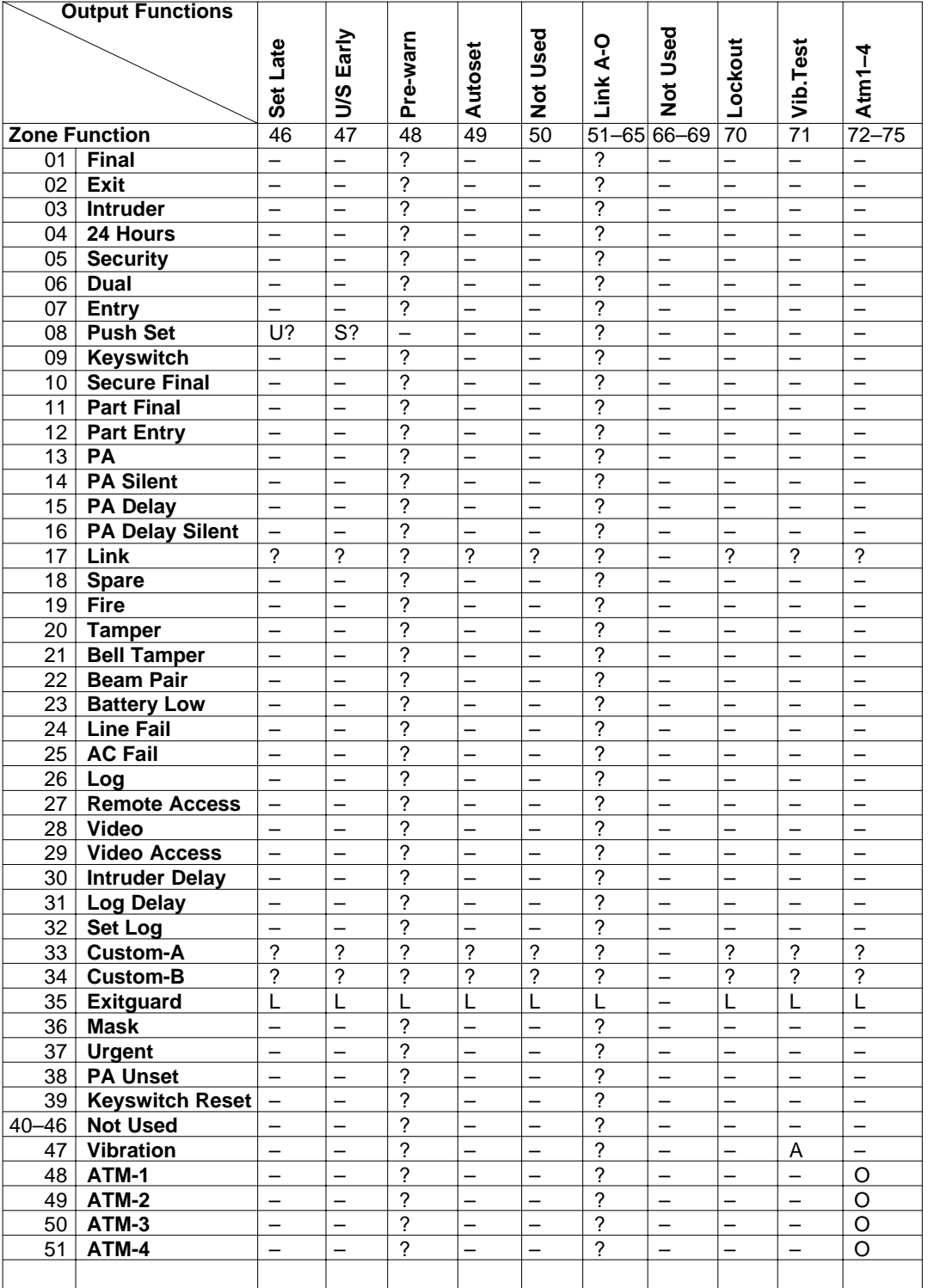

- $P =$  Activates when system is Part Set  $X =$  Activates during Exit Time
- 
- 
- 
- $\mathbf{O}$  = Activates when zone is omitted
- **Key:**  $S =$  Activates when system is Set  $\qquad$  ? = Activation dependant on system programming
	-
	- $U =$  Unset **E** = Activates during Entry Time
	- $A =$  Activated in any condition  $L =$  Switches output off if linked to destination output
	- $-$  = No effect **T** = Activates if zone resistance is <800 $\Omega$  or >12000 $\Omega$

#### **Table 6-11. Output Activations per Zone (Cont'd)**

Technical Manuals Online! - http://www.tech-man.com

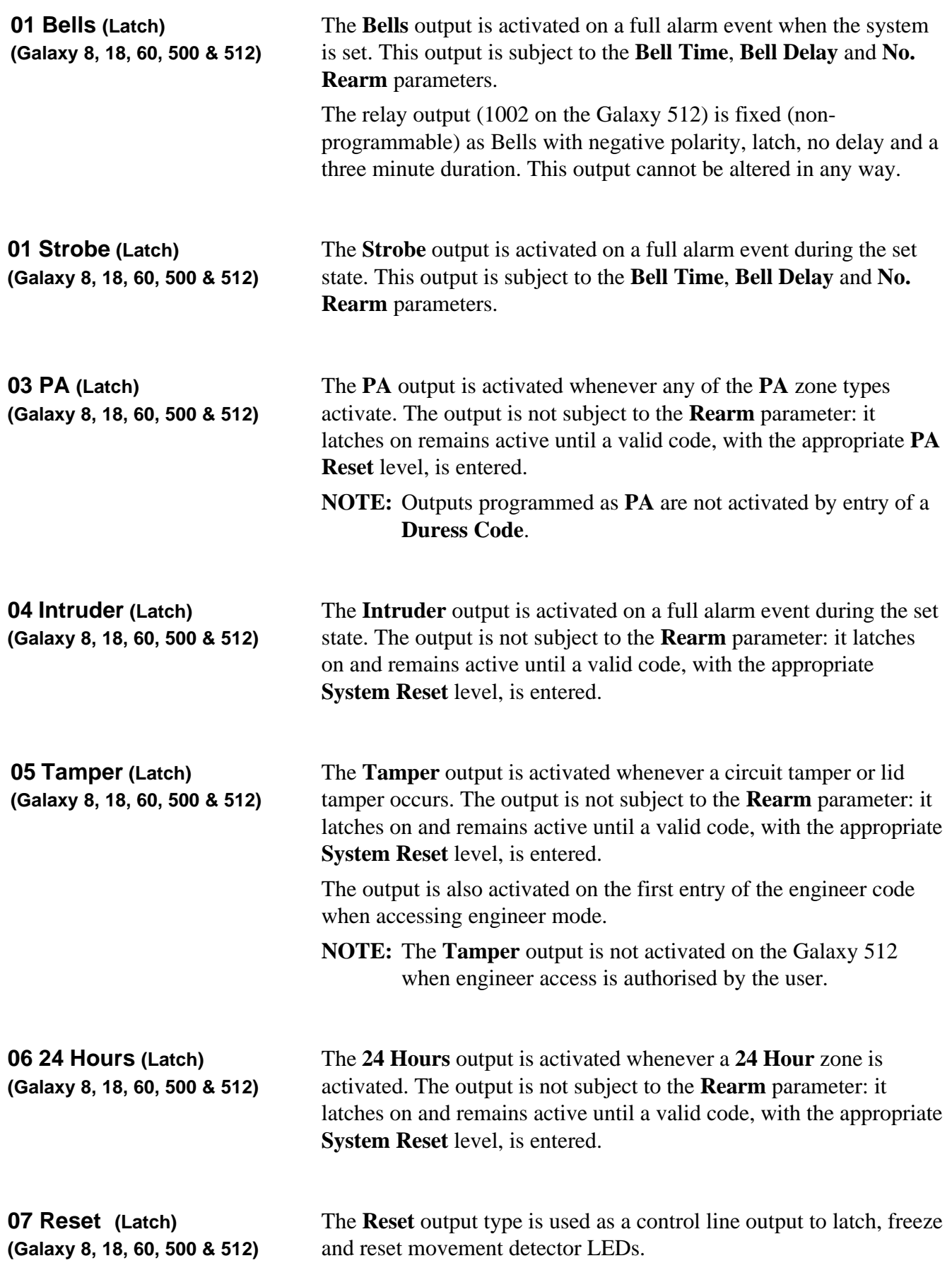

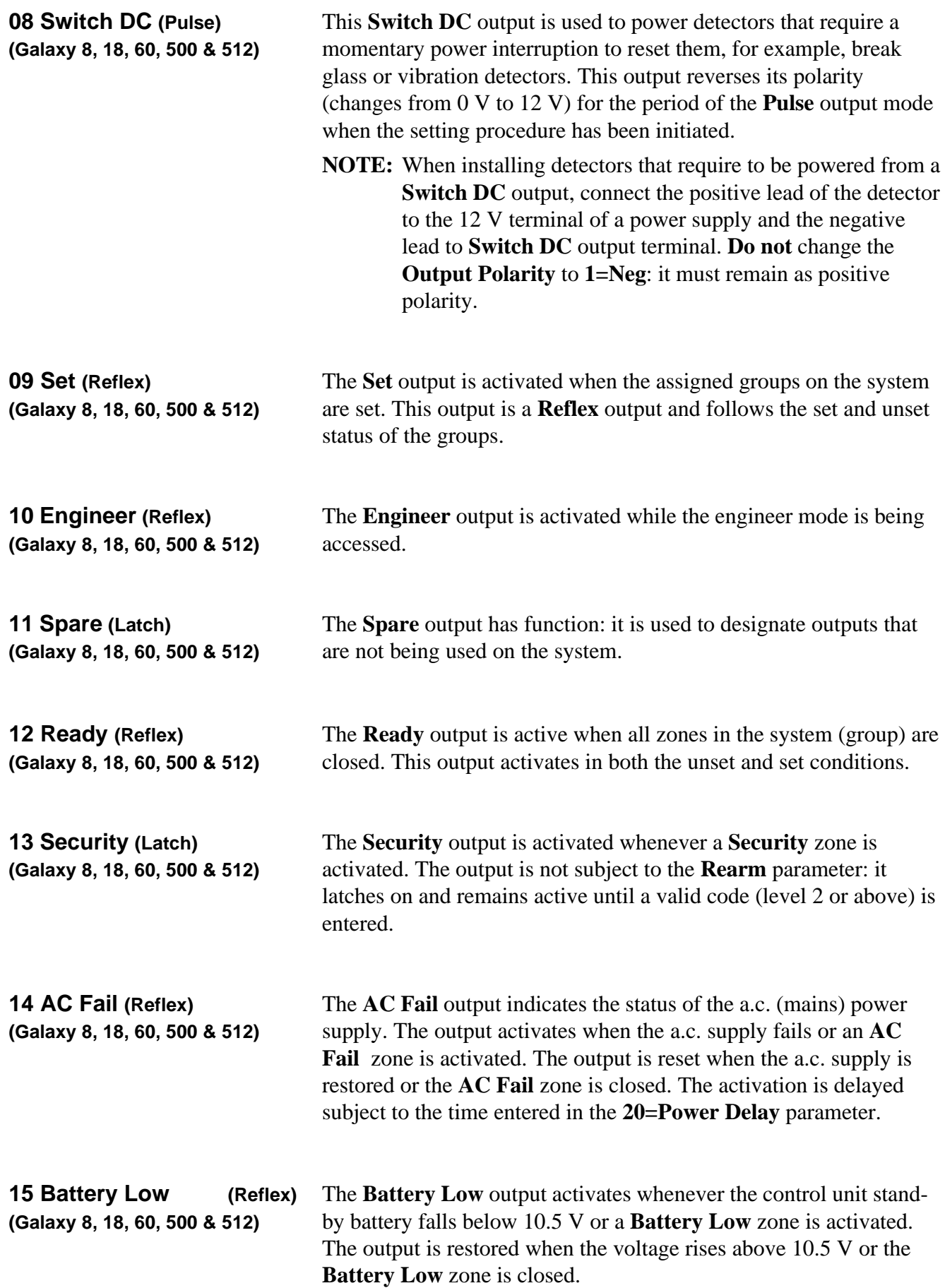

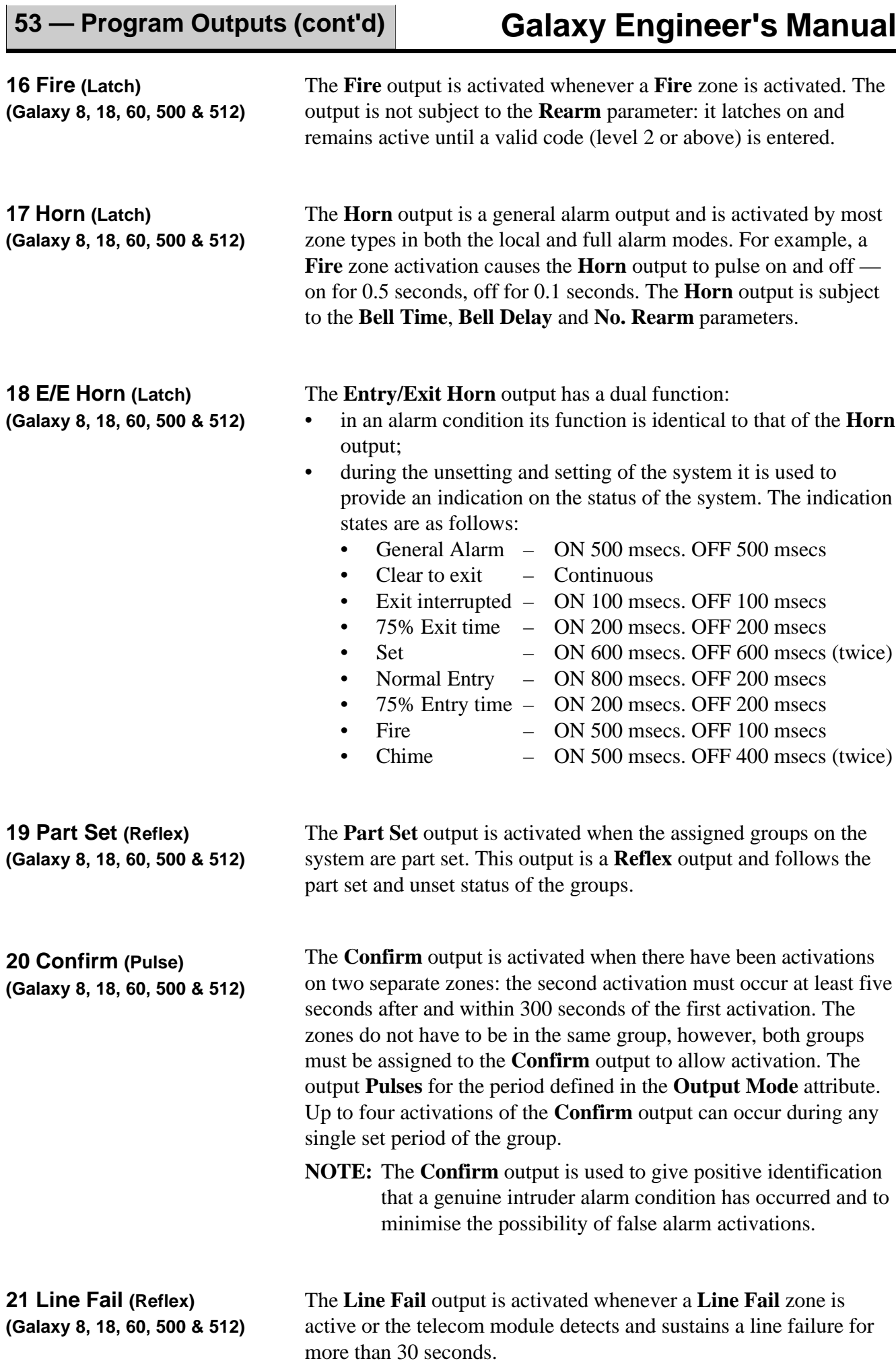

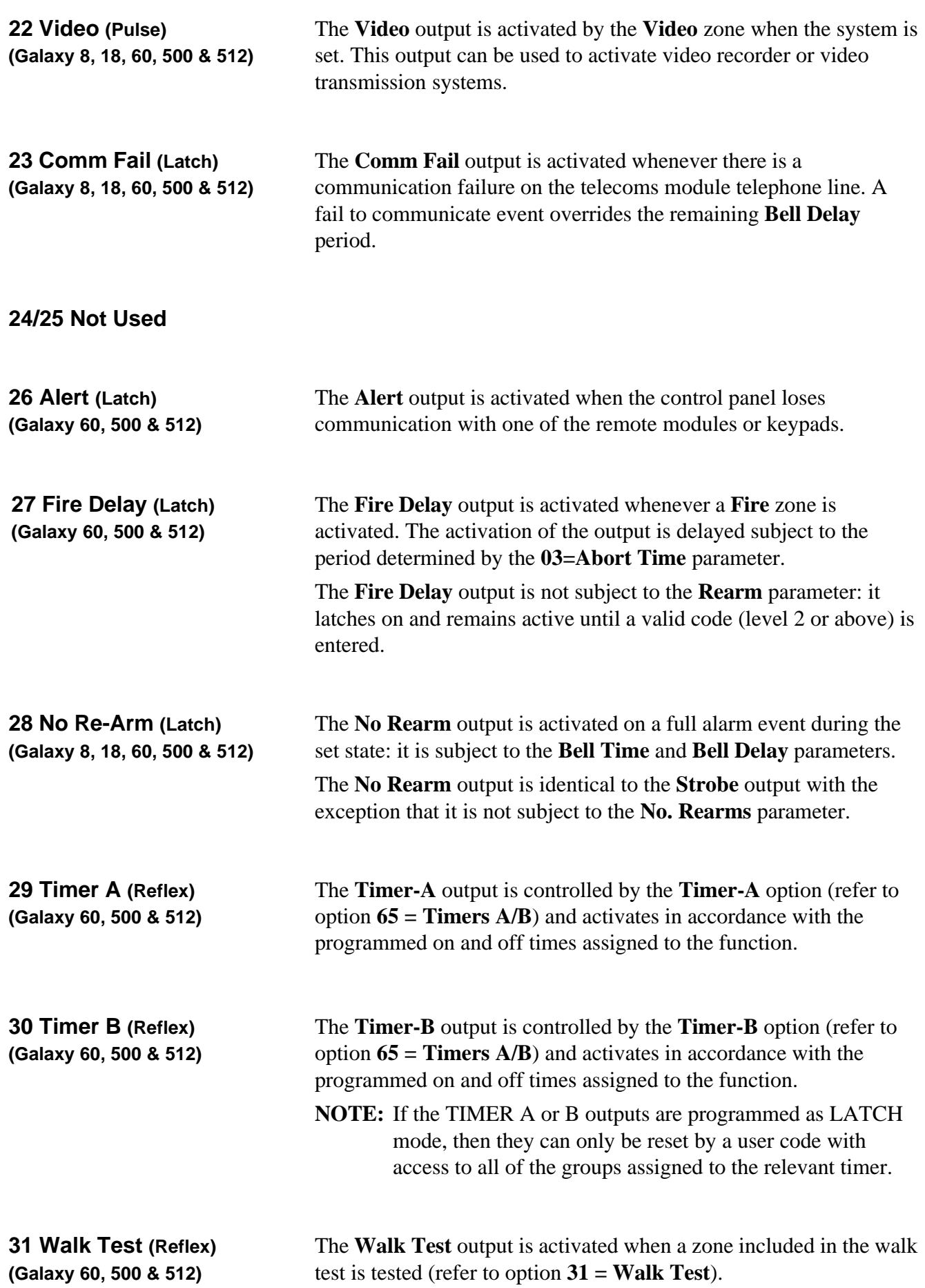

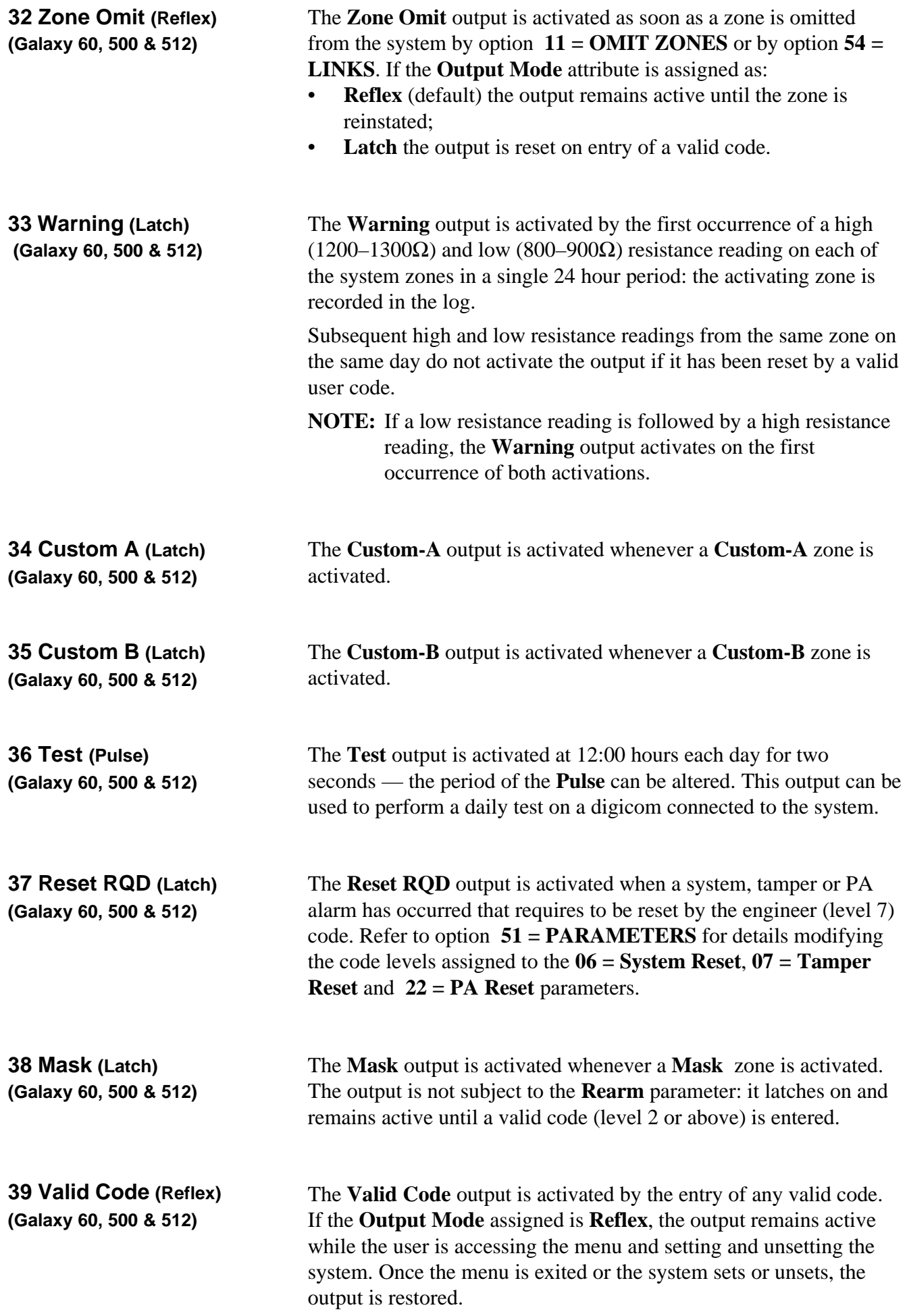

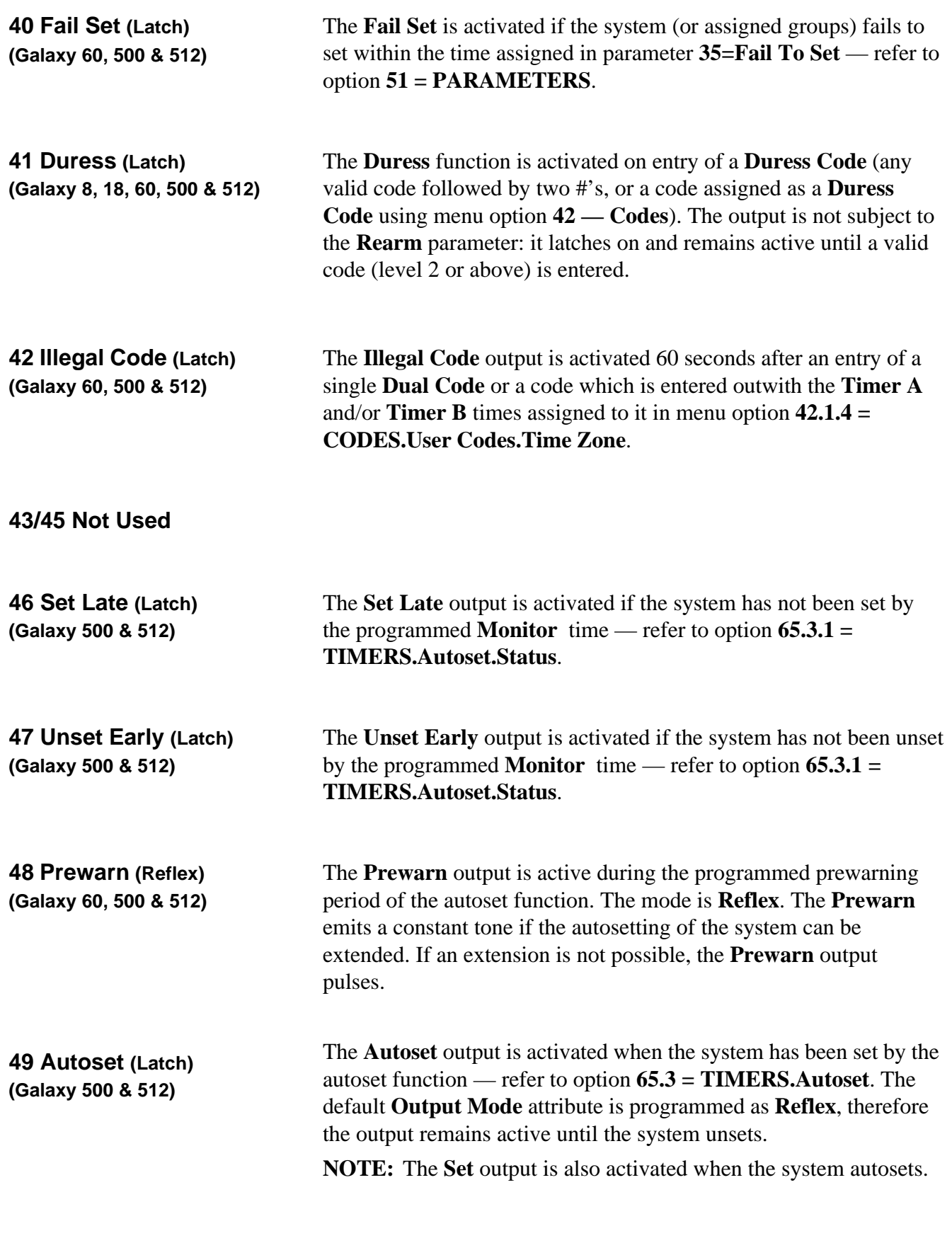

## **50 Not Used**

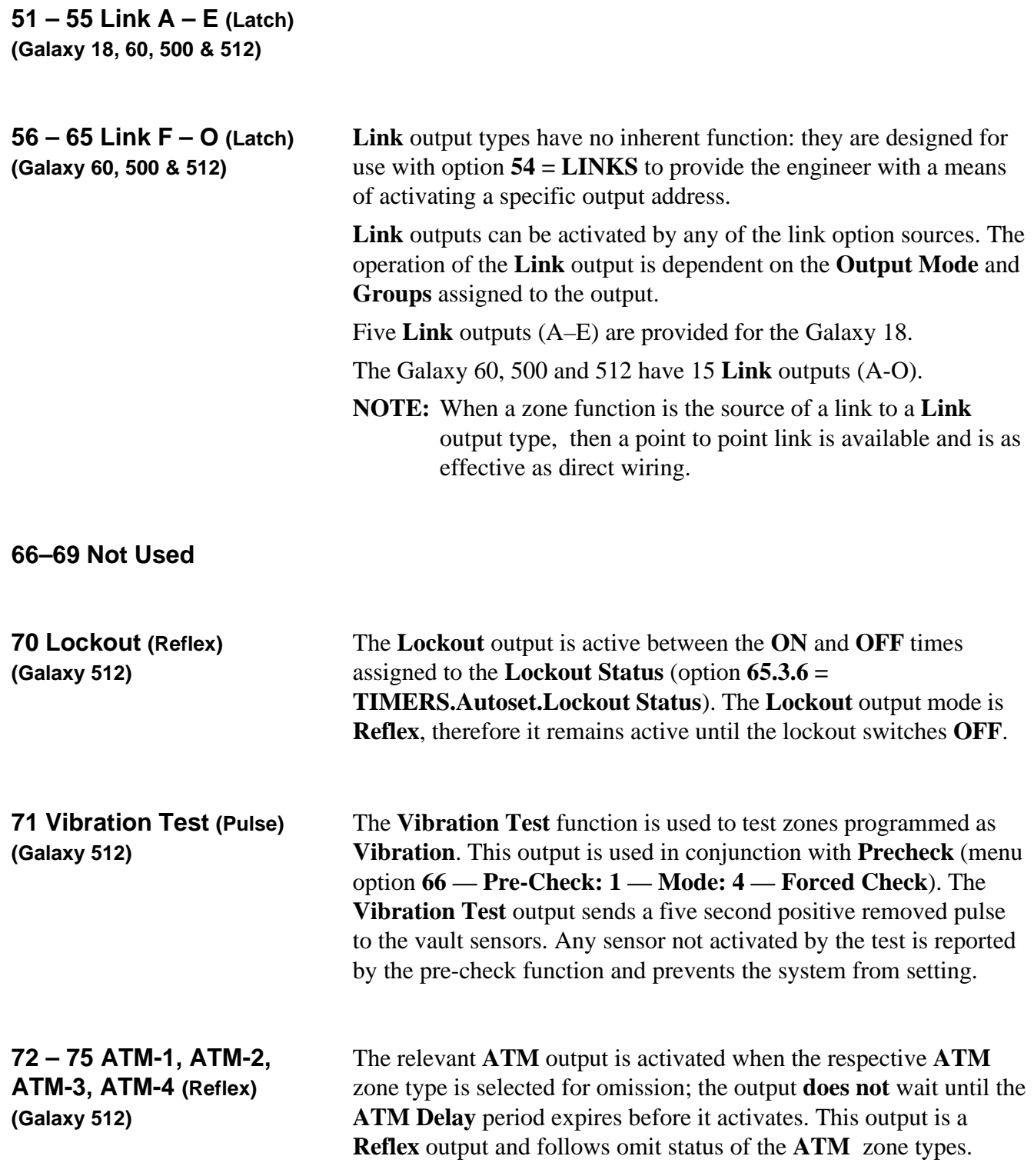

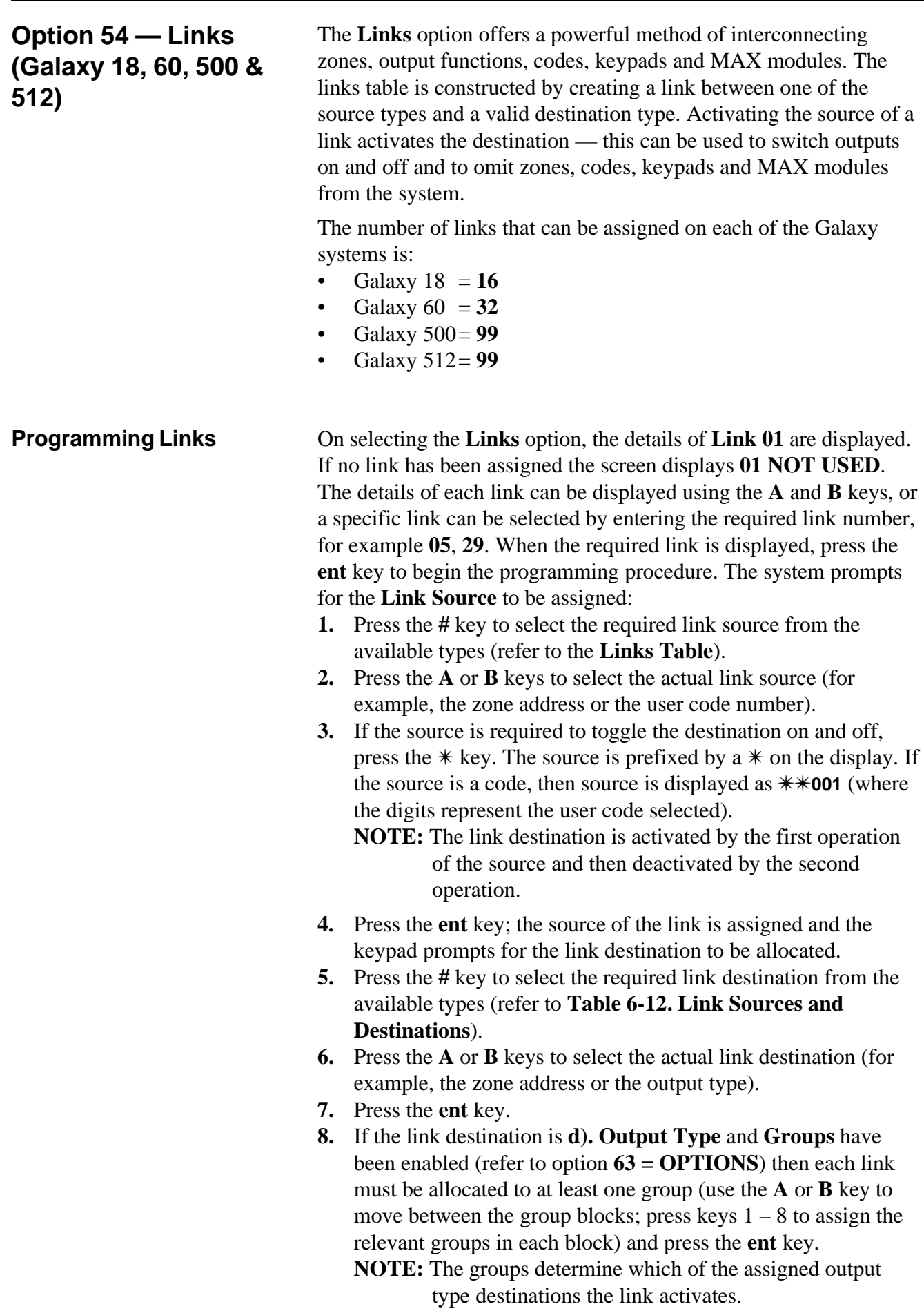

**9.** The details of the assigned link are displayed.

**NOTE:** If the link is currently active, the source is separated from the destination by  $a + (plus)$  symbol. If the link is not active a – (negative) symbol is displayed.

**10.** Press the **A** or **B** key to move to the next link to be assigned and repeat steps 1 – 9 or press the **ent** key to escape from the **LINKS** menu option.

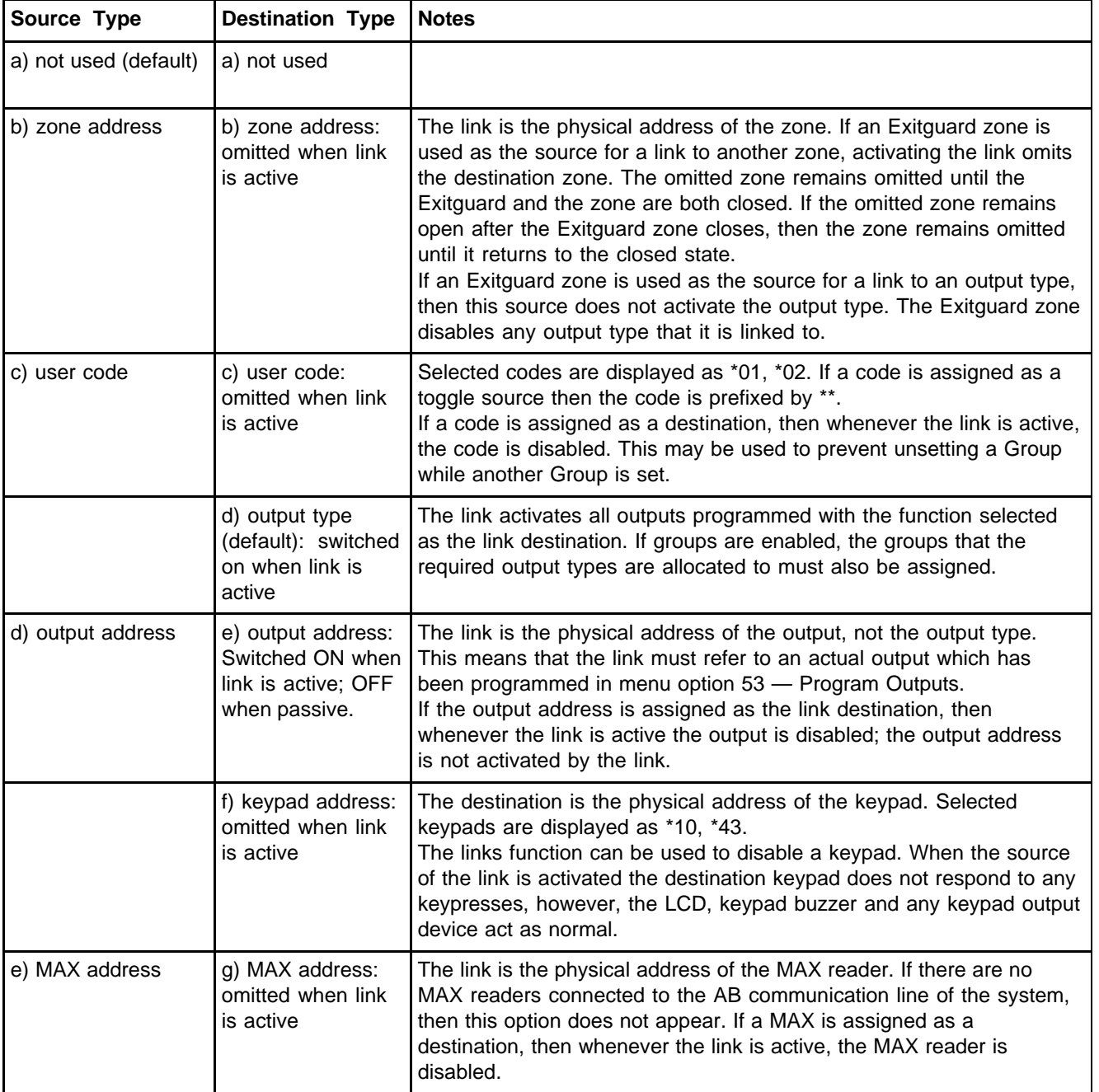

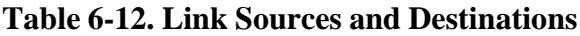

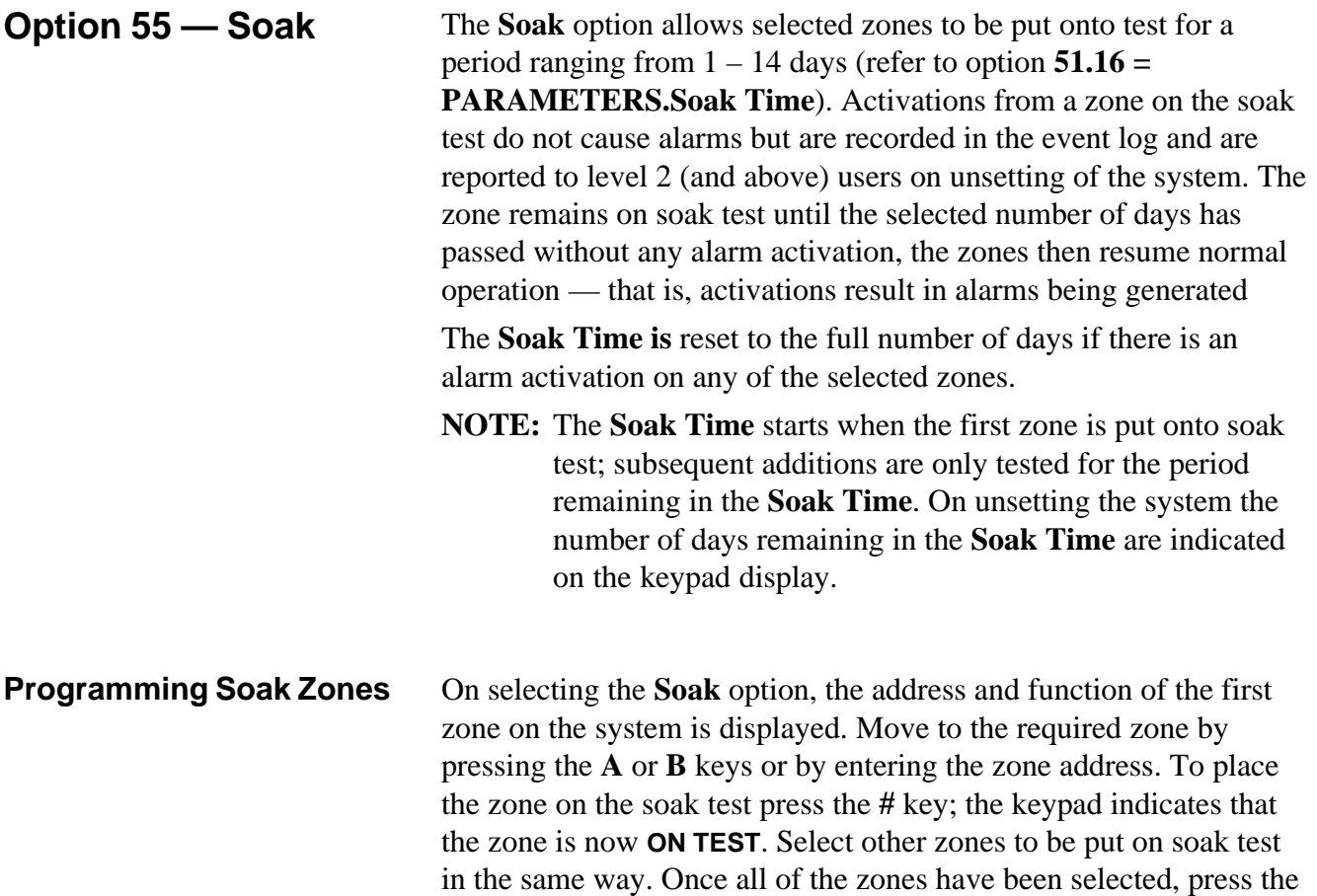

**esc** key; the keypad briefly displays the number of days remaining in the **Soak Time** parameter before escaping from the **Soak** option.

### **Option 56 — Communications**

The **Communications** option is used to program the Telecom and RS232 interface modules.

## **Telecom Module**

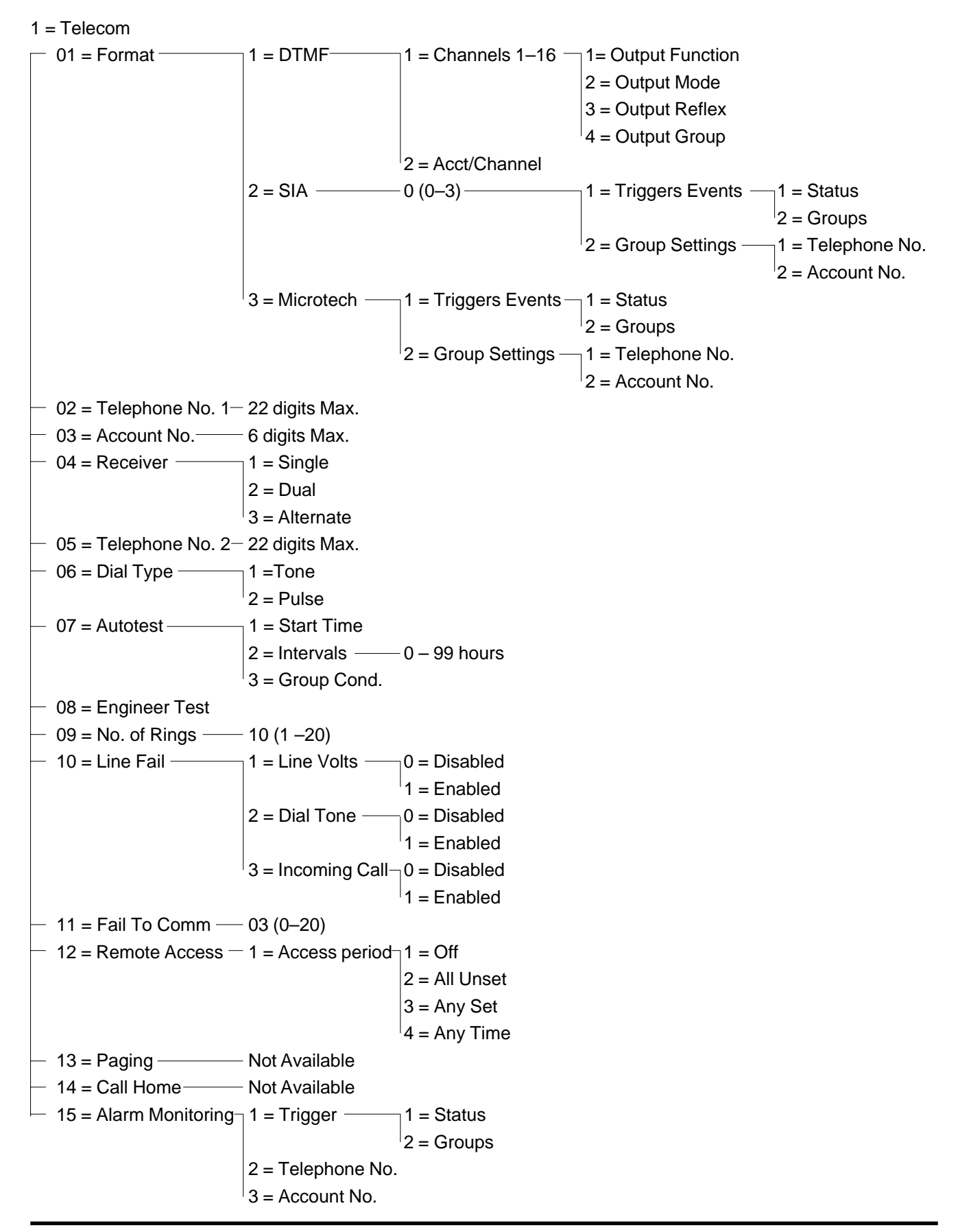

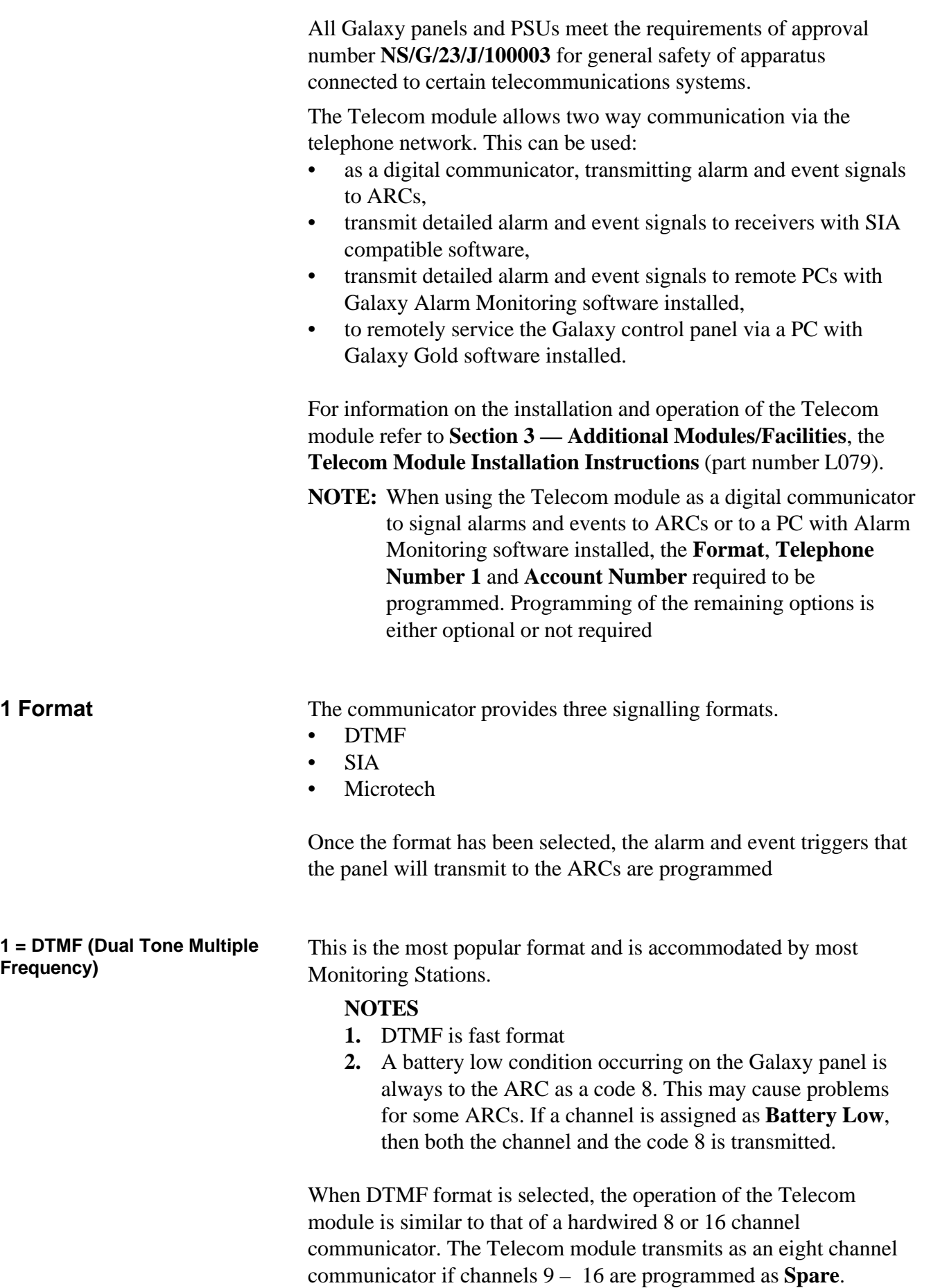

**56 — Communications (cont'd)**

Programming Channels On selecting **DTMF**, the keypad displays **1 = Channels 1 – 16**. All 16 channels can be individually programmed. To access the **Channels** option press the **ent** key; the programming details of the first channel are displayed. Select the required channel using the **A** and **B** keys or by entering the channel number directly and press the **ent** key.

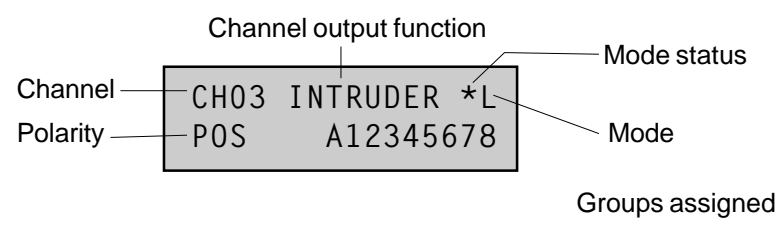

Channels 1–16

Each channel can be programmed with the following attributes:

- $1 =$  Output function
- $2 =$  Output mode
- $3 =$  Polarity
- $4 =$  Groups

**1** = Output Function Any of the system output functions can be assigned to each of the channels 1 – 16. Channel 3 defaults to output function **04 = INTRUDER**. All other channels default to **11=SPARE**. Select the required output function using the **A** and **B** keys or by entering the function number directly. Once the required function is displayed, press the **ent** key to assign the function to the selected channel. For example, a **PA** function programmed on channel 2 results in a **PA** code to be transmitted on channel 2 to the ARC when there is a **PA** alarm activation.

**2** = Output Mode Each output function defaults to a specific, logical output mode. However, the output mode of each function can be modified to meet special requirements: when reprogrammed, the new mode applies to all outputs assigned that function. The output modes are:

- $1 =$ Latch: the output remains active until a valid code is entered,  $2 =$  Reflex: the output follows the activity of the triggering event, for example, the **Set** output follows the setting and unsetting of the group.
- $3 =$  Pulse: the output remains active for the programmed pulse time (1-300 seconds).

Programming the Output Mode Select the required mode using the A or B keys or by selecting the number **1 – 3**. Once the required mode is selected, press the **ent** key to accept the programming. If assigning the **Pulse** output mode, enter the pulse time (001 – 300 seconds) and press the **ent** key.

> **NOTE:** The **Output Mode** status determines the operation of the channel restore. The status is modified by pressing the  $\ddot{\mathcal{F}}$ key when the channel details display on the keypad. The status options are:

> > $* =$ Restore — channel sends restore code when reset  $+ =$  Open/close — channel reports setting/unsetting  $blank = Alarm only$  — channel signals alarm only (no restore signal transmitted)

**3 = Output Polarity** The **Output Polarity** determines the normal operational state of the output.

 $0 = POS$  — channel activates when the output is triggered.

 $1 = NEG$  — channel activates when the output is reset.

**4 = Output Groups NOTE:** The Groups attribute is only available if groups have been enabled on the system (refer to option **63 = OPTIONS**) **(Galaxy 18, 60, 500 & 512)**

> The **Group** attribute allows the channel to be assigned to the groups on the system; a channel can be assigned to more than one group. All channels default to all groups on the system

> On selecting the **Output Groups** attribute, the groups that the channel is currently assigned to are displayed. Press the relevant number keys to toggle the status of the group and press the **ent** key: if the group number is displayed on the top line, then the group is assigned to the channel; if a dash (–) appears in place of the group number, the group has been removed from the channel.

Galaxy 512 The Galaxy 512 has 32 groups; these are displayed on the keypad in blocks of eight groups, sub-divided into A, B, C and D.

> Use the **A** or **B** key to select the required group (**A1–D8**). When the end of a block is reached, the next block of eight groups is selected, press keys **1–8** to toggle the status of the relevant group in the current block to the channel; press the **ent** key to accept the selection.

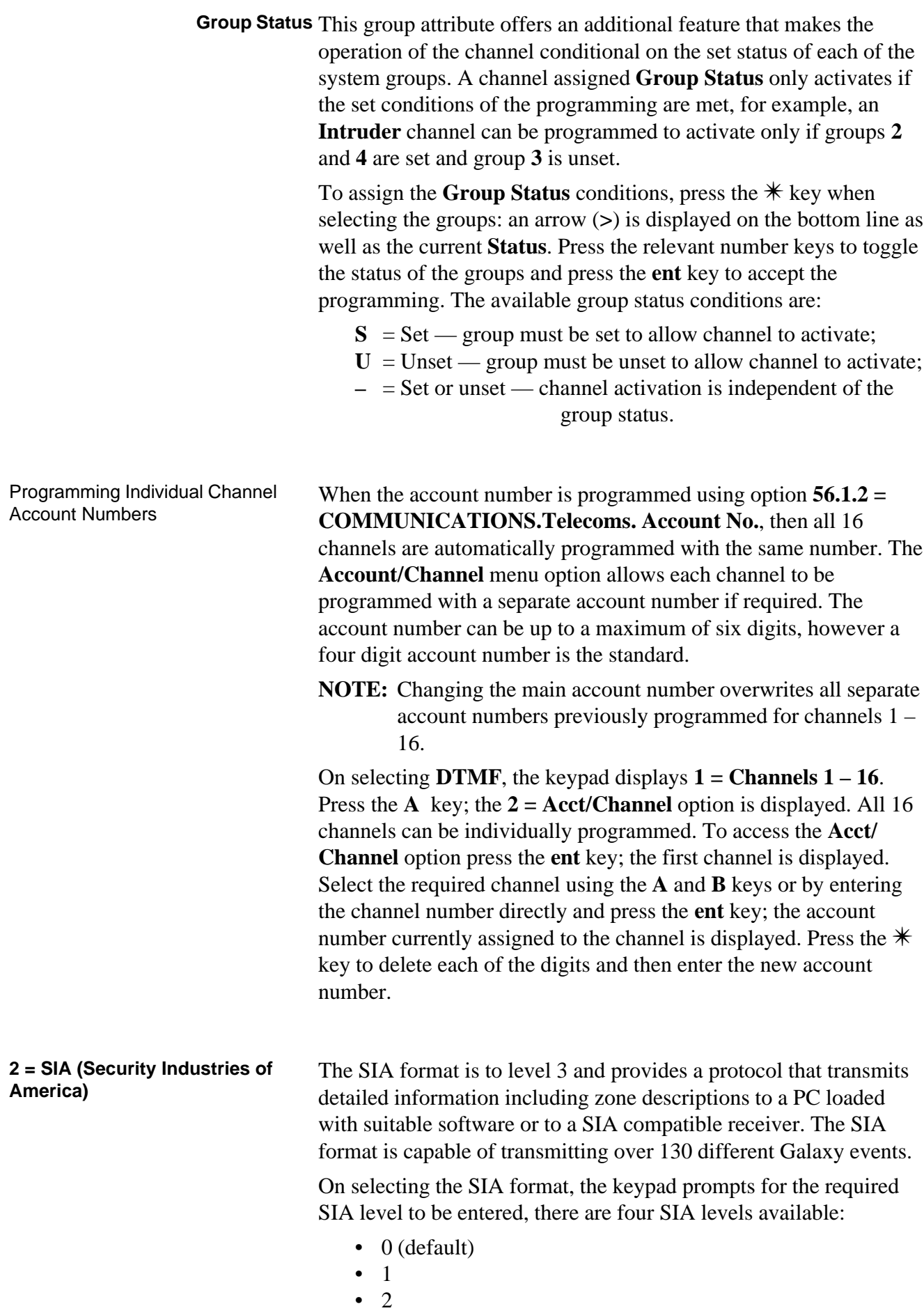

• 3
- **Trigger Events** When the SIA level has been selected press the **ent** key, the keypad displays the first trigger event and its **On/Off** status. These are the events and alarms that are transmitted to the ARC or PC. If the trigger status is set to **On**, an activation of the trigger event results in the transmission to the receiver of the event details. Step through the trigger events using the **A** and **B** keys.
	- 1 = Status To modify the trigger event select the required event using the **A** and **B** keys and press the **ent** key. The **1 = Status** option is then displayed; to program the status to **On** press **1**, to set it to **Off** press **0**. Press the **ent** key to save the programming and return to the previous menu level.

**Programming the SIA Format with** If groups have been enabled on the system (refer to option **63 = Groups Enabled OPTIONS**), then the SIA format menu alters slightly; an additional level is added.

- **1 = Trigger Events** On selecting the SIA level  $(0-3)$  the keypad displays  $1 =$  **Trigger Events**; press the **ent** key to display the first trigger event; the keypad shows the trigger, the trigger status and the groups assigned.
	- 1 = Status To modify the trigger event select the required event using the **A** and **B** keys and press the **ent** key. The **1 = Status** option is then displayed. If the status requires to be modified, press the **ent** key. To program the status to **On** press **1**, to set it to **Off** press **0**. Press the **ent** key to save the programming and return to the previous menu level.
	- If groups have been enabled on the system (refer to option **63 =** 2 = Groups **OPTIONS**), then groups can be assigned to the events. This means that the events have to occur in assigned groups before they are signalled. Press the **A** key, the keypad displays **2 = Group Events** and then press the **ent** key; the status of the groups assigned to the trigger is displayed. If the group has **Y** below it, then this event occurring in this group is signalled. If **N** is displayed, then the event is not signalled for that group. To toggle the status of a group, enter the group number. When all the groups have bee assigned press the **ent** key to save the programming and return to the previous menu level.
	- Galaxy 512 The Galaxy 512 has 32 groups; these are displayed on the keypad in blocks of eight groups, sub-divided into A, B, C and D. Use the **A** or **B** key to select the required group (**A1–D8**). When the end of a block is reached the next block of eight groups is selected, press keys **1–8** to toggle the status of the relevant group in the current block; press the **ent** key to accept the selection.

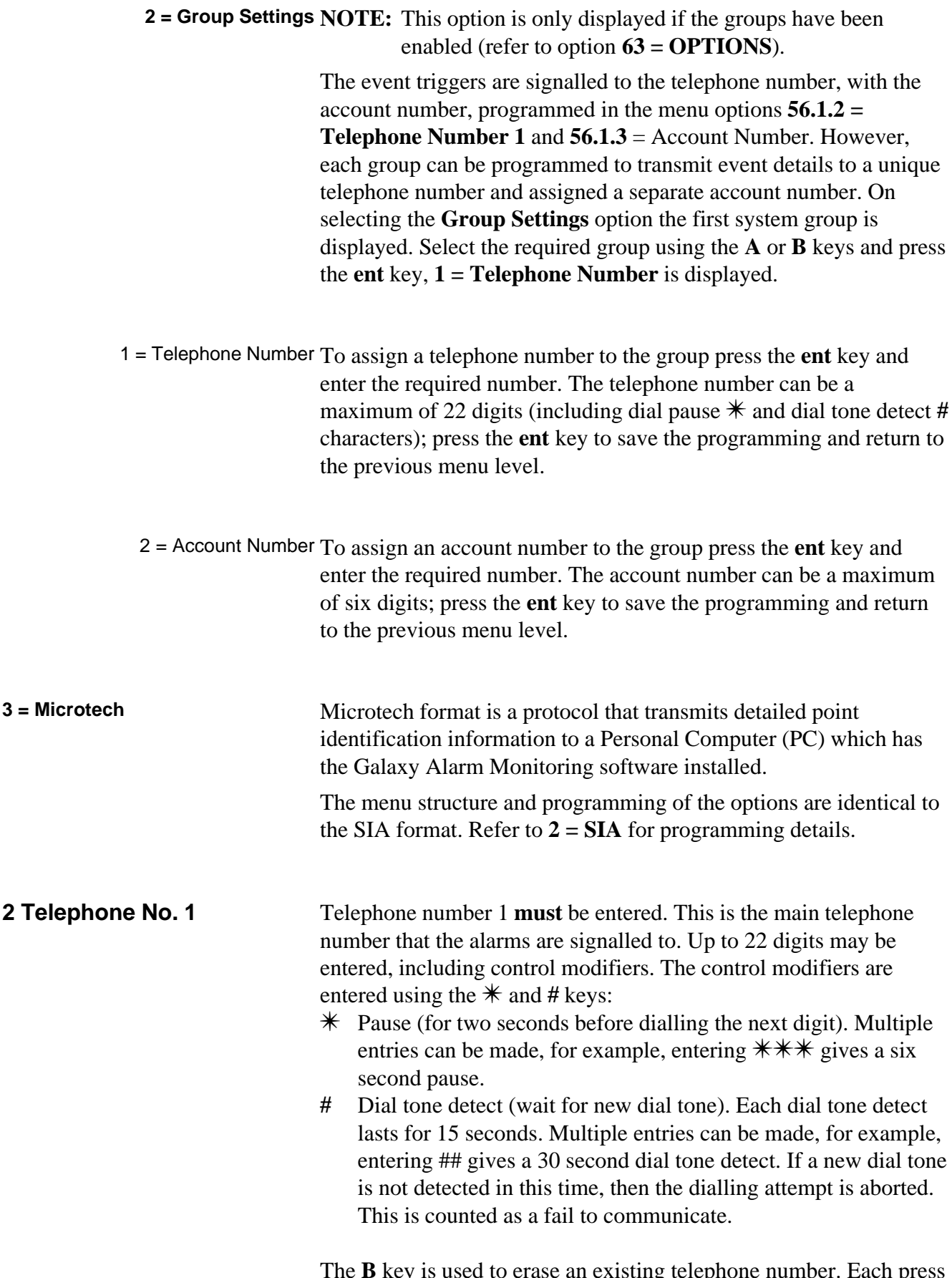

The **B** key is used to erase an existing telephone number. Each press deletes the last digit displayed.

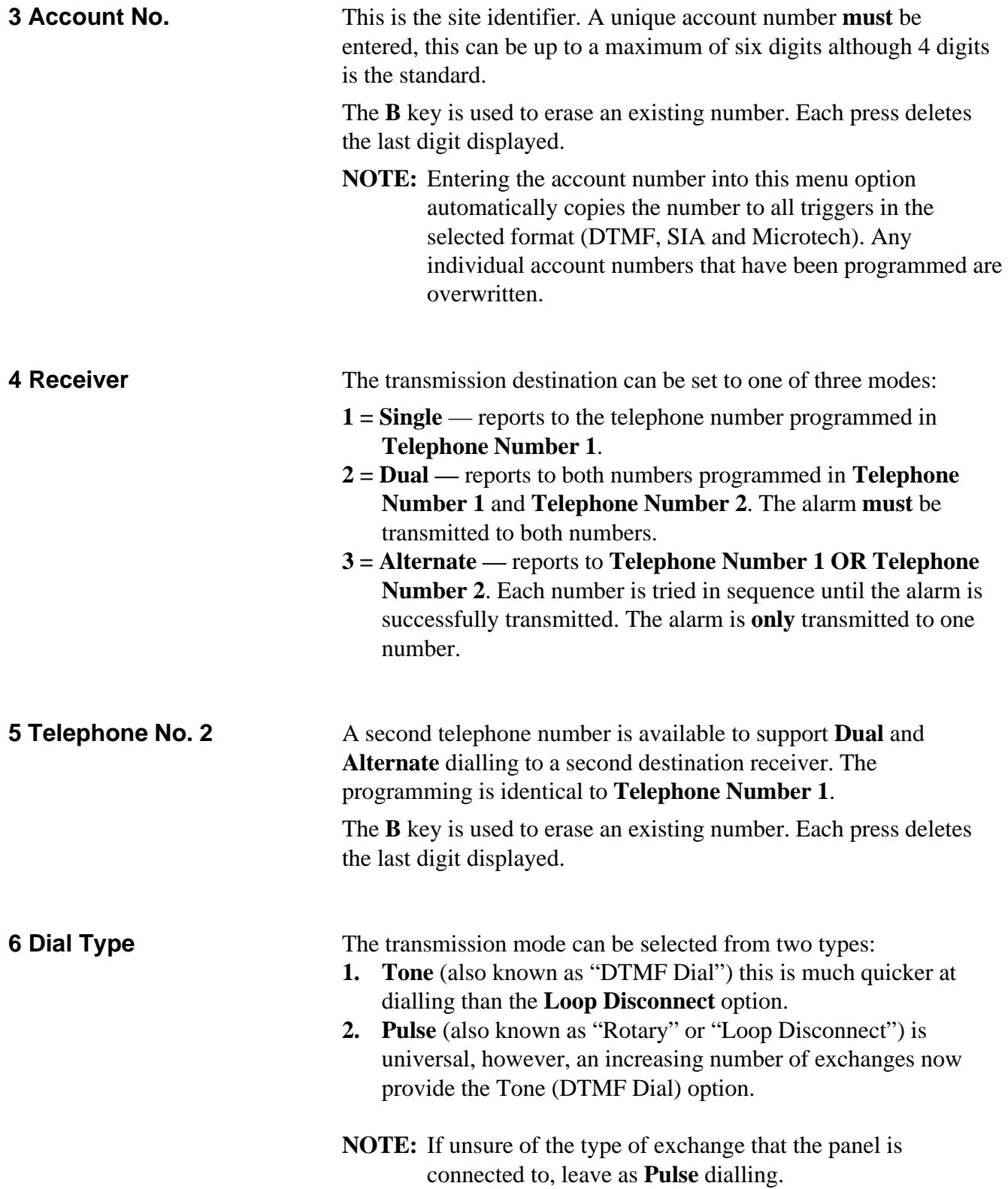

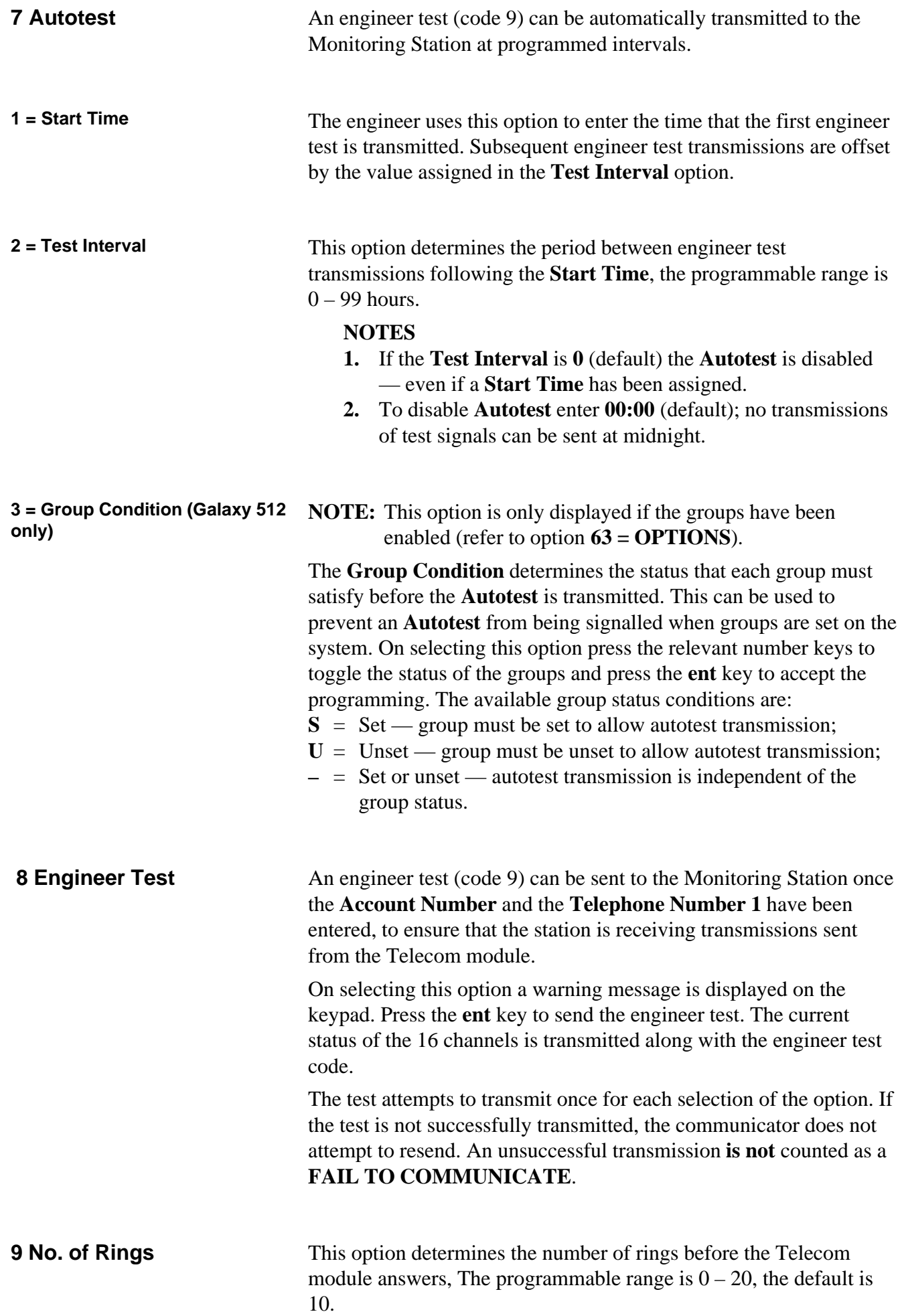

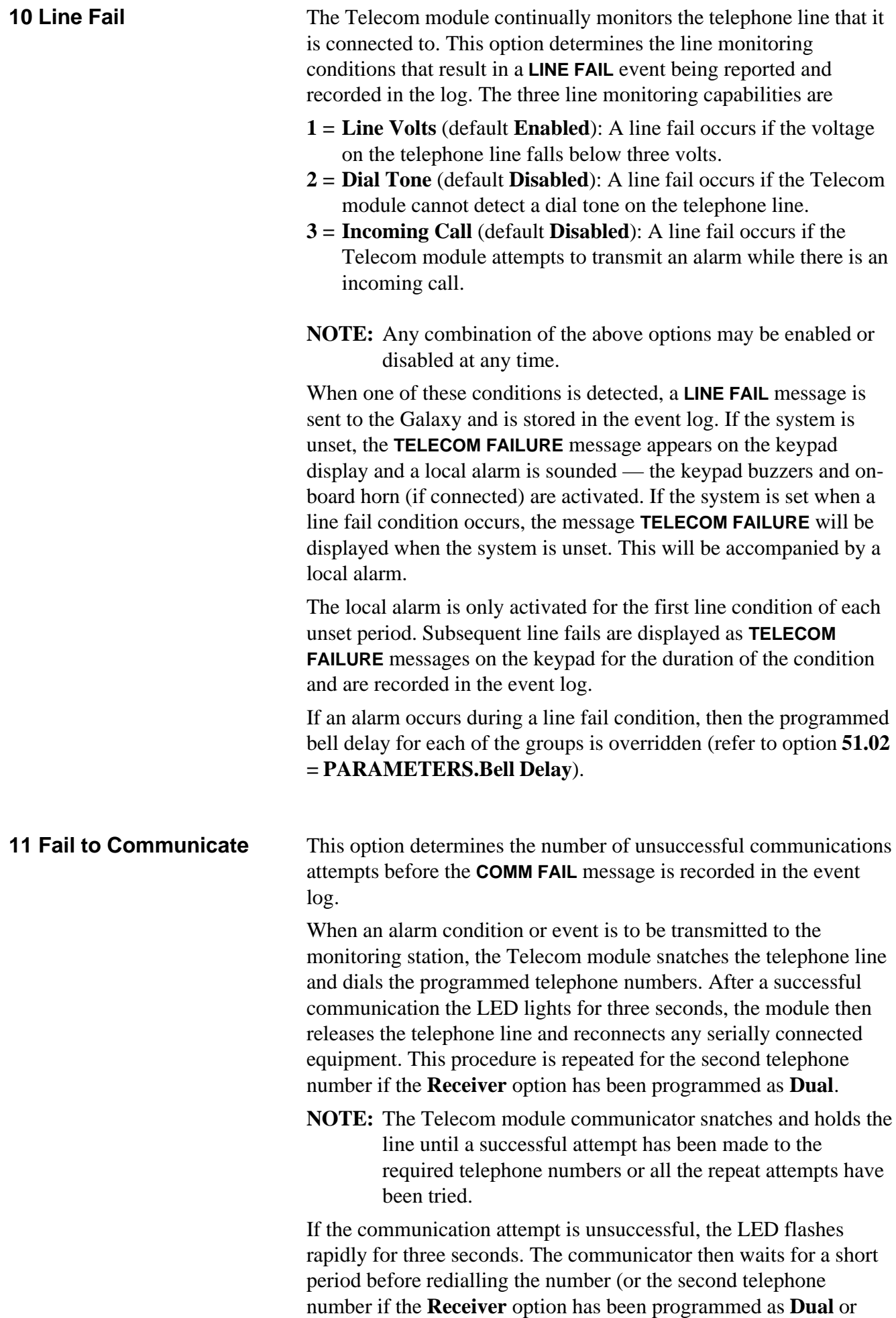

**56 — Communications (cont'd)**

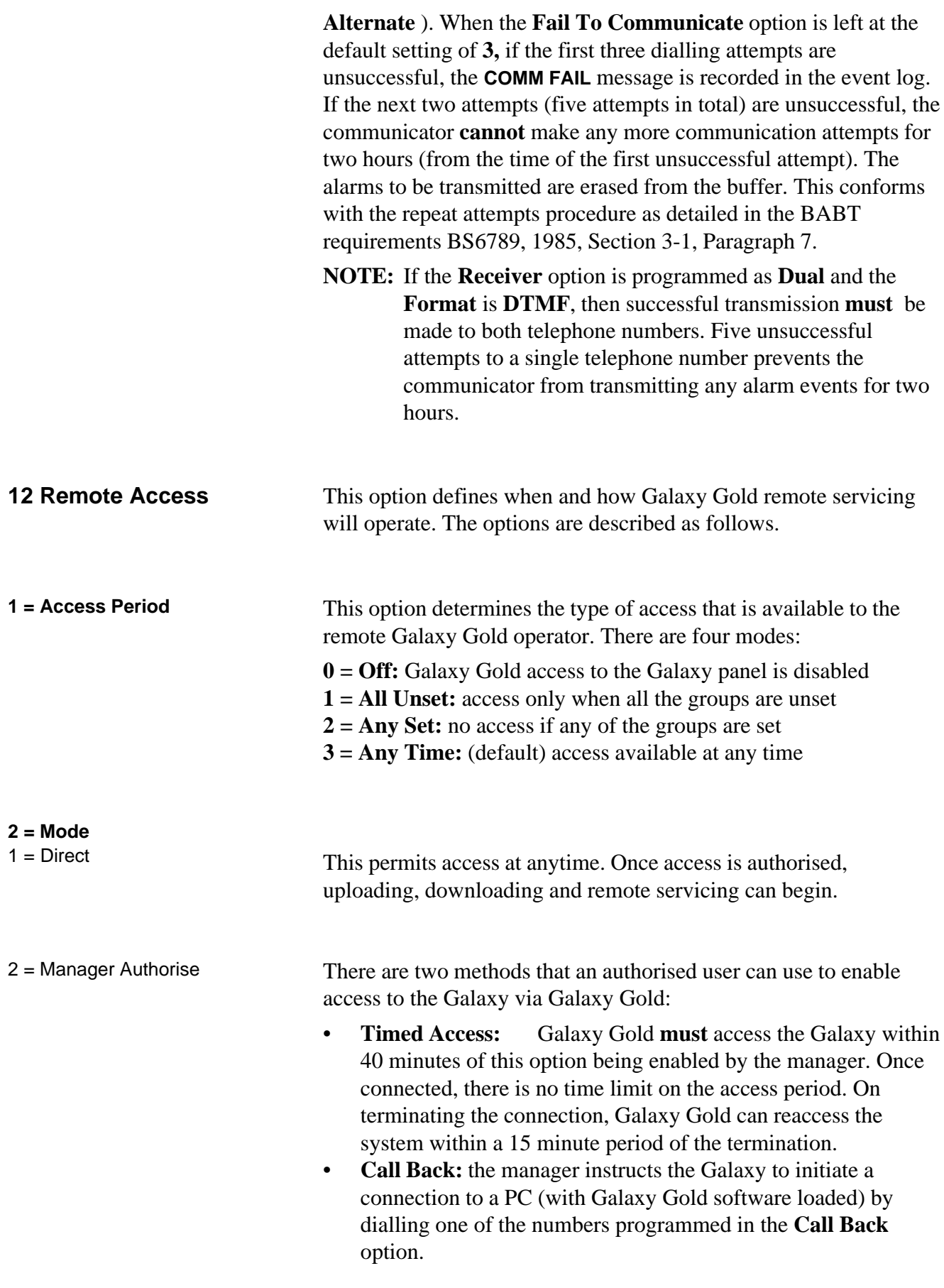

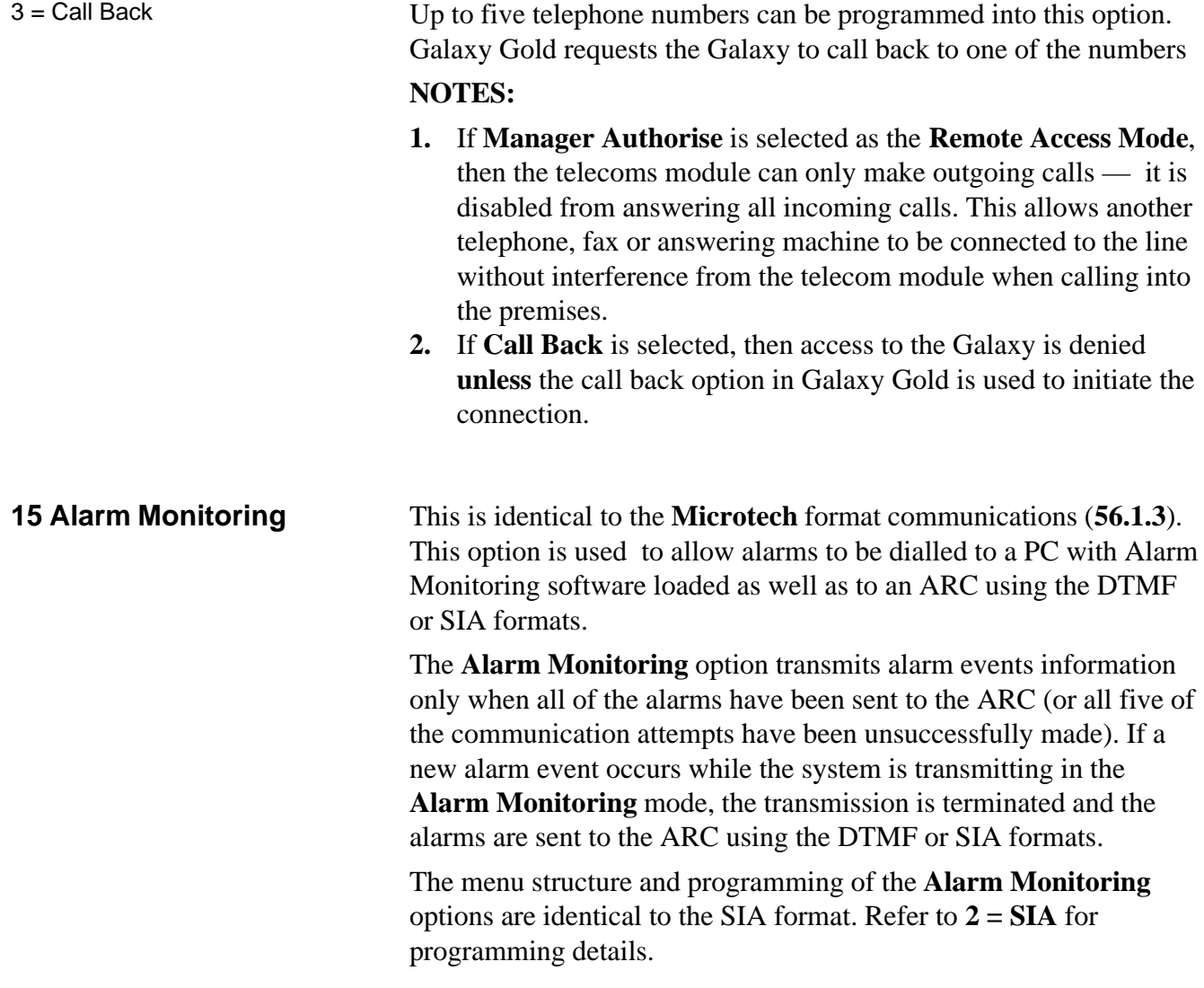

## **RS232 Interface Module**

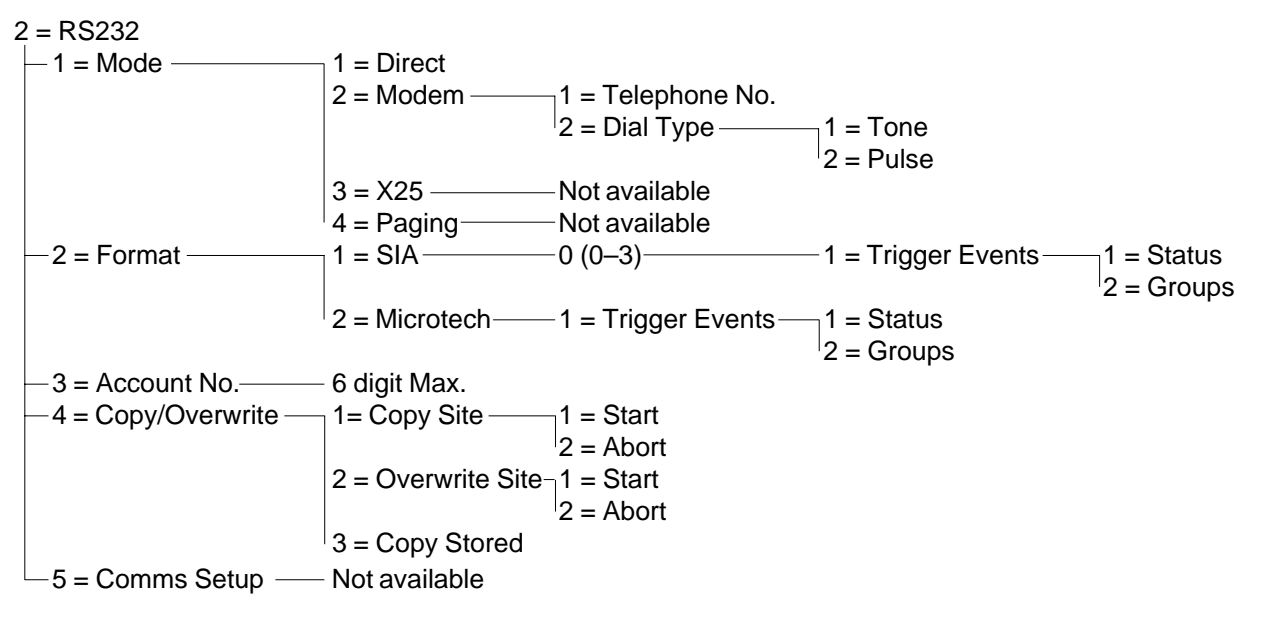

The Galaxy RS232 Interface module also provides two way communication but with computer type peripherals. This can be used to:

- signal alarms and events to a single local PC with Galaxy Alarm Monitoring software installed,
- remotely service the Galaxy control panel via a PC with Galaxy Gold software installed,
- copy and store the programming details from a Galaxy control panel or a PC with Galaxy Gold software installed,
- Overwrite the stored programming details to a Galaxy panel or to a PC with Galaxy Gold software installed.

For information on the installation and operation of the RS232 Interface module refer to **Section 3 — Additional Modules/ Facilities** and the **RS232 Module Operating Instructions** (part number L114).

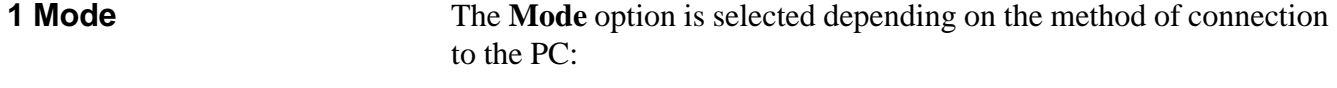

.

- **1 = Direct** This mode is selected if the Galaxy panel and PC are located in close proximity to one another and can interface via an RS232 cable.
- 

**2 = Modem** This mode is selected if the RS232 is communicating, via a modem and telephone line, with a remote PC. The telephone number of the remote PC must be entered in option **1 = Telephone Number** and the type of telephone exchange (**Pulse** or **Tone**) must be assigned in option **2 = Dial Type**.

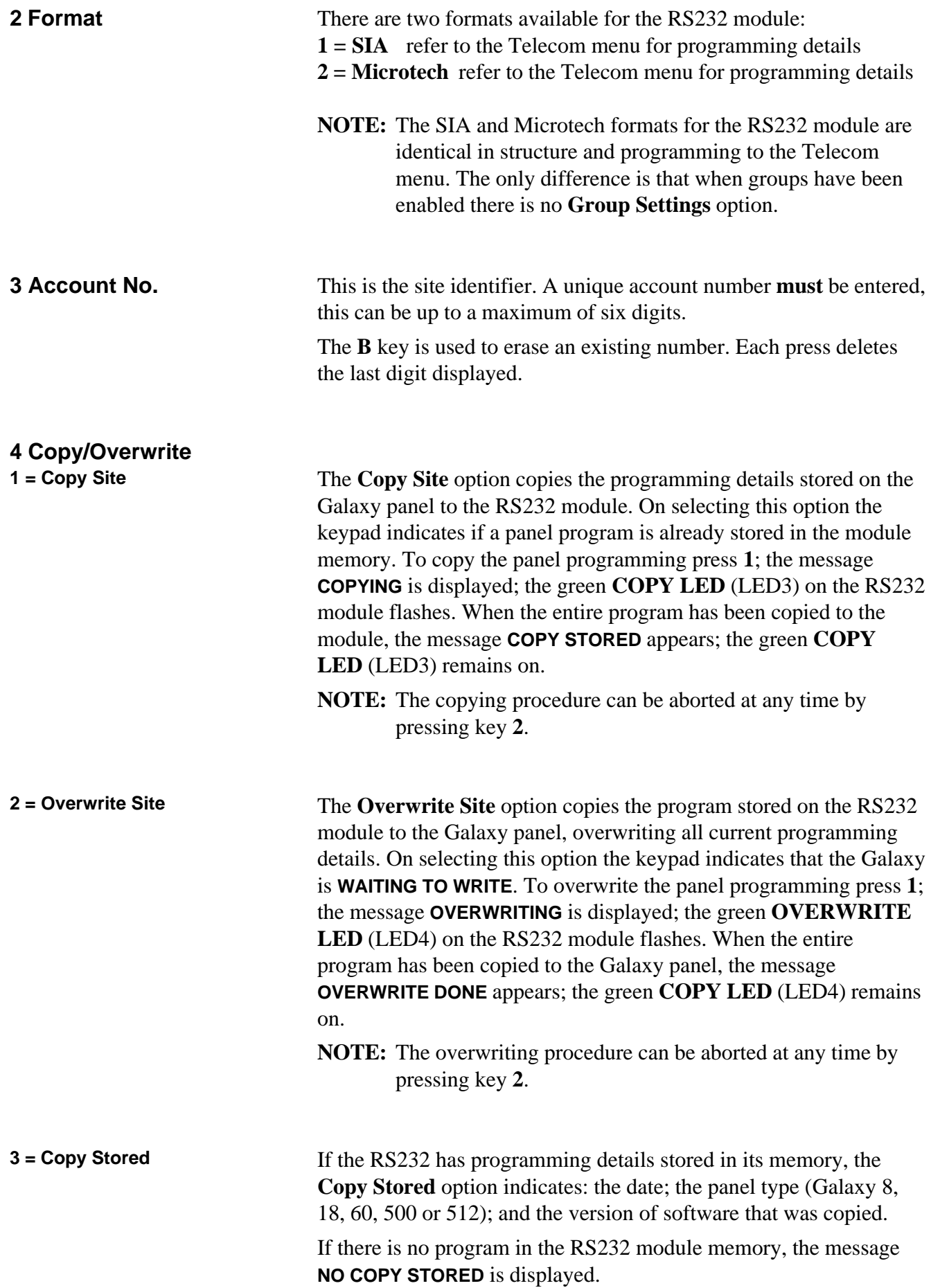

## **Option 57 — System Print**

The **System Print** option allows the details of the system programming to be printed. The specific details of one or all of the menu options in the following table can be selected:

|    | <b>Menu Option</b>    | Menu No. |
|----|-----------------------|----------|
| 01 | <b>SYSTEM DATA</b>    | 23       |
| 02 | <b>CODES</b>          | 42       |
| 03 | <b>PARAMETERS</b>     | 51       |
| 04 | <b>ZONES</b>          | 52       |
| 05 | <b>OUTPUTS</b>        | 53       |
| 06 | <b>LINKS</b>          | 54       |
| 07 | COMMUNICATION         | 56       |
| 08 | <b>GROUPS</b>         | 63       |
| 09 | <b>KEYPADS</b>        | 58       |
| 10 | <b>TIMERS</b>         | 65       |
| 11 | <b>EVENT LOG</b>      | 22       |
| 12 | ALL (Items $1 - 11$ ) |          |

**Table 6-13. System Print Options**

**Selecting a Print Option** The required print option is selected by entering the option number 01 – 12 or by using the **A** and **B** keys and then pressing **ent**. When printing option **11 = EVENT LOG**, the system prompts for **Groups** to be selected; the print shows only those events logged for the groups selected. The print can be aborted at any time by pressing the **esc** key.

**NOTE:** A serial printer, in on-line (ready-to-print) mode, must be connected to communication line 1 of the Galaxy before the print option is selected. If the printer is off-line or is not connected, the **PRINTER off-line / ESC to abort** message is displayed. Press the **ESC** key and correct the problem.

**Printing Timers**

Printing **10 = Timers** gives details of all the times that have been assigned in option  $65 = TIMERS$ ; this includes the autoset time, the pre-warning period and lockout times.

# **Galaxy Engineer's Manual**

**Option 58 — Keypad** The keypads connected to the Galaxy control panel can be assigned individual attributes allowing each keypad to respond in a particular way.

> On selecting the **Keypad** option the details of the first keypad connected to the system are displayed.

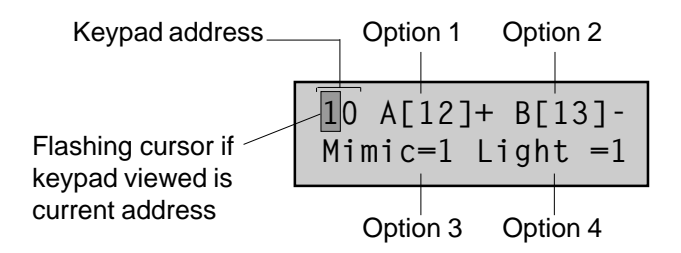

The required keypad is selected by entering the keypad address or by using the **A** and **B** keys and then pressing **ent;** the keypad displays **1=A-key**. Press the **A** and **B** keys to select the required option and press the **ent** key.

**NOTE:** When the address of the keypad currently being used is displayed, a black square flashes on and off over the first digit of the keypad address.

**1 = A-key**

**Code Status** This option assigns a menu function to the **A** key. On selecting the option the keypad displays **1 = Code Status**, this determines the method of operation of the **A** key:

- $0 = \text{OFF}$   $\Box$   $\Box$  A key disabled
- $1 = \text{WITH CODE}$  [+] **A** key requires code to be entered prior to operation
- $2 = NO CODE [-]$   $\rightarrow$  A key is a single touch operation no code is required

Select the required **Code Status** and press the **ent** key.

**NOTE:** The **Code Status** assigned to the key is displayed when selecting the keypad address, for example **A[12]–** indicates that the **A** key does not require a user code.

**Menu Option** To assign one of the menu options to the **A** key, press the **A** key to move to the **2 = Menu option** and press the **ent** key. The keypad displays the currently assigned menu option.

> 10 A-key Option 12=Timed Set

To assign a new menu function, enter the full menu option number 11 – 59 or press the **A** and **B** keys until the required menu option is displayed; press the **ent** key to accept the selection and return to the previous menu level.

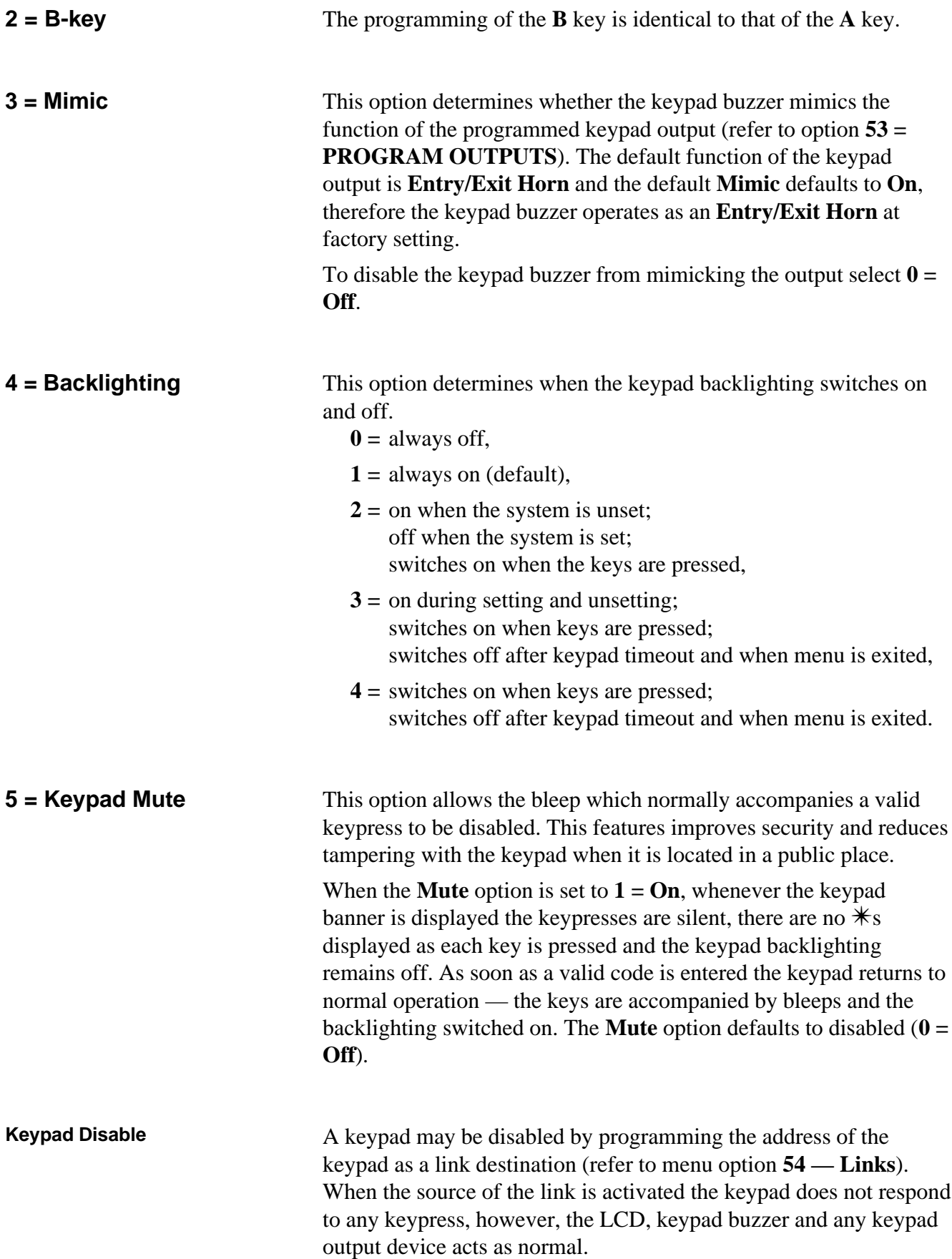

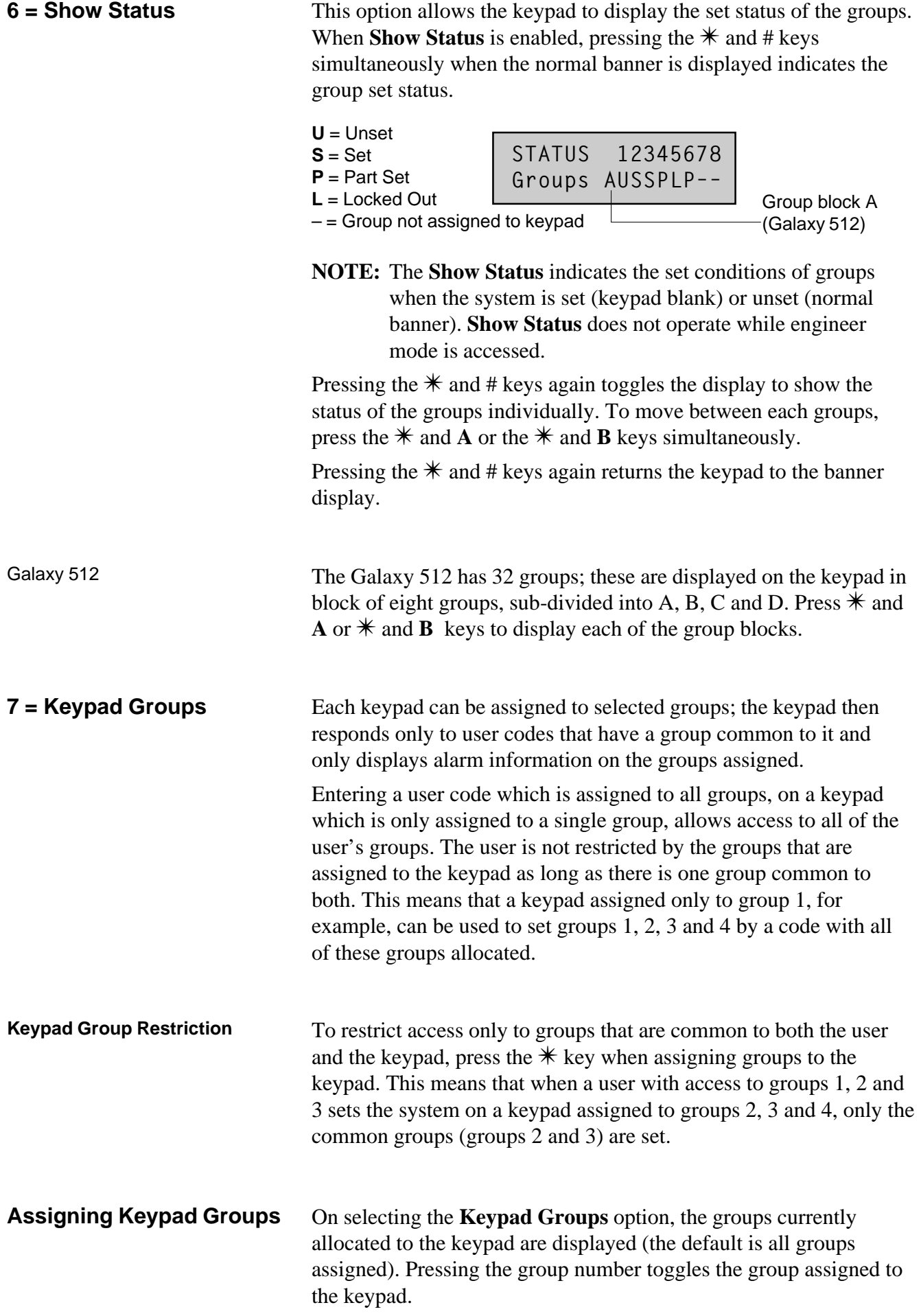

Galaxy 512 The Galaxy 512 has 32 groups; these are displayed on the keypad in block of eight groups, sub-divided into A, B, C and D. Use the **A** or **B** key to move between the group blocks; press keys **1 – 8** to assign the relevant groups in each block to the user.

> When the required groups have been assigned to the user, press the **ent** key to accept the programming and return to the previous menu level.

The Galaxy quick menu consists of up to ten menu options that are accessed by all level 3 (and above) user codes that do not have a  $*$ assigned to their code level. This option allows the quick menu to be reprogrammed to any selection of the menu options. The **Quick Menu** defaults to a factory selection as shown below. **Option 59 — Quick Menu**

|                | <b>Menu Option</b> |    | <b>User</b><br>Leve |
|----------------|--------------------|----|---------------------|
| 0              | Omit Zones         | 11 | 3                   |
| 1              | <b>Forced Set</b>  | 14 | 3                   |
| $\overline{2}$ | Chime              | 15 | 3                   |
| 3              | Display Zones      | 21 | 4                   |
| 4              | Display Log        | 22 | 4                   |
| 5              | Print              | 24 | 4                   |
| 6              | Walk Test          | 31 | 5                   |
| $\overline{7}$ | Time/Date          | 41 | 6                   |
| 8              | Codes              | 42 | 6                   |
| 9              | Summer             | 43 | 6                   |

**Table 6-14. Quick Menu Options**

**Modifying the Quick Menu** On selecting the **Quick Menu** option, the details of the first option assigned to the quick menu are displayed; this includes the quick menu location, the menu option assigned, the full menu option number and the current user level assigned to the option.

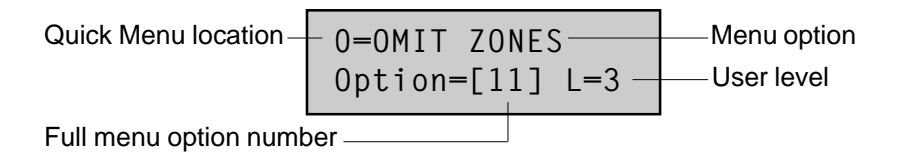

Select the quick menu number to be modified by entering the option number 0 – 9 or by using the **A** and **B** keys and then pressing **ent**. The display indicates the quick menu location and the full menu option number currently assigned.

To modify the quick menu, enter the full menu option number 11 – 59 or press the **A** and **B** keys until the required menu option is displayed; press the **ent** key to accept the selection and return to the previous menu level. To delete a quick menu option, press the  $*$ key instead of a menu option number;  $\text{*}\text{*}\text{+}$ **NOT USED** is displayed.

The system arranges the quick menu in order of lowest user level access required, therefore if quick menu number **0** is assigned a menu option which is of a higher access level than options **2**, **3** and **4**, the menu is rearranged and the display indicates that the option is now number **4**.

**NOTE:** Assigning duplicate quick menu options is denied. The message **DUPLICATE ENTRY** is displayed and the system prompts for a new option to be assigned.

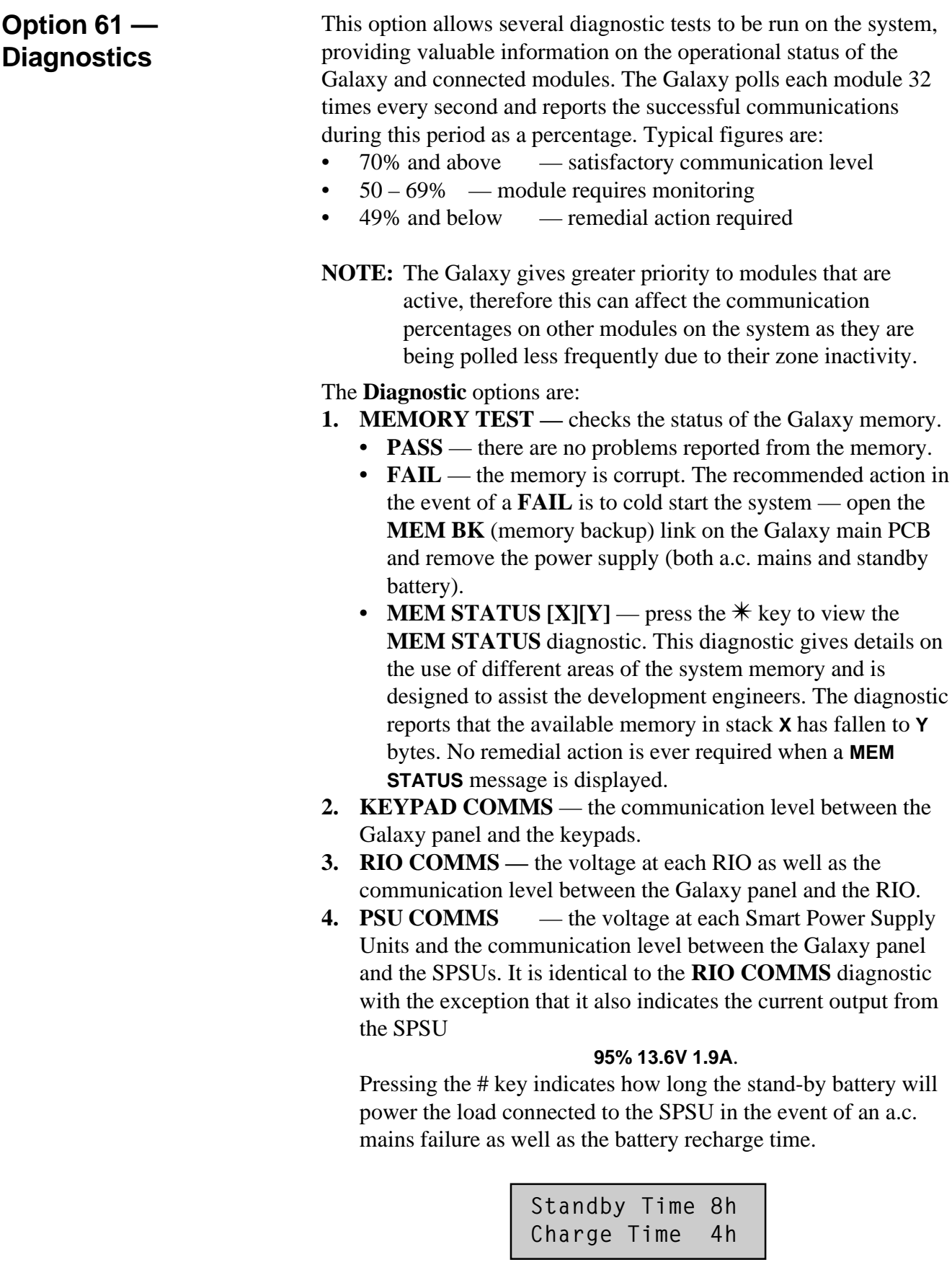

**5. MAX COMMS** — the communication level between the Galaxy panel and the MAX readers.

**Option 62 — Full Test (Galaxy 18, 60, 500 & 512)**

The **Full Test** option allows a single zone to be selected and tested under full set conditions. Activating the selected zone results in a full alarm condition, including remote signalling. Constantly active zones (**Security, 24 Hours**, **PA**, **Fire**) remain active throughout the **Full Test**; an activation generates the appropriate local or full alarm depending on the zone.

On selecting the **Full Test** option, the address and function of the first zone on the system is displayed. Move to the required zone by pressing the **A** or **B** keys or by entering the zone address. Press the **ent** key; the system begins the full setting procedure. Activating the zone results in a full alarm condition. To end the full test unset the system.

## **Option 63 — Options (Galaxy 18, 60, 500 and 512)**

The **Options** function allows the Galaxy to be divided into group subsystems and also allows the MAX proximity access control readers to be integrated into the system

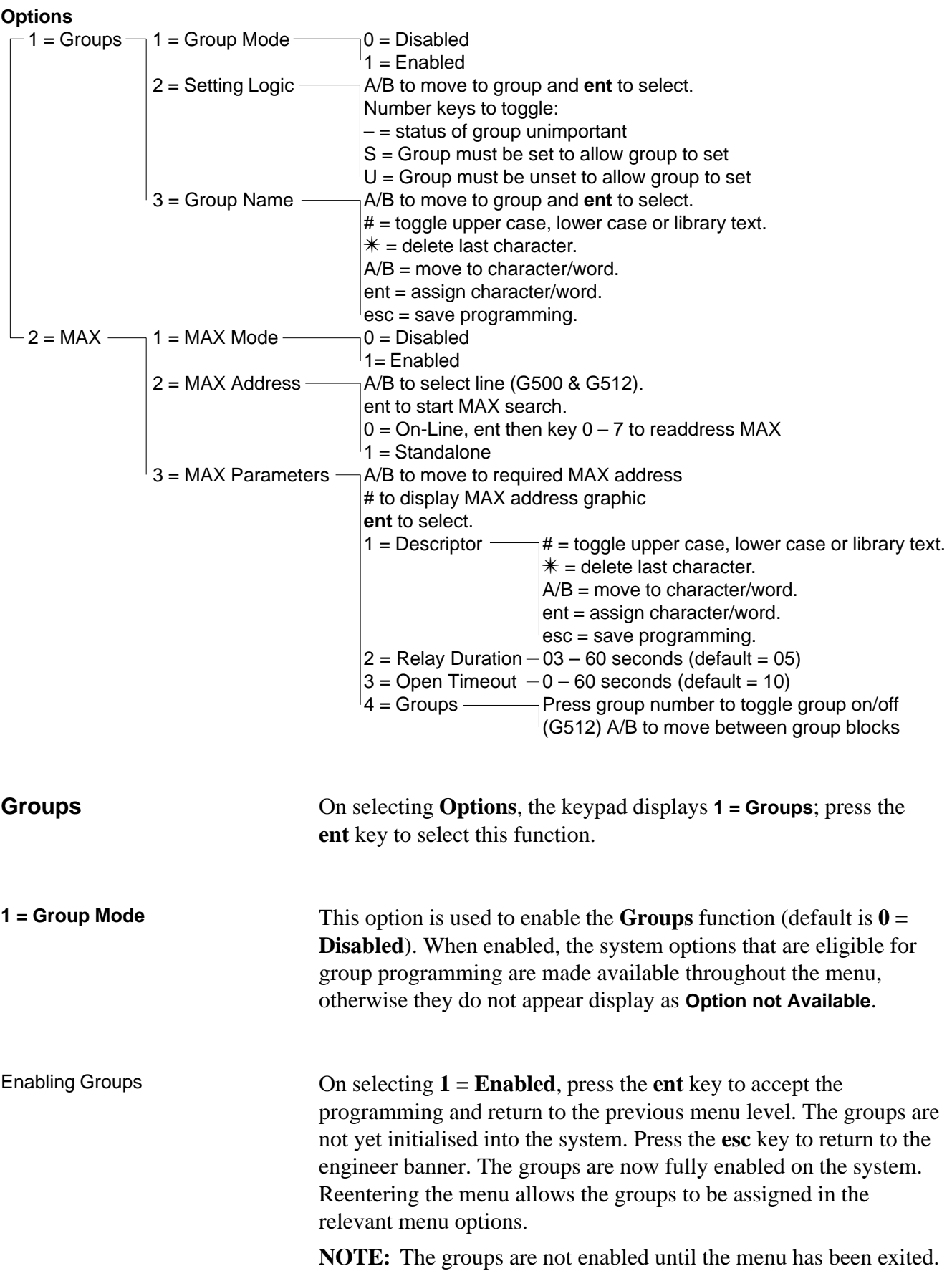

# **Galaxy Engineer's Manual**

**63 — Options (cont'd)**

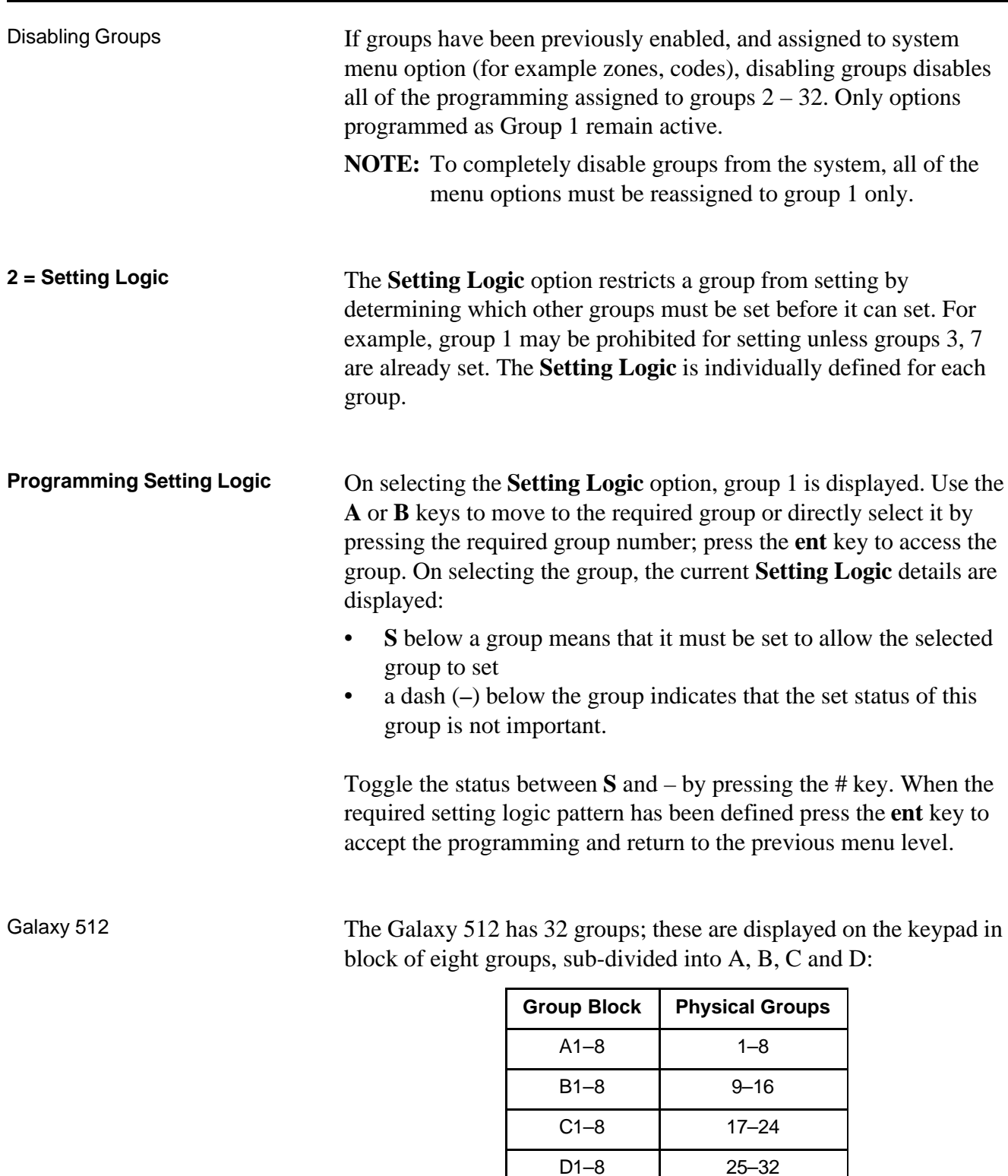

Use the **A** or **B** key to move between the group blocks; press keys 1 – 8 to toggle the **Setting Logic** for the relevant groups in each block.

**Setting Logic Operation** If **Setting Logic** has been assigned to a group, the set status of the groups must satisfy the conditions defined in the option to permit the group to set. If the **Setting Logic** conditions are not satisfied, then the group cannot set. If multiple groups are being set simultaneously, but one group is restricted due to the programmed **Setting Logic**, the remainder of the groups set. The restricted group does not set; there is no warning or indication given.

> If the programmed **Setting Logic** results in none of the selected groups being allowed to set, a warning message is displayed on the keypad.

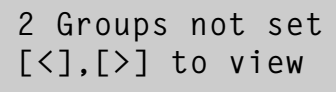

This message does not appear if at least one group sets.

This option is used to assign a name of up to 12 characters to each of the groups. This name is assembled from the character set and/or library options. On selecting the **Group Name** option, the name currently assigned to group 1 is displayed. All group names default to **Group X** (where **X** is the group number). Use the **A** or **B** keys to move to the required group or directly select it by pressing the required group number; press the **ent** key to access the group. On selecting the group, the following details are displayed: **3 = Group Name**

Current group name

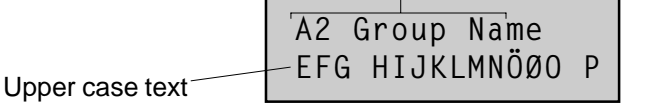

# to toggle upper case/lower case/library

The currently assigned name is displayed on the top line — an underscore shows where the next character will be positioned, and a selection of the alphabet is shown on the bottom line — the cursor flashes on the letter **L**.

Press the  $*$  key to erase the characters already assigned to the name.

The **A** or **B** keys can be used to move the alphabet left or right until the required character is positioned underneath the flashing cursor. When the required character is in position press the **ent** key to copy the character to the descriptor in the top line. Repeat this procedure to assemble the required **Group Name**.

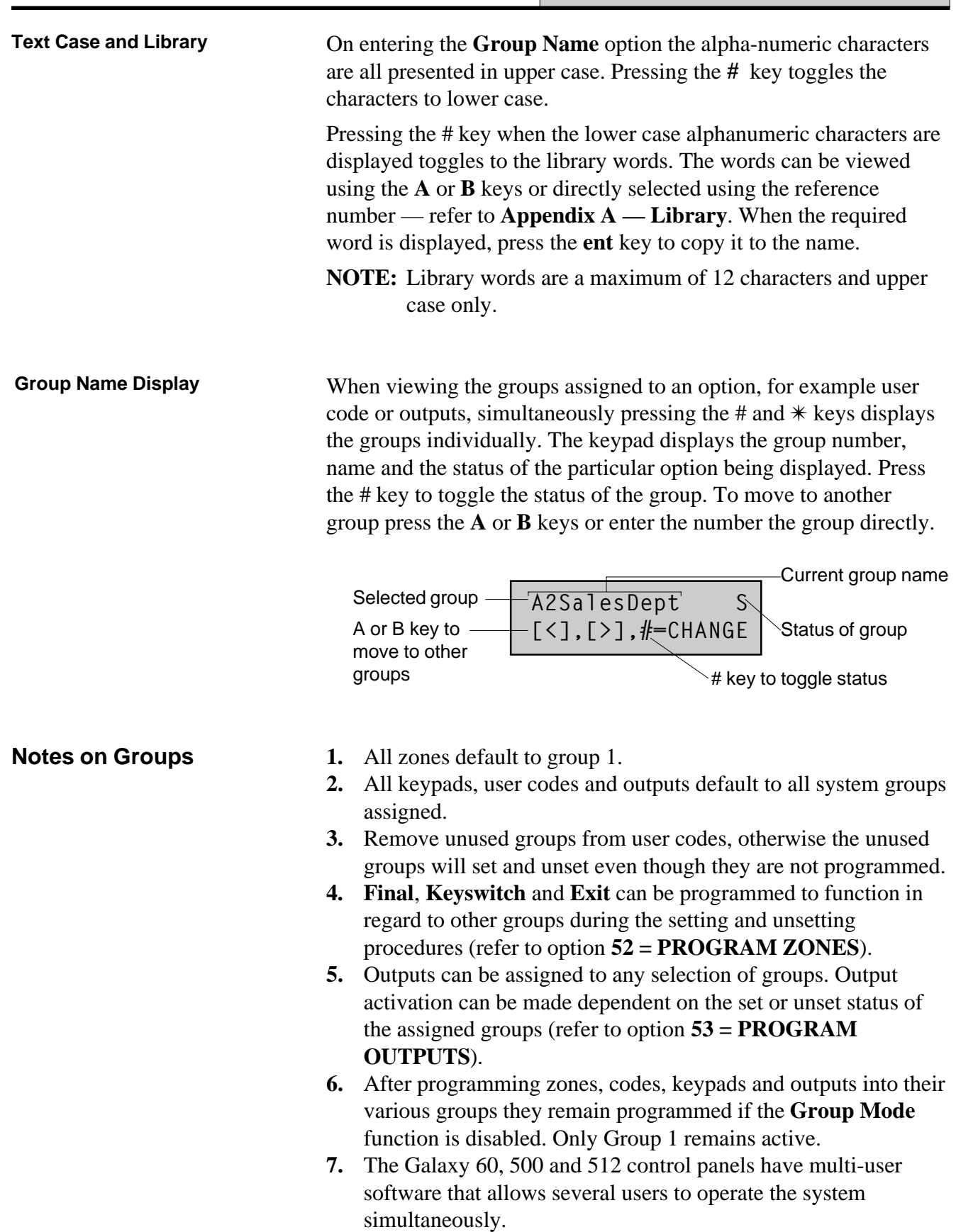

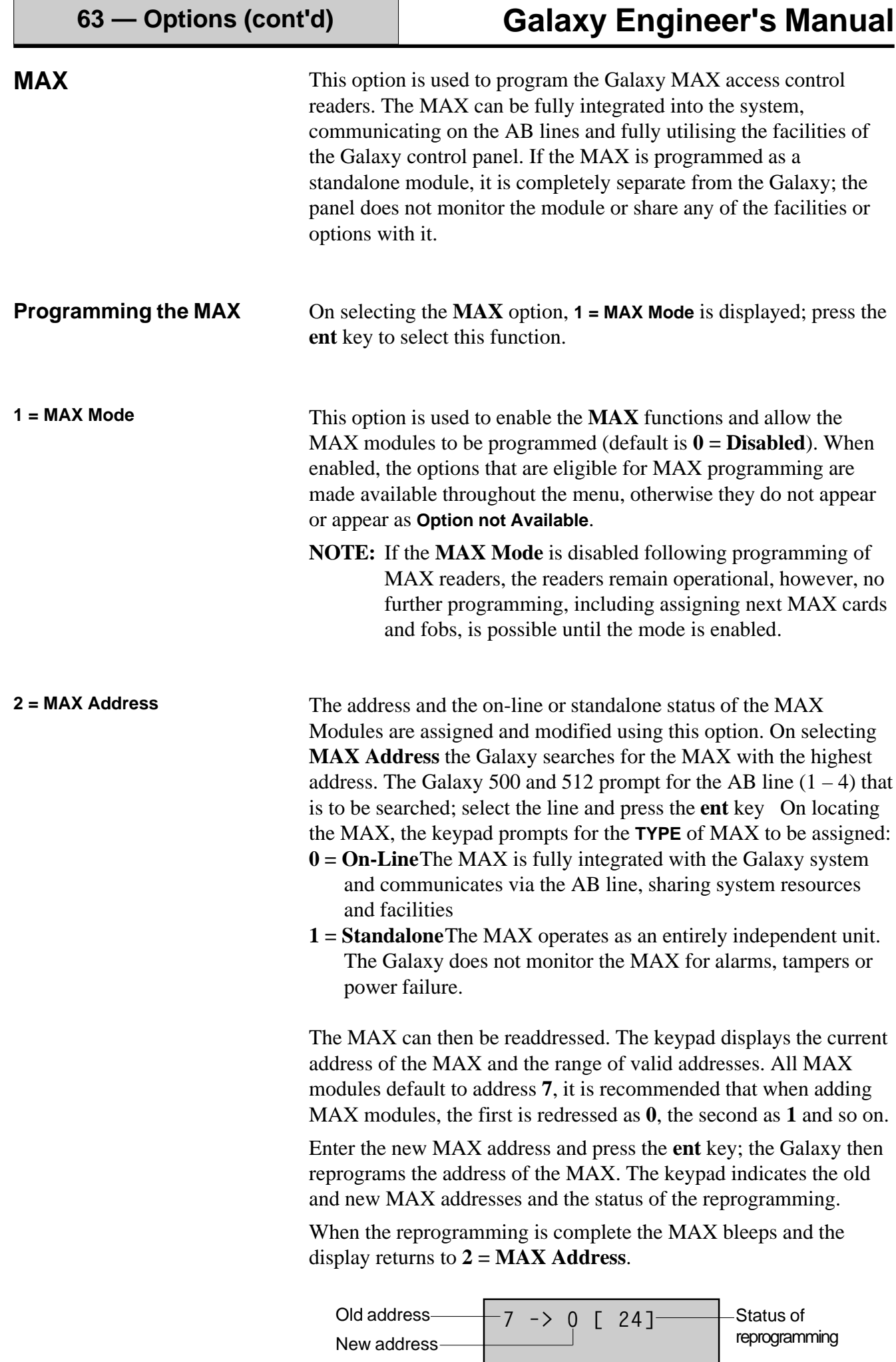

**63 — Options (cont'd)**

**MAX Parameters** This option defines the individual operational features of each of the MAX modules. On selecting this option the address of the first MAX on the system is displayed along with the descriptor currently assigned to it. While the MAX address is displayed on the keypad, the address pattern on the MAX module is indicated by the LEDs switching on. Pressing the # key displays a graphic on the keypad which corresponds to the LED pattern on the MAX module.

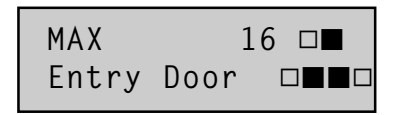

The top two LEDs indicate the line that the MAX is connected to;

- line  $1 = \Box$
- line  $2 = \blacksquare$
- line  $3 = \blacksquare$
- line  $4 = \square$

The bottom four LEDs indicate the MAX address

- $MAX 0 = \Box \Box \Box$
- $MAX 1 = 222$
- $MAX 2 = 22.22$
- $MAX 3 = \Box \Box \blacksquare$
- $MAX 4 = \square \square \square$
- $MAX 5 = 2$
- $MAX 6 = \square \square \square$
- $MAX 7 = \square \blacksquare \blacksquare$

Select the required MAX address using the **A** and **B** keys or by entering the MAX address directly and pressing the **ent** key. The first MAX parameter,  $1 =$ **Description** is displayed. Use the **A** or **B** keys to move to the required parameter and press the **ent** key.

**1** = Descriptor This option is used to assign a name of up to 12 characters to each of the MAX modules. This name is assembled from the character set and/or library options. On selecting the **Descriptor** parameter the currently assigned name is displayed on the top line — an underscore shows where the next character will be positioned, and a selection of the alphabet is shown on the bottom line — the cursor flashes on the letter **L**.

Press the  $*$  key to erase the characters already assigned to the name.

The **A** or **B** keys can be used to move the alphabet left or right until the required character is positioned underneath the flashing cursor. When the required character is in position press the **ent** key to copy the character to the descriptor in the top line. Repeat this procedure to assemble the required **Descriptor**.

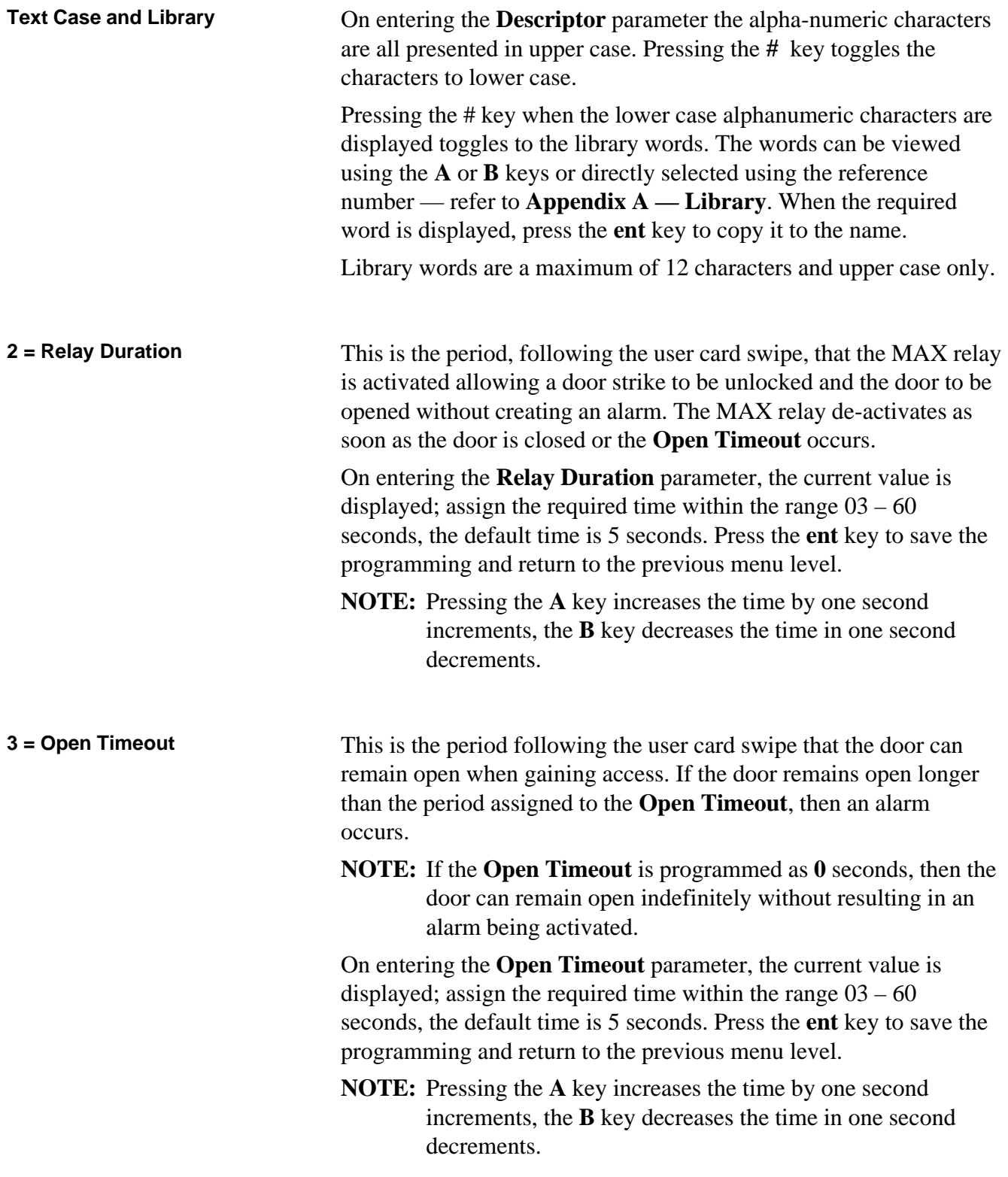

**63 — Options (cont'd)**

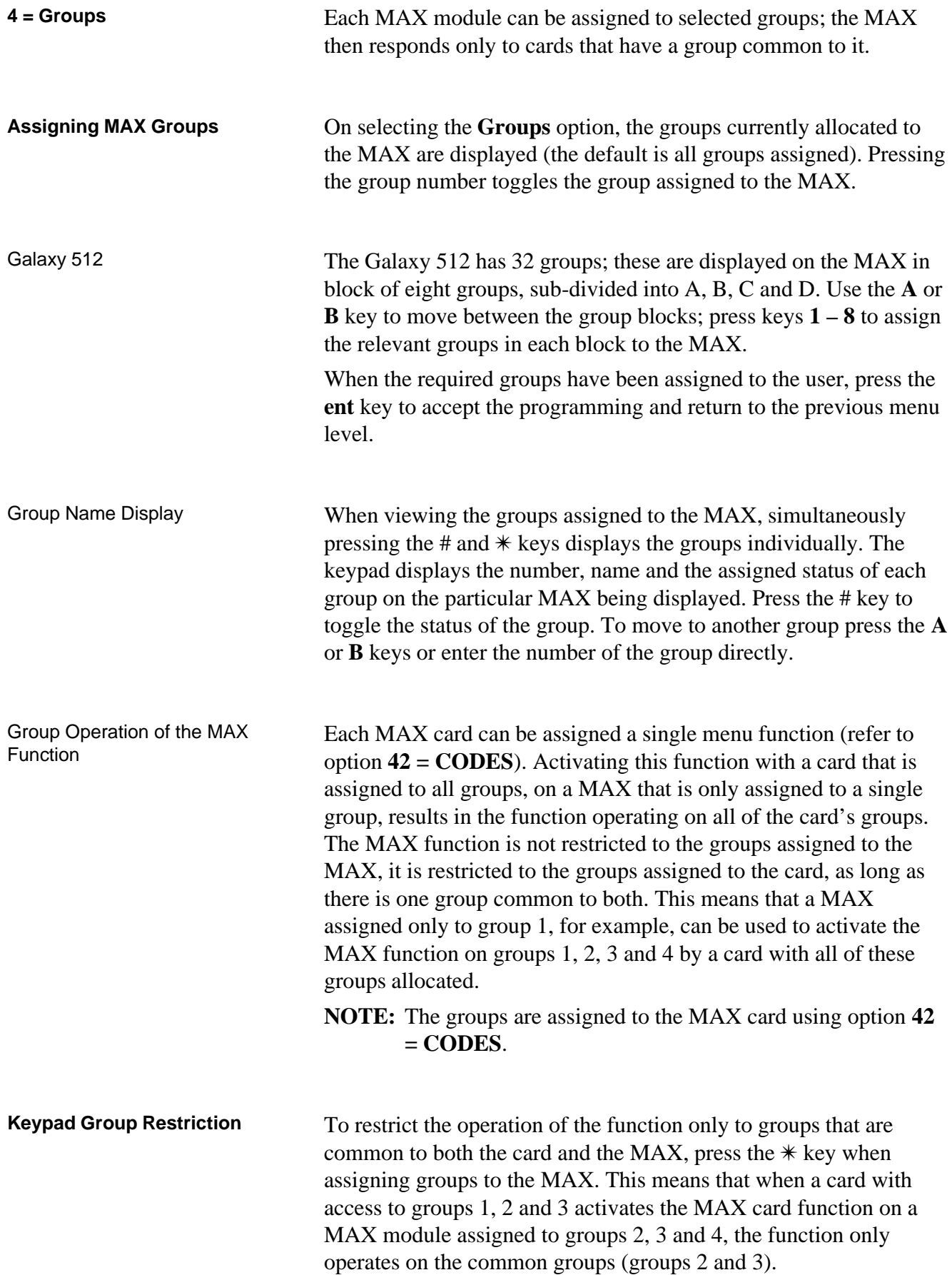

## **Option 64 — Assemble Zone (Galaxy 60, 500 and 512)**

The **Assemble Zones** option allows two zone functions to be customised to the user's requirements; these are the **Custom-A** and **Custom-B** zones. Once a custom zone function has been assembled, it is assigned to zones using option **52 = PROGRAM ZONES**.

### **Programming a Custom Zone**

The flexibility of this menu option allows for an extensive range of possibilities. It is therefore important that the engineer is fully aware of the system and has a clear picture of what is required of the new zone function.

The procedure for assembling a custom zone has four stages:

- **1.** Outputs
- **2.** Status
- **3.** Setting
- **4.** Log

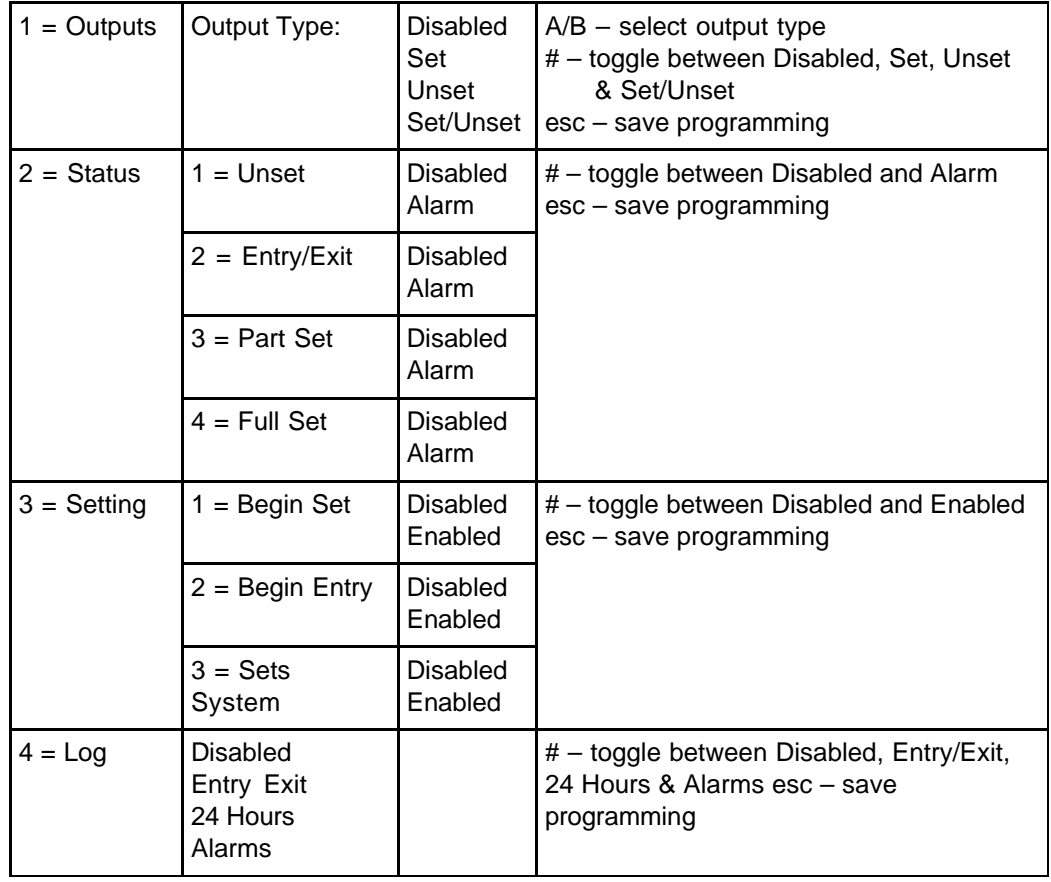

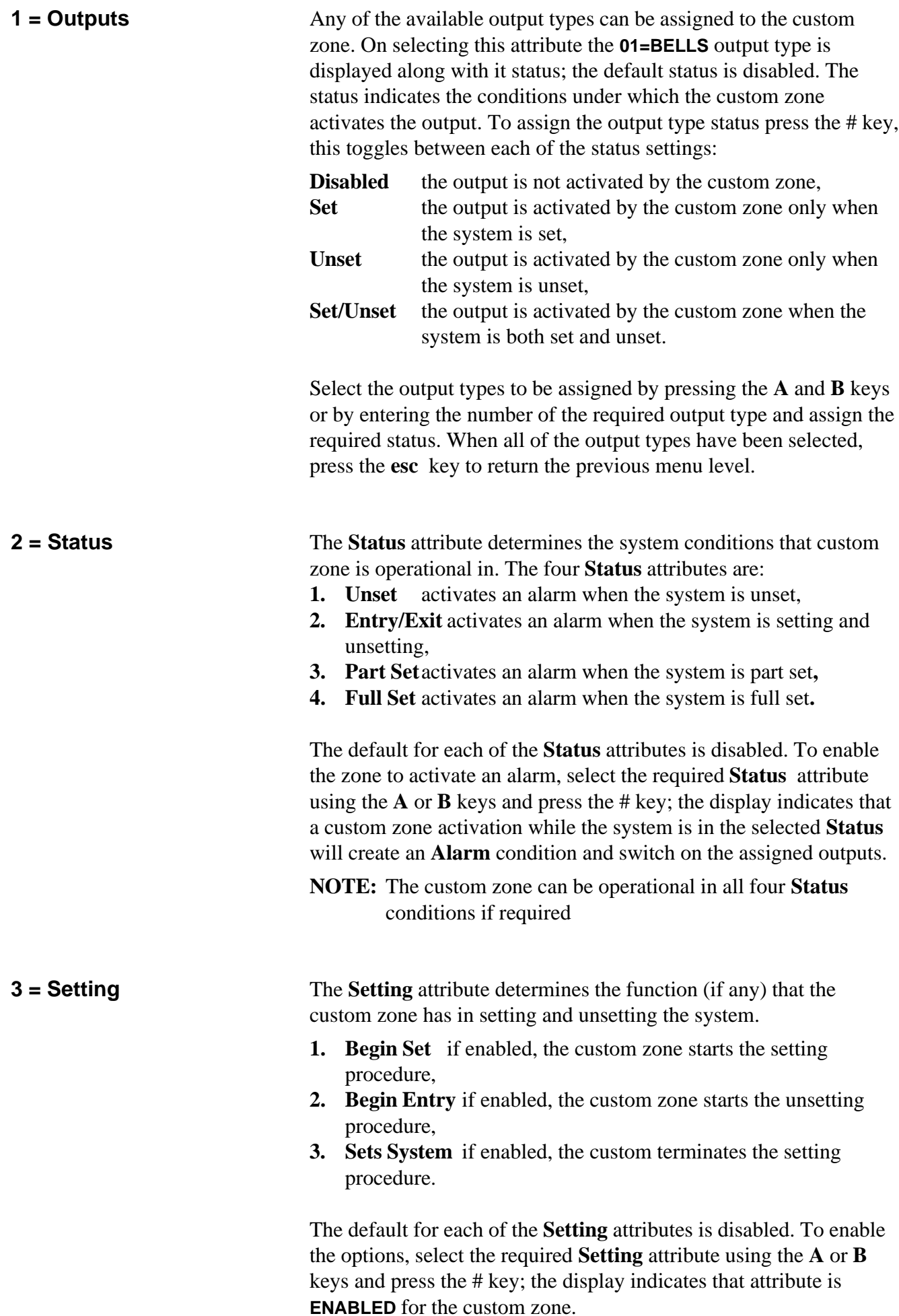

**NOTE:** The custom zone can be assigned all three **Setting** attributes if required, however, it is recommended that either attribute **1** (**Begin Set**) or **3** (**Sets System**) is enabled, but not both.

**4 = Log**

This attribute determines which custom zone activations are logged. On selecting **Log** the current selection is displayed. To change the selection press the # key, this toggles between the **Log** options;

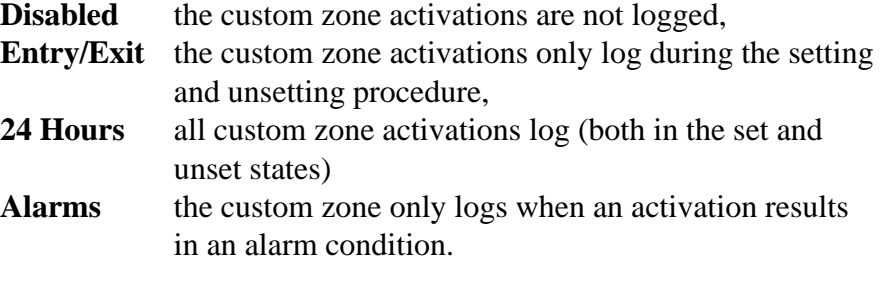

**NOTE:** The opening (**+**) and closing (**–**) of custom zones are recorded in the event log.

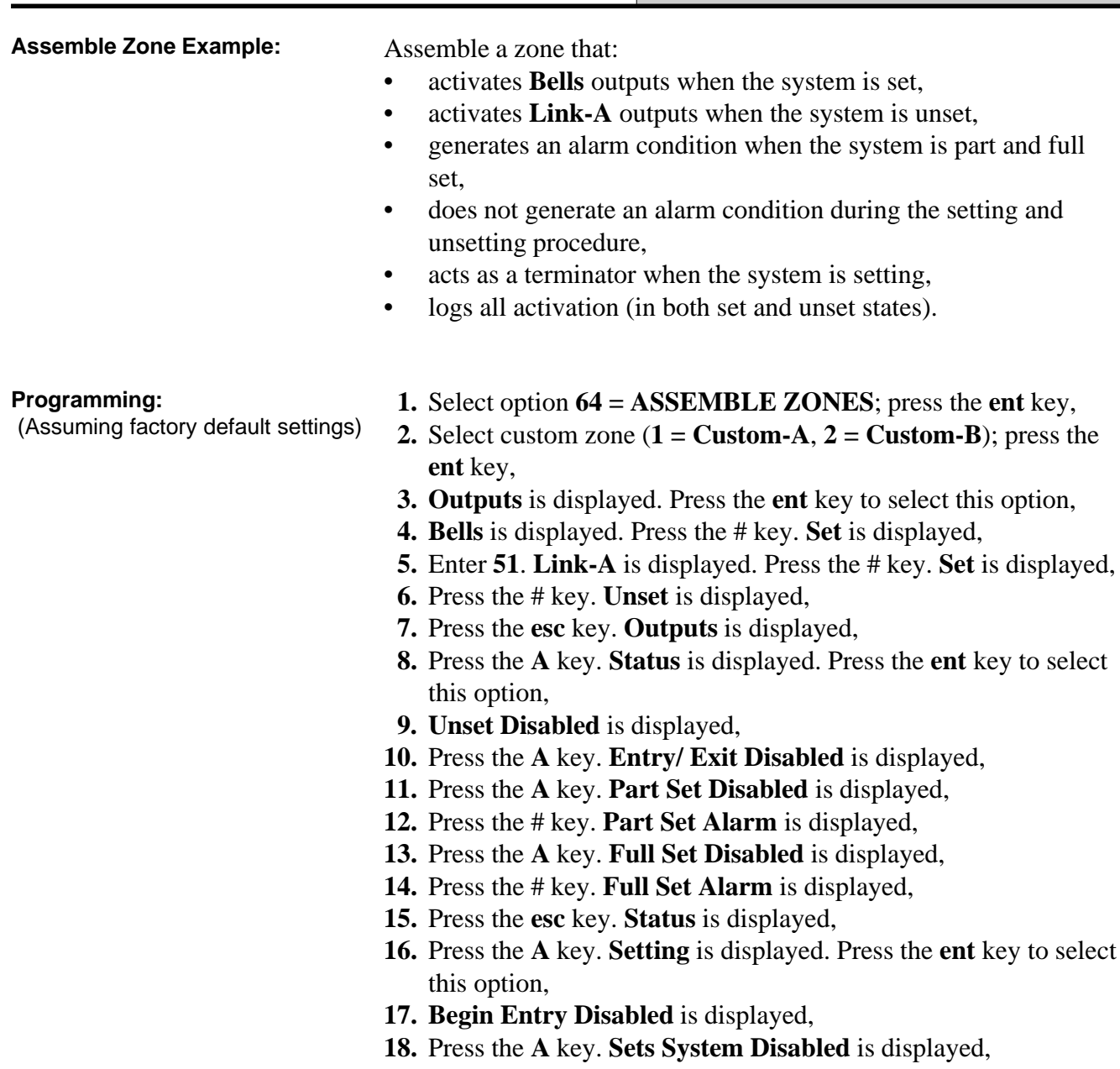

- **19.** Press the # key. **Sets System Enabled** is displayed,
- **20.** Press the **esc** key. **Setting** is displayed,
- **21.** Press the **A** key. **Log** is displayed. Press the **ent** key to select this option,
- **22. Log Disabled** is displayed,
- **23.** Press the # key. **Log Entry/Exit** is displayed,
- **24.** Press the # key. **Log 24 Hours** is displayed,
- **25.** Press the **esc** key tree times to return to the **64 = ASSEMBLE ZONES** display.

### 1 = Timer A  $\rightarrow$  1 = Timer Status  $\rightarrow$  0 = Off  $1 = On$ 2 = Timers (1–20) Use **A** or **B** key to select timer 20 times can be programmed and press **ent**. **A \*\*\*\* ON \*\*\*:\*\***  $[\geq], \ [\leq], \#, \ 0-9, \#$  $A(\ge)$ ,  $B(\ge)$  key to program day # to toggle **ON/OFF** status 0–9 keys to enter time  $*$  to delete programming 1 = Timer B  $-1$  = Timer Status  $-$  0 = Off  $1 = On$  $\overline{2}$  = Timers (1–20)  $\overline{2}$  = Timers (1–20) Use **A** or **B** key to select timer 20 times can be programmed and press **ent**. **B \*\*\*\* ON \*\*:\*\***  $[-]$ ,  $[-]$ ,  $[4]$ ,  $[4]$ ,  $[0-9]$ ,  $[4]$ A(>), B(>) key to program day # to toggle ON/OFF status 0–9 keys to enter time  $*$  to delete programming  $3 =$  Autoset — Use **A** or **B** key to select group and press **ent**.  $\rightarrow$  1 = Autoset Status  $\rightarrow$  0 = Off  $1 = On$ 2 = Monitor  $2 =$  Prewarning  $\frac{30 (0 - 50)}{100}$  mins  $3 =$  Extension  $\frac{1}{3}$  = Extension  $\frac{1}{3}$  = Extension  $4 =$  Force Set  $\overline{\phantom{0}}$  0 = Off  $1 = On$ 5 = Autoset Events Use **A** or **B** key to select timer and press **ent**. A1S  $***$   $***$   $***$   $***$   $**$  $[-]$ ,  $[-]$ ,  $[$ ,  $\#$ ,  $0$ -9,  $\#$  $A(\ge)$ ,  $B(\ge)$  key to program day # to toggle ON/OFF status 0–9 keys to enter time  $*$  to delete programming 6 = Lockout Status (G512 only) $\neg$  0 = Off  $1 = On$  $7 =$  Lockout Events (G512 only) $\frac{1}{1}$  Use **A** or **B** key to select timer and press **ent**. A1L  $\overline{***}$   $\overline{***}$   $\overline{***}$   $\overline{***}$ **[>], [<],** #, **0-9**, \*  $A(>)$ ,  $B(>)$  key to program day # to toggle ON/OFF status 0–9 keys to enter time  $*$  to delete programming **Option 65 — Timers (Galaxy 60, 500 & 512)** The **Timers** menu options are as follows:

**65 — Timers (cont'd)**

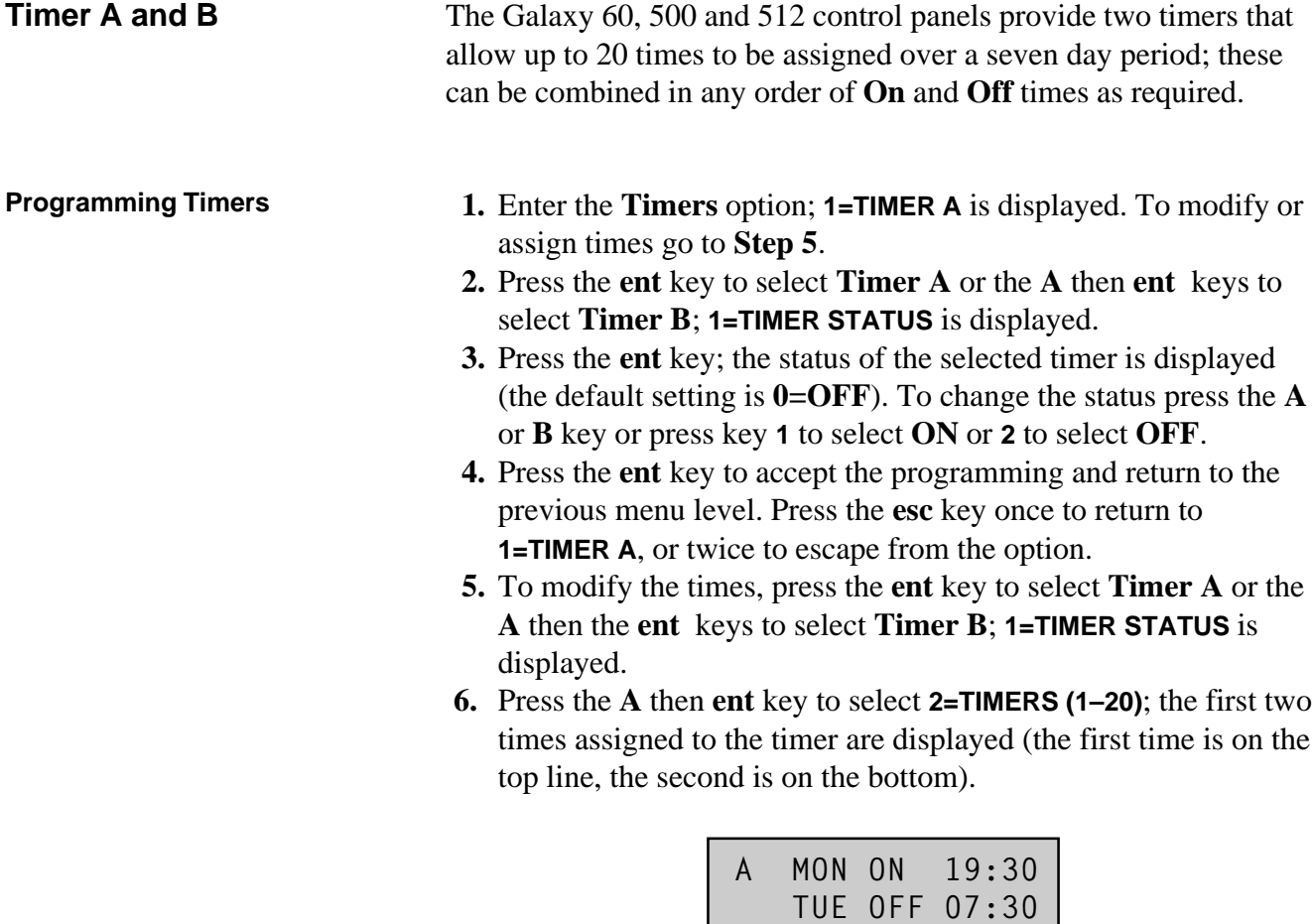

- **7.** Press the **A** key to step through each of the times until the required time is displayed on the top line of the display.
- **8.** Press the **ent** key to select the time to be modified:
	- the  $*$  key deletes the programmed time information;
	- the **A** or **B** keys change the programmed day;
	- the **#** key toggles whether the timer switch **ON** or **OFF**;
	- the number keys (0–9) assign the time (the time must be four digits in the 24 hour format);

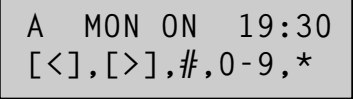

- **9.** Press the **ent** key to accept the programming and return to the previous menu level.
- **10.** Press the **esc** key three times to escape from the **Timers** option.

Once the times have been programmed and the **Timer Status** is set to **1=On**, the **Timer-A** or **Timer-B** outputs are activated at the programmed **On** times and deactivated at the **Off** times. User codes that they have been attributed to a **Time Zone A** or **B** are invalid between an **On** time and the next **Off** time for the appropriate timer

**NOTE:** The **Timer Status** can be switched **On** and **Off** by users via option **45 = TIMER CONTROL**.

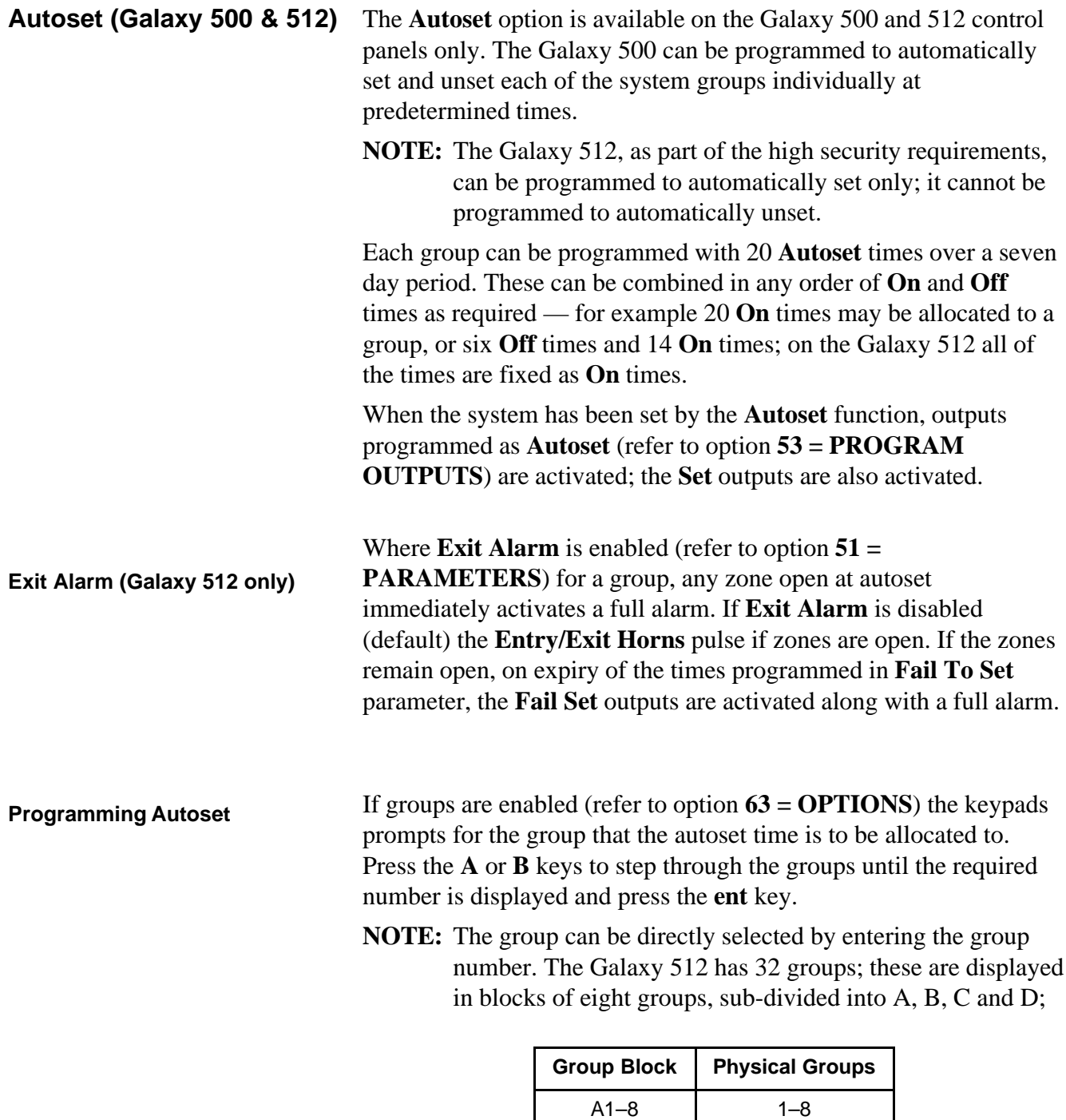

Use the **A** or **B** key to select the required group (**A1–D8**). When the end of a block is reached, the next block of eight groups is displayed; use keys **1–8** to assign the relevant group in the current block to the zone; press the **ent** key to accept the selection.

B1–8 9–16 C1–8 17–24 D1–8 25–32

There are five stages to programming the **Autoset** function:

**1. Autoset Status**  $0 = \text{Off}$  (default)

```
1 = On
```
- $2 =$  Monitor if selected, the setting and unsetting of the group is monitored:
	- if not set by the **On** time, then the **Set Late** output is activated
	- if not unset by the **Off** time, then the **Unset Early** output is activated.
- **2. Prewarning**  $0 50$  minutes (default 30 minutes):

this option determines the warning period given to users prior to the system autosetting. Outputs programmed as **Prewarning** activate during the prewarning period. The output normally emits a constant tone, however if an extension is not possible, then a pulsed tone is emitted. At the end of the prewarning period, the system begins the timed setting procedure.

- **NOTE:** Pressing the **esc** key at any time during the **prewarning** resets and restarts the **prewarning** countdown.
- **3. Extension**  $0 400$  minutes (default 30 minutes):

an autoset **Extension** can be assigned to each group on the system — programmed with different values per group. Entering a user code during the **Prewarning** delays the autosetting by the period assigned to the **Extension**.

On the Galaxy 500 the **Extension** can be repeated as many times as requested.

**NOTE:** The **Late Working** option (refer to option **45 = TIMERS**) authorises an **Extension** in advance of the **Prewarning** period.

An **Extension** cannot be granted once the timed setting procedure begins. An **Extension** cannot be granted beyond 23.00 hours on the Galaxy 512.

**4. Force Set**  $0 = \text{Off}$  (default)

**(Galaxy 500 only)**  $1 = \text{On}$  — as a factory preset, any zone that is open at the start of the setting procedure — except **Final**, **Exit**, **Entry**, or **Push Set**, (or **Secure Final** or **Part Final** when acting as a **Final**) — is omitted by the autoset routine whether or not it is omittable. If one of the above listed zones is open and is non-omittable, on expiry of the time programmed in the **Fail-to-Set** parameter the **Fail-to-Set** outputs are activated along with a full alarm.

**5. Autoset Events** This option programs the times when the selected group is automatically switched **On** (Autoset) and **Off** (Autounset).

> On selecting the option, the first two times assigned to the timer are displayed (the first time is on the top line, the second is on the bottom). If no autoset times have been assigned, the keypad displays stars  $(\ast)$  on the top line. Press the **A** key to step through each of the times until the required time is shown on the top line of the display.

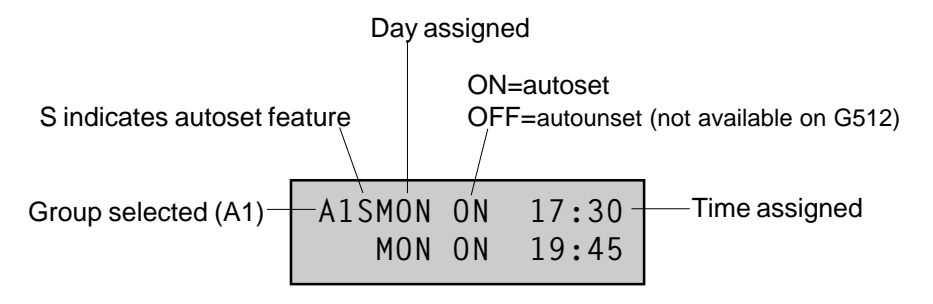

Press the **ent** key to select the time to be modified. The keypad displays:

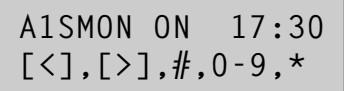

- the  $*$  key deletes the programmed time information;
- the **A** or **B** keys change the programmed day;
- the **#** key toggles whether the timer switch **ON** or **OFF**;
- the number keys (**0–9**) assign the time in the 24 hour format);

Press the **ent** key to accept the programming and return to the previous menu level.

### **Lockout (Galaxy 512 only)**

Each group can be programmed with 20 **Lockout** times over a seven day period. These can be combined in any order of **On** and **Off** times as required.

If **Lockout** has been assigned to a group, the group is locked-out at the **Lockout On** time or when the group sets — whichever occurs first. Outputs programmed as **Lockout** are active while the system is locked out — this will not always correspond to the times assigned to the **Lockout** depending on whether the group sets prior to **Lockout On**. When a group is locked-out the setting status indicates that it cannot be unset by displaying an **L**.

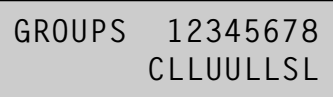

During the **Lockout** period, the group can not be unset unless an alarm has been activated in the group. In the event of an alarm occurring during the **Lockout** period, any valid level 2 (or above) code assigned to the group in alarm may be used to unset and/or reset the group. If multiple locked-out groups are in an alarm condition entry of a single valid code (level 2 or above with access to the relevant groups) cancels the alarms and unsets the activated groups.

The group can only be manually unset once in each **Lockout Off** period. If no **Lockout** times are programmed, the group may be unset at any time.

Codes are not affected by **Lockout**, and can be used to gain access to the menus and to manually set the group.

### **Programming Lockout**

There are two stages to programming the **Lockout function**. These are options **6 = Lockout Status** and **7 = Lockout Events** of the Autoset programming menu:

**6. Autoset Status**  $0 = \text{Off} (\text{default})$  $1 = \Omega n$ 

**7. Lockout Events** This option programs the **Off** (Unlock) and **On** (Lockout) times for the selected group.

> On selecting the option, the first two times assigned to the timer are displayed (the first time is on the top line, the second is on the bottom). If no lockout times have been assigned, the keypad displays stars  $(\ast)$  on the top line:

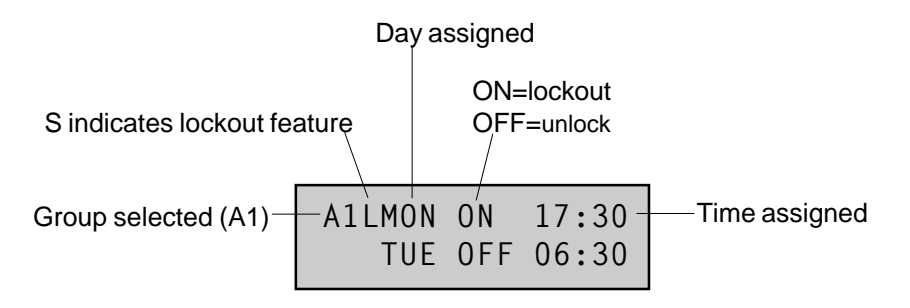

Press the **A** key to step through each of the times until the required time is shown on the top line of the display.

Press the **ent** key to select the time to be modified. The keypad displays:

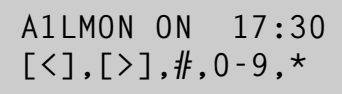

- the  $*$  key deletes the programmed time information;
- the **A** or **B** keys change the programmed day;
- the **#** key toggles whether the timer switch **ON** or **OFF**;
- the number keys (**0–9**) assign the time (in the 24 hour format);

Press the **ent** key to accept the programming and return to the previous menu level.
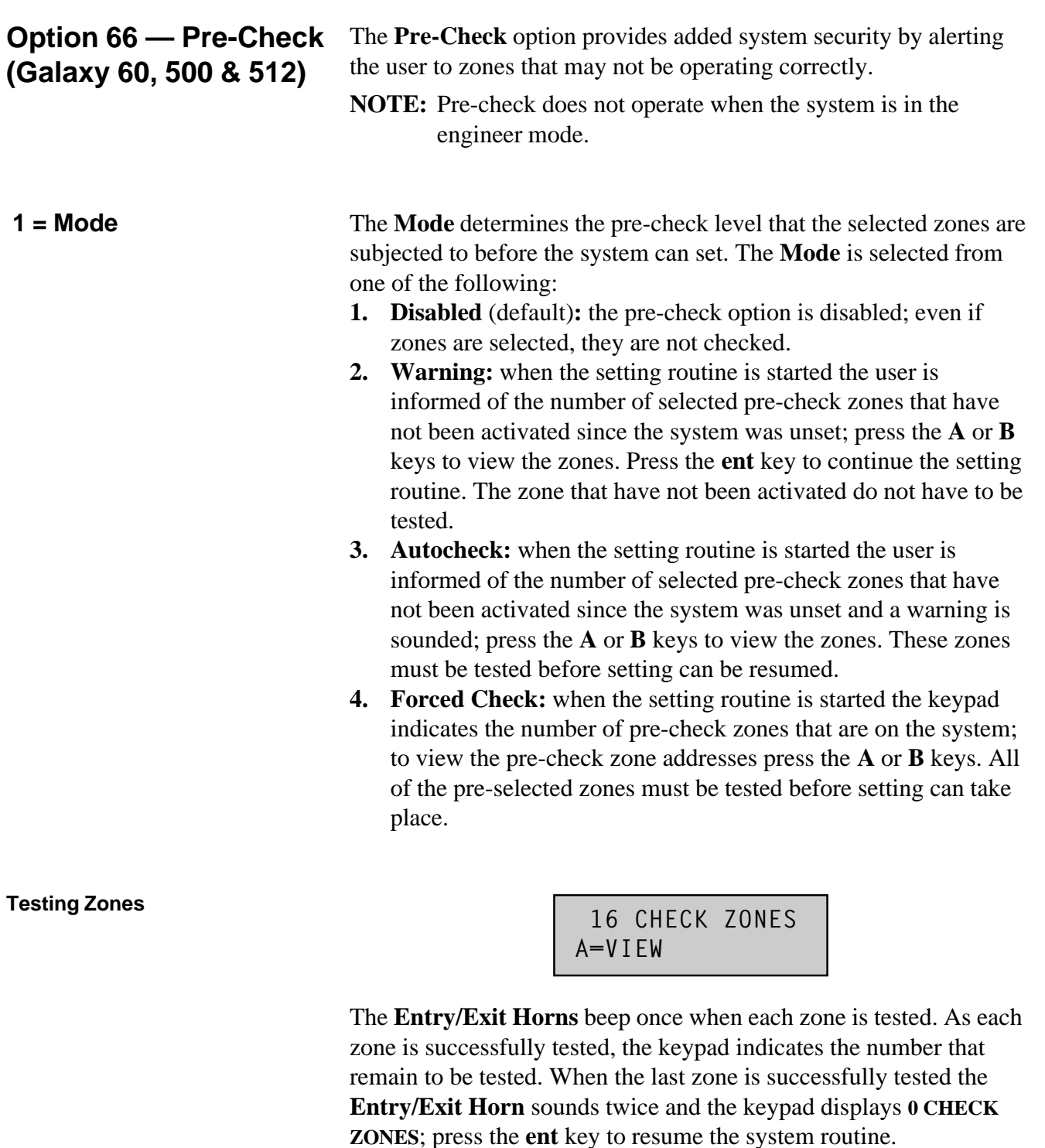

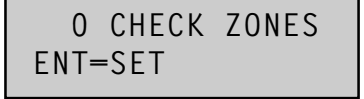

On selecting **2 = Select Zones**, the address and function of the first zone on the system is displayed. Move to the required zone by pressing the **A** or **B** keys or by entering the zone address. To toggle the status of the pre-check attribute of the zone press the **#** key; the keypad indicates that the zone is included in the pre-check by displaying **PRE-CHECK ZONE**. Select other zones to be pre-checked in the same way. Once all of the zones have been selected, press the **esc** key.

#### **2 = Select Zones**

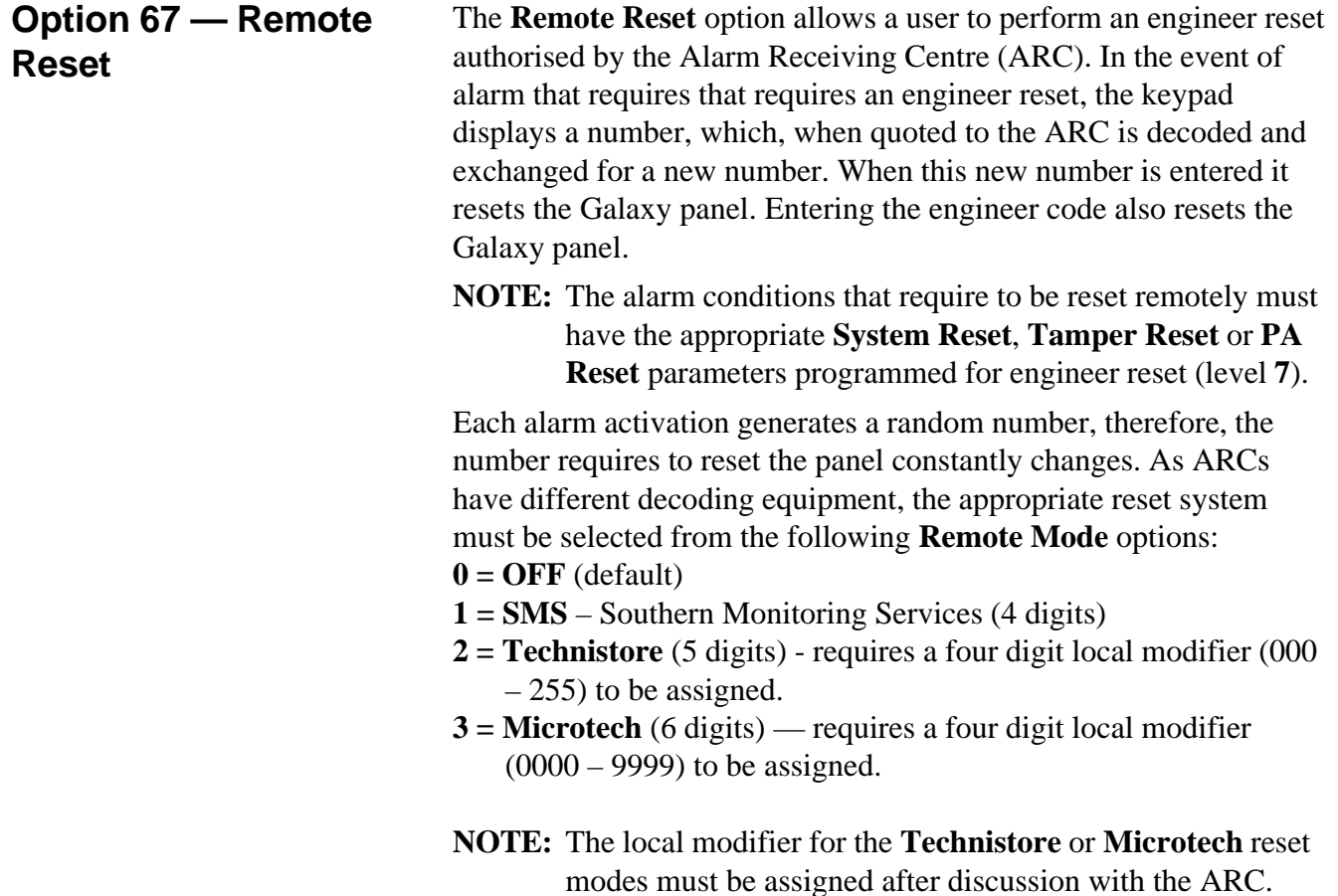

**68 — Menu Access**

**Option 68 — Menu Access (Galaxy 60, 500 & 512)**

The **Menu Access** option is used to assign access levels to each of the menu options. This allows code levels  $3 - 6$  to have access to menu options to which they would normally have insufficient access rights.

On selecting this option, **11 = OMIT ZONES** is displayed along with the current code levels assigned (**3456** default).

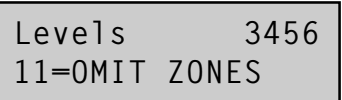

Use the **A** or **B** key to select the required menu option or enter the option number directly and press the **ent** key. The currently assigned levels appear displayed on the top line of the display. The level maps default to the standard access. To modify the levels, press the required number keys; this toggles the access level numbers on the bottom line of the display on and off.

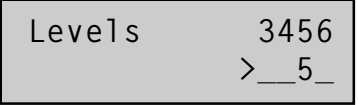

Press the **ent** key to save the programming and return to the previous menu level. If the level is assigned to the option the number is displayed, if it has been removed a dash (–) is displayed.

For example, level 5 codes can be given access to menu 42 which would allow them to allocate codes.

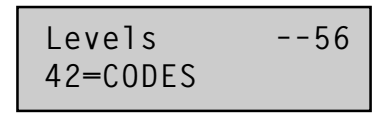

Users can only allocate codes up to the level that they have been assigned. A level 4 user cannot assign a user code as level 5.

**NOTE:** The following menu access levels are fixed: option **48 = DATELOCK** level **6**, and option **68 = MENU ACCESS** engineer access (level 7 and 8).

# **Appendix A: Library**

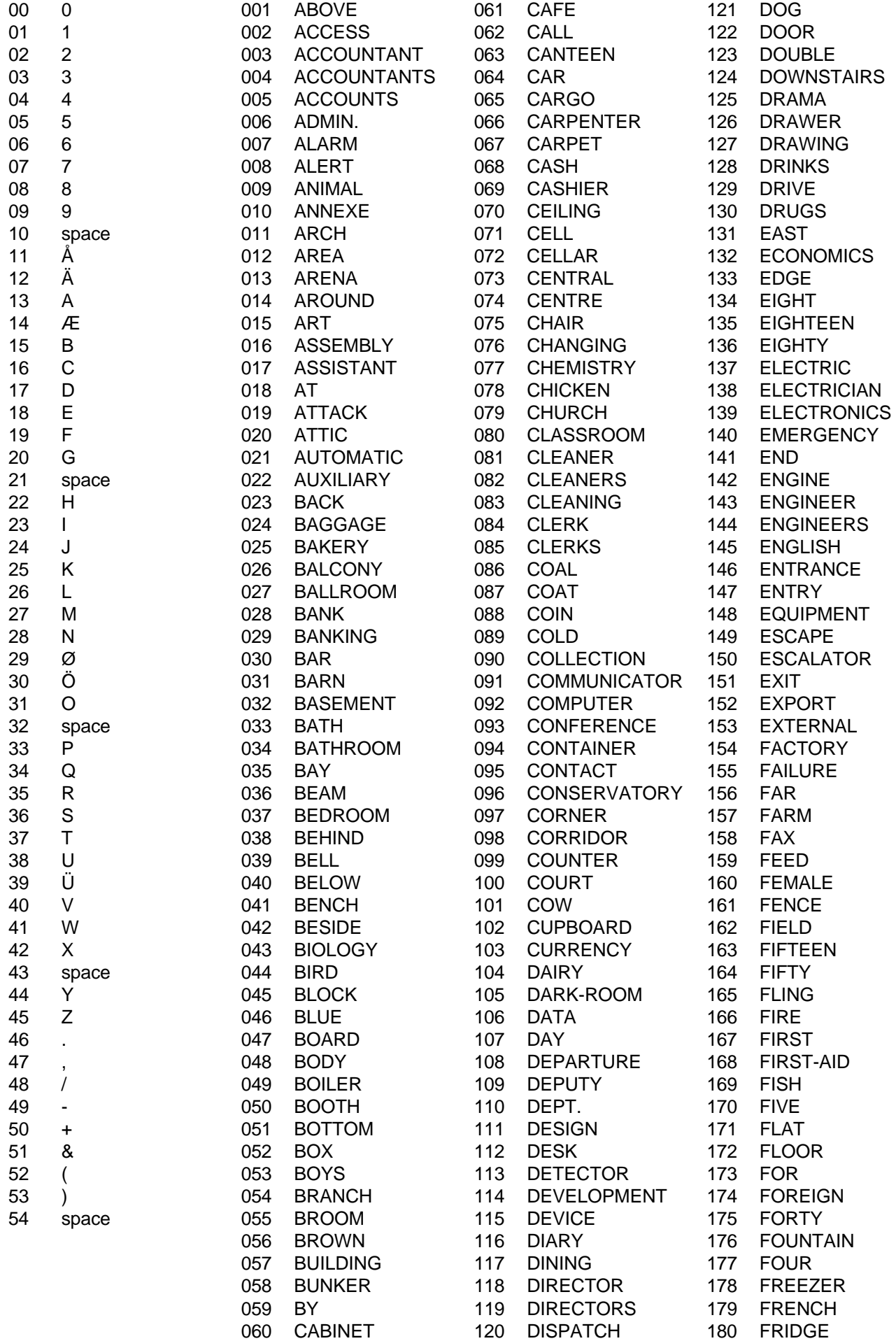

### **Library**

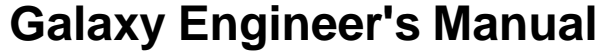

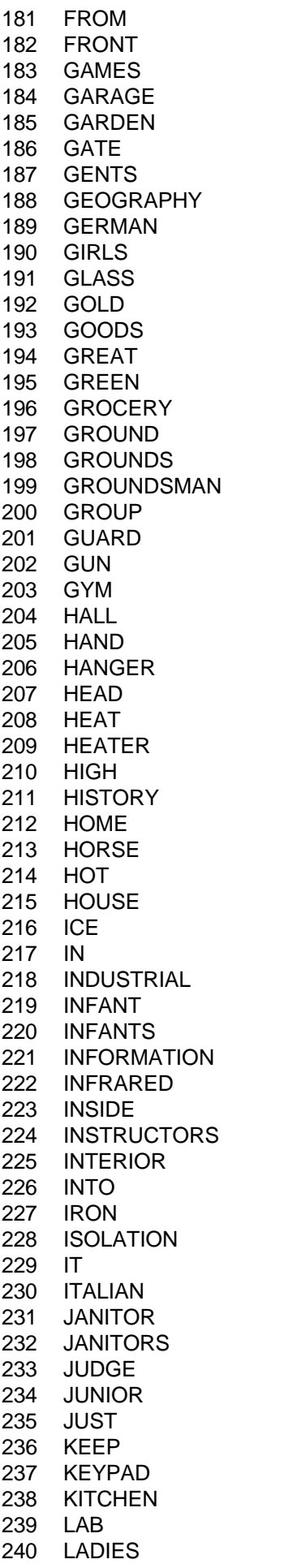

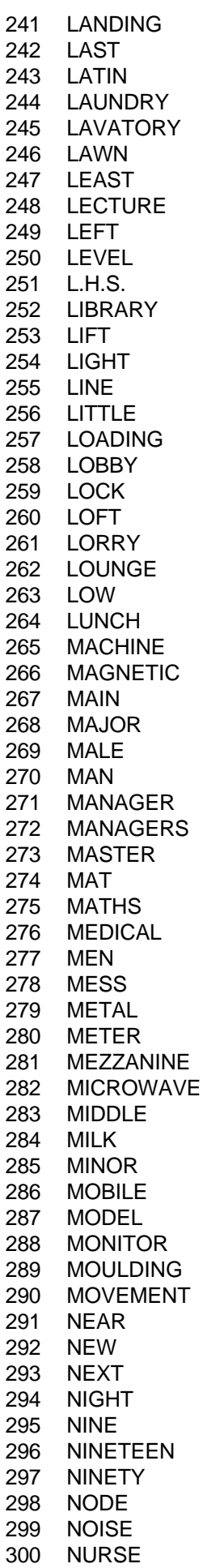

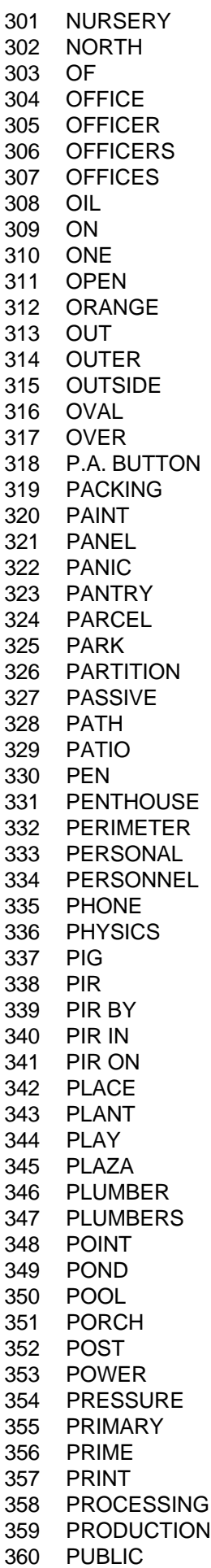

### **Galaxy Engineer's Manual**

#### 361 PURCHASING 362 PURPLE 363 QUALITY 364 QUANTITY 365 QUIET 366 QUICK 367 RANGE 368 READING 369 REAR 370 RECEPTION 371 RECORDS 372 RECTOR 373 RECTORS 374 RED 375 REED 376 REFECTORY 377 REMOTE 378 REPAIR 379 RESEARCH 380 REST 381 RESTAURANT 382 REVOLVING 383 RIGHT 384 R.H.S. 385 ROLLER 386 ROOF 387 ROOM 388 ROUND 389 RUN 390 SAFE 391 SALES 392 SCAN 393 SCANNER 394 SCANNERS 395 SCANNING 396 SCREEN 397 SEA 398 SECOND 399 SECURE 400 SECRETARIES 401 SECRETARY 402 SECTION 403 SECURITY 404 SENSOR 405 SEVEN 406 SEVENTEEN 407 SEVENTY 408 SHACK 409 SHAFT 410 SHED 411 SHEEP 412 SHOP 413 SHOWROOM 414 SHORT 415 SHOWER 416 SHUTTER 417 SIDE 418 SILENT 419 SILVER 420 SITE

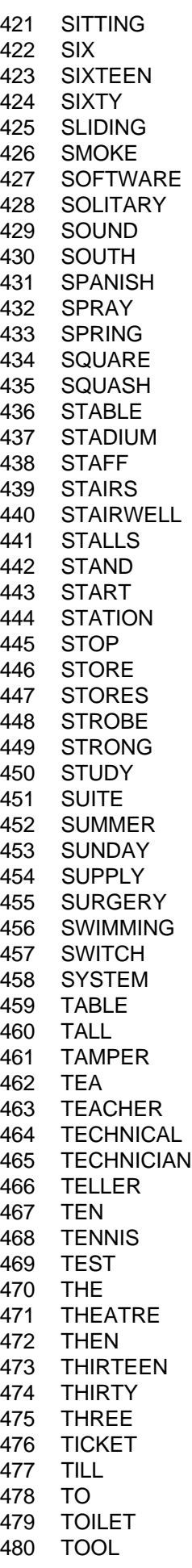

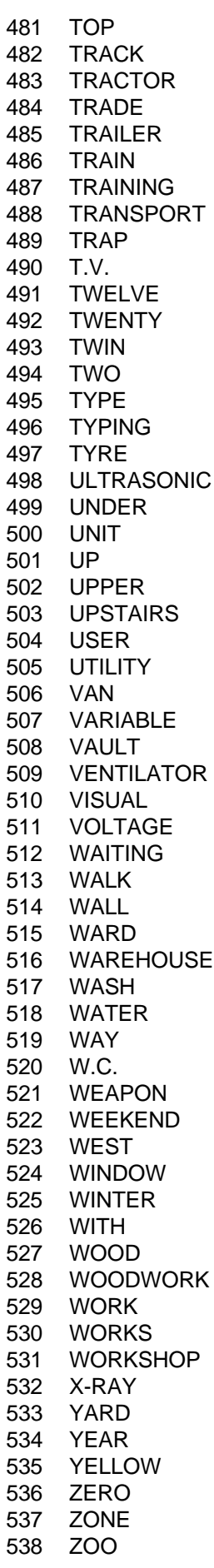

**Library**

### **Appendix B: Event Log Messages**

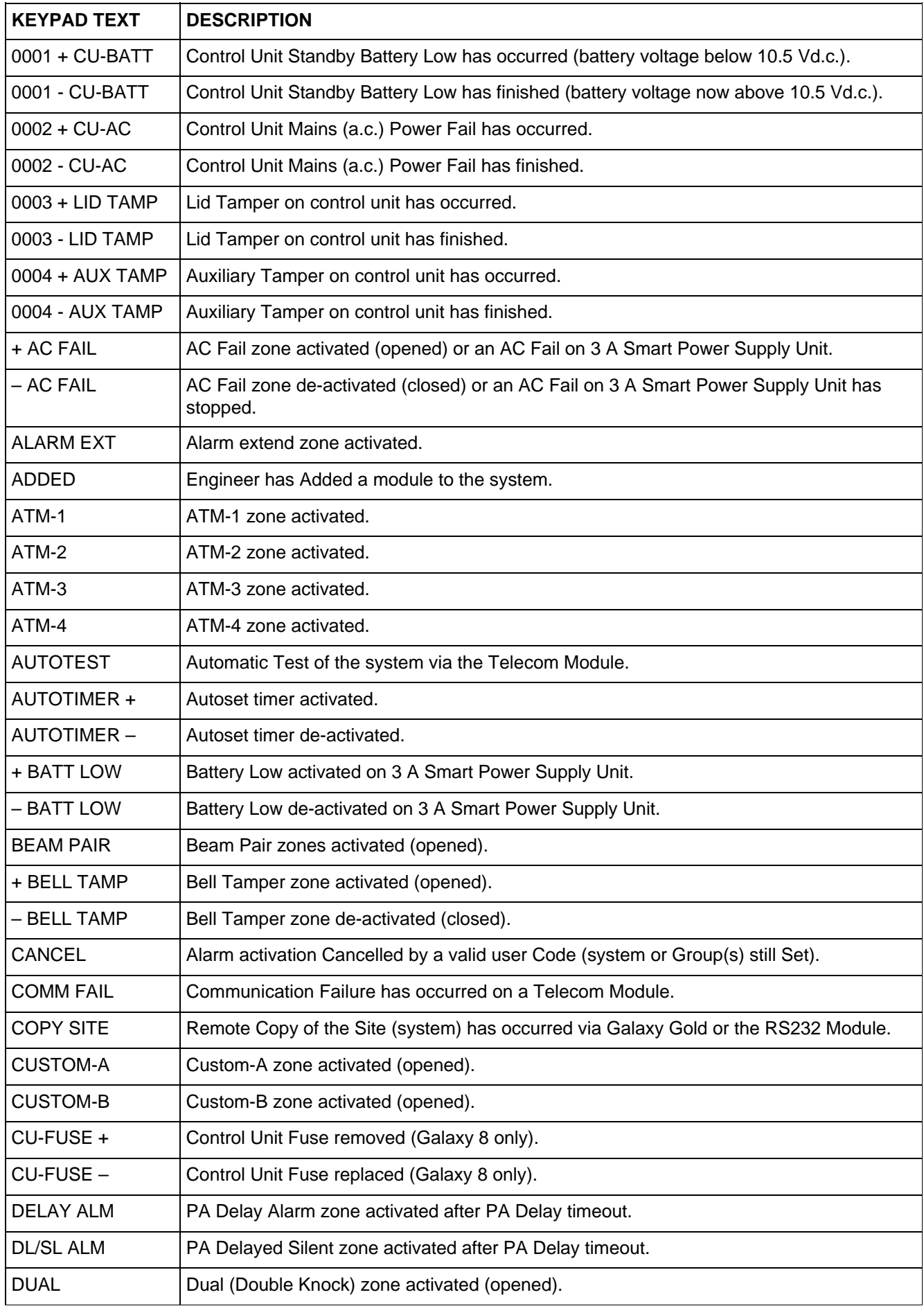

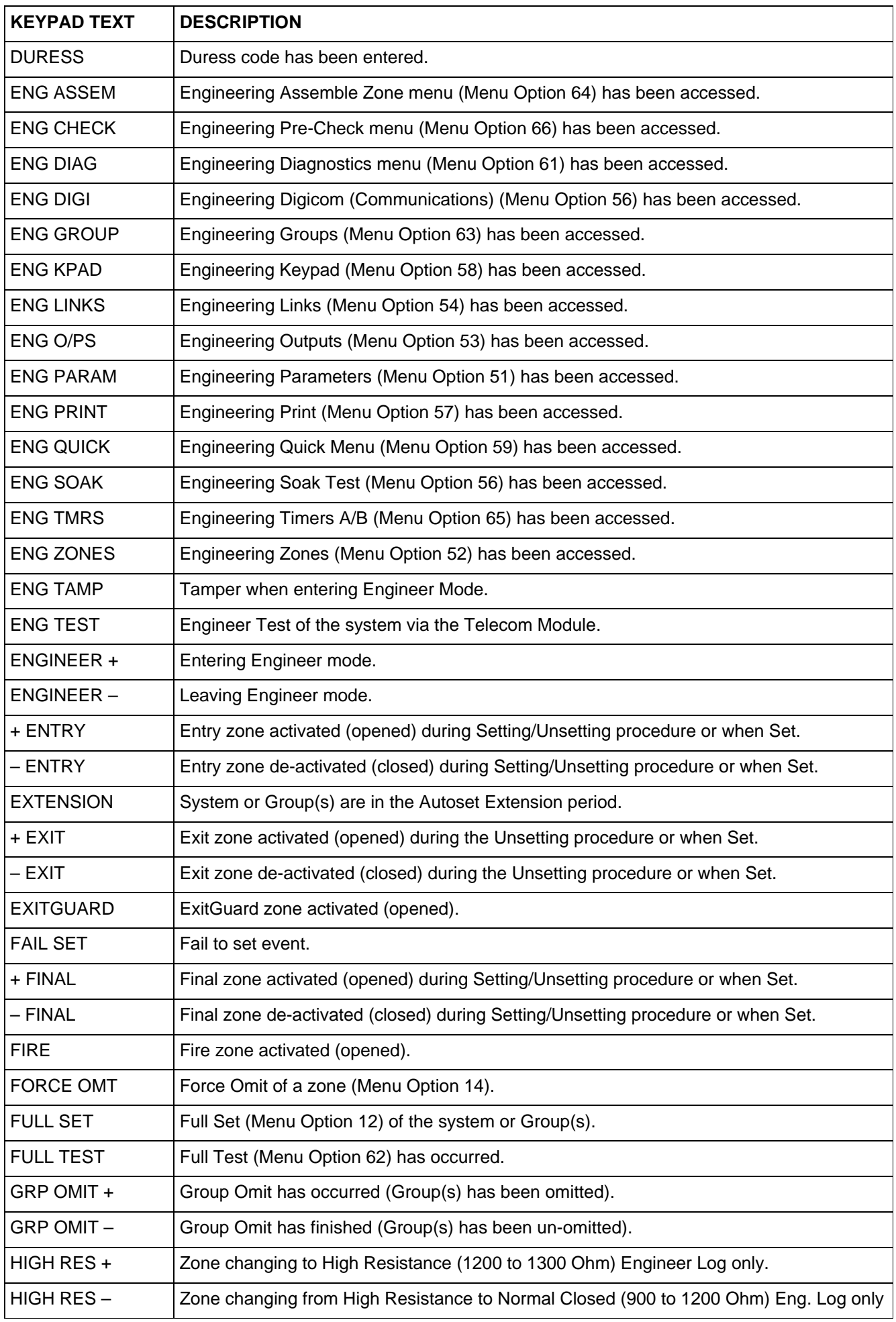

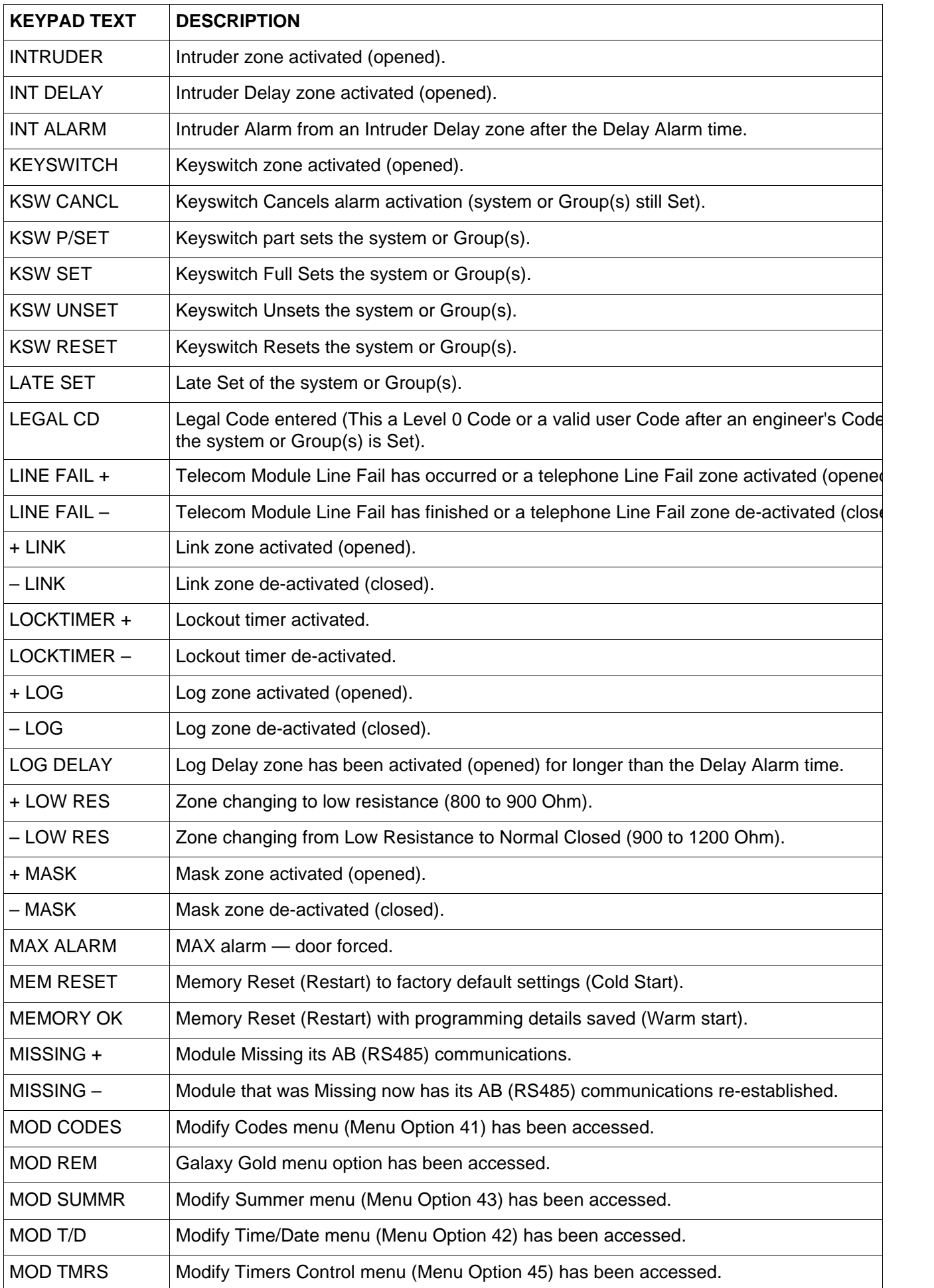

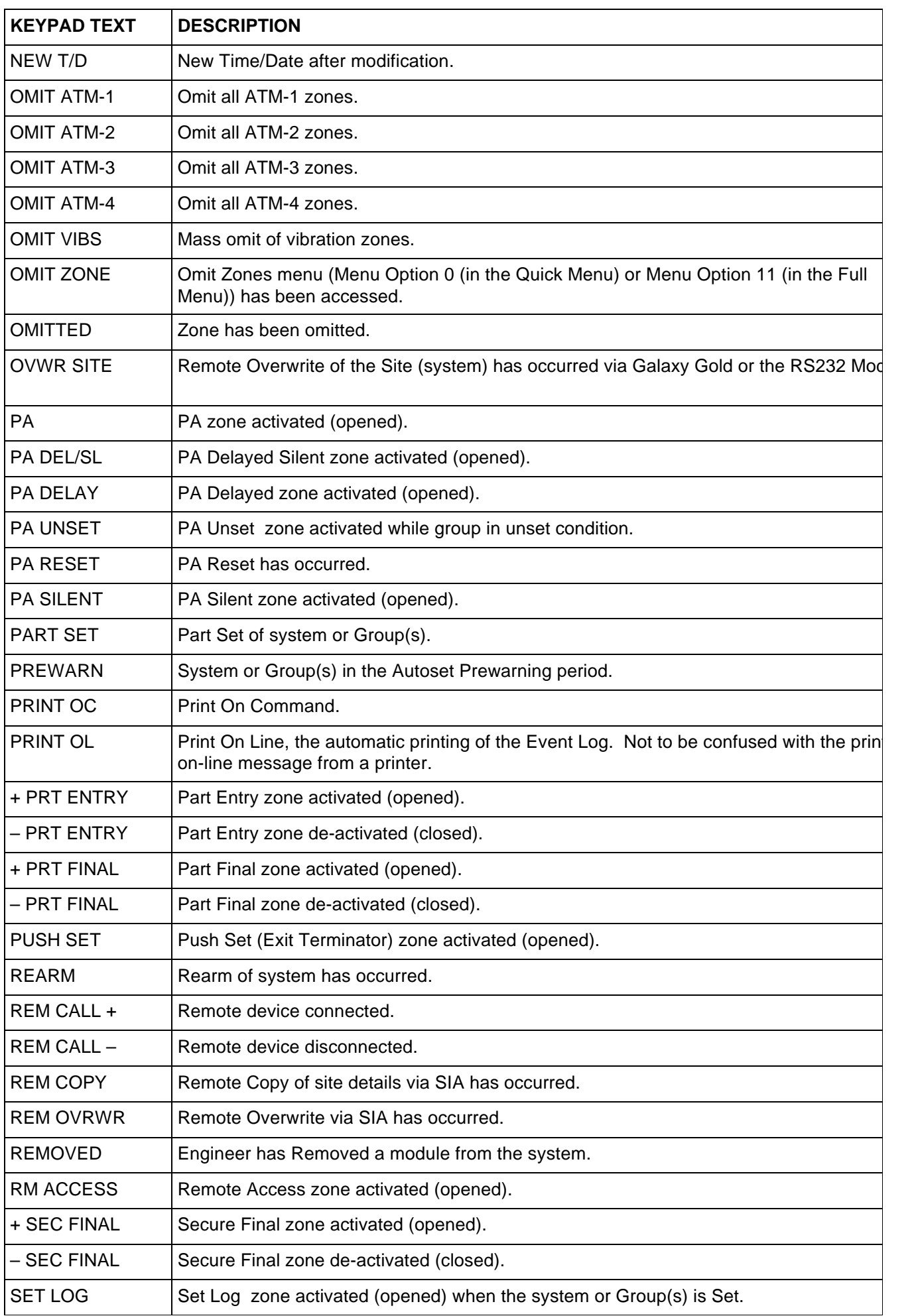

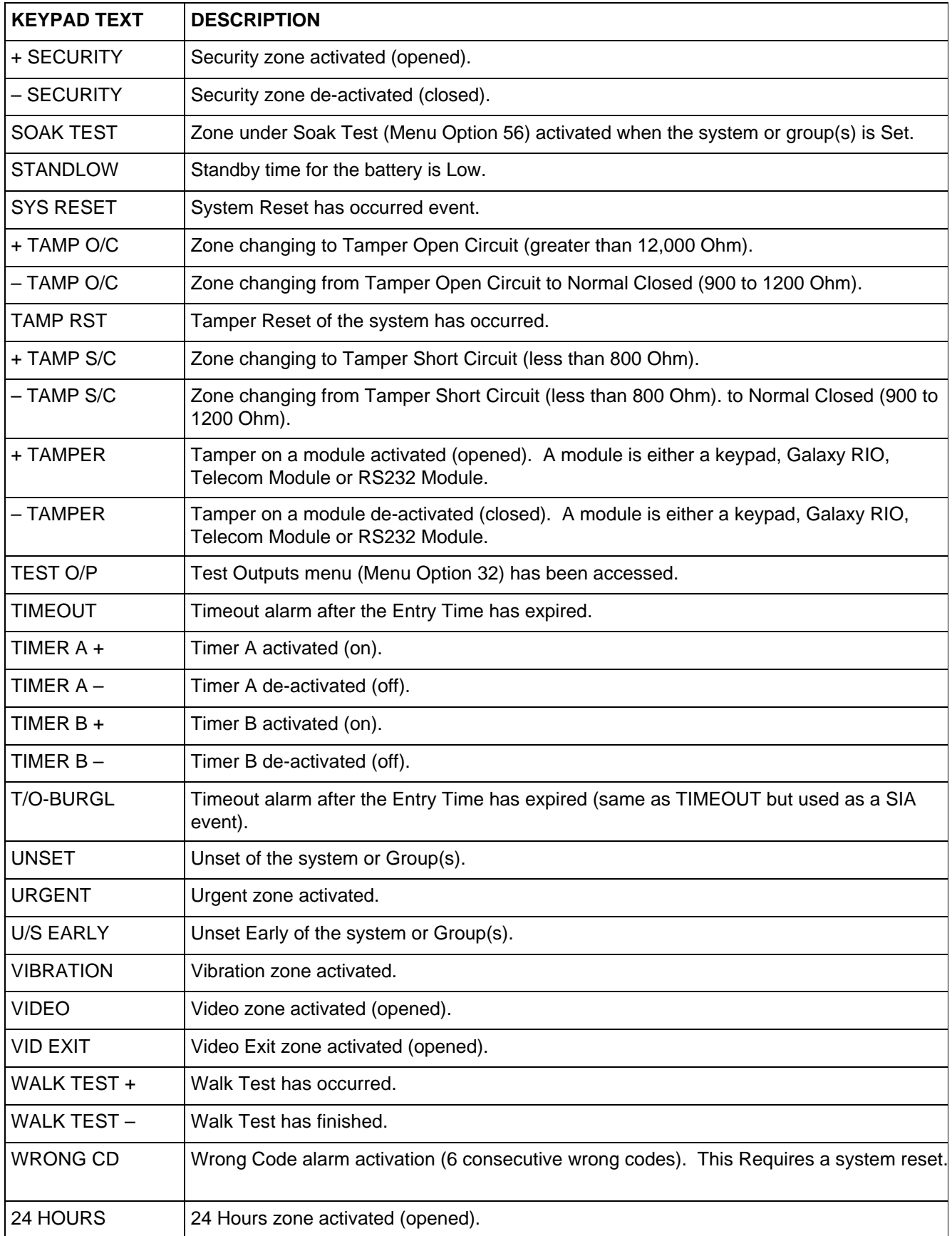

## **Appendix C: Panel Comparisons**

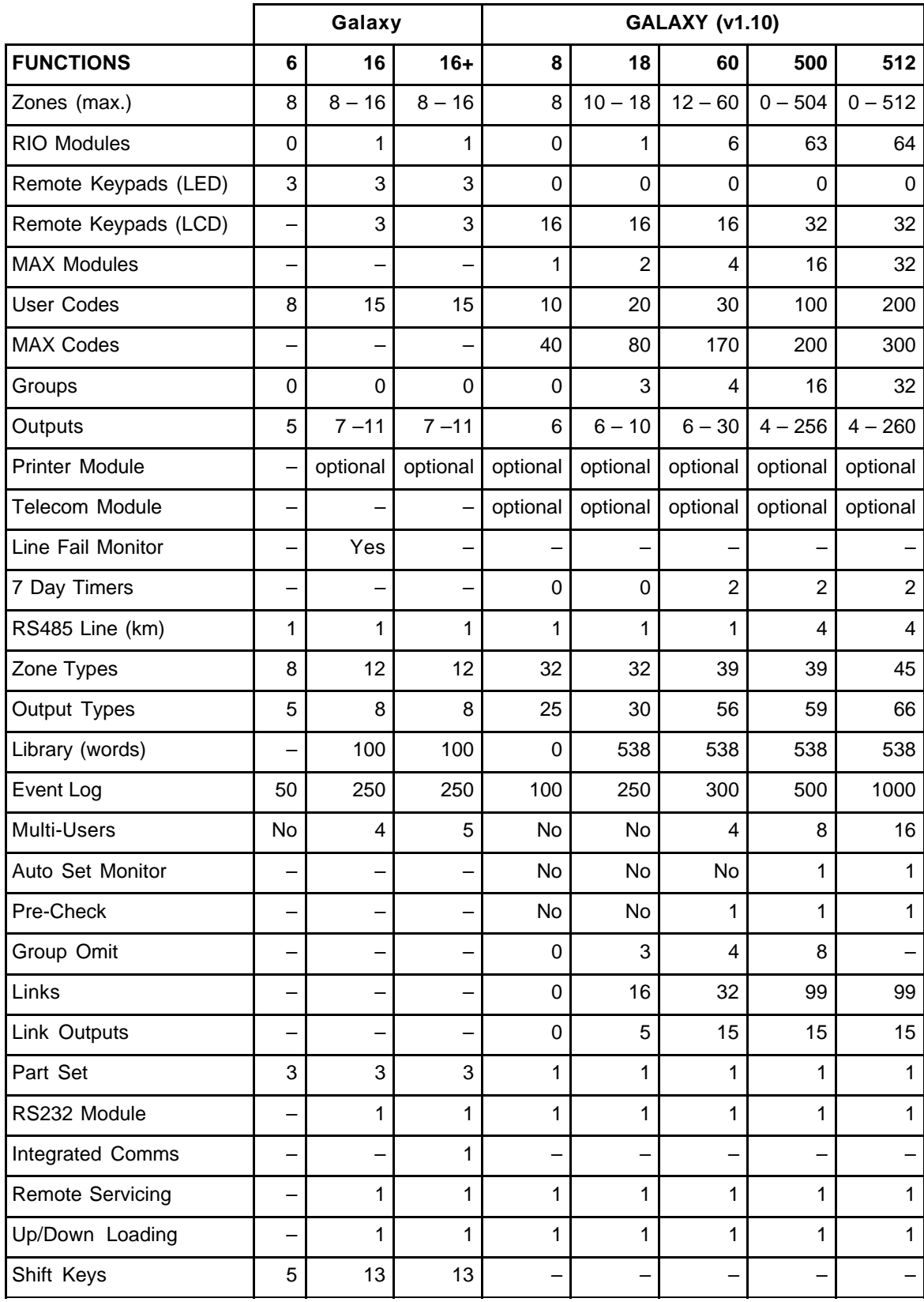

## **Appendix D: Specifications**

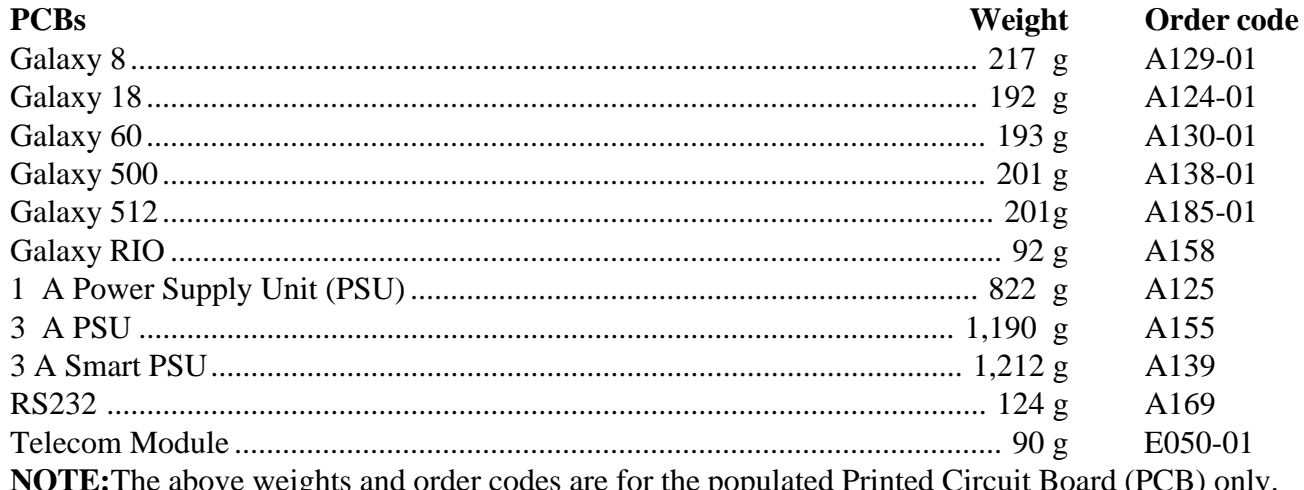

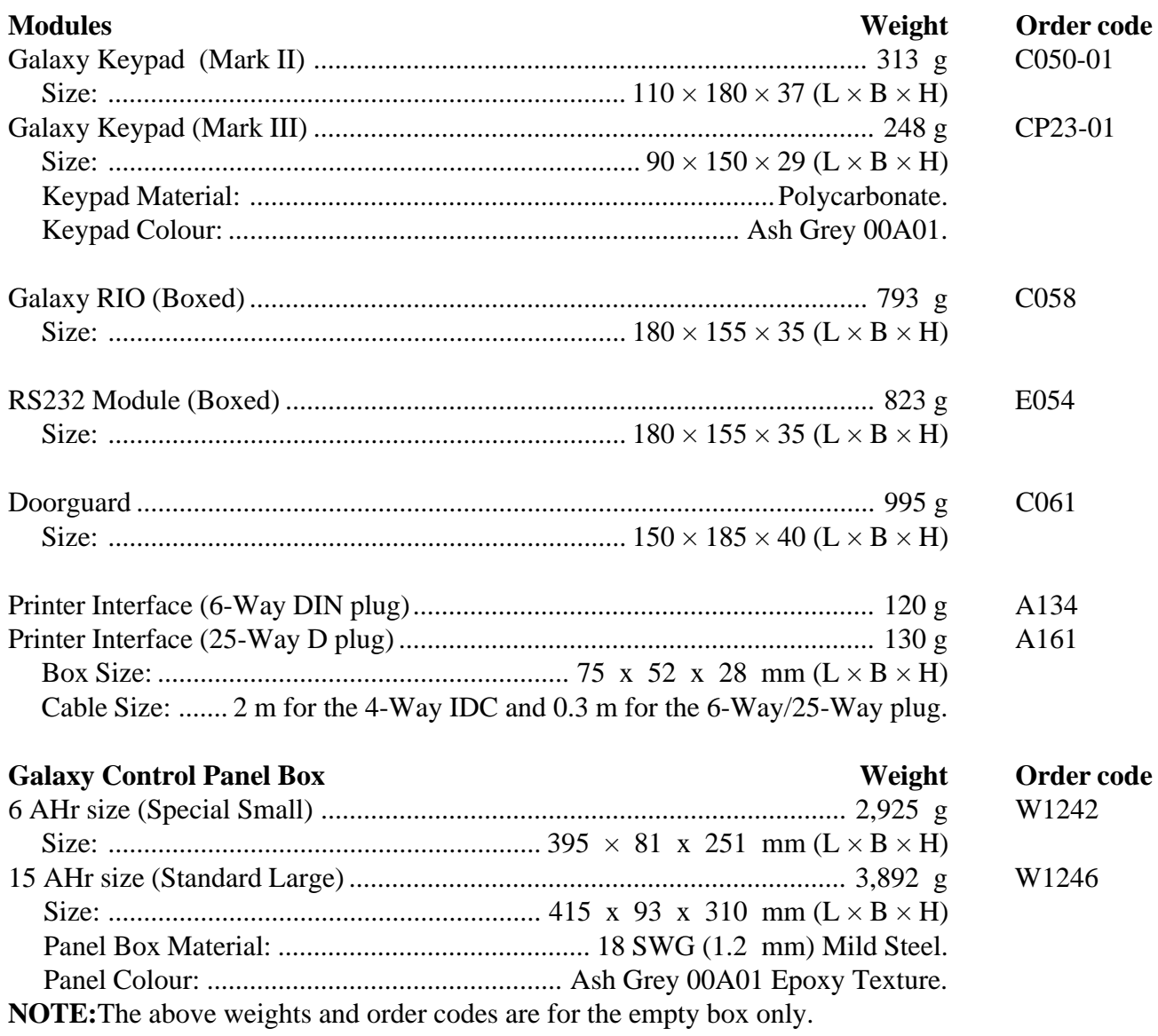